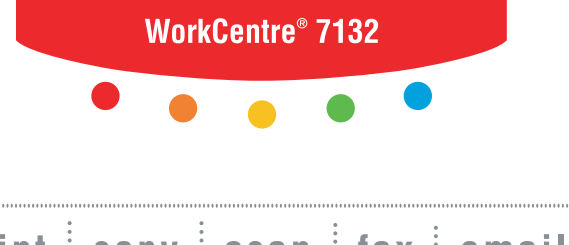

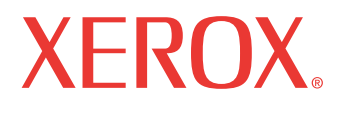

print | copy | scan | fax | email

# e administi Guía de administración del sistema

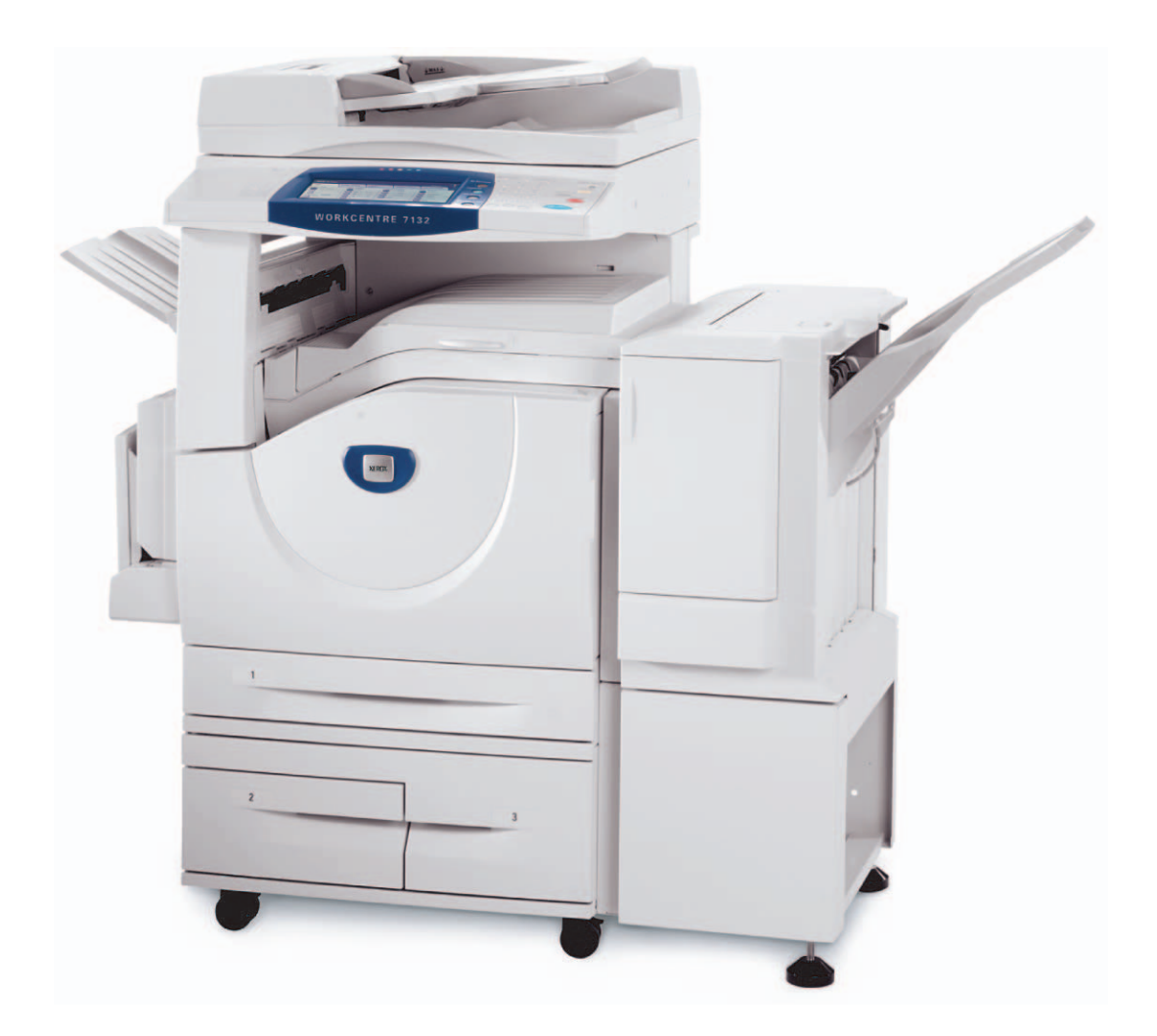

Traducido por: Xerox GKLS European Operations Bessemer Road Welwyn Garden City **Hertfordshire** AL7 1BU UK

© 2006 Fuji Xerox Co., Ltd. Reservados todos los derechos.

Los derechos de propiedad intelectual (copyright) incluyen en forma y fondo todo el material e información registrable como propiedad intelectual según la legislación actual y futura, incluido sin limitación el material generado por los programas de software y mostrado en pantalla, como iconos, vistas de pantalla, apariencia, etc.

Xerox<sup>®</sup>, la X<sup>®</sup> digital y todos los productos Xerox mencionados en este documento son marcas comerciales de Xerox Corporation. Se reconocen los nombres de productos y marcas comerciales de otras empresas.

La información que contiene este documento se considera correcta en el momento de su publicación. Xerox se reserva el derecho de cambiar en cualquier momento la información sin previo aviso. Los cambios y actualizaciones técnicas pertinentes se añadirán en las ediciones sucesivas de este documento. Para obtener información actualizada, visite www.xerox.com.

# Índice

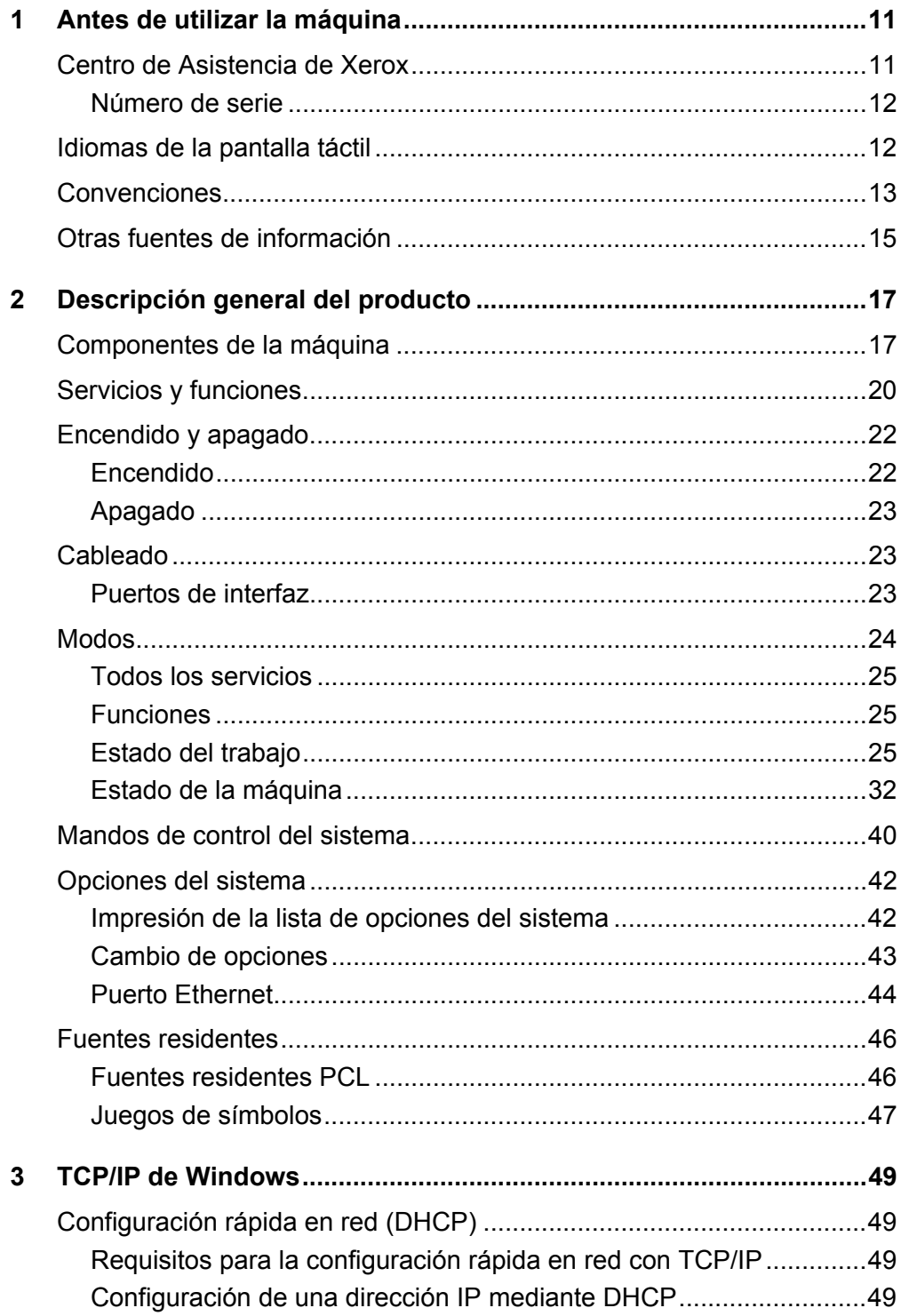

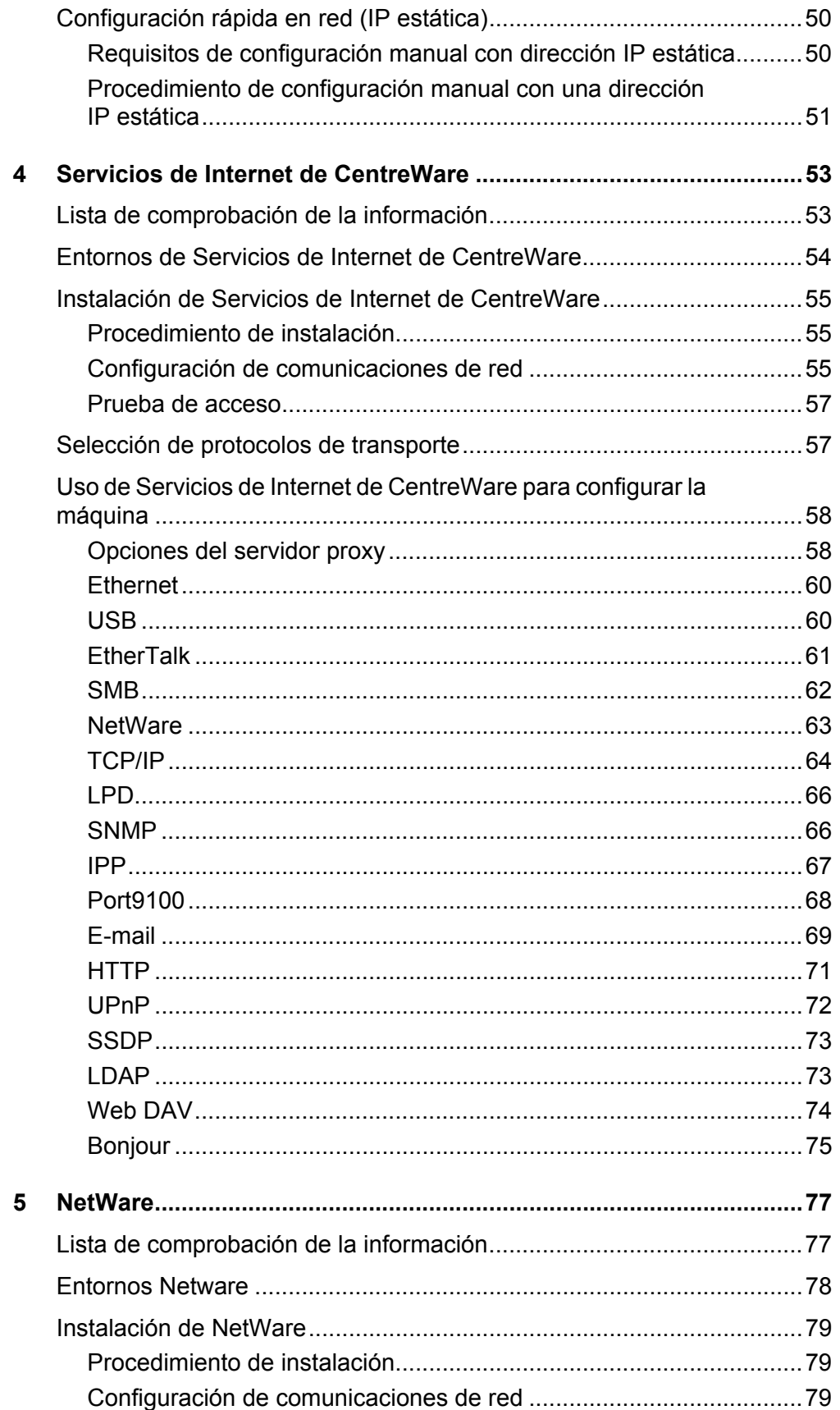

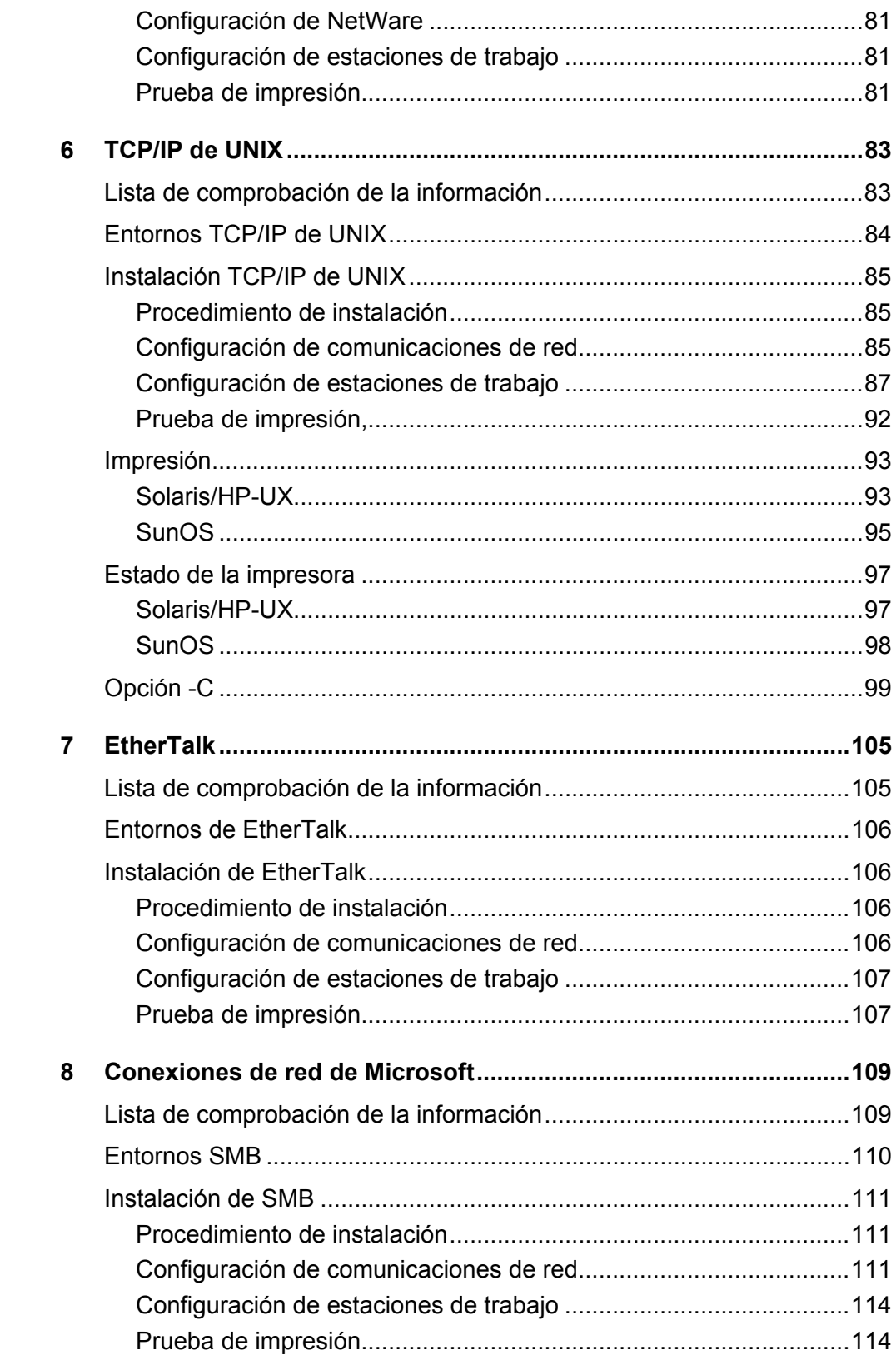

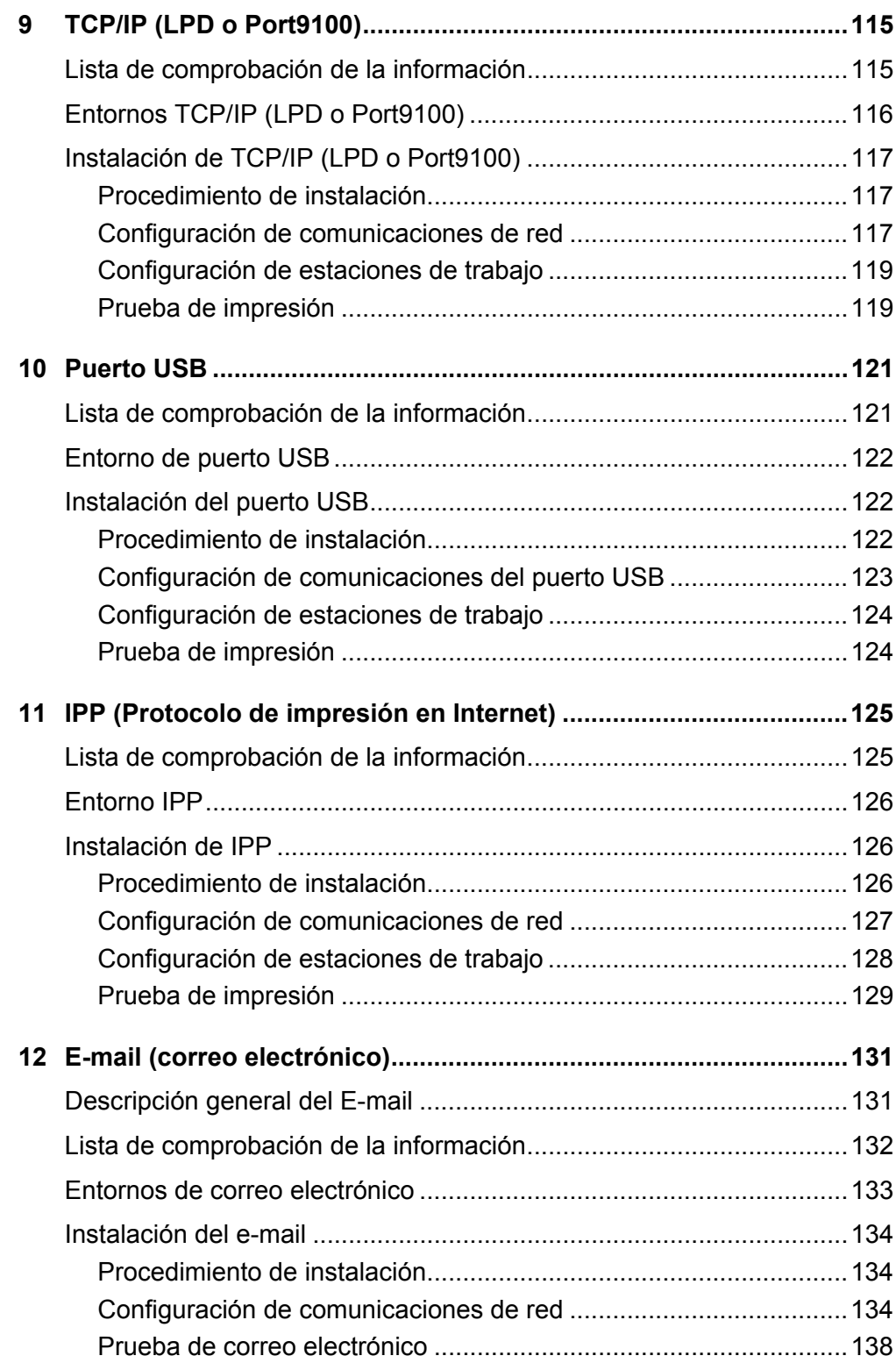

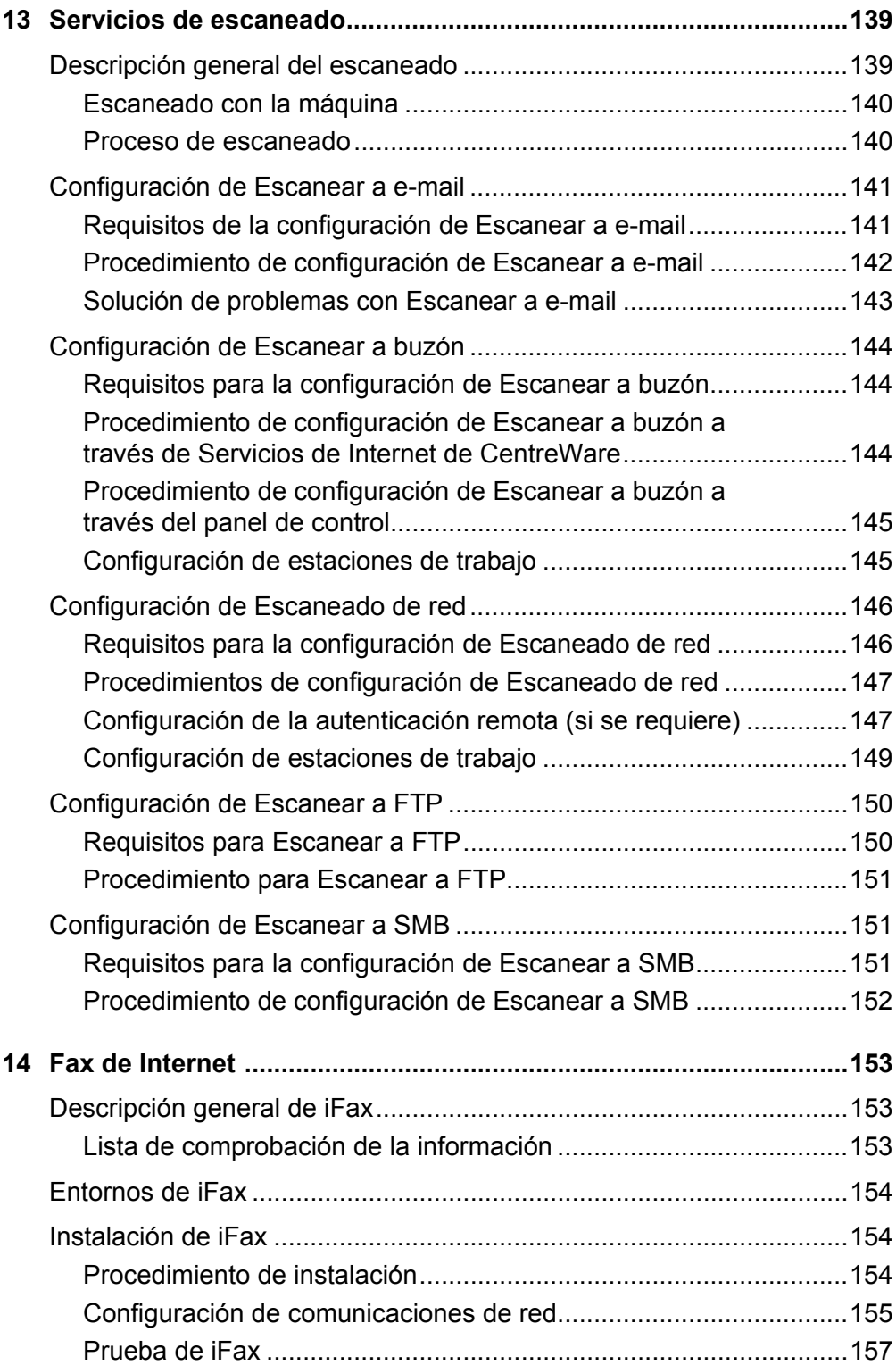

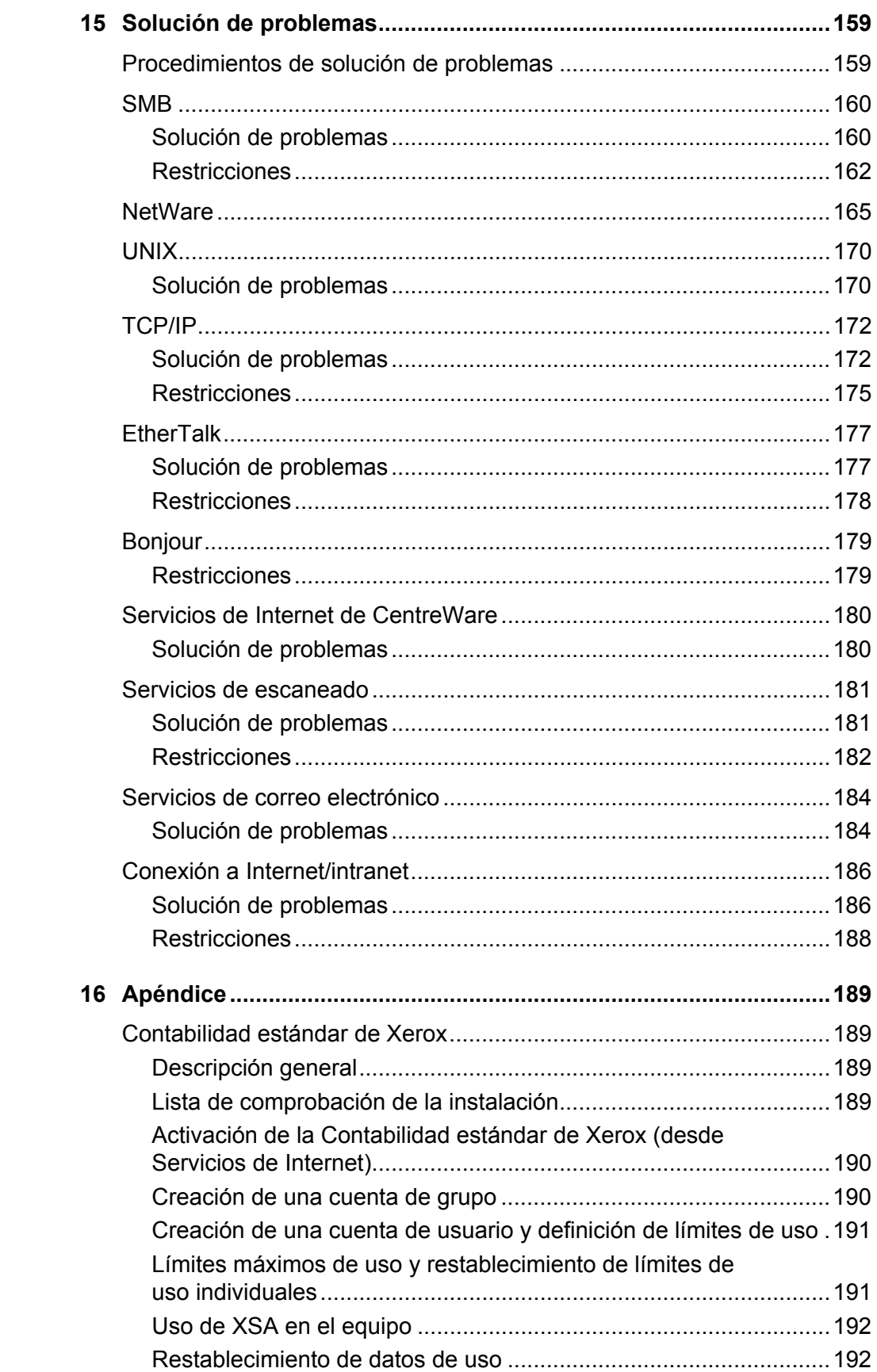

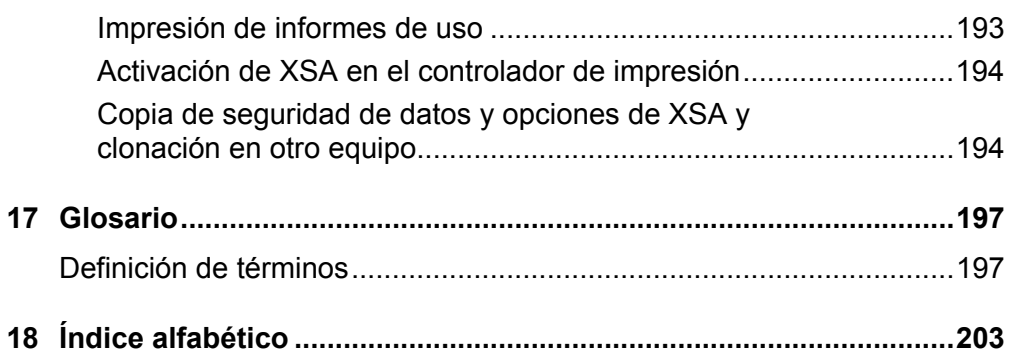

## <span id="page-10-0"></span>**1 Antes de utilizar la máquina**

Bienvenido a la familia Xerox de productos WorkCentre.

La Guía de administración del sistema proporciona información, especificaciones técnicas y procedimientos detallados para utilizar las funciones integradas de la máquina.

## <span id="page-10-1"></span>**Centro de Asistencia de Xerox**

Si necesita ayuda durante o después de la instalación del producto, visite el sitio web de Xerox donde encontrará asistencia y soluciones en línea.

[http://www.xerox.com/support](http://www.fujixerox.co.jp/)

Si necesita ayuda adicional, póngase en contacto con nuestros expertos del Centro de Asistencia de Xerox. Es posible que tenga el número de teléfono de un representante local proporcionado cuando se instaló el producto. Para mayor comodidad y para poder consultarlo en el futuro, anote el número en el espacio proporcionado a continuación.

Número de teléfono del representante local o del centro de asistencia:

#

Centro de Asistencia de Xerox en Estados Unidos:1-800-821-2797

Centro de Asistencia de Xerox en Canadá: 1-800-93-XEROX (1-800-939-3769)

#### <span id="page-11-0"></span>**Número de serie**

Cuando llame al Centro de Asistencia necesitará tener a mano el número de serie, que figura en el lateral izquierdo de la máquina, detrás de la tapa A, tal como se muestra en el diagrama.

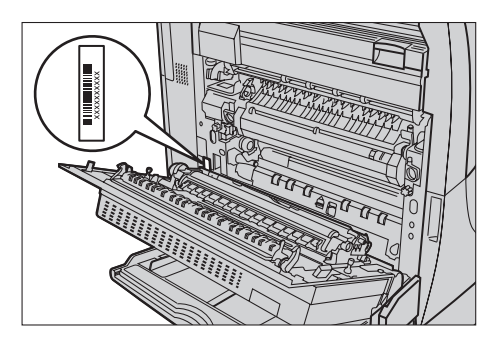

Para mayor comodidad, anote el número de serie en el espacio que se facilita a continuación.

Número de serie:

Anote también los mensajes de error que puedan surgir. Esta información nos ayuda a solucionar los problemas con mayor rapidez.

## <span id="page-11-1"></span>**Idiomas de la pantalla táctil**

El idioma se puede cambiar de dos maneras.

Para cambiar el idioma para uso temporal, pulse el botón <Idioma> en el panel de control y seleccione el idioma que necesite.

**NOTA:** El idioma cambiará de nuevo al idioma prefijado después de reiniciarse la máquina.

Para cambiar el idioma prefijado, pase al modo Opciones del sistema y seleccione [Opciones comunes] seguido de [Opciones de botones/pantalla]. En la pantalla [Opciones de botones/pantalla] seleccione el idioma que desee usar como [Idioma prefijado]. Si necesita más información, consulte el capítulo Configuraciones de la Guía del usuario.

## <span id="page-12-0"></span>**Convenciones**

En esta sección se describen las convenciones que se utilizan en esta Guía de administración del sistema. En esta guía, observará que algunos términos se utilizan indistintamente:

- Papel se utiliza algunas veces como sinónimo de material de impresión.
- Documento se utiliza algunas veces como sinónimo de original.
- Xerox WorkCentre 7132 se usa como sinónimo de la máquina.

#### **Operador principal/Administrador del sistema**

El operador principal es la persona responsable del mantenimiento del hardware.

El Administrador del sistema es la persona que configura la red, instala los controladores de impresión y gestiona el software.

#### **Orientación**

La Orientación se utiliza para indicar el sentido de la imagen en la página. Cuando la imagen está cara arriba, el papel (u otro tipo de material de impresión) puede alimentarse por el borde largo o por el borde corto.

#### **Alimentación por el borde largo (ABL)**

Cuando se cargan documentos por el borde largo en el alimentador de documentos, hágalo con uno de los bordes largos de cara al alimentador. Los bordes cortos se encuentran en la parte superior e inferior del papel, de cara a la parte frontal y posterior del alimentador de documentos. Al cargar el papel por el borde largo en la bandeja de papel, colóquelo con uno de los bordes largos sobre el lateral izquierdo y uno de los bordes cortos de cara a la parte frontal de la bandeja.

#### **Alimentación por el borde corto (ABC)**

Cuando se cargan documentos por el borde corto en el alimentador de documentos, hágalo con uno de los bordes cortos de cara al alimentador. Los bordes largos se encuentran en la parte superior e inferior del papel, de cara a la parte frontal y posterior del alimentador de documentos. Al cargar el papel por el borde corto en la bandeja de papel, colóquelo con uno de los bordes cortos sobre el lateral izquierdo y uno de los bordes largos de cara a la parte frontal de la bandeja.

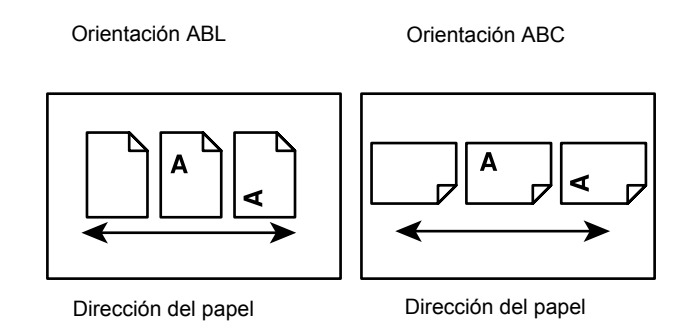

#### **Texto en [corchetes]**

Indica que se trata de nombres de pantallas, fichas, botones, funciones y opciones de la pantalla. También se utilizan para hacer referencia a nombres de archivos y de carpetas de un PC.

Por ejemplo:

- Seleccione [Opciones del sistema] en la pantalla [Menú del administrador del sistema].
- Cierre [config.txt] y luego abra la carpeta [Controladores].

#### **Texto entre <paréntesis angulares>**

Indica que se trata de nombres de pulsadores, botones numéricos o simbólicos, indicadores luminosos del panel de control o símbolos de los interruptores de encendido/apagado.

Por ejemplo:

- Pulse el interruptor <I> para encender la máquina.
- Pulse el botón <Iniciar/Cerrar sesión> en el panel de control.

#### **Letra cursiva**

La letra cursiva se usa para indicar referencias a otras secciones y capítulos. Por ejemplo:

*[Estado de la máquina – página 32.](#page-31-1)*

#### **Avisos**

Los avisos son declaraciones que advierten del riesgo de sufrir daños personales. Por ejemplo:

#### **AVISO: Este producto debe estar conectado a un circuito de puesta a tierra de protección.**

#### **Precauciones**

Las precauciones son declaraciones que sugieren la posibilidad de que se produzca un daño mecánico como resultado de una acción.

Por ejemplo:

#### **PRECAUCIÓN: No conecte el cable de la red a la máquina hasta que se le indique.**

#### **Notas**

Las notas son indicaciones que proporcionan información adicional.

Por ejemplo:

**NOTA:** Se recomienda que cambie la contraseña prefijada. Si necesita ayuda, póngase en contacto con el Centro de Asistencia de Xerox.

## <span id="page-14-0"></span>**Otras fuentes de información**

La máquina cuenta, además, con las siguientes fuentes de información:

- CD-ROM de la Guía de configuración rápida en red de controladores de impresión PCL de Xerox WorkCentre 7132
- Guía de uso rápida de Xerox WorkCentre 7132
- Guía del usuario de Xerox WorkCentre 7132
- Sistemas de ayuda en línea (controladores de impresión y utilidades CentreWare)
- Documentación sobre las utilidades de CentreWare (HTML)

**NOTA:** Tenga en cuenta que las pantallas que aparecen en esta Guía de administración del sistema son aplicables a una máquina totalmente configurada y, por consiguiente, puede que no representen exactamente la configuración de su máquina.

## <span id="page-16-0"></span>**2 Descripción general del producto**

Este capítulo contiene una descripción general de las funciones y características de la máquina y permite familiarizarse con la instalación de red del dispositivo.

En las secciones siguientes encontrará información detallada al respecto.

*[Componentes de la máquina : página 17](#page-16-1) [Servicios y funciones : página 20](#page-19-0) [Encendido y apagado : página 22](#page-21-0) [Cableado : página 23](#page-22-1) [Modos : página 24](#page-23-0) [Mandos de control del sistema : página 40](#page-39-0) [Opciones del sistema : página 42](#page-41-0) [Fuentes residentes : página 46](#page-45-0)*

## <span id="page-16-1"></span>**Componentes de la máquina**

En los diagramas siguientes se indica cuáles son los componentes estándares y opcionales de la máquina. La configuración puede variar en función de cada modelo.

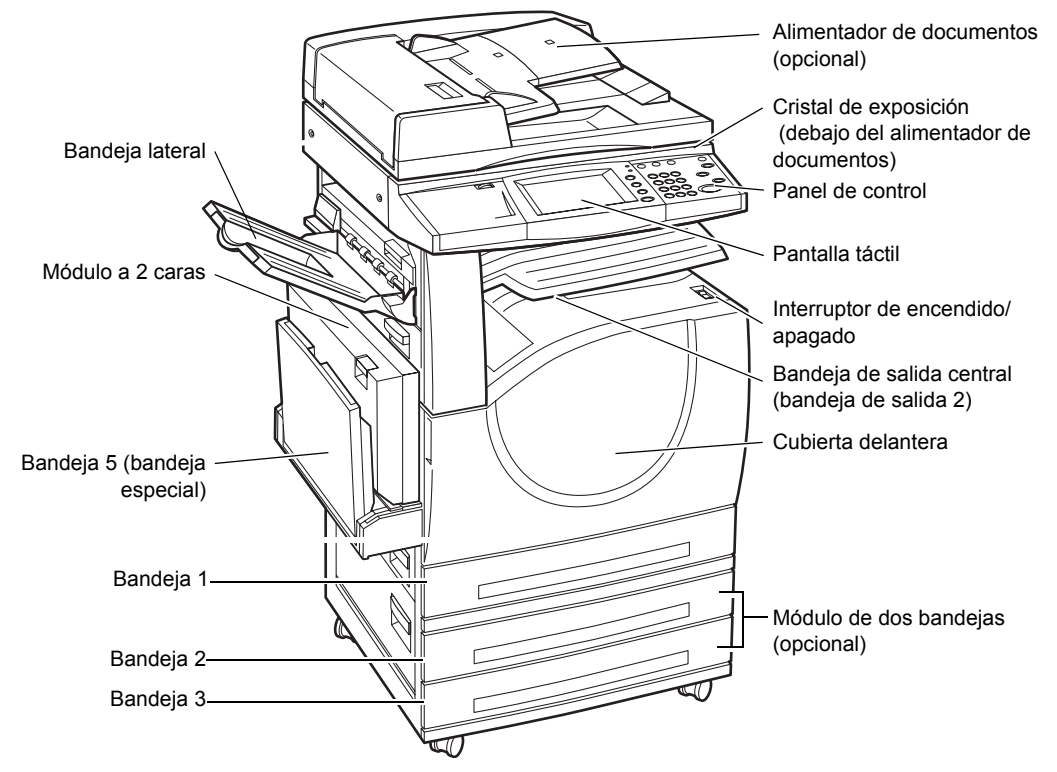

**NOTA:** En función de la configuración, se adjunta la cubierta del cristal de exposición en lugar del alimentador de documentos. Pueden instalarse dos bandejas de papel opcionales.

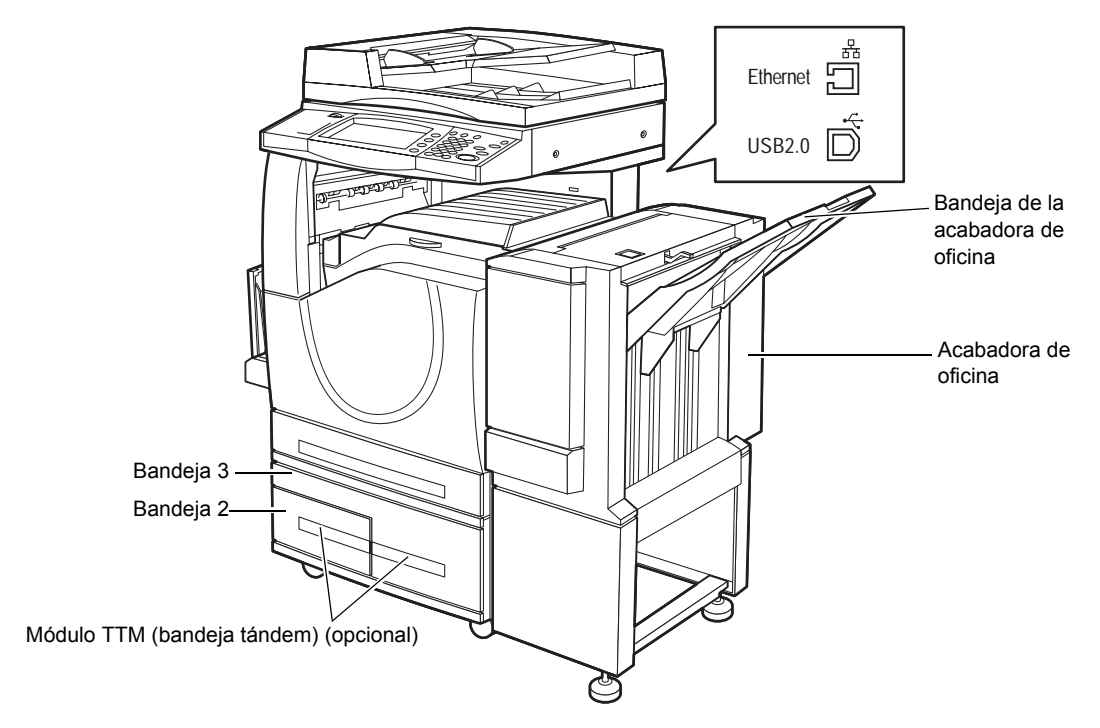

#### **Toma telefónica**

Se encuentra en la parte posterior de la máquina. La toma telefónica sirve para conectar el kit de fax.

#### **Puerto USB 1.1 (host)**

Se encuentra en la parte posterior de la máquina. Este puerto se utiliza para conectar el kit de fax.

#### **Puerto USB 1.1 (dispositivo)**

Se encuentra en la parte posterior de la máquina. Este puerto se utiliza para conectarse a un PC y descargar actualizaciones de software.

#### **Puerto USB 2.0 (dispositivo)**

Se encuentra en la parte posterior de la máquina. Este puerto sirve para conectar con un equipo cliente local y se utiliza como puerto de entrada para la impresión de datos.

#### **Puerto 100Base-TX/10Base-T**

Se encuentra en la parte posterior de la máquina. Este puerto sirve para conectar con un cable de red cuando está instalado el kit de impresora opcional.

#### **Acabadora de oficina**

Permite grapar o clasificar copias automáticamente. La bandeja acabadora puede contener hasta 1000 hojas de 20 libras o papel de 80 g/m<sup>2</sup> de tamaño carta/A4 o inferior.

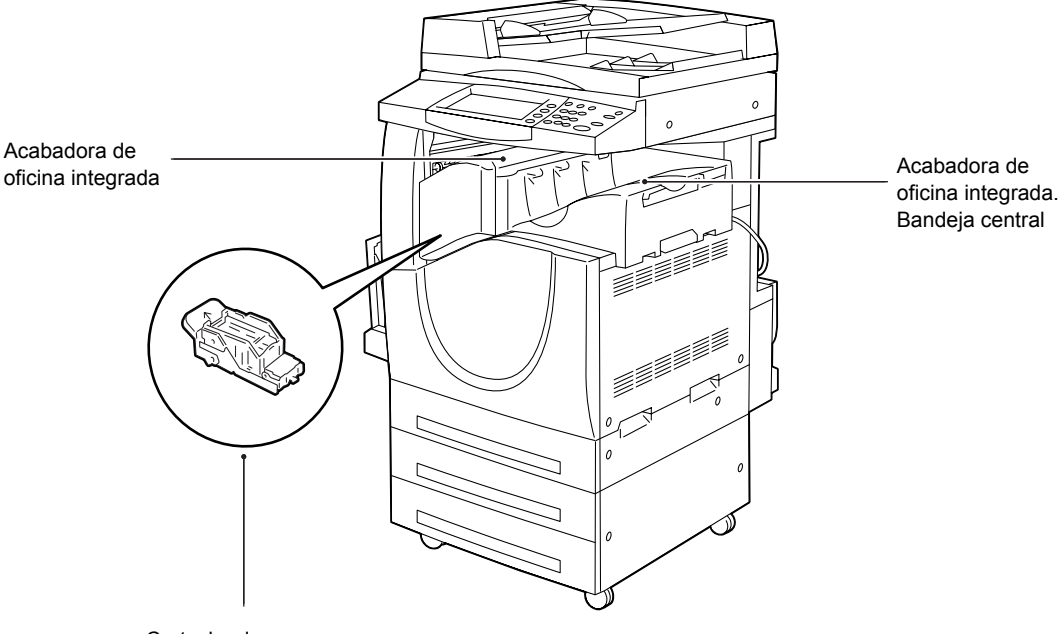

Cartucho de grapas

#### **Acabadora de oficina integrada**

Le permite grapar o clasificar las copias de forma automática. La bandeja central de la acabadora de oficina integrada puede contener hasta 500 hojas de papel Bond de 20 libras o 80 g/m2 de tamaño Carta/A4 o inferior.

#### **Módulo a 2 caras**

Permite realizar copias a dos caras. El módulo a dos caras puede utilizarse si el papel se suministra desde las bandejas 1, 2 o 3. Si necesita más información, consulte la sección Copia a 2 caras en el capítulo Copia de la Guía del usuario.

#### **Bandejas 2 y 3**

En la base de la máquina pueden instalarse estas bandejas opcionales, en función de la configuración.

- Módulo de dos bandejas: puede agregarse a la configuración estándar de 1 bandeja. Cada bandeja puede contener 520 hojas de papel Bond de 20 libras o papel de 80 g/m<sup>2</sup>.
- Módulo de bandeja tándem (TTM): puede agregarse a la configuración estándar de 1 bandeja para servir como fuente de alto volumen de papel. La bandeja 2 puede contener un máximo de 900 hojas de papel Bond de 20 libras o papel de 80  $q/m^2$ de tamaño Carta o A4, con alimentación por el borde largo. La bandeja 3 puede contener hasta 1200 hojas de papel Bond de 20 libras o papel de 80 g/m<sup>2</sup> de tamaño Carta o A4. En este manual se hace referencia al módulo de bandeja doble como TTM (del inglés Tandem Tray Module).

#### **Bandeja 5 (especial)**

Permite omitir las bandejas de papel estándar para imprimir en papel de distinto tamaño. La bandeja especial tiene capacidad para hasta 100 hojas de papel Bond de 20 libras o papel de 80 g/m<sup>2</sup> de tamaños que varían desde B6 (ABC) o sobre Monarch (ABL) hasta A3 (ABC) u 11 x 17 pulg. (ABC).

**NOTA:** No coloque papel cuya longitud sea inferior a 140 mm en la bandeja especial, ya que de lo contrario se podrían producir atascos de papel y posibles daños en el interior de la máquina.

## <span id="page-19-0"></span>**Servicios y funciones**

La máquina tiene varias funciones y ofrece valiosos servicios. En la descripción siguiente se resumen las diversas funciones y se ofrece una explicación de las opciones de la pantalla <Todos los servicios>.

**NOTA:** El operador principal puede cambiar la distribución de los iconos de los servicios y funciones que aparecen en la pantalla.

- *1.* Pulse el botón <Todos los servicios > del panel de control.
- *2.* Seleccione el servicio que se requiera.

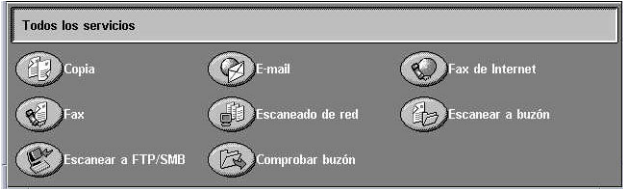

#### **Copia**

Permite copiar documentos de varias formas. Por ejemplo, puede generar una copia que haya sido previamente reducida o aumentada respecto de su tamaño original, o copiar dos o cuatro documentos independientes en una sola hoja de papel. Si necesita más información, consulte el capítulo Copiar de la Guía del usuario.

#### **E-mail**

Permite enviar los documentos escaneados por e-mail de varias formas. Por ejemplo, puede definir la densidad del escaneado, o bien especificar el formato de archivo en el que guardar los documentos. Si necesita más información, consulte el capítulo sobre escanear y enviar por e-mail de la Guía del usuario.

#### **Fax de Internet**

Permite recibir y enviar faxes a través de Internet o de una intranet. Fax de Internet reduce el precio de las transmisiones en comparación con el uso de una línea telefónica convencional. Una vez escaneados los documentos, los datos escaneados pueden enviarse por correo electrónico y también recibirse por correo electrónico como archivo adjunto a un mensaje desde una máquina compatible con fax de Internet. Si necesita más información, consulte el capítulo sobre Fax/Fax de Internet de la Guía del usuario.

#### **Fax**

Permite enviar documentos de fax normales. Se pueden enviar documentos con formato reducido o ampliado, o bien especificar destinos mediante la función Libreta de direcciones o la marcación rápida. Si necesita más información, consulte el capítulo sobre Fax/Fax de Internet de la Guía del usuario.

#### **Escaneado de red**

Permite escanear documentos y almacenarlos de forma electrónica en un servidor de archivos de la red, seleccionando para ello una plantilla de trabajo que tenga varios parámetros asignados. Puede recuperar los documentos electrónicos que ha almacenado accediendo previamente al servidor de archivos desde un PC. Si desea más información, consulte el apartado Escaneado de red en el capítulo Escaneado y correo electrónico y el apartado Plantillas de trabajo en el capítulo Servicios de Internet de CentreWare de la Guía del usuario.

#### **Escanear a FTP/SMB**

Permite escanear y almacenar documentos en destinos específicos mediante el protocolo FTP o SMB. Si necesita más información, consulte el apartado Escanear a FTP/SMB en el capítulo Escaneado y correo electrónico de la Guía del usuario.

#### **Escanear a buzón**

Permite el uso de un buzón confidencial o función de sondeo mediante el almacenamiento de los documentos escaneados en un buzón privado. Si necesita más información, consulte el apartado Escanear a buzón en el capítulo Escaneado y correo electrónico de la Guía del usuario.

#### **Comprobar buzón**

Permite confirmar, imprimir o suprimir los documentos de un buzón. También puede cambiar o liberar vínculos con una hoja de flujo de trabajo y ejecutar las hojas de flujo de trabajo vinculadas. Si necesita más información, consulte el capítulo Comprobar buzón de la Guía del usuario.

## <span id="page-21-0"></span>**Encendido y apagado**

## <span id="page-21-1"></span>**Encendido**

Asegúrese de que la máquina esté conectada a una fuente de alimentación adecuada y de que el cable de alimentación se ha enchufado correctamente.

La máquina estará preparada para realizar copias a lo sumo 42 segundos después de encenderla (varía según la configuración de la máquina). Si necesita más información, consulte el apartado sobre las Especificaciones de la máquina en el capítulo Especificaciones de la Guía del usuario.

*1.* Pulse el interruptor de encendido para situarlo en la posición <I>.

**NOTA:** Si la máquina no se pone en marcha, compruebe si el botón RESTAURAR situado en la parte posterior de la máquina está en la posición de restaurar (pulsado).

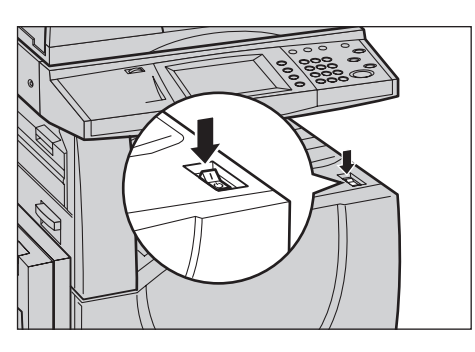

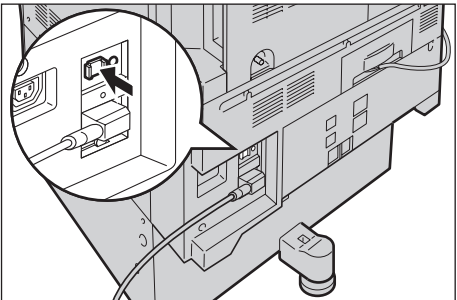

## <span id="page-22-0"></span>**Apagado**

Antes de apagar la máquina, deje transcurrir al menos 5 segundos después de haberse terminado completamente todos los trabajos de copia o impresión.

Al apagar la máquina, ésta permanecerá encendida durante aproximadamente 10 segundos para guardar los archivos y prepararse para el apagado. Transcurrido este intervalo, la máquina se apagará completamente.

**PRECAUCIÓN: Espere al menos 20 segundos entre la acción de encender y apagar el sistema. Si no espera ese tiempo podría dañar el disco duro y la máquina.**

## <span id="page-22-1"></span>**Cableado**

### <span id="page-22-2"></span>**Puertos de interfaz**

La máquina tiene varios puertos de interfaz, tal como se muestran en el diagrama siguiente.

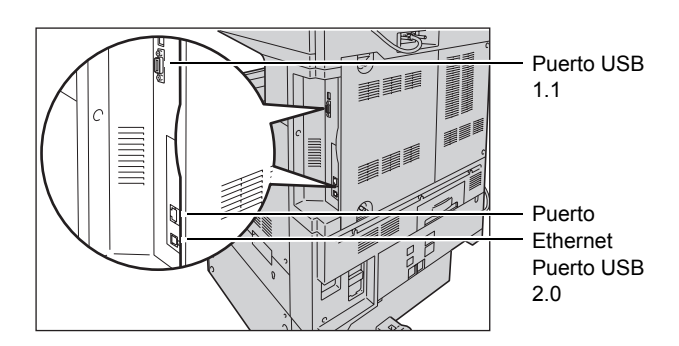

#### **Toma telefónica**

Se encuentra en la parte posterior de la máquina. La toma telefónica sirve para conectar el kit de fax.

#### **Puerto USB 1.1 (host)**

Se encuentra en la parte posterior de la máquina. Este puerto se utiliza para conectar el kit de fax.

#### **Puerto USB 1.1 (dispositivo)**

Se encuentra en la parte posterior de la máquina. Este puerto se utiliza para conectarse a un PC y descargar actualizaciones de software.

#### **USB 2.0 (dispositivo)**

El puerto USB 2.0 sirve para conectar un PC y se emplea como puerto de entrada para los datos de impresión. Es compatible con Velocidad máxima (12 Mbps) y con Velocidad alta (480 Mbps), pero no con Velocidad baja (1,5 Mbps).

#### **Ethernet 10BASE-T/100BASE-TX**

La máquina es compatible con SMB, LPD, EtherTalk, NetWare, IPP, HTTP, DHCP, SMTP, POP, DDNS, RARP, Bonjour y Port9100. Admite el uso de un conector Ethernet como característica estándar.

Hay cinco opciones de interfaz Ethernet disponibles en la pantalla táctil: Auto, 100BASE-TX (dúplex), 100BASE-TX (semidúplex), 10BASE-T (dúplex) y 10BASE-T (semidúplex). 10BASE-T y 100BASE-TX admiten 10 Mbps y 100 Mbps, respectivamente. Cuando se selecciona AUTO, la máquina detecta automáticamente la velocidad de comunicación cuando se enciende y ajusta sus valores en consecuencia.

Los protocolos EtherTalk, NetWare y TCP/IP que utilizan Ethernet pueden cambiarse automáticamente en función del protocolo de transmisión que se haya aplicado.

**NOTA:** EtherTalk funciona cuando se instala el kit PostScript opcional.

### <span id="page-23-0"></span>**Modos**

Utilice los botones de modo para acceder a las pantallas a través de las que podrá seleccionar funciones, supervisar el estado de los trabajo y obtener información general sobre la máquina.

La máquina tiene cuatro botones:

- Todos los servicios
- Funciones
- Estado del trabajo
- Estado de la máquina

**NOTA:** Estos botones no responden cuando la máquina está en el modo de Opciones del sistema.

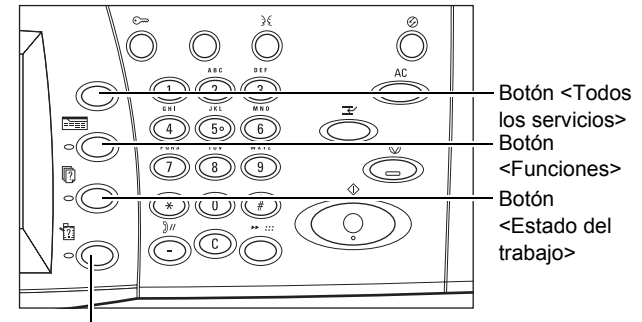

Botón <Estado de la máquina>

#### <span id="page-24-0"></span>**Todos los servicios**

Utilice este botón para acceder a todos los servicios que están disponibles en la máquina.

**NOTA:** El operador principal puede cambiar la disposición de los iconos de servicio que aparecen en la pantalla.

*1.* Pulse el botón <Todos los servicios> en el panel de control.

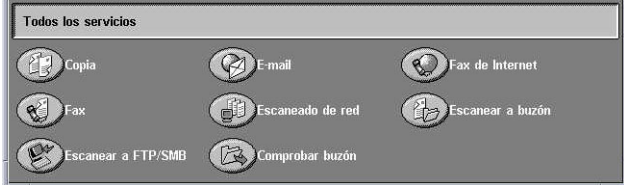

#### <span id="page-24-1"></span>**Funciones**

Utilice este botón para regresar a la pantalla anterior. Si utiliza la pantalla [Estado del trabajo] o [Estado de la máquina], pulse el botón <Funciones> para volver a la pantalla anterior de función de copia, fax o escanear. La pantalla de función de copia, fax o escanear no varía si se pulsa este botón mientras se ve una de esas pantallas. En este caso, utilice el botón <Todos los servicios> para seleccionar la función de copia, fax o escaneado.

## <span id="page-24-2"></span>**Estado del trabajo**

Utilice este botón para comprobar el progreso de un trabajo o ver el historial y la información detallada de los trabajos finalizados. El trabajo más reciente se muestra al comienzo de la lista. También se puede comprobar, suprimir o imprimir los documentos guardados en el buzón público de la máquina. Utilice los botones de desplazamiento para alternar entre pantallas.

Para obtener más información sobre cada función, consulte los apartados siguientes.

*[Trabajos actuales y pendientes : página 26](#page-25-0) [Trabajos terminados : página 27](#page-26-0) [Documentos guardados : página 28](#page-27-0)*

*1.* Pulse el botón <Estado del trabajo> del panel de control. Pulse el botón <Funciones> o <Todos los servicios> en cualquier momento para salir.

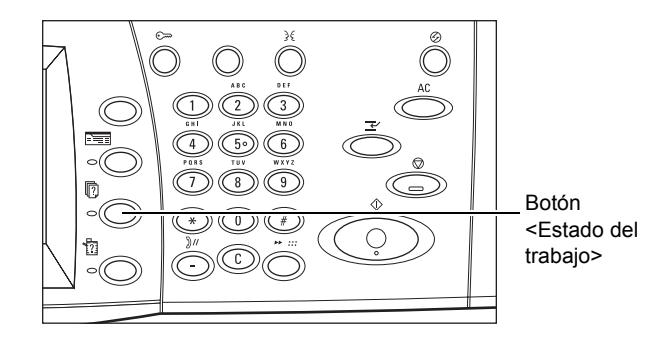

*2.* Seleccione la opción que se requiera.

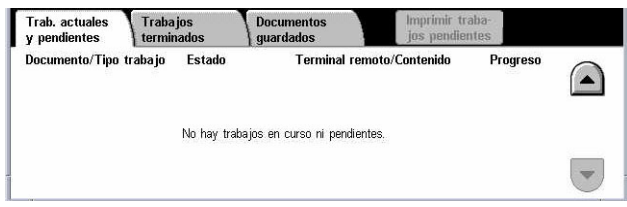

#### <span id="page-25-0"></span>**Trabajos actuales y pendientes**

Con esta función puede ver los trabajos incompletos que están a la espera, en proceso o suspendidos. Puede ver los atributos del trabajo o avanzar/eliminar el trabajo.

- *1.* Pulse el botón <Estado del trabajo> en el panel de control.
- *2.* Seleccione la ficha [Trabajos actuales y pendientes]. Utilice los botones de desplazamiento para alternar entre pantallas.

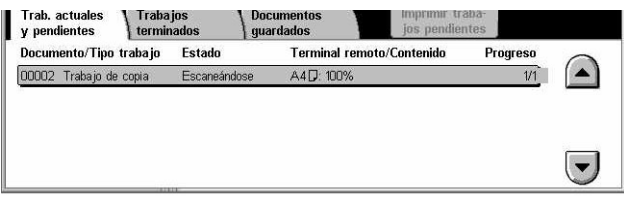

*3.* Seleccione un trabajo para cancelarlo o avanzarlo, según proceda.

#### **Documento/Tipo trabajo**

Identifica cada trabajo por número y tipo.

#### **Estado**

Muestra el estado del trabajo, por ejemplo, copia, impresión o escaneado en curso.

#### **Terminal remoto/Contenido**

Muestra el nombre del destinatario de un trabajo de fax, el tamaño de papel de un trabajo de copia, el número de buzón de un trabajo de escaneado, etc.

#### **Progreso**

Muestra el número actual y total de páginas de un trabajo en proceso de impresión, escaneado, envío o recepción.

#### **Pantalla de trabajos**

Esta función permite seleccionar un trabajo de la lista para mostrar la información detallada sobre el mismo o para avanzarlo/eliminarlo. El contenido de la pantalla y los botones que aparecen varían según el tipo de servicio y el estado del trabajo.

- Parar: cancela los trabajos que se estén procesando o se hayan retenido.
- Avanzar trabajo: avanza un trabajo en la lista para que se procese inmediatamente después del que se esté procesando en ese momento. El trabajo avanzado quedará marcado con una flecha en la lista de trabajos de la pantalla [Trabajos actuales y pendientes].
- Último original: indica que el lote de escaneado actual es el último de un trabajo a escanearse.
- Original siguiente: escanea de modo secuencial más secciones del mismo trabajo de escaneado.
- Comenzar: inicia el escaneado del documento siguiente o imprime un trabajo que está retenido en la máquina.
- Imprimir trabajos pendientes: imprime los trabajos que se encuentran en espera en la cola de trabajos incompletos.

#### <span id="page-26-0"></span>**Trabajos terminados**

Con esta función puede ver los trabajos terminados en la máquina. Puede seleccionarse un trabajo en la lista para ver los atributos detallados del mismo. El contenido de las pantallas puede variar en función del tipo o del estado del trabajo.

- *1.* Pulse el botón <Estado del trabajo> del panel de control.
- *2.* Seleccione la ficha [Trabajos terminados]. Utilice los botones de desplazamiento para alternar entre pantallas.

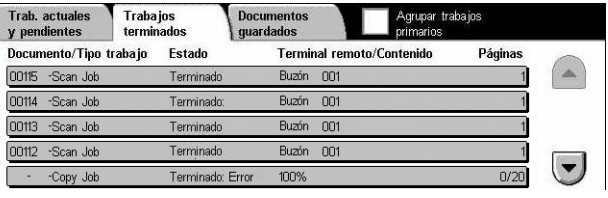

#### **Documento/Tipo trabajo**

Identifica cada trabajo por número y tipo.

#### **Estado**

Muestra el estado del trabajo, por ejemplo: terminado, cancelado, cierre del sistema.

#### **Terminal remoto/Contenido**

Muestra el nombre del destinatario de un trabajo de fax, el tamaño del papel de un trabajo de copia o el número de buzón de un trabajo de escaneado.

#### **Páginas**

Muestra el número de páginas impresas, escaneadas, enviadas o recibidas. En los trabajos cancelados, el estado estará en blanco.

#### **Agrupar trabajos primarios**

Seleccione esta casilla de verificación para agrupar juntos en la lista de trabajos todos los trabajos primarios.

#### **Atributos del trabajo**

Seleccione un trabajo en la pantalla <Trabajos terminados> para ver los atributos del trabajo. Los atributos que se muestran varían según el tipo de trabajo.

- Mostrar trabajos subordinados: seleccione este botón para mostrar todos los trabajos subordinados para el trabajo seleccionado. El botón aparece solamente cuando hay trabajos subordinados disponibles.
- Informe del historial de trabajos: seleccione este botón para imprimir un informe del historial de trabajos para trabajos tanto primarios como subordinados.

**NOTA:** La función Informe del historial de trabajos se activa seleccionando Activado para la opción [Botón Imprimir informe] de la función [Opciones comunes] > [Informes]. Si necesita más información, consulte el apartado Informes en el capítulo Configuraciones de la Guía del usuario.

#### <span id="page-27-0"></span>**Documentos guardados**

Esta función permite comprobar los documentos guardados en la máquina local, así como imprimir o eliminar documentos guardados.

**NOTA:** Los trabajos que se muestran se envían desde un PC utilizando el controlador de impresión. Para obtener más información, consulte la Ayuda en línea del controlador PCL.

Para obtener más información, consulte los apartados siguientes.

*[Impresión protegida : página 28](#page-27-1) [Impresión de muestra : página 29](#page-28-0) [Impresión diferida : página 30](#page-29-0) [Buzón público : página 30](#page-29-1) [Faxes sin entregar : página 31](#page-30-0)*

- *1.* Pulse el botón <Estado del trabajo> del panel de control.
- *2.* Seleccione la ficha [Documentos guardados].
- *3.* Seleccione la opción deseada.

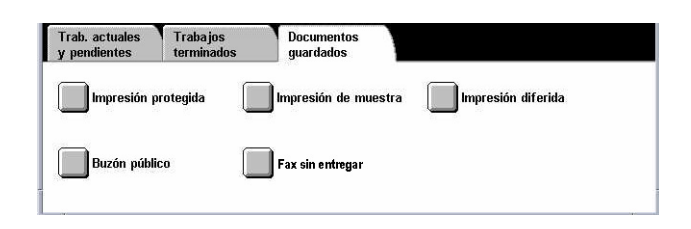

#### <span id="page-27-1"></span>**Impresión protegida**

Esta función permite imprimir o borrar documentos guardados que están protegidos por clave. Para los trabajos de impresión protegida es preciso registrar una ID de usuario y una clave en la máquina.

- *1.* Seleccione [Impresión protegida] en la pantalla [Documentos guardados].
- *2.* Seleccione una ID de usuario. Utilice los botones de desplazamiento para alternar entre pantallas.

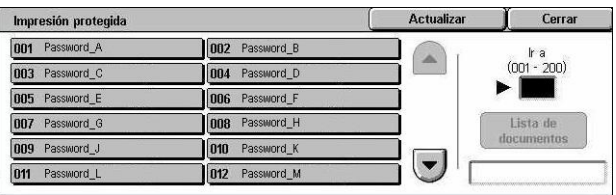

- *3.* Seleccione [Lista de documentos].
- *4.* Introduzca la clave y seleccione [Confirmar].
- *5.* Seleccione un documento para imprimirlo o eliminarlo.
- *6.* Seleccione la opción deseada.
- Actualizar: actualiza la información que aparece en pantalla.
- Ir a: especifica el número de impresión protegida que debe aparecer en la pantalla. Introduzca un número entre 001 y 200 con los botones de desplazamiento o a través del teclado numérico.
- Lista de documentos: muestra la pantalla de introducción de la clave para la ID de usuario seleccionada en la lista. Introduzca la clave para ver la lista de documentos guardados. Están disponibles las opciones siguientes:
	- Seleccionar todo: selecciona todos los documentos de la lista.
	- Eliminar: suprime un documento.
	- Imprimir: imprime un documento seleccionado en la lista. Seleccione si se debe eliminar o no los documentos guardados después de imprimirlos.

**NOTA:** Si ha olvidado la clave, póngase en contacto con el operador principal. El operador principal puede acceder a los documentos guardados sin necesidad de introducir la clave.

#### <span id="page-28-0"></span>**Impresión de muestra**

Esta función permite imprimir un juego de muestra del documento antes de imprimir el trabajo completo. Puede elegir entre imprimir o no más juegos después de comprobar el resultado de la impresión.

- *1.* Seleccione [Impresión de muestra] en la pantalla [Documentos guardados].
- *2.* Seleccione una ID de usuario. Utilice los botones de desplazamiento para alternar entre pantallas.

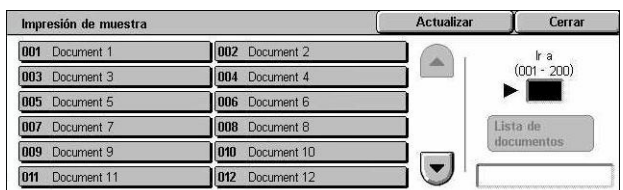

- *3.* Seleccione [Lista de documentos].
- *4.* Seleccione un documento para imprimirlo o eliminarlo.
- *5.* Seleccione la opción deseada.
- Actualizar: actualiza la información que aparece en pantalla.
- Ir a: especifica el número de impresión de muestra que debe aparecer en la pantalla. Introduzca un número entre 001 y 200 con los botones de desplazamiento o a través del teclado numérico.
- Lista de documentos: muestra la lista de documentos guardados para la ID de usuario seleccionada en la lista. Están disponibles las opciones siguientes:
	- Seleccionar todo: selecciona todos los documentos de la lista.
	- Imprimir: imprime el documento que se haya seleccionado en la lista. Una vez finalizada la impresión, los documentos se suprimirán.
	- Eliminar: elimina un documento seleccionado en la lista.

#### <span id="page-29-0"></span>**Impresión diferida**

Esta función permite guardar documentos en la máquina para imprimirlos más adelante. Los documentos se pueden comprobar, imprimir o eliminar antes de la hora de impresión especificada.

- *1.* Seleccione [Impresión diferida] en la pantalla [Documentos guardados].
- *2.* Seleccione un documento para imprimirlo o eliminarlo. Utilice los botones de desplazamiento para alternar entre pantallas.

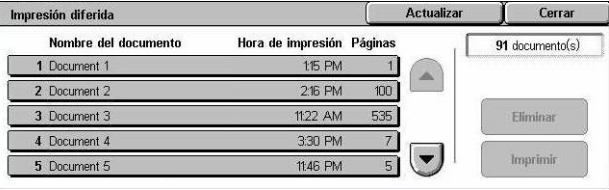

- *3.* Seleccione la opción deseada.
- Nombre del documento: identifica cada documento por su nombre.
- Hora de impresión: muestra la hora a la que se imprimirá el documento.
- Páginas: muestra el número de páginas.
- Actualizar: actualiza la información que aparece en pantalla.
- Imprimir: imprime un documento seleccionado en la lista.
- Eliminar: elimina un documento seleccionado en la lista.

#### <span id="page-29-1"></span>**Buzón público**

Esta función permite comprobar, imprimir o borrar documentos guardados en un buzón público de la máquina para el sondeo.

Si necesita más información, consulte el apartado Guardar en: Buzón público del capítulo Fax/Fax de Internet de la Guía del usuario.

- *1.* Seleccione [Buzón público] en la pantalla [Documentos guardados].
- *2.* Seleccione un documento para imprimirlo o eliminarlo. Utilice los botones de desplazamiento para alternar entre pantallas.

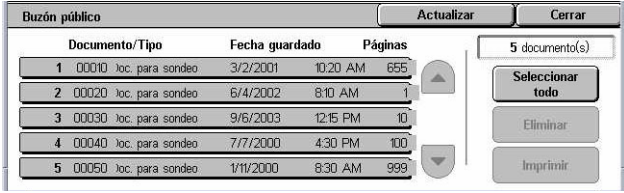

- *3.* Seleccione la opción deseada.
- Documento/Tipo: identifica cada documento por número y tipo.
- Fecha guardado: muestra la fecha en que se guardó el documento.
- Páginas: muestra el número de páginas impresas, escaneadas, enviadas o recibidas.
- Actualizar: actualiza la información que aparece en pantalla.
- Seleccionar todo: selecciona todos los documentos del [Buzón público].
- Imprimir: imprime un documento seleccionado en la lista.
- Eliminar: elimina un documento seleccionado en la lista.

#### <span id="page-30-0"></span>**Faxes sin entregar**

Esta función permite eliminar o volver a enviar los faxes que no se han entregado. Los faxes se pueden volver a enviar al destinatario original, o se puede cambiar el destinatario.

- *1.* Seleccione [Faxes sin entregar] en la pantalla [Documentos guardados].
- *2.* Seleccione un documento para eliminarlo o volver a enviarlo. Utilice los botones de desplazamiento para alternar entre pantallas.
- *3.* Pulse el botón <Comenzar> en el panel de control para volver a enviar el fax al destinatario original. Como alternativa, puede seleccionar eliminar el documento o enviarlo a otro destinatario.

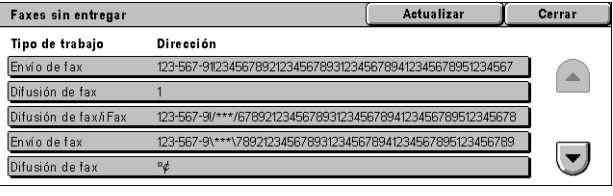

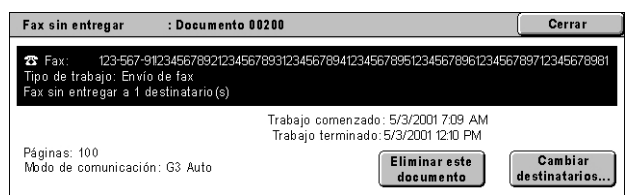

- Eliminar este documento: elimina el documento seleccionado. Aparece una pantalla de confirmación antes de eliminarse el documento.
- Cambiar destinatarios: muestra la pantalla [Volver a enviar fax], en la que se puede especificar un nuevo destinatario de fax.
- *1.* Seleccione el botón [Cambiar destinatarios] en la pantalla [Faxes sin entregar].
- *2.* Especifique un nuevo destinatario utilizando el teclado o la libreta de direcciones.

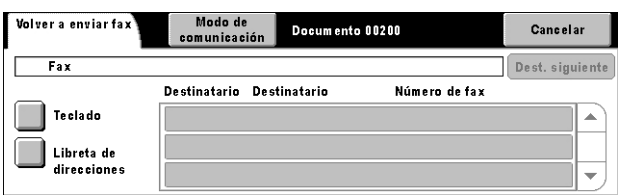

• Modo de comunicación: muestra la pantalla [Modo de comunicación], en la que se puede seleccionar el modo de comunicación [G3 Auto] o [F4800]. Si necesita más información, consulte el apartado Modo de comunicación en el capítulo Fax/Fax de Internet de la Guía del usuario.

## <span id="page-31-1"></span><span id="page-31-0"></span>**Estado de la máquina**

Utilice este botón para comprobar el estado de la máquina, el contador de facturación, el estado de los cartuchos de tóner o para imprimir distintos informes.

Para obtener más información sobre cada función, consulte los apartados siguientes.

*[Estado de la máquina : página 32](#page-31-2) [Contador de facturación/Imprimir informe : página 35](#page-34-0) [Suministros : página 39](#page-38-0) [Errores : página 39](#page-38-1)*

- *1.* Pulse el botón <Estado de la máquina> en el panel de control. Pulse el botón <Funciones> o <Todos los servicios> en cualquier momento para salir.
- *2.* Seleccione la opción que se requiera.

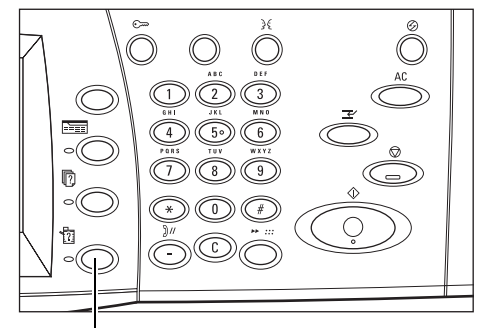

Botón <Estado de la máquina>

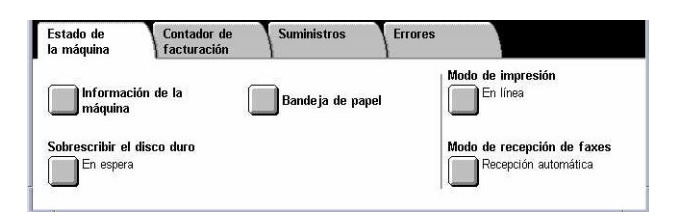

#### <span id="page-31-2"></span>**Estado de la máquina**

En esta sección se describe cómo ver la información general sobre la máquina y el estado de las bandejas de papel y del disco duro, así como la forma de cambiar el modo de impresión o el modo de recepción de fax.

Para obtener más información sobre las funciones disponibles, consulte los apartados siguientes.

*[Información de la máquina : página 33](#page-32-0) [Bandeja de papel : página 33](#page-32-1) [Sobrescribir el disco duro : página 33](#page-32-2) [Modo de impresión : página 33](#page-32-3) [Modo de recepción de faxes : página 34](#page-33-0)*

- *1.* Pulse el botón <Estado de la máquina> en el panel de control.
- *2.* Seleccione la ficha [Estado de la máquina].
- *3.* Seleccione la opción deseada.

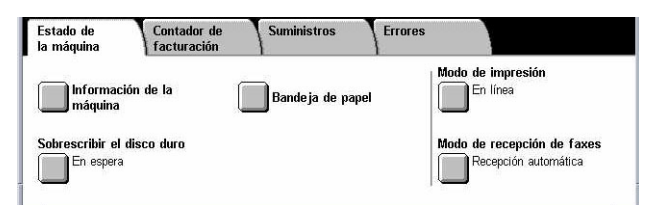

#### <span id="page-32-0"></span>**Información de la máquina**

Esta función permite ver la información sobre la asistencia al usuario y el número serie de la máquina, así como la configuración de la máquina y la versión del software.

- *1.* Seleccione [Información de la máquina] en la pantalla [Estado de la máquina].
- *2.* Seleccione la opción deseada.

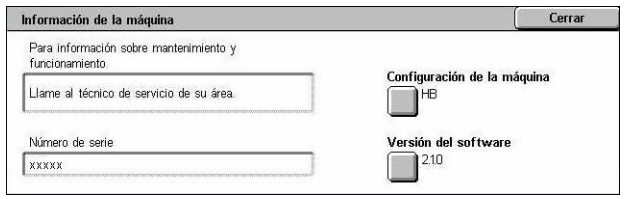

- Configuración de la máquina: muestra la pantalla [Configuración de la máquina]. Puede ver el estado de los componentes de la máquina. La lista presenta los componentes de hardware y las opciones compatibles con la máquina.
- Versión del software: muestra la pantalla [Versión del software]. Puede comprobar las versiones de software de los componentes de la máquina.

#### <span id="page-32-1"></span>**Bandeja de papel**

Esta función permite comprobar el estado de todas las bandejas de papel, incluida la bandeja especial y el módulo de bandeja tándem (TTM) opcional. También muestra el tamaño, tipo y cantidad restante de material de impresión de cada bandeja.

*1.* Seleccione [Bandeja de papel] en la pantalla [Estado de la máquina].

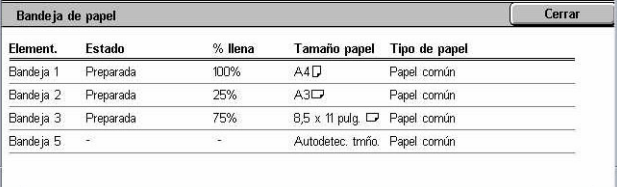

#### <span id="page-32-2"></span>**Sobrescribir el disco duro**

Esta función muestra el estado de sobrescritura del disco duro.

**NOTA:** Se muestra esta opción si el operador principal ha activado la función en Opciones del sistema.

*1.* Seleccione [Sobrescribir el disco duro] en la pantalla [Estado de la máquina].

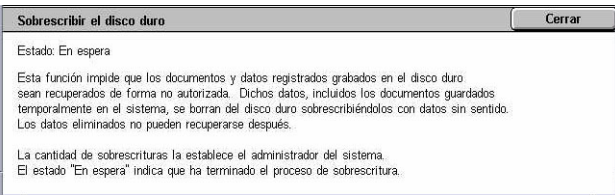

#### <span id="page-32-3"></span>**Modo de impresión**

Esta función permite modificar el modo de impresión y las opciones de parámetros de emulación prefijados.

Si desea conocer las listas de parámetros de emulación y sus valores, consulte el apartado Parámetros de emulación del capítulo Impresión de la Guía del usuario.

- *1.* Seleccione [Modo de impresión] en la pantalla [Estado de la máquina].
- *2.* Seleccione la opción deseada.

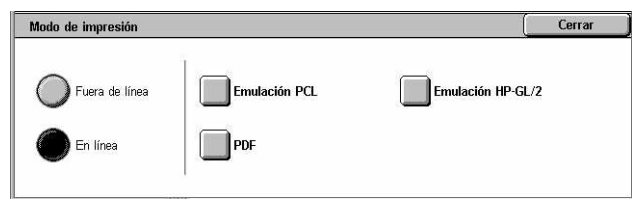

- Fuera de línea: pone la impresora fuera de línea. En este modo la impresora no está disponible.
- En línea: pone la impresora en línea, lista para aceptar datos.
- Emulación PCL: permite configurar los valores de los parámetros de emulación PCL para la impresión de documentos. Para ver una lista de parámetros, consulte la Guía del usuario.
- Emulación HP-GL/2: permite configurar los valores de los parámetros de emulación HP-GL/2 para la impresión de documentos. También permite guardar, recuperar y eliminar hasta 20 opciones de emulación.
	- Recuperar programación: recupera las opciones de emulación y las activa.
	- Programación: permite programar los valores de elementos de los parámetros de emulación. Para ver una lista de parámetros, consulte la Guía del usuario.
	- Guardar/Eliminar programación: permite guardar en la máquina los parámetros del modo de emulación programados por el usuario.
	- Programación prefijada: programa las opciones de modo de emulación prefijadas cuando se enciende la máquina.
- PDF: permite configurar valores de parámetros y una clave para la impresión directa de PDF.
	- Configuración: permite configurar los valores de los elementos de parámetros de emulación para la impresión directa de PDF. Para ver una lista de parámetros de PDF, consulte la Guía del usuario.
	- Clave: permite especificar una clave para restringir el acceso a la impresión directa desde PDF.

#### <span id="page-33-0"></span>**Modo de recepción de faxes**

Esta función permite establecer el modo de recepción de faxes como Recepción manual o Recepción automática.

*1.* Seleccione [Modo de recepción de faxes] en la pantalla [Estado de la máquina].

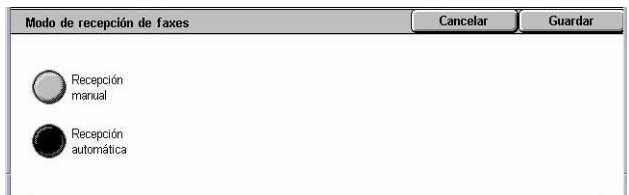

- *2.* Seleccione la opción deseada.
- Recepción manual: inicia la recepción de un fax o de un sondeo después de responder a la llamada y confirmar que se trata de un fax.
- Recepción automática: recibe un fax automáticamente.

#### <span id="page-34-0"></span>**Contador de facturación/Imprimir informe**

En esta sección se describen las funciones que permiten ver la información del contador de facturación, así como especificar la secuencia de salida de los distintos informes y listas.

- *1.* Pulse el botón <Estado de la máquina> del panel de control.
- *2.* Seleccione la ficha [Contador de facturación/Imprimir informe].

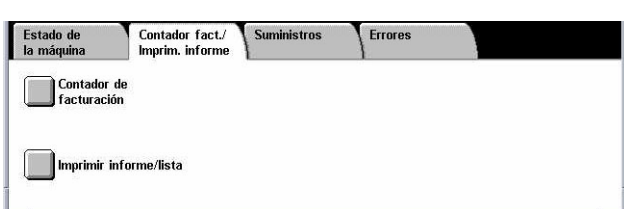

*3.* Seleccione la opción deseada.

#### **Contador de facturación**

Esta función permite ver el número total de impresiones realizadas en la máquina mediante [Lectura actual contador]. También se puede ver el número de serie.

*1.* Seleccione [Contador de facturación] en la pantalla [Contador fact/Imprim. informe].

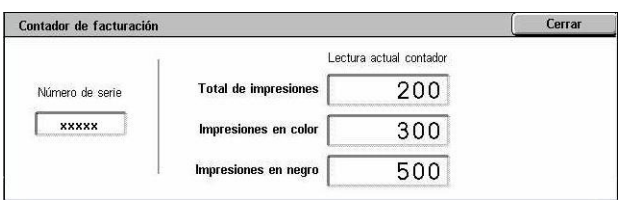

- Número de serie: muestra el número de serie de la máquina.
- Lectura actual contador: muestra los siguientes valores actuales indicados por el contador.
	- Impresiones en negro: muestra la cantidad total de copias e impresiones en blanco y negro.
	- Impresiones en color: muestra la cantidad total de copias e impresiones en color.
	- Total de impresiones: muestra la cantidad total de copias e impresiones.

#### **Imprimir informe/lista**

Esta función permite imprimir diversos informes y listas para cada servicio.

- *1.* Seleccione [Imprimir informe/ lista] en la pantalla [Contador fact./Imprim. informe].
- *2.* Seleccione la opción deseada.

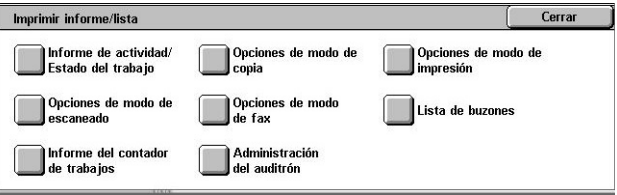

- Informe de actividad/Estado del trabajo: muestra la pantalla [Informe de actividad/ Estado del trabajo]. Seleccione una opción de informe y pulse el botón <Comenzar> del panel de control para imprimir el informe.
	- Informe del historial de trabajos: enumera los trabajos registrados en la máquina. Se imprimen los datos de los últimos 50 trabajos. Se pueden obtener informes de impresión para [Todos los trabajos], [Trabajos de fax/e-mail/escaneado], [Trabajos de transferencia automática] y [Trabajos de impresión]. También se puede especificar [Trabajos asociados] cuando se selecciona [Todos los trabajos].
	- Informe de actividad: enumera los resultados de actividad de las comunicaciones entrantes y salientes.
	- Informe del historial de errores: enumera los 50 errores más recientes ocurridos en la máquina.
	- Lista de documentos guardados: enumera los documentos guardados en los buzones para su impresión, escaneado y envío por fax. También muestra los trabajos de fax que están en cola en la máquina.
- Opciones de modo de copia: muestra la pantalla [Opciones de modo de copia]. Seleccione una opción de informe y pulse el botón <Comenzar> del panel de control para imprimir el informe.
	- Lista de opciones: Elementos comunes: enumera las opciones comunes, como configuración del hardware, información de la red y opciones de las funciones de impresión y copia.
- Opciones de modo de impresión: muestra la pantalla [Opciones de modo de impresión]. Seleccione una opción de informe y pulse el botón <Comenzar> del panel de control para imprimir el informe.
	- Lista de opciones: Elementos comunes: enumera las opciones comunes, como configuración del hardware, información de la red y opciones de las funciones de impresión y copia.
	- Lista de opciones de PCL
	- Lista de formularios PCL
	- Lista de opciones de PDF
	- Lista de opciones TIFF
	- Lista de impresoras lógicas de TIFF
	- Lista de impresoras lógicas PS
	- Lista de opciones HP-GL/2
	- Lista de programaciones guardadas HP-GL/2
	- Lista de paletas HP-GL/2
	- Lista de fuentes
	- Lista de fuentes PCL
	- Lista de fuentes PostScript
- Opciones de modo de escaneado: muestra la pantalla [Opciones de modo de escaneado]. Seleccione una opción de informe y pulse el botón <Comenzar> del panel de control para imprimir el informe.
	- Lista de opciones: [Lista de opciones: Elementos comunes]: enumera las opciones comunes, como configuración del hardware, información de la red y opciones de las funciones de impresión y copia. [Lista de opciones de funciones extendidas]: enumera las opciones que les son específicas a las funciones de fax y escaneado. [Lista del filtro de dominios]: enumera los dominios que están registrados para el filtrado de dominios.
	- Lista de plantillas de trabajo: muestra la lista de plantillas de trabajo que pueden utilizarse en la máquina. Si necesita más información sobre plantillas de trabajo, consulte la sección Servicios en el capítulo Servicios de Internet de CentreWare de la Guía del usuario.
	- Libreta de direcciones: enumera el contenido de las libretas de direcciones y estaciones de relevo para las selecciones de 50 direcciones que aparecen en el lado derecho de la pantalla. Se admiten selecciones múltiples.
- Opciones de modo de fax: muestra la pantalla [Opciones de modo de fax]. Seleccione una opción de informe y pulse el botón <Comenzar> del panel de control para imprimir el informe.
	- Lista de opciones: [Lista de opciones: Elementos comunes]: enumera las opciones comunes, como configuración del hardware, información de la red y opciones de las funciones de impresión y copia. [Lista del selector de buzones]: enumera las opciones para la clasificación en buzones. [Lista de opciones de funciones extendidas]: enumera las opciones que les son específicas a las funciones de fax y escaneado. [Lista del filtro de dominios]: enumera los dominios que están registrados para el filtrado de dominios.
	- Libreta de direcciones: enumera el contenido de las libretas de direcciones y estaciones de relevo para las selecciones de 50 direcciones que aparecen en el lado derecho de la pantalla. Se admiten selecciones múltiples. Hay casillas de verificación que permiten seleccionar opciones de envío de grupo y seleccionar todos los números de dirección.
	- Lista de comentarios: enumera los comentarios guardados para uso en las notas de portada.
	- Lista de datos de facturación: muestra los datos de facturación de los trabajos de fax.

**NOTA:** La opción Lista de datos de facturación se muestra cuando se accede como operador principal.

- Lista de buzones: muestra la pantalla [Buzón]. Seleccione una opción de informe y pulse el botón <Comenzar> del panel de control para imprimir el informe.
	- Lista de buzones: enumera las opciones de los buzones y el procedimiento que se debe seguir al guardar datos en un buzón.
- Informe del contador de trabajos: muestra la pantalla [Informe del contador de trabajos]. Seleccione una opción de informe y pulse el botón <Comenzar> del panel de control para imprimir el informe.
	- Informe del contador de trabajos: enumera los informes del contador de trabajos para cada función.
- Administración del auditrón: muestra la pantalla [Administración del auditrón]. Seleccione una opción de informe y pulse el botón <Comenzar> del panel de control para imprimir el informe.

Cuando el auditrón está desactivado:

– Informe del contador (trabajos de impresión): enumera la cantidad de páginas impresas por cada usuario y por todos los usuarios para trabajos a color y monocromos.

Cuando el auditrón está activado:

- Informe del auditrón (impresión): presenta un informe del auditrón para todos los trabajos de impresión realizados por los usuarios seleccionados.
- Informe del auditrón (copia): presenta un informe del auditrón para todos los trabajos de copia realizados por los usuarios seleccionados.
- Informe del auditrón (fax): presenta un informe del auditrón para todos los trabajos de fax realizados por los usuarios seleccionados.
- Informe del auditrón (escaneado): presenta un informe del auditrón para todos los trabajos de escaneado realizados por los usuarios seleccionados.

**NOTA:** Las opciones Lista de buzones, Informe del contador de trabajos y Administración del auditrón aparecen cuando se accede como operador principal.

Impresión automática de informes/listas: en esta sección se describen los diversos informes y listas que se pueden imprimir de forma automática. Si necesita más información sobre cada tipo de informe, consulte el capítulo Configuraciones de la Guía del usuario.

- Informe del historial de trabajos: enumera los trabajos registrados en la máquina.
- Informe de actividades: enumera los resultados de actividad de las comunicaciones entrantes y salientes.
- Informe de transmisión: Sin entregar: enumera los documentos sin entregar y su estado de transmisión.
- Informe de transmisión: Cancelados: enumera las transmisiones canceladas por el usuario.
- Informe del buzón: enumera los documentos que se han recibido en un buzón.
- Informe de multisondeo/difusión: enumera los resultados de las transmisiones de multisondeo.
- Informe de difusión por relevo: enumera los resultados de una difusión por relevo al cabo de la difusión.

#### **Suministros**

Esta función permite ver el consumo de tóner y el estado de los cartuchos, además de cambiar los consumibles cuando sea necesario. Si necesita más información, consulte el capítulo Mantenimiento de la Guía del usuario.

- *1.* Pulse el botón <Estado de la máquina> del panel de control.
- *2.* Seleccione la ficha [Suministros] en la pantalla [Estado de la máquina].

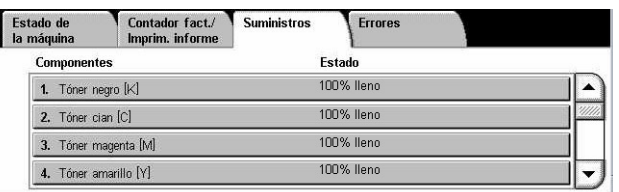

*3.* Seleccione la opción deseada.

#### **Errores**

Esta función permite imprimir un informe de errores recientes con la fecha y hora de aparición, los códigos de error y el estado de cada uno de ellos. El estado puede ser activo o borrado.

- *1.* Pulse el botón <Estado de la máquina> del panel de control.
- *2.* Seleccione la ficha [Errores].
- *3.* Seleccione [Informe del historial de errores] y pulse el botón <Comenzar> del panel de control.

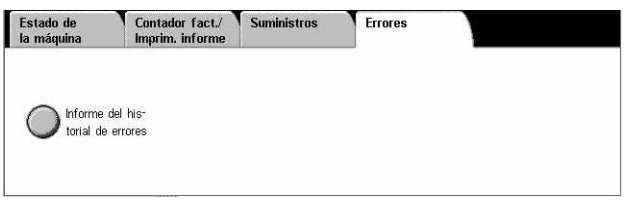

# **Mandos de control del sistema**

El diagrama siguiente muestra los nombres y las funciones de los botones del panel de control.

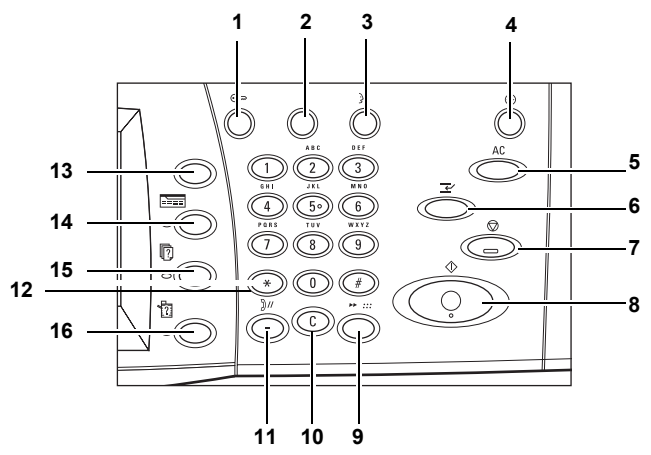

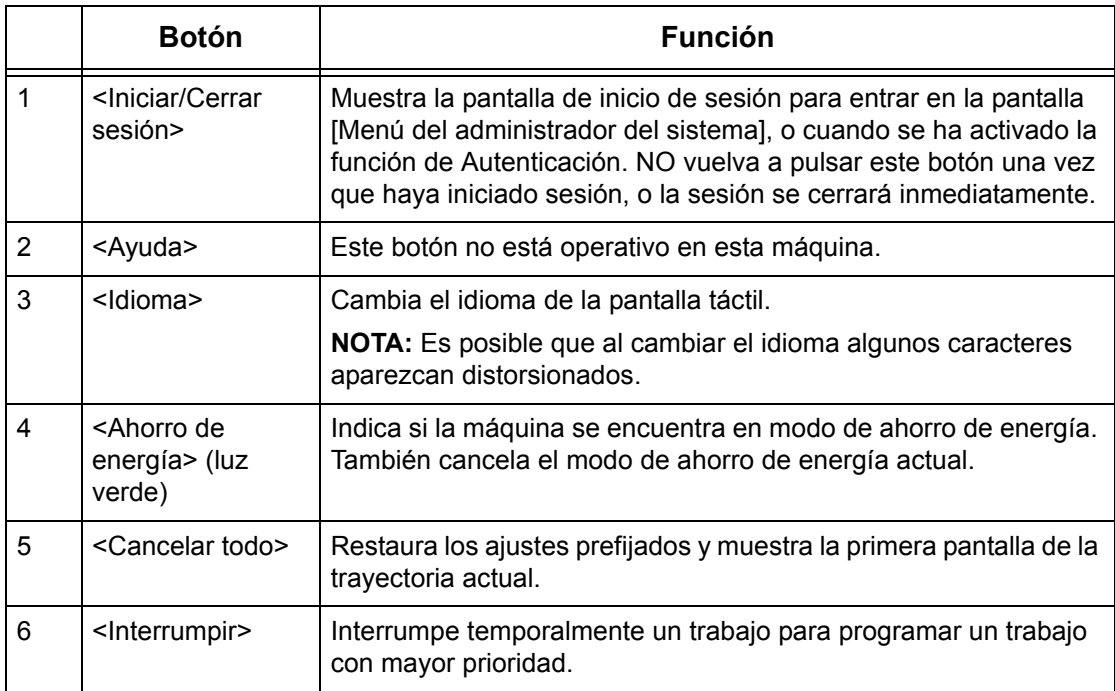

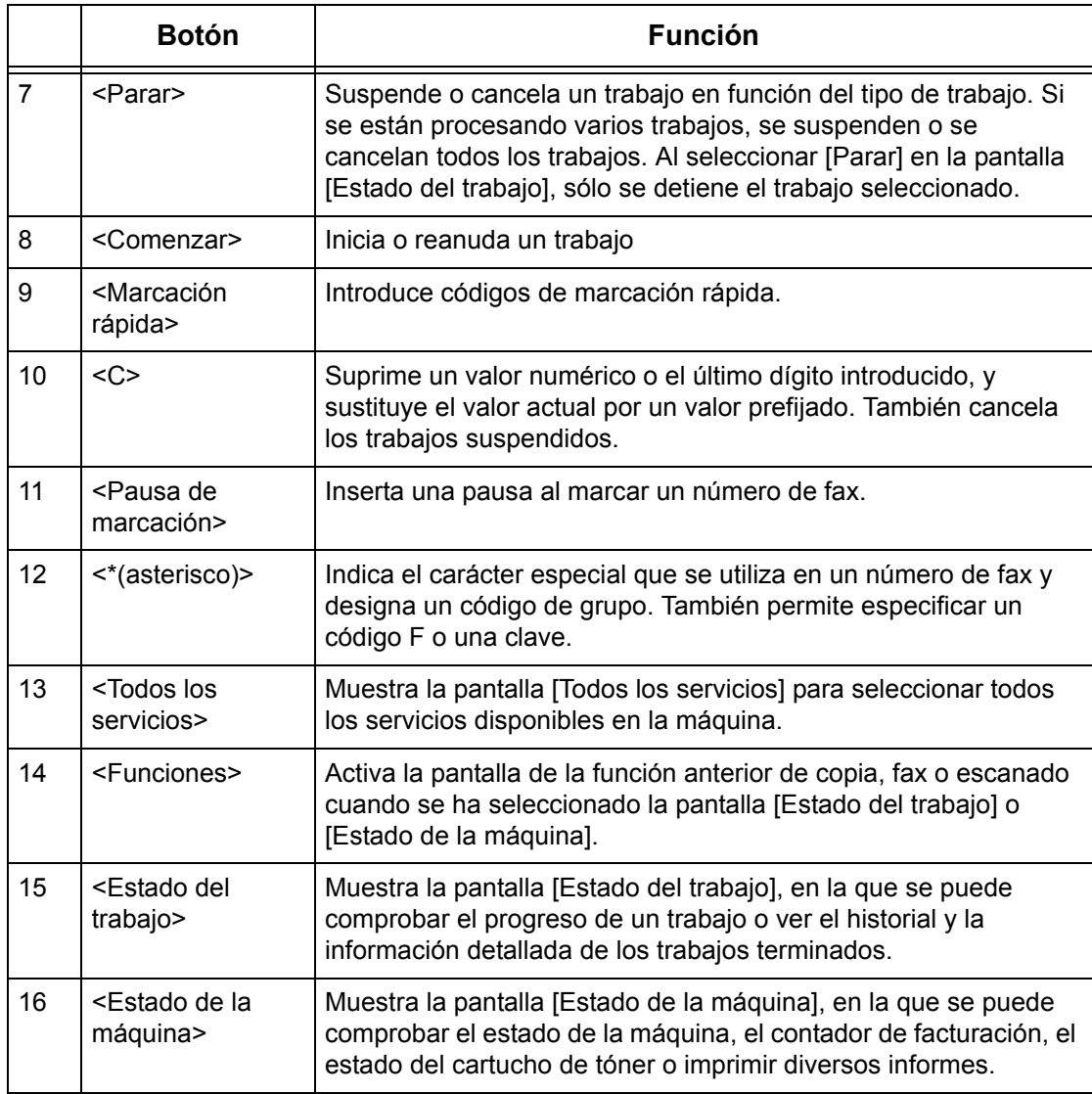

Los nombres de los botones y los iconos del panel de control varían en función del país donde se realice la compra.

# **Opciones del sistema**

Esta máquina viene programa con opciones prefijadas que pueden personalizarse mediante las Opciones del sistema. Puede acceder a las Opciones del sistema a través del botón <Iniciar/Cerrar sesión>. A continuación figuran las categorías de configuración que están disponibles.

- Opciones comunes
- Opciones de modo de copia
- Opciones de red
- Opciones de modo de impresión
- Opciones de modo de escaneado
- Opciones de modo de fax
- Opciones de e-mail/fax de Internet
- Opciones de documentos guardados/buzón
- Menú Configuración
- Opciones del administrador del sistema
- Configuración de inicio de sesión/Administración del auditrón

**NOTA:** Servicios de Internet de CentreWare es un software mediante el cual puede ver, configurar y cambiar las opciones de la máquina, utilizando para ello el navegador del PC en lugar de emplear el panel de control de la máquina. Si necesita más información, consulte el capítulo Servicios de Internet de CentreWare de la Guía del usuario.

### **Impresión de la lista de opciones del sistema**

Siga estos pasos para imprimir la lista de opciones del sistema:

- *1.* Pulse el botón <Estado de la máquina> del panel de control.
- *2.* Seleccione la ficha [Contador de facturación/Imprimir informe].
- *3.* Seleccione la opción [Imprimir informe/lista].
- *4.* Seleccione [Opciones de modo de impresión].
- *5.* Seleccione [Lista de opciones: Elementos comunes].
- *6.* Pulse el botón <Comenzar> del panel de control.

### <span id="page-42-0"></span>**Cambio de opciones**

Para cambiar las opciones se necesitan una ID de usuario y una clave. La ID de usuario y la clave prefijada del administrador del sistema son "11111" y "x-admin", respectivamente. Permite el acceso a las Opciones del sistema que se describen en este capítulo.

**NOTA:** Se recomienda que cambie la clave prefijada por otra de su elección. Si necesita ayuda, póngase en contacto con el Centro de Asistencia de Xerox.

Siga estos pasos para cambiar las opciones prefijadas:

*1.* Pulse el botón <Iniciar/Cerrar sesión > en el panel de control.

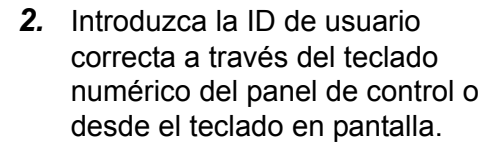

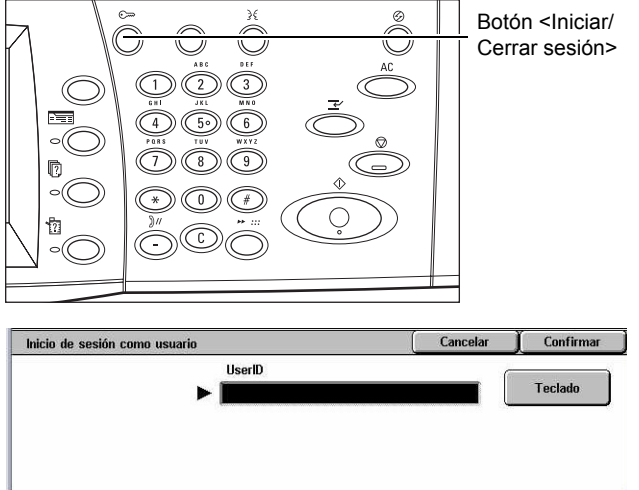

**NOTA:** La ID prefijada del operador principal es "11111". Si está activada la función de autenticación, quizá necesite introducir también una clave. La clave prefijada es "xadmin". Para cambiar la ID de usuario o la clave prefijadas, consulte el apartado Opciones del administrador del sistema en el capítulo Configuraciones de la Guía del usuario.

- *3.* Seleccione [Opciones del sistema].
- *4.* Seleccione [Opciones del sistema].

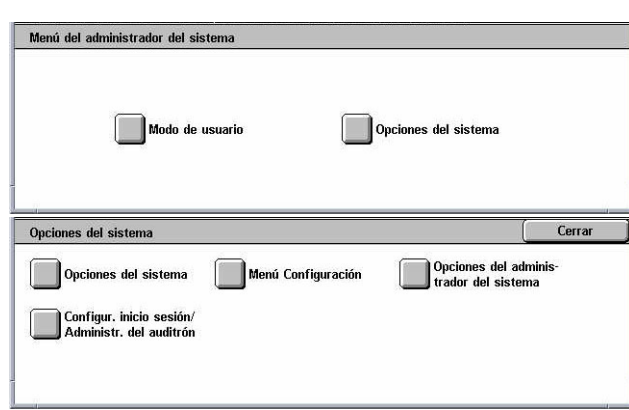

- *5.* Seleccione la opción que desee y personalícela para que se adapte a sus necesidades.
- *6.* Seleccione [Guardar].

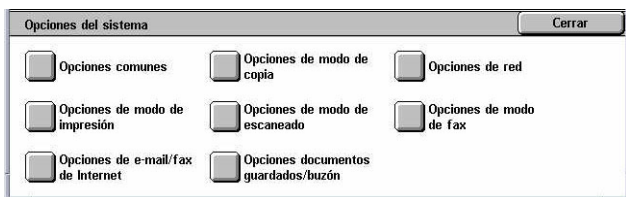

**NOTA:** La apariencia de las pantallas táctiles puede variar un poco en función del modelo y la configuración. Sin embargo, las descripciones de las funciones y la funcionalidad, como se describen aquí, permanecen igual.

# **Puerto Ethernet**

El puerto Ethernet es la interfaz prefijada de la máquina.

Si necesita cambiar el valor de velocidad del puerto Ethernet, siga estos pasos:

Opciones del sistema

Opciones del sistema

Opciones de red

Opciones comunes

**Opciones de modo de<br>Impresión** 

Opciones de e-mail/fax<br>de Internet

Opciones de puerto

**Opciones del servido:**<br>proxy

Opciones de PKI<br>Clave pública)

Opciones del sistema

Configur, inicio sesión/<br>Administr, del auditrón

*1.* Seleccione [Opciones del sistema] en la pantalla [Menú del administrador del sistema].

**NOTA:** Si desea más información sobre cómo mostrar la pantalla [Opciones del sistema], [consulte](#page-42-0)  *[Cambio de opciones en la página 43](#page-42-0)*.

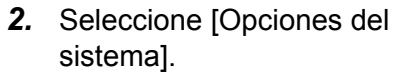

- *3.* Seleccione [Opciones de red].
- *4.* Seleccione [Opciones de protocolo].

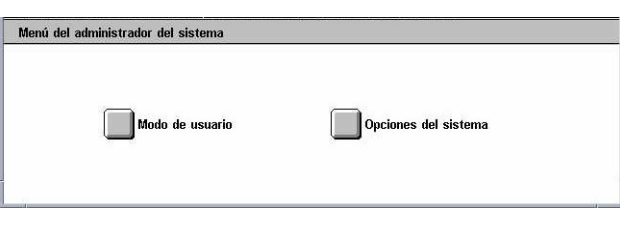

Menú Configuración

Opciones de modo de<br>copia

Opciones de modo de<br>escaneado

Opciones documentos<br>quardados/buzón

Opciones de protocolo

Opciones de e-mail<br>entrante/saliente

Otras opciones

Cerrar

Cerrar

Cerrar

Opciones del adminis<br>trador del sistema

Opciones de red

Opciones de modo<br>de fax

**dua**<br>Direcc. e-mail de la má<br>quina/Nombre del host

Servidor Remoto/<br>Servicio de directorio

- **5.** Seleccione [Opción Ethernet] y luego [Cambiar opciones].
- *6.* Configure la velocidad del puerto.
- *7.* Seleccione [Guardar].

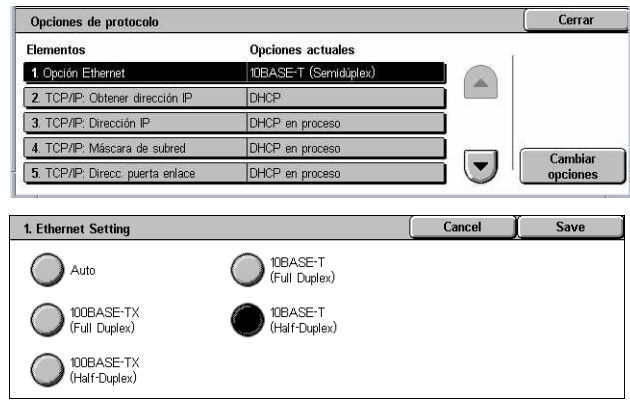

#### **Auto (10BASE-T/100BASE-TX)**

Detecta automáticamente la velocidad de transmisión durante el encendido y la ajusta en consecuencia.

#### **100BASE-TX (Dúplex)**

Configura la velocidad de transmisión en 100 Mbps (dúplex completo).

#### **100BASE-TX (Semidúplex)**

Configura la velocidad de transmisión en 100 Mbps (semidúplex).

#### **10BASE-T (Dúplex)**

Configura la velocidad de transmisión en 10 Mbps (dúplex completo).

#### **10BASE-T (Semidúplex)**

Configura la velocidad de transmisión en 10 Mbps (semidúplex).

# **Fuentes residentes**

### **Fuentes residentes PCL**

Una de las fuentes de la tabla siguiente puede seleccionarse como fuente prefijada para la máquina. Otras fuentes de mapa de bits y escalables pueden transferirse con los trabajos de impresión enviados a la máquina mediante los controladores de impresión. La fuente prefijada se usará cuando no se defina una fuente en el flujo de trabajo PCL. Las versiones PCL usadas son PL5E y PCL6.

Puede ver las fuentes PCL imprimiendo la Lista de fuentes. Si desea más información sobre cómo imprimir la lista, consulte el capítulo Estado de la máquina de la Guía del usuario.

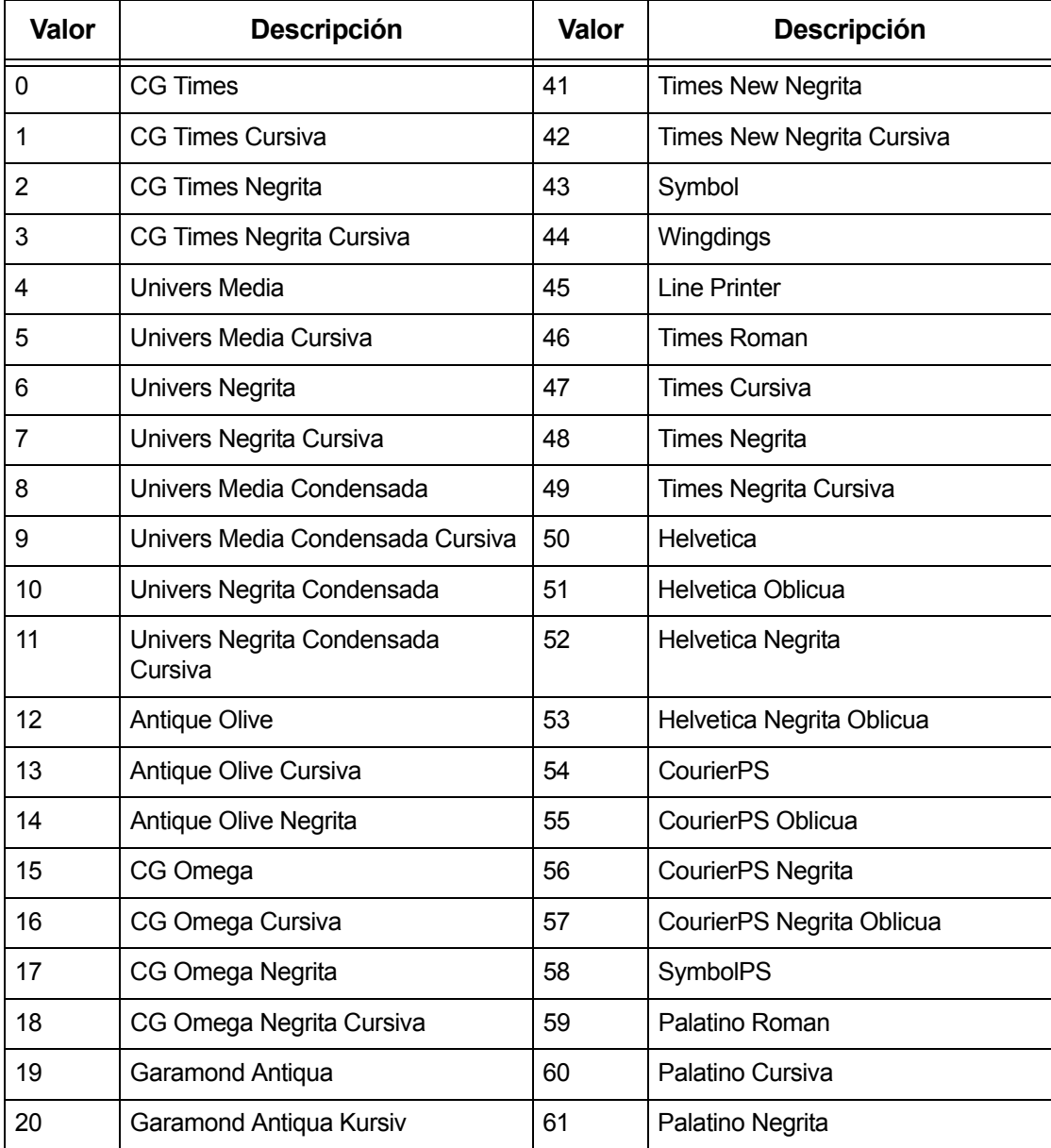

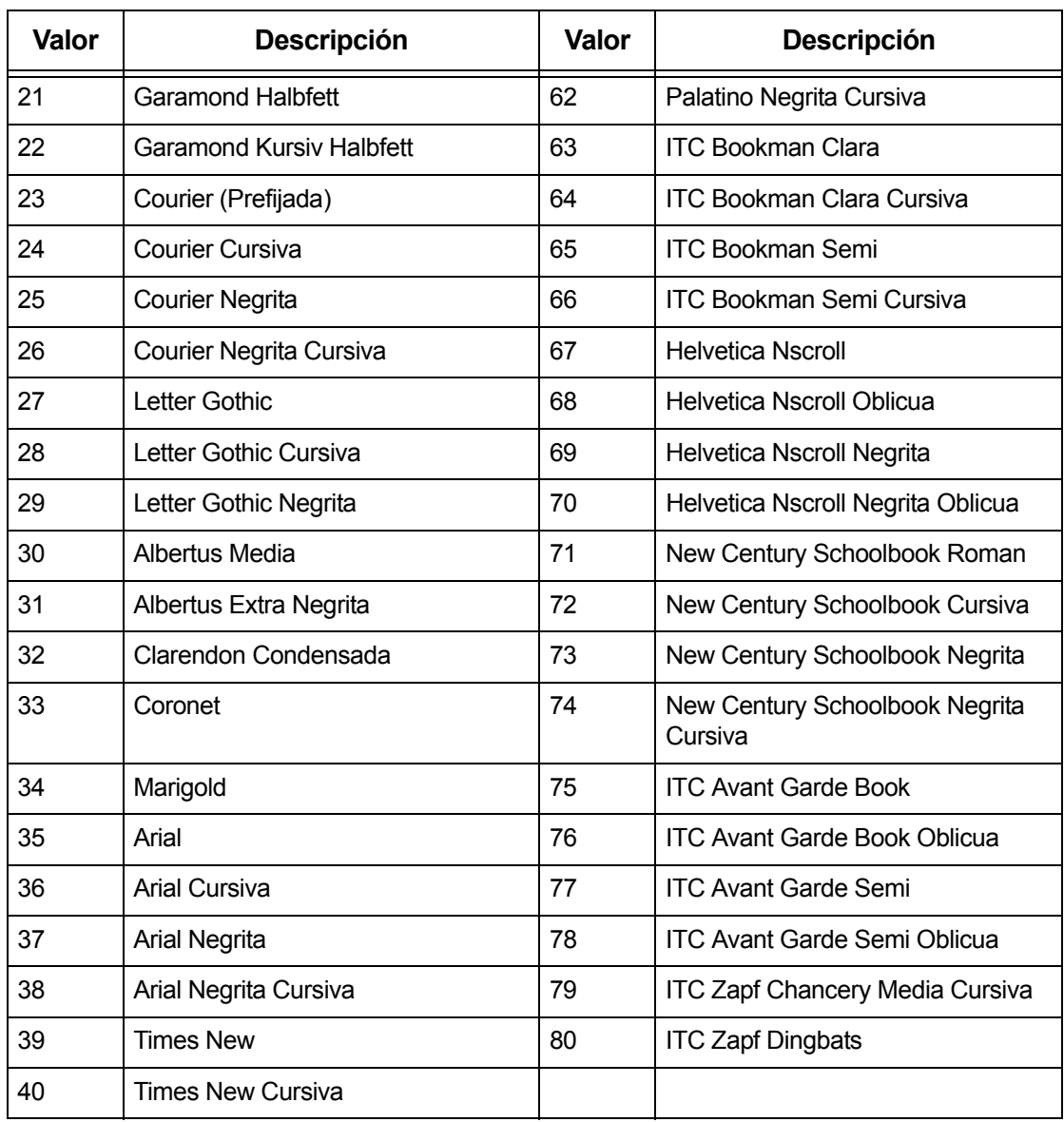

# **Juegos de símbolos**

Uno de los juegos de símbolos siguientes puede seleccionarse como el prefijado. El juego de símbolos prefijado se usará cuando no se defina ningún juego de símbolos en el flujo de trabajo PCL.

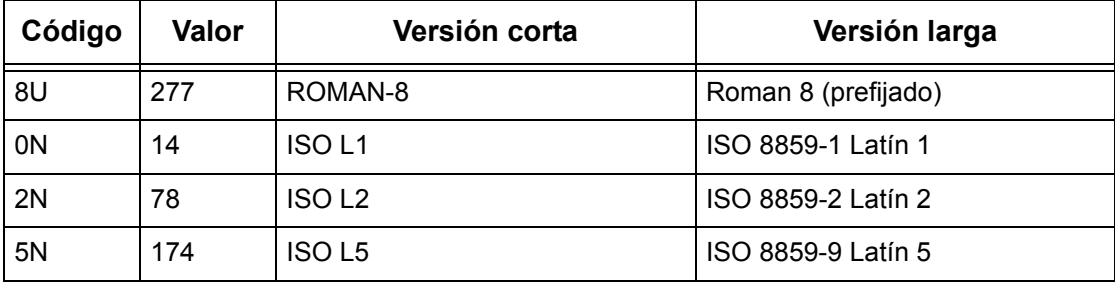

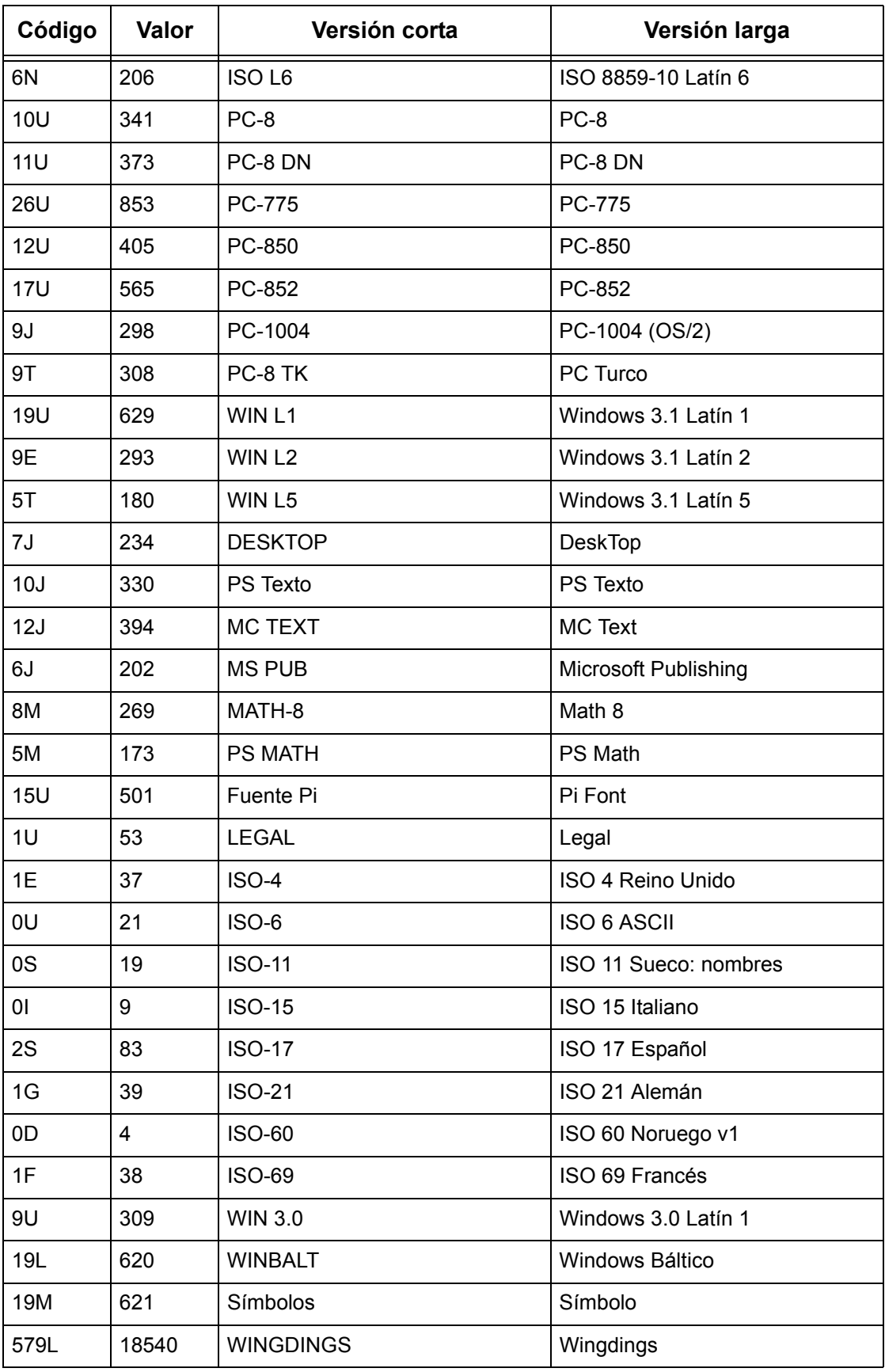

# **3 TCP/IP de Windows**

En este capítulo se explica cómo instalar la máquina en un entorno TCP/IP de Windows. Se proporciona la información siguiente.

*[Configuración rápida en red \(DHCP\) : página 49](#page-48-0) [Configuración rápida en red \(IP estática\) : página 50](#page-49-0)*

# <span id="page-48-0"></span>**Configuración rápida en red (DHCP)**

# **Requisitos para la configuración rápida en red con TCP/IP**

- *1.* Verifique que se cuente con una red operativa que utilice el protocolo TCP/IP.
- *2.* Verifique que el cable Ethernet esté enchufado en la máquina multifunción y en un puerto Ethernet que esté en servicio en la red.

**NOTA:** El cable Ethernet es del tipo RJ45; no lo suministra Xerox.

# **Configuración de una dirección IP mediante DHCP**

Al ponerse en marcha el dispositivo multifunción pasa automáticamente a DHCP para obtener sus configuraciones de red. Un servidor DHCP suministra a la máquina una dirección IP y otras opciones de configuración. Si utiliza un servidor DHCP para asignar una dirección IP a la máquina, haga lo siguiente.

#### **Procedimiento de configuración rápida en red con TCP/IP**

- *1.* Encienda la máquina.
- *2.* Espere un minuto, aproximadamente, mientras la máquina obtiene una dirección IP.
- *3.* Imprima la lista de opciones del sistema.
	- 1) Pulse el botón <Estado de la máquina> del panel de control.
	- 2) Seleccione [Imprimir informe/lista].
	- 3) Seleccione [Opciones de modo de impresión].
	- 4) Seleccione [Lista de opciones: Elementos comunes].
	- 5) Pulse el botón <Comenzar> del panel de control.
- *4.* Repase la lista de opciones del sistema para confirmar que se haya asignado una dirección IP y que sea una dirección IP válida en la red.

**NOTA:** Si la dirección IP comienza con 169.xxx.xxx.xxx, el servidor DHCP no ha asignado correctamente la dirección o DHCP no está activado en la red.

- *5.* Anote la dirección IP asignada.
- *6.* En una estación de trabajo, abra un navegador de web (como Internet Explorer) e introduzca la dirección IP con el formato "http://xxx.xxx.xxx.xxx" (las xxx representan la dirección IP del dispositivo). Si está correctamente conectado, debería aparecer la página web de Servicios de Internet de CentreWare para su máquina.

**NOTA:** Servicios de Internet de CentreWare es una potente herramienta para la configuración remota de la máquina. La ID de usuario prefijada es "11111" y la clave "x-admin". Para el nombre de usuario y la clave se distingue entre mayúsculas y minúsculas; nombre y clave deben cambiarse una vez concluida la instalación.

*7.* Cargue los controladores de impresión en las estaciones de trabajo que accederán a la máquina.

# <span id="page-49-0"></span>**Configuración rápida en red (IP estática)**

### **Requisitos de configuración manual con dirección IP estática**

**NOTA:** Al ponerse en marcha, la máquina multifunción WorkCentre pasa automáticamente a DHCP para obtener sus configuraciones de red, de modo que DHCP se deberá desactivar de forma manual mediante la introducción de una dirección IP estática.

Antes de la instalación, anote los datos siguientes para uso durante la configuración.

**Dirección TCP/IP:**

**Dirección de la puerta de enlace:**

**Máscara de subred:**

**Dirección del servidor DNS:**

**NOTA:** Para obtener esta información, diríjase al administrador del sistema.

# **Procedimiento de configuración manual con una dirección IP estática**

- *1.* Encienda la máquina.
- *2.* Abra la pantalla [Opciones del sistema].

**NOTA:** Si desea más información sobre cómo abrir la pantalla [Opciones del sistema], consulte el capítulo Configuraciones de la Guía del usuario.

- *3.* Seleccione [Opciones de red].
- *4.* Seleccione [Opciones de protocolo].
- *5.* Seleccione [TCP/IP: Obtener dirección IP] y, a continuación, [Cambiar opciones].
- *6.* Seleccione el método [Manual] para establecer una dirección IP y luego seleccione [Guardar].
- *7.* Seleccione [TCP/IP: Dirección IP] y, a continuación, [Cambiar opciones].
- *8.* Utilice el teclado numérico de la pantalla para escribir la dirección IP que corresponde a la máquina; use el formato "XXX.XXX.XXX.XXX". Introduzca los valores pertinentes (de 0 a 255) en el campo resaltado y seleccione [Siguiente]. Los 3 dígitos siguientes quedan resaltados. Cuando haya terminado de introducir valores, seleccione [Guardar].
- *9.* Seleccione [TCP/IP: Máscara de subred] y, a continuación, [Cambiar opciones].
- *10.* Utilice el mismo método que en el paso 8 para introducir la máscara de subred.
- *11.* Seleccione [TCP/IP: Direcc. puerta enlace] y, a continuación, [Cambiar opciones].
- *12.* Utilice el mismo método que en el paso 8 para introducir la dirección de la puerta de enlace.
- **NOTA:** Si no desea establecer una dirección de puerta de enlace, escriba "0.0.0.0".
- *13.* Seleccione [TCP/IP: Filtro IP] y, a continuación, [Cambiar opciones].
- *14.* Seleccione [Sí] para filtrar el acceso a la máquina.
- **NOTA:** Si no desea emplear la función de filtro IP, seleccione [No].

**NOTA:** Utilice Servicios de Internet de CentreWare para registrar las direcciones IP que no tienen autorización para acceder a la máquina. Consulte el capítulo Servicios de Internet de CentreWare de la Guía del usuario.

*15.* Cuando haya terminado de establecer los valores de TCP/IP, seleccione [Cerrar] en la pantalla [Opciones de protocolo].

# **4 Servicios de Internet de CentreWare**

En este capítulo se explica cómo habilitar y usar la función de Servicios de Internet de CentreWare de la máquina. Se proporciona la información siguiente.

*[Lista de comprobación de la información : página 53](#page-52-0) [Entornos de Servicios de Internet de CentreWare : página 54](#page-53-0) [Instalación de Servicios de Internet de CentreWare : página 55](#page-54-0) [Procedimiento de instalación : página 55](#page-54-1) [Configuración de comunicaciones de red : página 55](#page-54-2) [Prueba de acceso : página 57](#page-56-0) [Selección de protocolos de transporte : página 57](#page-56-1) [Uso de Servicios de Internet de CentreWare para configurar la máquina : página 58](#page-57-0)*

# <span id="page-52-0"></span>**Lista de comprobación de la información**

Antes de habilitar la función de Servicios de Internet de CentreWare, asegúrese de tener o de haber realizado lo siguiente.

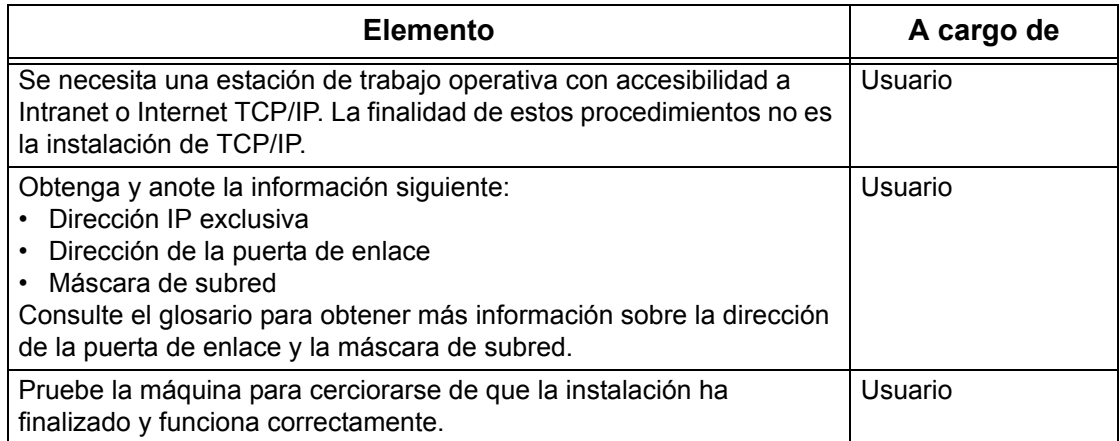

Si surgen problemas durante la instalación de la máquina, consulte *[el Solución de](#page-158-0)  [problemas capítulo](#page-158-0)* para obtener ayuda.

# <span id="page-53-0"></span>**Entornos de Servicios de Internet de CentreWare**

Los Servicios de Internet de CentreWare utilizan el servidor HTTP incorporado en la máquina. De esta forma puede establecerse comunicación con la máquina a través de un navegador de web con acceso a Internet o a una intranet. Se puede tener acceso directo a la máquina introduciendo la dirección IP de la misma como el URL (Localizador de recursos universal) en el navegador.

Gracias a los Servicios de Internet de CentreWare, no sólo podrá seleccionar las mismas opciones básicas que se seleccionan desde el panel de control, sino también otros valores más específicos para la máquina.

#### **ID de usuario y clave**

Muchas de las funciones disponibles con Servicios de Internet requieren un nombre de usuario y una clave de administrador. El nombre de usuario prefijado es "11111" y la clave prefijada es "x-admin". Esta ID y clave las puede cambiar el administrador del sistema. Sólo se le pedirá al usuario que introduzca un nombre y clave de administrador cuando esté en una sola sesión del navegador.

#### **Configuración del sistema**

Para utilizar los Servicios de Internet de CentreWare, debe habilitar TCP/IP en la máquina.

#### **Sistemas de destino**

El sistema operativo y los navegadores que pueden utilizarse en los Servicios de Internet de CentreWare son éstos.

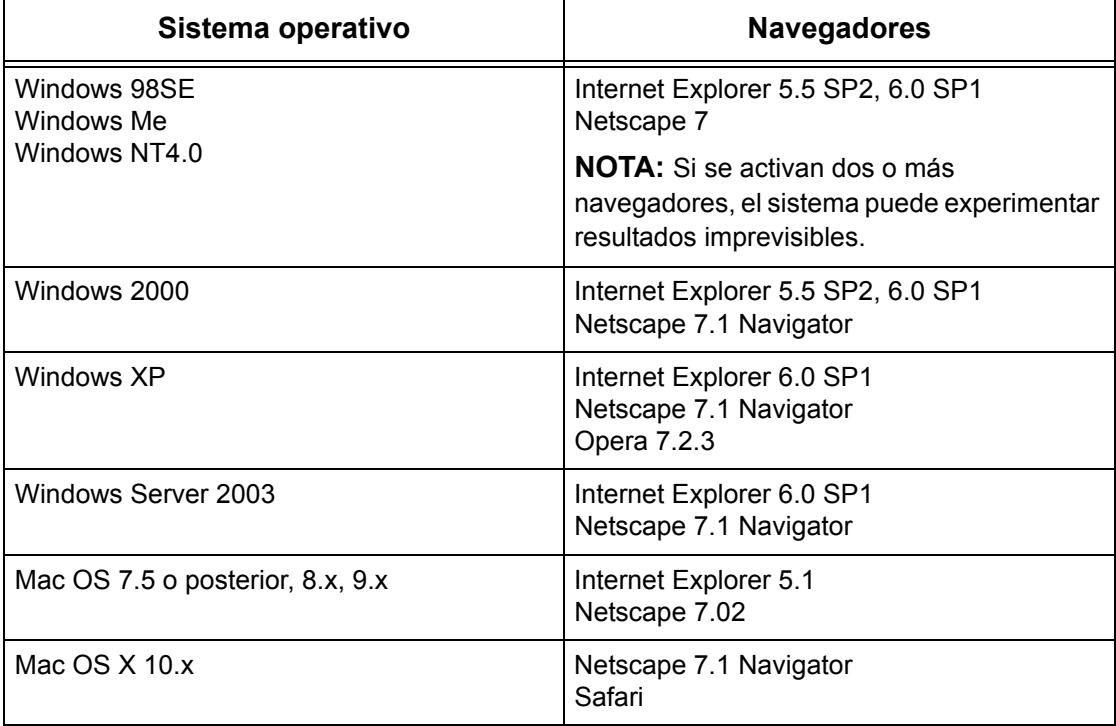

# <span id="page-54-0"></span>**Instalación de Servicios de Internet de CentreWare**

En esta sección se describen las opciones necesarias para utilizar los Servicios de Internet de CentreWare.

### <span id="page-54-1"></span>**Procedimiento de instalación**

A continuación se indican las dos fases necesarias para activar los Servicios de Internet de CentreWare.

#### **Configuración de comunicaciones de red**

Esta fase requiere que la máquina se configure para los Servicios de Internet de CentreWare.

#### **Prueba de acceso**

Para asegurarse de que los Servicios de Internet de CentreWare se han configurado correctamente, deberá acceder a los mismos.

### <span id="page-54-2"></span>**Configuración de comunicaciones de red**

Para empezar, inicie el puerto de Servicios de Internet de CentreWare.

- *1.* Conecte la máquina a la red.
- *2.* Abra la pantalla [Opciones del sistema].

**NOTA:** Si desea más información sobre cómo abrir la pantalla [Opciones del sistema], consulte el capítulo Configuraciones de la Guía del usuario.

- *3.* Seleccione [Opciones de red].
- *4.* Seleccione [Opciones de puerto].
- **5.** Seleccione [Servicios de Internet (HTTP)] y [Cambiar opciones].
- *6.* Seleccione [Estado del puerto] y [Cambiar opciones].
- *7.* Seleccione [Activado], y luego [Guardar].

Defina el número de puerto para los Servicios de Internet de CentreWare, si es preciso.

- *8.* En la pantalla [Servicios de Internet (HTTP)] seleccione [Nº de puerto de Servicios de Internet] y [Cambiar opciones].
- *9.* Utilice el teclado numérico para teclear el número de puerto y seleccione [Guardar].

A continuación, establezca el valor de TCP/IP.

*1.* Abra la pantalla [Opciones del sistema].

**NOTA:** Si desea más información sobre cómo abrir la pantalla [Opciones del sistema], consulte el capítulo Configuraciones de la Guía del usuario.

- *2.* Seleccione [Opciones de red].
- *3.* Seleccione [Opciones de protocolo].
- *4.* Seleccione [TCP/IP: Obtener dirección IP] y, a continuación, [Cambiar opciones].
- *5.* Seleccione un método para establecer una dirección IP a partir de [DHCP], [BOOTP], [RARP], [DHCP/Autonet] o [Manual] y, a continuación, seleccione [Guardar].

**NOTA:** Utilice el servidor DHCP conjuntamente con el servidor WINS (Windows Internet Name Server).

Si ha seleccionado [Manual] en el paso 5, siga los pasos 6 a 11 para entrar en [Opciones de protocolo]. De lo contrario, siga el paso 14.

- *6.* Seleccione [TCP/IP: Dirección IP] y, a continuación, [Cambiar opciones].
- *7.* Utilice el teclado numérico de la pantalla para escribir la dirección IP que corresponde a la máquina; use el formato "xxx.xxx.xxx.xxx". Introduzca los valores pertinentes (de 0 a 255) en el campo resaltado y seleccione [Siguiente]. Los 3 dígitos siguientes quedan resaltados. Cuando haya terminado de introducir valores, seleccione [Guardar].
- *8.* Seleccione [TCP/IP: Máscara de subred] y, a continuación, [Cambiar opciones].
- *9.* Utilice el mismo método que en el paso 7 para introducir la máscara de subred.
- *10.* Seleccione [TCP/IP: Dirección de la puerta de enlace] y, a continuación, [Cambiar opciones].
- *11.* Utilice el mismo método que en el paso 7 para introducir la dirección de la puerta de enlace.
- **NOTA:** Si no desea establecer una dirección de puerta de enlace, escriba "0.0.0.0".
- *12.* Seleccione [TCP/IP: Filtro IP] y, a continuación, [Cambiar opciones].
- *13.* Seleccione [Sí] para filtrar el acceso a la máquina.
- **NOTA:** Si no desea emplear la función de filtro IP, seleccione [No].

**NOTA:** Utilice los Servicios de Internet de CentreWare para registrar las direcciones IP que no tienen autorización para acceder a la máquina. Consulte el capítulo sobre Servicios de Internet de CentreWare de la Guía del usuario.

*14.* Cuando haya terminado de establecer los valores de TCP/IP, seleccione [Cerrar] de la pantalla [Opciones de protocolo].

# <span id="page-56-0"></span>**Prueba de acceso**

Siga estos pasos para acceder a los Servicios de Internet de CentreWare.

- *1.* En la estación de trabajo cliente de la red, inicie un navegador de Internet.
- *2.* En el campo URL, introduzca "http://" seguido por la dirección de Internet de la máquina. A continuación pulse la tecla <Intro> del teclado.

Ejemplo: si la dirección de Internet es vvv.xxx.yyy.zzz, escriba lo siguiente en el campo URL:

#### http://vvv.xxx.yyy.zzz

Si se ha especificado el número de puerto, agréguelo a la dirección de Internet como sigue. En este ejemplo, el número de puerto es 80.

#### http://vvv.xxx.yyy.zzz:80

*3.* Verifique que aparece la página de inicio de los Servicios de Internet de CentreWare.

El proceso de instalación de Servicios de Internet de CentreWare se ha completado.

Si la prueba falla, consulte *[el Solución de problemas capítulo](#page-158-0)* para obtener ayuda.

**NOTA:** Si está activada la función Auditrón, quizá sea necesario introducir también la ID de usuario y la clave (si se ha establecido una). Si necesita ayuda, póngase en contacto con el operador principal.

**NOTA:** Cuando el acceso a Servicios de Internet de CentreWare esté cifrado, introduzca "https://" seguido de la dirección de Internet, en lugar de "http://".

# <span id="page-56-1"></span>**Selección de protocolos de transporte**

Si utiliza el puerto NetWare, SMB o SNMP, cambie el protocolo de transporte si es preciso.

- NetWare: IPX/SPX, TCP/IP
- SMB: NetBEUI, TCP/IP
- SNMP: UDP, IPX
- *1.* En la página de inicio de Servicios de Internet de CentreWare de la máquina, seleccione la ficha [Propiedades].
- *2.* En el área de [Propiedades] seleccione [Estado del puerto].
- *3.* Seleccione el protocolo de transporte requerido.

NetWare: IPX/SPX, TCP/IP SMB: NetBEUI, TCP/IP SNMP: UDP, IPX

*4.* Seleccione [Aplicar].

# <span id="page-57-0"></span>**Uso de Servicios de Internet de CentreWare para configurar la máquina**

En esta sección encontrará un listado completo de los elementos que pueden configurarse para cada puerto a través de los Servicios de Internet de CentreWare.

Consulte el capítulo sobre Servicios de Internet de CentreWare de la Guía del usuario para conocer la descripción de cada elemento. Consulte [Propiedades] > [Opciones del servidor proxy], [Opciones de puertos] u [Opciones de protocolos] para obtener enlaces a cada página.

**NOTA:** Los elementos siguientes solo se muestran si el puerto está activado. Para activar un puerto a través de los Servicios de Internet de CentreWare, seleccione [Estado del puerto] y luego el puerto que desee.

*[Opciones del servidor proxy : página 58](#page-57-1) [Ethernet : página 60](#page-59-0) [USB : página 60](#page-59-1) [EtherTalk : página 61](#page-60-0) [SMB : página 62](#page-61-0) [NetWare : página 63](#page-62-0) [TCP/IP : página 64](#page-63-0) [LPD : página 66](#page-65-0) [SNMP : página 66](#page-65-1) [IPP : página 67](#page-66-0) [Port9100 : página 68](#page-67-0) [E-mail : página 69](#page-68-0) [HTTP : página 71](#page-70-0) [UPnP : página 72](#page-71-0) [SSDP : página 73](#page-72-0) [LDAP : página 73](#page-72-1) [Web DAV : página 74](#page-73-0) [Bonjour : página 75](#page-74-0)*

# <span id="page-57-1"></span>**Opciones del servidor proxy**

Esta página permite configurar las opciones de servidor proxy de los protocolos de comunicación.

- *1.* En la página de inicio de Servicios de Internet de CentreWare de la máquina, seleccione la ficha [Propiedades].
- *2.* En el área de [Propiedades], seleccione el símbolo más [+] situado a la izquierda de la carpeta [Opciones del servidor proxy].
- *3.* Configure la opción siguiente para que se muestre en el área correspondiente. General:
	- Usar servidor proxy: seleccione si se debe utilizar un servidor proxy.
	- Configuración de proxy: seleccione si se debe usar el mismo proxy para todos los protocolos o usar uno distinto para cada protocolo.
	- Direcciones para omitir servidor proxy: introduzca una dirección que omita el servidor proxy.

Servidor HTTP:

- Nombre del servidor: introduzca el nombre del servidor HTTP.
- Número de puerto: introduzca el número de puerto del servidor proxy HTTP.
- Autenticación: seleccione si debe activarse la autenticación del servidor proxy HTTP.
- Nombre de conexión: introduzca el nombre de conexión para el servidor proxy HTTP.
- Clave: introduzca la clave para el servidor proxy HTTP. Introduzca una clave y vuelva a introducirla para confirmarla.

HTTPS:

- Nombre del servidor: introduzca el nombre del servidor proxy HTTPS.
- Número de puerto: introduzca el número de puerto del servidor proxy HTTPS.
- Autenticación: seleccione si debe activarse la autenticación del servidor proxy HTTPS.
- Nombre de conexión: introduzca el nombre de conexión para el servidor proxy HTTPS.
- Clave: introduzca la clave para el servidor proxy HTTPS. Introduzca una clave y vuelva a introducirla para confirmarla.
- *4.* Seleccione [Aplicar] para que se reflejen las nuevas opciones.
- *5.* Introduzca la ID de usuario y la clave y seleccione [Aceptar].

**NOTA:** La ID de usuario prefijada es "11111" y la clave prefijada es "x-admin".

*6.* Cuando aparezca el mensaje de reinicialización, seleccione [Reiniciar la máquina].

**NOTA:** Si necesita más información sobre el contenido de los elementos, consulte el capítulo Servicios de Internet de CentreWare de la Guía del usuario.

# <span id="page-59-0"></span>**Ethernet**

Esta página permite configurar los valores de Ethernet correspondientes a las opciones que se indican a continuación.

**NOTA:** Algunas opciones de esta página solo estarán disponibles una vez que se haya reiniciado los Servicios de Internet de CentreWare o después de apagar y encender la máquina.

- *1.* En la página de inicio de Servicios de Internet de CentreWare de la máquina, seleccione la ficha [Propiedades].
- *2.* En el área de [Propiedades], seleccione el símbolo más [+] situado a la izquierda de la carpeta [Opciones de puerto].
- *3.* Seleccione [Ethernet].
- *4.* Configure la opción siguiente para que se muestre en el área correspondiente.
	- Opciones de Ethernet: seleccione el formato de transmisión Ethernet.
	- Dirección MAC: muestra la dirección MAC de la máquina. Se trata de un elemento de solo lectura.
- *5.* Seleccione [Aplicar] para que se reflejen las nuevas opciones.
- *6.* Introduzca la ID de usuario y la clave y seleccione [Aceptar].

**NOTA:** La ID de usuario prefijada es "11111" y la clave prefijada es "x-admin".

*7.* Cuando aparezca el mensaje de reinicialización, seleccione [Reiniciar la máquina].

**NOTA:** Si necesita más información sobre el contenido de los elementos, consulte el capítulo Servicios de Internet de CentreWare de la Guía del usuario.

### <span id="page-59-1"></span>**USB**

Esta página permite configurar los valores de USB correspondientes a las opciones que se indican a continuación.

- *1.* En la página de inicio de Servicios de Internet de CentreWare de la máquina, seleccione la ficha [Propiedades].
- *2.* En el área de [Propiedades], seleccione el símbolo más [+] situado a la izquierda de la carpeta [Opciones de puerto].
- *3.* Seleccione [USB].
- *4.* Configure las opciones siguientes para que se muestren en el área correspondiente.
	- Tiempo de autoexpulsión: permite especificar el tiempo que transcurrirá antes de que se expulse el papel de forma automática de la impresora, en caso de que ésta no reciba datos.
	- Protocolo de comunicación Adobe (solo está disponible si se ha instalado el kit PostScript opcional.)
- *5.* Seleccione [Aplicar] para que se reflejen las nuevas opciones.
- *6.* Introduzca la ID de usuario y la clave y seleccione [Aceptar].

*7.* Cuando aparezca el mensaje de reinicialización, seleccione [Reiniciar la máquina].

**NOTA:** Si necesita más información sobre el contenido de los elementos, consulte el capítulo Servicios de Internet de CentreWare de la Guía del usuario.

# <span id="page-60-0"></span>**EtherTalk**

Sólo se muestra si se ha instalado el kit PostScript. Esta página permite configurar los valores de EtherTalk.

**NOTA:** Algunas opciones de esta página solo estarán disponibles una vez que se haya reiniciado los Servicios de Internet de CentreWare o después de apagar y encender la máquina.

- *1.* En la página de inicio de Servicios de Internet de CentreWare de la máquina, seleccione la ficha [Propiedades].
- *2.* En el área de [Propiedades], seleccione el símbolo más [+] situado a la izquierda de la carpeta [Opciones de protocolo].
- *3.* Seleccione [EtherTalk].
- *4.* Configure las opciones siguientes para que se muestren en el área correspondiente.
	- Nombre de la impresora: introduzca el nombre de la impresora para EtherTalk.
	- Nombre de zona: introduzca el nombre de zona de EtherTalk.
- *5.* Seleccione [Aplicar] para que se reflejen las nuevas opciones.
- *6.* Introduzca la ID de usuario y la clave y seleccione [Aceptar].

**NOTA:** La ID de usuario prefijada es "11111" y la clave prefijada es "x-admin".

*7.* Cuando aparezca el mensaje de reinicialización, seleccione [Reiniciar la máquina].

**NOTA:** Si necesita más información sobre el contenido de los elementos, consulte el capítulo Servicios de Internet de CentreWare de la Guía del usuario.

#### <span id="page-61-0"></span>**SMB**

Esta página permite configurar los valores de SMB correspondientes a las opciones que se indican a continuación.

**NOTA:** Algunas opciones de esta página solo estarán disponibles una vez que se haya reiniciado los Servicios de Internet de CentreWare o después de apagar y encender la máquina.

- *1.* En la página de inicio de Servicios de Internet de CentreWare de la máquina, seleccione la ficha [Propiedades].
- *2.* En el área de [Propiedades], seleccione el símbolo más [+] situado a la izquierda de la carpeta [Opciones de protocolo].
- *3.* Seleccione [SMB].
- *4.* Configure las opciones siguientes para que se muestren en el área correspondiente.
	- Grupo de trabajo: introduzca el nombre del grupo de trabajo.
	- Nombre del host: introduzca el nombre del host.
	- Número máximo de sesiones: permite especificar el número máximo de sesiones.
	- Filtro TBCP (solo está disponible si se ha instalado el kit PostScript opcional).
	- Compatibilidad con Unicode: permite especificar si debe activarse la compatibilidad con Unicode para el nombre de host y el nombre de grupo de trabajo durante la transmisión por SMB.
	- Modo principal automático: permite activar o desactivar (Sí/No) el Modo principal automático.
	- Cifrado de clave: permite activar o desactivar el cifrado de la clave durante la transmisión por SMB.
- **5.** Seleccione [Aplicar] para que se refleien las nuevas opciones.
- *6.* Introduzca la ID de usuario y la clave y seleccione [Aceptar].

**NOTA:** La ID de usuario prefijada es "11111" y la clave prefijada es "x-admin".

*7.* Cuando aparezca el mensaje de reinicialización, seleccione [Reiniciar la máquina].

**NOTA:** Si necesita más información sobre el contenido de los elementos, consulte el capítulo Servicios de Internet de CentreWare de la Guía del usuario.

# <span id="page-62-0"></span>**NetWare**

Esta página permite configurar los valores de NetWare correspondientes a las opciones que se indican a continuación.

**NOTA:** Algunas opciones de esta página solo estarán disponibles una vez que se haya reiniciado los Servicios de Internet de CentreWare o después de apagar y encender la máquina.

- *1.* En la página de inicio de Servicios de Internet de CentreWare de la máquina, seleccione la ficha [Propiedades].
- *2.* En el área de [Propiedades], seleccione el símbolo más [+] situado a la izquierda de la carpeta [Opciones de protocolo].
- *3.* Seleccione [NetWare].
- *4.* Configure las opciones siguientes para que se muestren en el área correspondiente.

General:

- Nombre del host: introduzca el nombre del host.
- Modo activo: seleccione el modo activo para la impresora cuando se utiliza NetWare.
- Nombre del servidor de archivos: introduzca el nombre del servidor de archivos.
- Intervalo de sondeo: permite establecer el intervalo de tiempo desde que los datos de impresión entran en la cola de impresión hasta que comienza la impresión.
- Número de búsquedas: introduzca el número máximo de búsquedas.
- Clave: introduzca la clave del servidor de impresión (PServer).
- Reintroducir clave: permite verificar la clave de PServer; para ello es necesario volver a introducir la misma clave.
- Filtro TBCP (solo está disponible si se ha instalado el kit PostScript opcional). NDS:
- Nombre del árbol: introduzca el nombre del árbol.
- Nombre del contexto: introduzca el nombre de contexto del servidor de impresión.

Protocolo de transporte (IPX/SPX):

- Tipo de estructura: seleccione el tipo de estructura(Auto, Ethernet II, Ethernet 802.3, Ethernet 802.2, Ethernet SNAP).
- Dirección de red: muestra la dirección de red con el formato XXXXXXXX:XXXXXXXXXXXX.

 $SIP$ 

• Active Discovery: permite activar o desactivar la detección automática del agente de directorio SLP.

- *5.* Seleccione [Aplicar] para que se reflejen las nuevas opciones.
- *6.* Introduzca la ID de usuario y la clave y seleccione [Aceptar].

*7.* Cuando aparezca el mensaje de reinicialización, seleccione [Reiniciar la máquina].

**NOTA:** Si necesita más información sobre el contenido de los elementos, consulte el capítulo Servicios de Internet de CentreWare de la Guía del usuario.

# <span id="page-63-0"></span>**TCP/IP**

Esta página permite configurar los valores de TCP/IP que se indican a continuación.

**NOTA:** Algunas opciones de esta página solo estarán disponibles una vez que se haya reiniciado los Servicios de Internet de CentreWare o después de apagar y encender la máquina.

- *1.* En la página de inicio de Servicios de Internet de CentreWare de la máquina, seleccione la ficha [Propiedades].
- *2.* En el área de [Propiedades], seleccione el símbolo más [+] situado a la izquierda de la carpeta [Opciones de protocolo].
- *3.* Seleccione [TCP/IP].
- *4.* Configure las opciones siguientes para que se muestren en el área correspondiente.

General:

- Nombre del host: introduzca el nombre del host.
- Obtener dirección IP: permite establecer el método para obtener la dirección IP; para ello seleccione el menú desplegable para acceder a las siguientes opciones (Manual, DHCP, BOOTP, RARP, DHCP/Autonet).
- Dirección IP de la máquina: introduzca la dirección IP asignada a la impresora con el formato xxx.xxx.xxx.xxx.
- Máscara de subred: introduzca la máscara de subred con el formato xxx.xxx.xxx.xxx.
- Dirección de la puerta de enlace: introduzca la dirección de puerta de enlace con el formato xxx.xxx.xxx.xxx.

#### DNS:

- Obtener dirección del servidor DNS: permite activar o desactivar la definición automática de la dirección del servidor DNS a través de DHCP.
- Dirección 1-3 del servidor DNS: introduzca la dirección 1 de DNS, la dirección 2 de DNS y la dirección 3 de DNS con el formato xxx.xxx.xxx.xxx.
- Nombre del dominio DNS: introduzca el nombre del dominio DNS.
- Generar lista de búsqueda de dominios automáticamente: permite activar o desactivar la opción automática para generar la lista de búsqueda de dominios.
- Nombre de dominio 1-3: introduzca el nombre de dominio para el nombre de dominio 1, nombre de dominio 2 y nombre de dominio 3.
- Tiempo de espera de conexión: permite especificar el tiempo de espera durante la búsqueda del dominio.
- Actualización dinámica del DNS: permite activar o desactivar la actualización dinámica del DNS.

Servidor WINS:

- Obtener dirección del servidor WINS: permite activar o desactivar la definición automática del servidor WINS primario y secundario a través de DHCP.
- Dirección del servidor WINS primario: introduzca la dirección WINS primaria con el formato xxx.xxx.xxx.xxx.
- Dirección del servidor WINS secundario: introduzca la dirección WINS secundaria (de seguridad) con el formato xxx.xxx.xxx.xxx.

Lista de direcciones IP: permite limitar las direcciones IP que se utilizan para recibir datos de impresión cuando TCP/IP está activado.

- Filtro IP: permite activar o desactivar el filtro de IP.
- No: muestra el número de entrada de la lista de direcciones IP de 1 a 10.
- Dirección IP permitida: introduzca la dirección IP para recibir datos de impresión cuando TCP/IP está activado.
- Máscara IP: introduzca una máscara de dirección IP para cada dirección IP introducida en el campo Dirección IP permitida.
- *5.* Seleccione [Aplicar] para que se reflejen las nuevas opciones.
- *6.* Introduzca la ID de usuario y la clave y seleccione [Aceptar].

**NOTA:** La ID de usuario prefijada es "11111" y la clave prefijada es "x-admin".

*7.* Cuando aparezca el mensaje de reinicialización, seleccione [Reiniciar la máquina].

**NOTA:** Si necesita más información sobre el contenido de los elementos, consulte el capítulo Servicios de Internet de CentreWare de la Guía del usuario.

### <span id="page-65-0"></span>**LPD**

Esta página permite configurar los valores de LPD correspondientes a las opciones que se indican a continuación.

**NOTA:** Algunas opciones de esta página solo estarán disponibles una vez que se haya reiniciado los Servicios de Internet de CentreWare o después de apagar y encender la máquina.

- *1.* En la página de inicio de Servicios de Internet de CentreWare de la máquina, seleccione la ficha [Propiedades].
- *2.* En el área de [Propiedades], seleccione el símbolo más [+] situado a la izquierda de la carpeta [Opciones de protocolo].
- *3.* Seleccione [LPD].
- *4.* Configure las opciones siguientes para que se muestren en el área correspondiente.
	- Número de puerto: permite configurar el número de puerto.
	- Filtro TBCP (solo está disponible si se ha instalado el kit PostScript opcional).
	- Tiempo de espera de conexión: permite especificar el tiempo de espera de la conexión cuando falla la transmisión.
- *5.* Seleccione [Aplicar] para que se reflejen las nuevas opciones.
- *6.* Introduzca la ID de usuario y la clave y seleccione [Aceptar].

**NOTA:** La ID de usuario prefijada es "11111" y la clave prefijada es "x-admin".

*7.* Cuando aparezca el mensaje de reinicialización, seleccione [Reiniciar la máquina].

**NOTA:** Si necesita más información sobre el contenido de los elementos, consulte el capítulo Servicios de Internet de CentreWare de la Guía del usuario.

# <span id="page-65-1"></span>**SNMP**

Esta página permite configurar los valores de SNMP correspondientes a las opciones que se indican a continuación.

- *1.* En la página de inicio de Servicios de Internet de CentreWare de la máquina, seleccione la ficha [Propiedades].
- *2.* En el área de [Propiedades], seleccione el símbolo más [+] situado a la izquierda de la carpeta [Opciones de protocolo].
- *3.* Seleccione [SNMP].
- *4.* Configure las opciones siguientes para que se muestren en el área correspondiente.
	- Nombre de comunidad (solo lectura): introduzca el nombre de la comunidad utilizada para mostrar.
	- Nombre de comunidad (lectura/escritura): introduzca el nombre de la comunidad utilizada para mostrar y actualizar.
	- Nombre de comunidad (notificación de captura): introduzca el nombre de la comunidad de la notificación de captura.
	- Administrador del sistema: introduzca el nombre del administrador del sistema.
	- Configuración de notificación de captura: permite configurar las direcciones de destino de captura.
		- Transporte
		- Número de red (IPX)
		- Dirección MAC (IPX)
		- Número de zócalo (IPX)
		- Dirección IP (UDP)
		- Número de puerto (UDP)
		- Versión de captura
		- Cadena de comunidad (Notificación de captura)
		- Suceso de notificación
- *5.* Seleccione [Aplicar] para que se reflejen las nuevas opciones.
- *6.* Introduzca la ID de usuario y la clave y seleccione [Aceptar].

*7.* Cuando aparezca el mensaje de reinicialización, seleccione [Reiniciar la máquina].

**NOTA:** Si necesita más información sobre el contenido de los elementos, consulte el capítulo Servicios de Internet de CentreWare de la Guía del usuario.

# <span id="page-66-0"></span>**IPP**

Esta página permite configurar los valores de IPP correspondientes a las opciones que se indican a continuación.

- *1.* En la página de inicio de Servicios de Internet de CentreWare de la máquina, seleccione la ficha [Propiedades].
- *2.* En el área de [Propiedades], seleccione el símbolo más [+] situado a la izquierda de la carpeta [Opciones de protocolo].
- *3.* Seleccione [IPP].
- *4.* Configure las opciones siguientes para que se muestren en el área correspondiente.
	- Número de puerto: se muestra el número de puerto IPP prefijado 631. Se trata de un elemento de solo lectura.
	- Agregar número de puerto: introduzca el número de puerto.
	- Filtro TBCP (solo está disponible si se ha instalado el kit PostScript opcional.)
	- Modo de administrador: permite activar o desactivar el modo de administrador.
	- DNS: permite configurar si debe activarse/desactivarse DNS.
	- Tiempo de espera de conexión: permite especificar el tiempo de espera de la conexión cuando falla la transmisión.
- *5.* Seleccione [Aplicar] para que se reflejen las nuevas opciones.
- *6.* Introduzca la ID de usuario y la clave y seleccione [Aceptar].

*7.* Cuando aparezca el mensaje de reinicialización, seleccione [Reiniciar la máquina].

**NOTA:** Si necesita más información sobre el contenido de los elementos, consulte el capítulo Servicios de Internet de CentreWare de la Guía del usuario.

### <span id="page-67-0"></span>**Port9100**

Esta página permite configurar los valores de Port9100 correspondientes a las opciones que se indican a continuación.

- *1.* En la página de inicio de Servicios de Internet de CentreWare de la máquina, seleccione la ficha [Propiedades].
- *2.* En el área de [Propiedades], seleccione el símbolo más [+] situado a la izquierda de la carpeta [Opciones de protocolo].
- *3.* Seleccione [Port9100].
- *4.* Configure las opciones siguientes para que se muestren en el área correspondiente.
	- Número de puerto: permite configurar el número de puerto.
	- Filtro TBCP (solo está disponible si se ha instalado el kit PostScript opcional.)
	- Tiempo de espera de conexión: permite especificar el tiempo de espera de la conexión cuando falla la transmisión.
- *5.* Seleccione [Aplicar] para que se reflejen las nuevas opciones.
- *6.* Introduzca la ID de usuario y la clave y seleccione [Aceptar].

*7.* Cuando aparezca el mensaje de reinicialización, seleccione [Reiniciar la máquina].

**NOTA:** Si necesita más información sobre el contenido de los elementos, consulte el capítulo Servicios de Internet de CentreWare de la Guía del usuario.

### <span id="page-68-0"></span>**E-mail**

Esta página permite configurar los valores de correo electrónico (E-mail) y de iFax (fax por Internet) correspondientes a las opciones que se indican a continuación.

**NOTA:** Algunas opciones de esta página solo estarán disponibles una vez que se haya reiniciado los Servicios de Internet de CentreWare o después de apagar y encender la máquina.

- *1.* En la página de inicio de Servicios de Internet de CentreWare de la máquina, seleccione la ficha [Propiedades].
- *2.* En el área de [Propiedades], seleccione el símbolo más [+] situado a la izquierda de la carpeta [Opciones de protocolo].
- *3.* Seleccione [E-mail].
- *4.* Configure las opciones siguientes para que se muestren en el área correspondiente.

#### **E-mail**

General:

- Protocolo de recepción: permite seleccionar el protocolo de recepción del trabajo.
- Opciones de impresión de e-mail entrante: permite seleccionar la opción de imprimir cabeceras y contenidos del correo electrónico.
- Opciones de impresión de fax de Internet entrantes: permite seleccionar la opción de imprimir cabeceras y contenidos de faxes de Internet.
- Autoimprimir mensaje de confirmación de entrega: permite activar y desactivar la impresión del mensaje de confirmación de entrega e imprimirla cuando falla la entrega.
- Imprimir E-mail de notificación de error: permite especificar si debe imprimirse el mensaje de correo electrónico de error de forma automática.
- Respuesta a confirmaciones de lectura: seleccione si debe enviarse una confirmación a MDN.

Filtrado de dominios:

- Filtro de dominios: Recepción: permite especificar si debe restringirse la recepción de mensajes de correo electrónico.
- Nombre de dominio: introduzca el nombre de dominio para permitir la recepción de mensajes de correo electrónico cuando el filtro de dominios está activado.

Opciones de seguridad del campo "De:":

- Permitir a los usuarios autenticados editar el campo "De:" cuando: especifique si los usuarios pueden editar el campo De de un mensaje de correo electrónico.
- Permitir a los usuarios invitados editar el campo "De:": especifique si los usuarios invitados pueden editar el campo De de un mensaje de correo electrónico.
- Editar el campo "De:" cuando no se precise autorización: especifique si los usuarios no registrados pueden editar el campo De de un mensaje de correo electrónico.
- Permitir a los usuarios autenticados enviar e-mail aunque no se haya encontrado su dirección de e-mail: especifique si los usuarios autorizados y registrados tienen permiso para enviar un mensaje de correo electrónico después de fallar la búsqueda en un servicio de directorio remoto.

Asunto:

• Prefijado: especifique el asunto prefijado.

Cuerpo del mensaje:

- Prefijado: especifique el texto del mensaje prefijado.
- Usuario: seleccione si se debe enviar el nombre de usuario y su dirección de correo electrónico.
- Datos adjuntos: seleccione si se debe enviar información acerca de los datos adjuntos, como la cantidad de páginas y el formato del archivo.
- Información del dispositivo: seleccione si se debe enviar el nombre, número de serie, dirección IP y otros datos de la máquina.

Firma:

• Prefijado: especifique una firma prefijada para agregarla al correo electrónico.

#### **SMTP**

Opciones del servidor:

- Dirección del servidor: introduzca la dirección del servidor SMTP. Se pueden introducir hasta 128 caracteres, incluidos el punto (.) y el guión (-).
- Número de puerto: especifique el número de puerto SMTP.
- Autenticación de envío: seleccione si es necesario y cómo deben autenticarse los usuarios antes de enviar un mensaje de correo electrónico a través del servidor SMTP.
- Nombre de usuario: especifique la ID de usuario para la autenticación SMTP.
- Clave: especifique la clave para la autenticación SMTP.

Opciones del correo saliente:

- Tamaño máximo de e-mail: permite especificar el tamaño máximo del mensaje de correo electrónico.
- Nº máx. de pág. para envío por partes: permite establecer el tamaño del mensaje saliente en páginas.

#### **POP3**

Opciones del servidor:

- Dirección del servidor: introduzca la dirección del servidor POP3. Se puede introducir hasta 128 caracteres, incluidos los puntos (.) y los guiones (-).
- Número de puerto: especifique el número de puerto POP3.
- Autenticación de recepción POP: seleccione esta opción para activar la autenticación APOP.
- Nombre de usuario: introduzca la dirección de usuario de POP.
- Clave: introduzca la clave de usuario de POP.

Opciones del correo entrante:

- Intervalo de verificación del servidor POP3: introduzca el intervalo, entre 1 y 120 minutos en incrementos de 1 minuto, para comprobar el servidor POP3.
- *5.* Seleccione [Aplicar] para que se reflejen las nuevas opciones.
- *6.* Introduzca la ID de usuario y la clave y seleccione [Aceptar].

**NOTA:** La ID de usuario prefijada es "11111" y la clave prefijada es "x-admin".

*7.* Cuando aparezca el mensaje de reinicialización, seleccione [Reiniciar la máquina].

**NOTA:** Si necesita más información sobre el contenido de los elementos, consulte el capítulo Servicios de Internet de CentreWare de la Guía del usuario.

# <span id="page-70-0"></span>**HTTP**

Esta página permite configurar los valores de HTTP correspondientes a las opciones que se indican a continuación.

- *1.* En la página de inicio de Servicios de Internet de CentreWare de la máquina, seleccione la ficha [Propiedades].
- *2.* En el área de [Propiedades], seleccione el símbolo más [+] situado a la izquierda de la carpeta [Opciones de protocolo].
- *3.* Seleccione [HTTP].
- *4.* Configure las opciones siguientes para que se muestren en el área correspondiente.
	- Número de puerto: introduzca el número de puerto que recibe las peticiones desde el explorador.
	- Número máximo de sesiones: introduzca el número máximo de sesiones, entre 1 y 15.
	- Tiempo de espera de conexión: permite especificar el tiempo de espera de la conexión cuando falla la transmisión.
- *5.* Seleccione [Aplicar] para que se reflejen las nuevas opciones.
- *6.* Introduzca la ID de usuario y la clave y seleccione [Aceptar].

*7.* Cuando aparezca el mensaje de reinicialización, seleccione [Reiniciar la máquina].

**NOTA:** Si necesita más información sobre el contenido de los elementos, consulte el capítulo Servicios de Internet de CentreWare de la Guía del usuario.

### <span id="page-71-0"></span>**UPnP**

Esta página permite configurar los valores de UPnP correspondientes a las opciones que se indican a continuación.

**NOTA:** Algunas opciones de esta página solo estarán disponibles una vez que se haya reiniciado los Servicios de Internet de CentreWare o después de apagar y encender la máquina.

- *1.* En la página de inicio de Servicios de Internet de CentreWare de la máquina, seleccione la ficha [Propiedades].
- *2.* En el área de [Propiedades], seleccione el símbolo más [+] situado a la izquierda de la carpeta [Opciones de protocolo].
- *3.* Seleccione [UPnP].
- *4.* Configure la opción siguiente para que se muestre en el área correspondiente.
	- Número de puerto: especifique el número de puerto UPnP.
- *5.* Seleccione [Aplicar] para que se reflejen las nuevas opciones.
- *6.* Introduzca la ID de usuario y la clave y seleccione [Aceptar].

**NOTA:** La ID de usuario prefijada es "11111" y la clave prefijada es "x-admin".

*7.* Cuando aparezca el mensaje de reinicialización, seleccione [Reiniciar la máquina].

**NOTA:** Si necesita más información sobre el contenido de los elementos, consulte el capítulo Servicios de Internet de CentreWare de la Guía del usuario.
# **SSDP**

Esta página permite configurar los valores de SSDP correspondientes a las opciones que se indican a continuación.

**NOTA:** SSDP solo estará disponible después de haberse activado UPnP.

**NOTA:** Algunas opciones de esta página solo estarán disponibles una vez que se haya reiniciado los Servicios de Internet de CentreWare o después de apagar y encender la máquina.

- *1.* En la página de inicio de Servicios de Internet de CentreWare de la máquina, seleccione la ficha [Propiedades].
- *2.* En el área de [Propiedades], seleccione el símbolo más [+] situado a la izquierda de la carpeta [Opciones de protocolo].
- *3.* Seleccione [SSDP].
- *4.* Configure la opción siguiente para que se muestre en el área correspondiente.
	- Período de divulgación válido: especifique el tiempo de validez del período de divulgación.
	- Tiempo de duración máximo: especifique el tiempo de duración máximo.
- **5.** Seleccione [Aplicar] para que se refleien las nuevas opciones.
- *6.* Introduzca la ID de usuario y la clave y seleccione [Aceptar].

**NOTA:** La ID de usuario prefijada es "11111" y la clave prefijada es "x-admin".

*7.* Cuando aparezca el mensaje de reinicialización, seleccione [Reiniciar la máquina].

**NOTA:** Si necesita más información sobre el contenido de los elementos, consulte el capítulo Servicios de Internet de CentreWare de la Guía del usuario.

# **LDAP**

Esta página permite configurar los valores de LDAP correspondientes a las opciones que se indican a continuación.

**NOTA:** Algunas opciones de esta página solo estarán disponibles una vez que se haya reiniciado los Servicios de Internet de CentreWare o después de apagar y encender la máquina.

- *1.* En la página de inicio de Servicios de Internet de CentreWare de la máquina, seleccione la ficha [Propiedades].
- *2.* En el área de [Propiedades], seleccione el símbolo más [+] situado a la izquierda de la carpeta [Opciones de protocolo].
- *3.* Seleccione [LDAP].
- *4.* Configure la opción siguiente para que se muestre en el área correspondiente.
	- Dirección del servidor LDAP: introduzca la dirección del servidor LDAP.
	- Número de puerto: especifique el número de puerto LDAP.
- *5.* Seleccione [Aplicar] para que se reflejen las nuevas opciones.
- *6.* Introduzca la ID de usuario y la clave y seleccione [Aceptar].

**NOTA:** La ID de usuario prefijada es "11111" y la clave prefijada es "x-admin".

*7.* Cuando aparezca el mensaje de reinicialización, seleccione [Reiniciar la máquina].

**NOTA:** Si necesita más información sobre el contenido de los elementos, consulte el capítulo Servicios de Internet de CentreWare de la Guía del usuario.

# **Web DAV**

Esta página permite configurar los valores de Web DAV correspondientes a las opciones que se indican a continuación.

**NOTA:** Algunas opciones de esta página solo estarán disponibles una vez que se haya reiniciado los Servicios de Internet de CentreWare o después de apagar y encender la máquina.

- *1.* En la página de inicio de Servicios de Internet de CentreWare de la máquina, seleccione la ficha [Propiedades].
- *2.* En el área de [Propiedades], seleccione el símbolo más [+] situado a la izquierda de la carpeta [Opciones de protocolo].
- *3.* Seleccione [Web DAV].
- *4.* Configure la opción siguiente para que se muestre en el área correspondiente.
	- Número de puerto: especifique el número de puerto LDAP.
- *5.* Seleccione [Aplicar] para que se reflejen las nuevas opciones.
- *6.* Introduzca la ID de usuario y la clave y seleccione [Aceptar].

**NOTA:** La ID de usuario prefijada es "11111" y la clave prefijada es "x-admin".

*7.* Cuando aparezca el mensaje de reinicialización, seleccione [Reiniciar la máquina].

**NOTA:** Si necesita más información sobre el contenido de los elementos, consulte el capítulo Servicios de Internet de CentreWare de la Guía del usuario.

# **Bonjour**

Esta página permite configurar los valores de Bonjour correspondientes a las opciones que se indican a continuación.

**NOTA:** Algunas opciones de esta página solo estarán disponibles una vez que se haya reiniciado los Servicios de Internet de CentreWare o después de apagar y encender la máquina.

- *1.* En la página de inicio de Servicios de Internet de CentreWare de la máquina, seleccione la ficha [Propiedades].
- *2.* En el área de [Propiedades], seleccione el símbolo más [+] situado a la izquierda de la carpeta [Opciones de protocolo].
- *3.* Seleccione [Bonjour].
- *4.* Configure la opción siguiente para que se muestre en el área correspondiente.
	- Nombre del host: introduzca el nombre del host.
	- Nombre de la impresora: especifique el nombre de la impresora.
- **5.** Seleccione [Aplicar] para que se refleien las nuevas opciones.
- *6.* Introduzca la ID de usuario y la clave y seleccione [Aceptar].

**NOTA:** La ID de usuario prefijada es "11111" y la clave prefijada es "x-admin".

*7.* Cuando aparezca el mensaje de reinicialización, seleccione [Reiniciar la máquina].

**NOTA:** Si necesita más información sobre el contenido de los elementos, consulte el capítulo Servicios de Internet de CentreWare de la Guía del usuario.

*4 Servicios de Internet de CentreWare* 

# **5 NetWare**

En este capítulo se explica cómo instalar la máquina en una red NetWare. Se proporciona la información siguiente.

*[Lista de comprobación de la información : página 77](#page-76-0) [Entornos Netware : página 78](#page-77-0) [Instalación de NetWare : página 79](#page-78-0) [Procedimiento de instalación : página 79](#page-78-1) [Configuración de comunicaciones de red : página 79](#page-78-2) [Configuración de NetWare : página 81](#page-80-0) [Configuración de estaciones de trabajo : página 81](#page-80-1) [Prueba de impresión : página 81](#page-80-2)*

# <span id="page-76-0"></span>**Lista de comprobación de la información**

Antes de instalar la máquina en una red, asegúrese de que los elementos siguientes están disponibles o bien ya se han ejecutado.

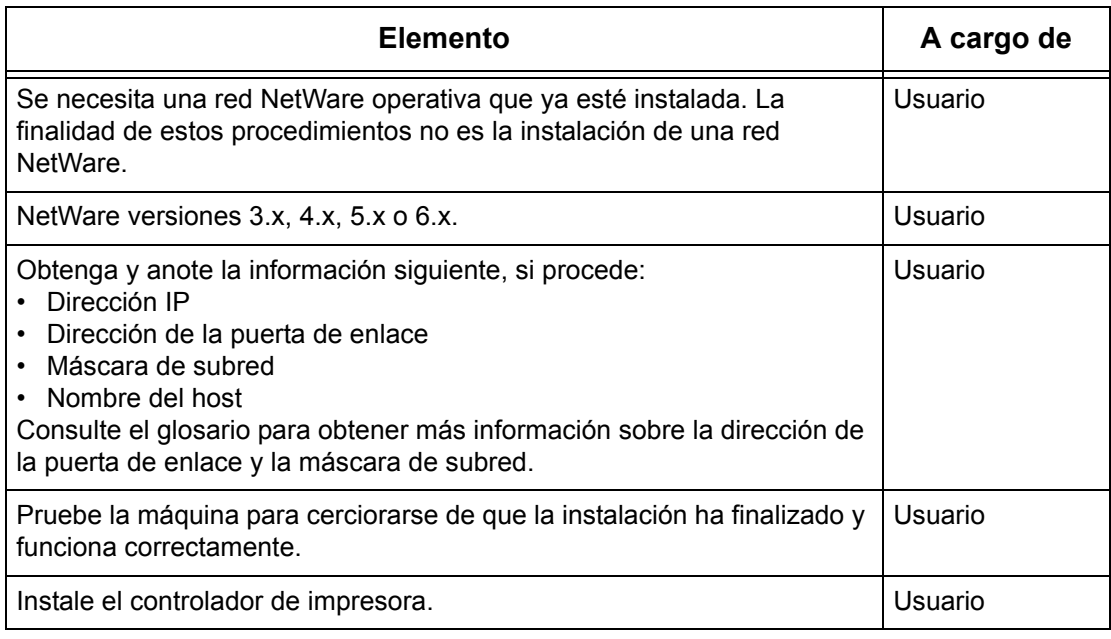

Si surgen problemas durante la instalación de la máquina, consulte *[el Solución de](#page-158-0)  [problemas capítulo](#page-158-0)* para obtener ayuda.

#### **PRECAUCIÓN: No conecte el cable de la red a la máquina hasta que se le indique.**

# <span id="page-77-0"></span>**Entornos Netware**

#### **Configuración del sistema**

La máquina admite el modo NetWare PServer en Bindery o NDS. Necesita NetWare 3.x/4.x/5.x/6.x para poder utilizar Bindery. Necesita NetWare 4.11 o posterior para poder utilizar NDS. En el modo PServer, la máquina funcionará como servidor de impresión e imprimirá los trabajos desde la cola de impresión. La máquina emplea una licencia de usuario de servidor de archivos.

**NOTA:** Esta máquina no admite el uso del modo RPrinter.

#### **Sistemas de destino**

Las versiones de NetWare y los sistemas cliente NetWare necesitan los entornos siguientes.

#### **Versiones de NetWare**

Sistema acreditado de Novell que puede instalarse con NetWare 3.x/4.x/5.x/6.x.

#### **Sistemas cliente NetWare**

Sistema acreditado de Novell que puede ejecutar Windows 95, Windows 98, Windows ME, Windows NT 4.0, Windows 2000, Windows XP o Windows Server 2003.

**NOTA:** Cuando utilice el puerto LPD de NDPS (Novell Distributed Print Services), active el puerto LPD en la máquina y defina la dirección IP.

#### **Tipos de estructuras IPX/SPX**

La máquina admite las interfaces Ethernet siguientes.

- 10Base-T (Cable de par trenzado)
- 100Base-TX (Cable de par trenzado)

La máquina admite los tipos de estructura siguientes.

- Especificación Ethernet II
- Especificación IEEE802.3
- Especificación IEEE802.3/802.2
- Especificación IEEE802.3/802.2/SNAP

La máquina enviará paquetes de cada tipo de estructura en la red conectada. Automáticamente se utilizará el tipo de estructura que corresponda a la primera respuesta. Sin embargo, si se ejecuta más de un protocolo simultáneamente en la misma red, la máquina utilizará el mismo tipo de estructura que empleó el servidor NetWare.

**NOTA:** Algunos componentes de red, por ejemplo el hub, pueden no admitir la configuración de tipo de estructura automática. Si el indicador luminoso del puerto que corresponde al enlace de datos no se enciende, correlacione el valor de IPX/SPX del tipo de estructura de la máquina con el tipo de estructura del servidor de archivos.

# <span id="page-78-0"></span>**Instalación de NetWare**

En esta sección se describen los procedimientos de instalación necesarios para utilizar la máquina en un entorno NetWare.

# <span id="page-78-1"></span>**Procedimiento de instalación**

El procedimiento de instalación se describe a continuación.

#### **Configuración de comunicaciones de red**

Active el puerto SMB.

Al utilizar IPX:

Configure el puerto Netware como [Activado] usando la pantalla táctil o Servicios de Internet de CentreWare.

#### Al utilizarTCP/IP:

Configure el puerto Netware como [Activado] usando la pantalla táctil o Servicios de Internet de CentreWare. Configure la dirección IP en el panel de control o en Servicios de Internet de CentreWare.

Si desea más información, consulte *[Configuración de comunicaciones de red en la](#page-78-2)  [página 79](#page-78-2)*.

#### **Configuración de NetWare**

Si desea más información, consulte *[Configuración de NetWare en la página 81](#page-80-0)*.

#### **Configuración de estaciones de trabajo**

Si desea más información, consulte *[Configuración de estaciones de trabajo en la](#page-80-1)  [página 81](#page-80-1)*.

#### **Prueba de impresión**

Si desea más información, consulte *[Prueba de impresión en la página 81](#page-80-2)*.

# <span id="page-78-2"></span>**Configuración de comunicaciones de red**

Siga este procedimiento para configurar los parámetros de comunicación de la red en la máquina.

En la máquina realice estos pasos.

**NOTA:** Mantenga habilitado el puerto SNMP mientras utilice la máquina en la red TCP/IP.

**NOTA:** A algunas de las opciones de configuración para este protocolo solo se puede acceder desde Servicios de Internet de CentreWare. Consulte el capítulo sobre servicios de Internet de CentreWare de la Guía del usuario.

En primer lugar, habilite el puerto NetWare.

- *1.* Conecte la máquina a la red.
- *2.* Abra la pantalla [Opciones del sistema].

**NOTA:** Si desea más información sobre cómo abrir la pantalla [Opciones del sistema], consulte el capítulo Configuraciones de la Guía del usuario.

- *3.* Seleccione [Opciones de red].
- *4.* Seleccione [Opciones de puerto].
- *5.* Seleccione [NetWare], y luego [Cambiar opciones].
- *6.* Seleccione [Estado del puerto], y luego [Cambiar opciones].
- *7.* Seleccione [Activado], y luego [Guardar].

A continuación, establezca los valores de TCP/IP si utiliza una dirección IP en una red NetWare.

*1.* Abra la pantalla [Opciones del sistema].

**NOTA:** Si desea más información sobre cómo abrir la pantalla [Opciones del sistema], consulte el capítulo Configuraciones de la Guía del usuario.

- *2.* Seleccione [Opciones de red].
- *3.* Seleccione [Opciones de protocolo].
- *4.* Seleccione [TCP/IP: Obtener dirección IP] y, a continuación, [Cambiar opciones].
- *5.* Seleccione un método para establecer una dirección IP a partir de [DHCP], [BOOTP], [RARP], [DHCP/Autonet] o [Manual] y, a continuación, seleccione [Guardar].

**NOTA:** Utilice el servidor DHCP conjuntamente con el servidor WINS (Windows Internet Name Server).

Si ha seleccionado [Manual] en el paso 5, siga los pasos 6 a 11 para entrar en [Opciones de protocolo]. De lo contrario, siga el paso 14.

- *6.* Seleccione [TCP/IP: Dirección IP] y, a continuación, [Cambiar opciones].
- *7.* Utilice el teclado numérico de la pantalla para escribir la dirección IP que corresponde a la máquina; use el formato "xxx.xxx.xxx.xxx". Introduzca los valores pertinentes (de 0 a 255) en el campo resaltado y seleccione [Guardar/ Siguiente]. Los tres dígitos siguientes quedan resaltados. Cuando haya terminado de introducir valores, seleccione [Guardar].
- *8.* Seleccione [TCP/IP: Máscara de subred] y, a continuación, [Cambiar opciones].
- *9.* Utilice el mismo método que en el paso 7 para introducir la máscara de subred.
- *10.* Seleccione [TCP/IP: Direcc. puerta enlace] y, a continuación, [Cambiar opciones].
- *11.* Utilice el mismo método que en el paso 7 para introducir la dirección de la puerta de enlace.
- **NOTA:** Si no desea establecer una dirección de puerta de enlace, escriba "0.0.0.0".

*12.* Seleccione [TCP/IP: Filtro IP] y, a continuación, [Cambiar opciones].

*13.* Seleccione [Sí] para filtrar el acceso a la máquina.

**NOTA:** Si no desea emplear la función de filtro IP, seleccione [No].

**NOTA:** Utilice Servicios de Internet de CentreWare para registrar las direcciones IP que no tienen autorización para acceder a la máquina. Consulte el capítulo sobre Servicios de Internet de CentreWare de la Guía del usuario.

*14.* Cuando haya terminado de establecer los valores de TCP/IP, seleccione [Cerrar] de la pantalla [Opciones de protocolo].

# <span id="page-80-0"></span>**Configuración de NetWare**

Utilice PCONSOLE o NetWare Administrator (NWADMIN) para crear una cola de impresión, un servidor de impresión y una impresora, y para asignar los objetos respectivos. Si desea información sobre el empleo de PCONSOLE o NWADMIN, consulte el manual que se entregó con NetWare.

Existen dos maneras de escribir el nombre: con tipo (OU, O, etc.) y sin tipo. El usuario debe utilizar el nombre con tipo para que funcione.

Ejemplo: ou=xxxx.o=yyyy.c=zzzzz

Cuando se usa en modo PSERVER, defina las opciones de la siguiente manera.

- Nombre del servidor de impresión: use el mismo nombre de dispositivo que el de la impresora de destino.
- Ubicación de la impresora: seleccione Carga automática.
- Tipo de impresora: seleccione Paralelo.
- Opción paralela: seleccione Carga automática.

Para NetWare 5, sólo está disponible NWADMIN.

# <span id="page-80-1"></span>**Configuración de estaciones de trabajo**

Instale el controlador de impresión PCL en el sistema cliente NetWare. Consulte el documento HTML que se encuentra en el CD-ROM de controladores de impresión PCL.

# <span id="page-80-2"></span>**Prueba de impresión**

Para cerciorase de que la máquina se ha instalado bien en la red, envíe una prueba de impresión desde una estación de trabajo cliente. Realice los pasos siguientes.

- *1.* Abra un documento en una estación de trabajo cliente.
- *2.* Seleccione la máquina como impresora.
- *3.* Imprima el documento en la máquina y verifique que se imprime correctamente.
- *4.* Asegúrese de que el controlador de impresión esté instalado en cada estación de trabajo a la que se tenga previsto enviar trabajos.
- *5.* Repita la prueba con todas las estaciones de trabajo que vayan a enviar trabajos a la máquina.

El proceso de instalación está completo.

Si la prueba de impresión falla, consulte *[el Solución de problemas capítulo](#page-158-0)* para obtener ayuda.

# **6 TCP/IP de UNIX**

En este capítulo se explica cómo instalar la máquina en un entorno TCP/IP de UNIX. Los sistemas operativos de la estación de trabajo UNIX que pueden utilizarse son Solaris, Sun y HP-UX. Se proporciona la información siguiente.

*[Lista de comprobación de la información : página 83](#page-82-0) [Entornos TCP/IP de UNIX : página 84](#page-83-0) [Instalación TCP/IP de UNIX : página 85](#page-84-0) [Procedimiento de instalación : página 85](#page-84-1) [Configuración de comunicaciones de red : página 85](#page-84-2) [Configuración de estaciones de trabajo : página 87](#page-86-0) [Prueba de impresión, : página 92](#page-91-0) [Impresión : página 93](#page-92-0) [Solaris/HP-UX : página 93](#page-92-1) [SunOS : página 95](#page-94-0) [Estado de la impresora : página 97](#page-96-0) [Solaris/HP-UX : página 97](#page-96-1) [SunOS : página 98](#page-97-0) [Opción -C : página 99](#page-98-0)*

# <span id="page-82-0"></span>**Lista de comprobación de la información**

Antes de instalar las funciones TCP/IP de UNIX en la máquina, asegúrese de que los elementos siguientes están disponibles o bien ya se han ejecutado.

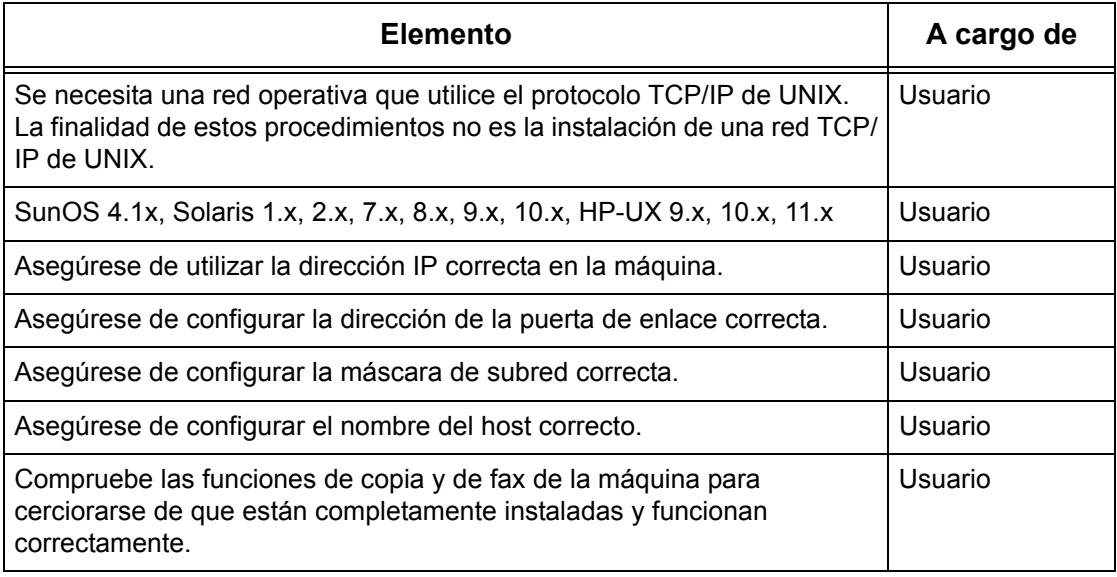

Si surgen problemas durante la instalación de la máquina, consulte *[el capítulo](#page-158-0)  [Solución de problemas](#page-158-0)* para obtener ayuda.

**PRECAUCIÓN: No conecte el cable de la red a la máquina hasta que se le indique.**

# <span id="page-83-0"></span>**Entornos TCP/IP de UNIX**

#### **Configuración del sistema**

La máquina utiliza el protocolo LPD (Line Printer Daemon) que admite el uso de TCP/IP como protocolo de transporte. Con el protocolo LPD, puede utilizar la máquina como una impresora de red UNIX.

El protocolo LPD admite el modo de spool, que consiste en que los trabajos de impresión de los clientes se envían a spool antes de proceder a la impresión. También admite el modo de no spool, mediante el cual los trabajos de impresión se imprimen secuencialmente, sin enviarse a spool.

#### **Sistemas de destino**

Los sistemas de destino son los que se indican a continuación.

• Estación de trabajo u ordenador personal con protocolo Line Printer Daemon RFC 1179

#### **Interfaz**

El protocolo LPD está disponible en las interfaces siguientes:

- Ethernet 100Base-TX
- Ethernet 10Base-T

Los tipos de estructura aplicables cumplen con las especificaciones Ethernet II (interfaz Ethernet).

# <span id="page-84-0"></span>**Instalación TCP/IP de UNIX**

En este capítulo se explica cómo instalar la máquina en un entorno TCP/IP de UNIX.

# <span id="page-84-1"></span>**Procedimiento de instalación**

Consta de tres fases.

#### **Configuración de comunicaciones de red**

Se requiere que la máquina se ajuste y configure para TCP/IP.

#### **Configuración de estaciones de trabajo**

Debe configurarse el sistema operativo de la estación de trabajo.

#### **Prueba de impresión**

Debe realizarse un trabajo de impresión de prueba para asegurarse de que la máquina se ha instalado y configurado correctamente.

# <span id="page-84-2"></span>**Configuración de comunicaciones de red**

Siga este procedimiento para configurar los parámetros de comunicación de la red en la máquina.

**NOTA:** Mantenga habilitado el puerto SNMP mientras utilice la máquina en la red TCP/IP.

**NOTA:** A algunas de las opciones de configuración para este protocolo solo se puede acceder desde Servicios de Internet de CentreWare. Consulte el capítulo sobre Servicios de Internet de CentreWare de la Guía del usuario.

Siga los pasos que se indican a continuación para establecer los valores de TCP/IP.

- *1.* Conecte la máquina a la red.
- *2.* Abra la pantalla [Opciones del sistema].

**NOTA:** Si desea más información sobre cómo abrir la pantalla [Opciones del sistema], consulte el capítulo sobre configuraciones de la Guía del usuario.

- *3.* Seleccione [Opciones de red].
- *4.* Seleccione [Opciones de protocolo].
- *5.* Seleccione [TCP/IP: Obtener dirección IP] y, a continuación, [Cambiar opciones].
- *6.* Seleccione un método para establecer una dirección IP a partir de [DHCP], [BOOTP], [RARP], [DHCP/Autonet] o [Manual] y, a continuación, seleccione [Guardar].

**NOTA:** Utilice el servidor DHCP conjuntamente con el servidor WINS (Windows Internet Name Server).

Si ha seleccionado [Manual] en el paso 6, siga los pasos 7 a 12 para entrar en [Opciones de protocolo]. De lo contrario, siga el paso 15.

- *7.* Seleccione [TCP/IP: Dirección IP] y, a continuación, [Cambiar opciones].
- *8.* Utilice el teclado numérico de la pantalla para escribir la dirección IP que corresponde a la máquina; use el formato "XXX.XXX.XXX.XXX". Introduzca los valores pertinentes (de 0 a 255) en el campo resaltado y seleccione [Siguiente]. Los tres dígitos siguientes quedan resaltados. Cuando haya terminado de introducir valores, seleccione [Guardar].
- *9.* Seleccione [TCP/IP: Máscara de subred] y, a continuación, [Cambiar opciones].
- *10.* Utilice el mismo método que en el paso 8 para introducir la máscara de subred.
- *11.* Seleccione [TCP/IP: Direcc. puerta enlace] y, a continuación, [Cambiar opciones].
- *12.* Utilice el mismo método que en el paso 8 para introducir la dirección de la puerta de enlace.
- **NOTA:** Si no desea establecer una dirección de puerta de enlace, escriba "0.0.0.0".
- *13.* Seleccione [TCP/IP: Filtro IP] y, a continuación, [Cambiar opciones].

*14.* Seleccione [Sí] para filtrar el acceso a la máquina.

**NOTA:** Si no desea emplear la función de filtro IP, seleccione [No].

**NOTA:** Utilice Servicios de Internet de CentreWare para registrar las direcciones IP que no tienen autorización para acceder a la máquina. Consulte el capítulo sobre Servicios de Internet de CentreWare de la Guía del usuario.

*15.* Cuando haya terminado de establecer los valores de TCP/IP, seleccione [Cerrar] de la pantalla [Opciones de protocolo].

# <span id="page-86-0"></span>**Configuración de estaciones de trabajo**

En esta sección se explica cómo cambiar el sistema operativo de estaciones de trabajo Solaris, SunOS y HP-UX. Consulte las instrucciones pertinentes que se indican a continuación.

*[Solaris : página 88](#page-87-0) [SunOS : página 89](#page-88-0) [HP-UX : página 90](#page-89-0)*

## **Lenguaje de impresión/modo de impresión/impresora lógica**

El nombre de impresora de una impresora lógica debe corresponder al lenguaje o modo de impresión que se va a utilizar para la impresión, o bien al número de impresora lógica que se registró a través de los Servicios de Internet de CentreWare.

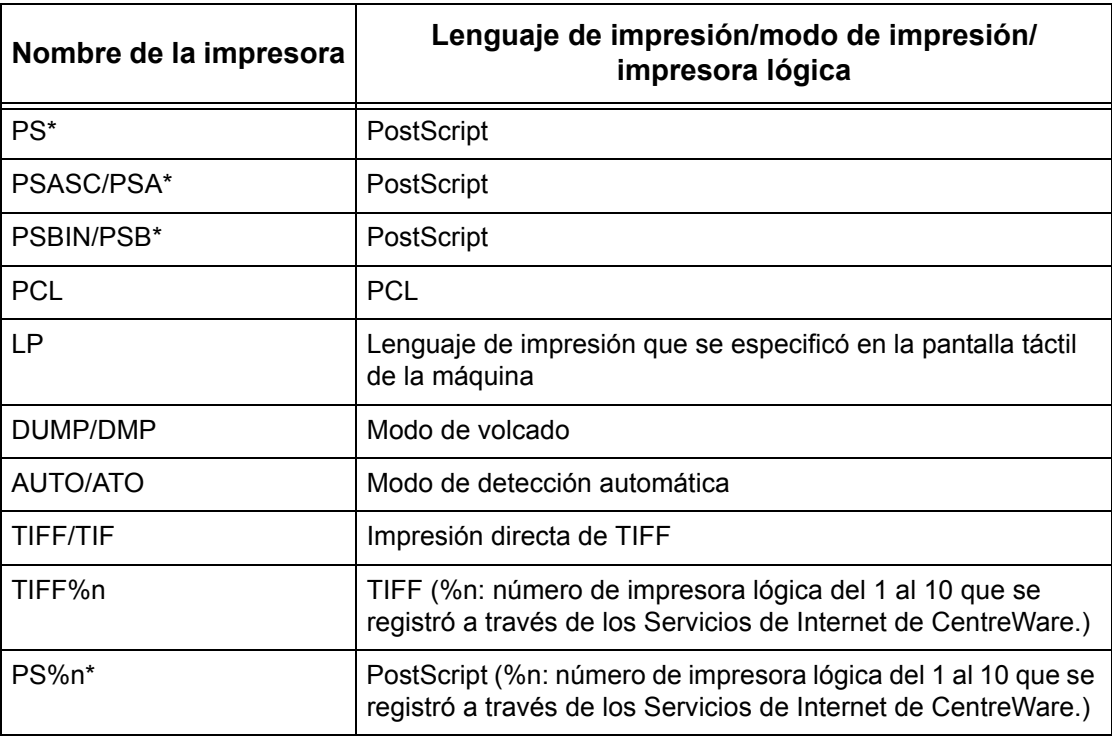

\*: Requiere el kit PostScript opcional.

Al nombre de impresora mencionado también puede agregar parámetros de salida. Los parámetros son los mismos que los correspondientes a la opción -C. Inserte un guión bajo "\_" entre el nombre de la impresora y el parámetro de salida; por ejemplo, "PS\_A4".

**NOTA:** Si se especifica un nombre de impresora diferente al mencionado, se utilizará el lenguaje o modo de impresión especificado en la pantalla táctil de la máquina.

**NOTA:** Al establecer los lenguajes o modos de impresión desde la misma estación de trabajo en una única impresora, se recomienda establecer uno de cada tipo. Si se establecen dos o más tipos de lenguaje o modo, la estación de trabajo podría mostrar el mismo número de trabajo en algunas colas (lpq).

**NOTA:** Para imprimir un archivo PostScript en formato ASCII, especifique PSASC para el proceso de datos con la opción TBCP habilitada.

**NOTA:** Para imprimir un archivo PostScript en formato binario, especifique PSBIN para el proceso de datos con la opción TBCP inhabilitada.

**NOTA:** Al especificar PS, la máquina funciona como si se hubiera especificado PSBIN.

**NOTA:** No se puede utilizar la opción -C cuando se especifica un nombre de impresora con el parámetro de salida.

**NOTA:** Si desea más detalles sobre la opción -C, consulte *[Opción -C en la página 99](#page-98-0)*.

**NOTA:** En un nombre de impresora también pueden utilizarse caracteres en minúscula.

**NOTA:** En un nombre de impresora pueden utilizarse hasta 64 caracteres.

**NOTA:** Los parámetros de salida de los datos de impresión tienen prioridad sobre el nombre de la impresora.

#### <span id="page-87-0"></span>**Solaris**

Siga los pasos que se indican a continuación para configurar una estación de trabajo Solaris para comunicarse con la máquina.

- *1.* Inicie la sesión en la estación de trabajo cliente como raíz (root).
- *2.* Use la herramienta SOLARIS ADMINTOOL para añadir la máquina a los archivos del host del sistema.

**NOTA:** Consulte la documentación de Solaris para obtener las instrucciones sobre el uso de ADMINTOOL.

- 1) Seleccione [Examinar].
- 2) Seleccione [Impresoras].
- 3) Seleccione [Editar].
- 4) Seleccione [Agregar].
- 5) Seleccione [Impresora local].
- 6) Introduzca el [Nombre del host] en el campo [Nombre de la impresora] y después seleccione [Aceptar].
- 7) Seleccione [Archivo].
- 8) Seleccione [Salir].
- *3.* Verifique la conectividad de la máquina mediante un comando UNIX, como por ejemplo ping, tal como se muestra en el ejemplo siguiente:

ping NombreImpresora

NombreImpresora is alive

**NOTA:** El nombre de la cola remota se debe configurar en lp para poner en spool los trabajos que van a la máquina.

### <span id="page-88-0"></span>**SunOS**

Siga los pasos que se indican a continuación para configurar una estación de trabajo SunOS para comunicarse con la máquina.

*1.* Inicie la sesión en la estación de trabajo cliente como root (raíz) y agregue la máquina al archivo /etc/hosts. Por ejemplo:

```
Dirección IP [tab] NombreImpresora
```
**NOTA:** Si un servidor NIS se ejecuta en el mismo segmento de la red que la máquina, inicie la sesión en el servidor NIS como raíz y agregue la máquina al archivo host principal. Por ejemplo:

Dirección IP [tab] NombreImpresora

*2.* Verifique la conectividad de la máquina mediante un comando UNIX, como por ejemplo ping, tal como se muestra en el ejemplo siguiente:

> ping NombreImpresora NombreImpresora is alive

*3.* Edite el archivo /etc/printcap para que contenga una entrada para la cola de la máquina usando el ejemplo siguiente:

```
NombreImpresora:\
: lp=:\`:rm=NombreImpresora:\
:mx#0:\`:sd=/var/spool/lpd/NombreImpresora:\
:lf=/var/spool/lpd/NombreImpresora/log:
```
- 1) NombreImpresora es el nombre del cliente local de la máquina.
- 2)  $1p = es$  el nombre del dispositivo local para la salida de la impresora. Para las impresoras remotas, no debe definirse nada en este parámetro.

**NOTA:** El nombre de la cola remota recomendado es lp. Ese nombre de cola funcionará en la máquina.

- 3) rm= identifica el dispositivo remoto. Éste es el nombre de host IP para la máquina en la estación cliente local. El nombre de la impresora remota utiliza el valor prefijado lp, la impresora prefijada.
- 4) mx#0 indica que no existe ningún límite de tamaño para el documento.
- 5) sd= es la ruta de acceso a la cola de la máquina.
- 6)  $1f = es$  el nombre del historial de errores.
- *4.* La máquina puede designarse como la ubicación de la cola prefijada de impresión. Esto hace que no se necesite incluir el NombreImpresora en la línea de comandos de lpr.
	- 1) Para designar la cola prefijada de impresión en la máquina, agregue lo siguiente al

archivo /etc/printcap. Estos son datos adicionales a la información introducida en el paso anterior:

```
lp NombreImpresora:\
:lp=:\
:rm=NombreImpresora:\
:mx#0:\`:sd=/var/spool/lpd/NombreImpresora:
```
*5.* Cree el directorio del spool identificado en el archivo printcap y defina los atributos de acceso, como se muestra en el ejemplo más abajo. El directorio del spool debe localizarse en una partición de disco lo suficientemente grande como para contener las copias de los documentos que se van a enviar.

> cd /var/spool/lpd mkdir NombreImpresora chmod 744 NombreImpresora

#### <span id="page-89-0"></span>**HP-UX**

Siga los pasos que se indican a continuación para configurar una estación de trabajo HP-UX para comunicarse con la máquina.

*1.* Inicie la sesión en la estación cliente como root (raíz) y agregue la máquina al archivo /etc/hosts. Por ejemplo:

dirección IP [tab] NombreImpresora

*2.* Verifique la conectividad de la máquina mediante un comando UNIX, como por ejemplo ping, desde una ventana de comandos de la terminal, tal como se muestra en el ejemplo siguiente:

ping NombreImpresora

**NOTA:** Seleccione CONTROL+C para cancelar el comando ping.

*3.* Existen dos métodos para instalar la máquina en una estación de trabajo HP-UX. Elija el procedimiento que se va a usar para completar la instalación y consulte la página correspondiente:

*[Método de ventana de comandos TTY : página 90](#page-89-1) [Método GUI SAM \(Gestor de administración del sistema\) : página 91](#page-90-0)*

#### <span id="page-89-1"></span>**Método de ventana de comandos TTY**

Siga los pasos que se indican a continuación para utilizar la ventana de comandos con el objeto de introducir manualmente las series de comandos.

- *1.* Abra una ventana de comandos en el escritorio. En el indicador de comandos (#), introduzca la información incluida más abajo. Recuerde que los comandos de UNIX son sensibles al uso de minúsculas o mayúsculas.
	- 1) Escriba su para obtener acceso al modo de superusuario.
	- 2) Escriba sh para ejecutar el shell Bourne.
	- 3) Escriba lpshut para parar el servicio de impresión.
	- 4) Escriba el comando siguiente en una misma línea:

```
lpadmin -pnombrecola -v/dev/null -mrmodel -ocmrcmodel-
osmrsmodel -ob3 -orc -ormnombrehost -orplp
```
**NOTA:** El nombrecola es el nombre de la cola de impresión que se está creando. El nombrehost es el NombreImpresora de la máquina del archivo etc/hosts. El nombre de la cola remota se debe configurar como  $1<sub>D</sub>$  para poner en spool los trabajos que van a la máquina. Para ello se utiliza el comando -orplp.

- *2.* Escriba lpsched para comenzar el servicio de impresión.
- *3.* Escriba enable nombrecola para que la cola imprima en la máquina.
- *4.* Escriba accept nombrecola para que la cola comience a aceptar trabajos de la estación de trabajo de HP-UX.

**NOTA:** El nombrecola es el nombre de la cola de impresión que se ha creado.

- *5.* Escriba exit para salir del shell Bourne.
- **6.** Escriba exit para salir del modo superusuario.
- **7.** Escriba exit para cerrar la ventana de comandos.
- *8.* Continúe en *[Prueba de impresión, en la página 92](#page-91-0)*.

#### <span id="page-90-0"></span>**Método GUI SAM (Gestor de administración del sistema)**

Siga los pasos que se indican a continuación para utilizar la (SAM) GUI (Interfaz gráfica de usuario del Gestor de administración del sistema).

**NOTA:** Consulte la documentación de HP-UX para obtener información adicional sobre el uso de la aplicación (SAM).

- *1.* Inicie la aplicación SAM.
- *2.* Seleccione el icono [Impresoras y trazadores].
- *3.* Seleccione [Acciones] en la barra de menús.
- *4.* Seleccione [Agregar impresora/trazador remotos] del menú desplegable.
- *5.* Introduzca la información siguiente en la forma mostrada en el cuadro de diálogo [Agregar impresora/trazador remotos]:
	- 1) Nombre de la impresora
	- 2) Nombre del sistema remoto
	- 3) Para el Nombre de la impresora remota introduzca "lp".

**NOTA:** El nombre de la impresora es el nombre de la cola de impresión que se ha creado. El nombre del sistema remoto es el NombreImpresora de la máquina del archivo etc/hosts.

El nombre de la impresora remota debe configurarse como lp para poner en spool los trabajos que van a la máquina.

- 4) Habilite la impresora remota en un sistema BSD marcando la casilla de verificación correspondiente.
- 5) Asegúrese de configurar correctamente [Remote Cancel Model] (Modelo de cancelación remota).
- 6) Asegúrese de configurar correctamente [Remote Status Model] (Modelo de estado remoto).
- 7) Asegúrese de configurar correctamente [Default Request Priority] (Prioridad de petición prefijada).
- 8) Asegúrese de configurar correctamente la casilla de verificación [Allow Anyone to Cancel a Request] (Permitir a todos cancelar una petición).
- 9) Asegúrese de configurar correctamente la casilla de verificación [Make This Printer the Default Destination] (Hacer de esta impresora el destino prefijado).
- *6.* Seleccione [Aceptar].
- *7.* Lea y responda los mensajes que muestre el sistema.
- *8.* Continúe en *[Prueba de impresión, en la página 92](#page-91-0)*.

### <span id="page-91-0"></span>**Prueba de impresión,**

Para asegurarse de que la máquina se ha instalado en la red TCP/IP de UNIX correctamente, debe realizarse una prueba de impresión desde una estación de trabajo cliente. Realice los pasos siguientes.

- *1.* Inicie la aplicación de Open Windows.
- *2.* Envíe una prueba de impresión a la máquina.
- *3.* Repita el procedimiento en todas las estaciones de trabajo que vayan a enviar trabajos a la máquina.

La instalación TCP/IP de UNIX está completa.

Si la prueba de impresión falla, consulte *[el capítulo Solución de problemas](#page-158-0)* para obtener ayuda.

# <span id="page-92-0"></span>**Impresión**

# <span id="page-92-1"></span>**Solaris/HP-UX**

En esta sección se describe el proceso de impresión desde estaciones de trabajo donde se ejecuta Solaris o HP-UX. Consulte los manuales que se entregan con la estación de trabajo para obtener información más completa.

### **Imprimir (lp)**

El comando lp se utiliza para imprimir.

#### **Formato del comando**

```
lp [-d nombre de impresora] [-n número de copias] Nombre 
de archivo
```
#### **Opciones del comando**

Las opciones del comando disponibles son las siguientes.

• -d nombre de impresora

Especifique como opción -d el nombre de la impresora que se haya registrado en el comando lpadmin. Si se omite esta opción, se utilizará la impresora lp prefijada.

• -n número de copias

Esta opción especifica el número de copias. Si se emite un comando lp de impresión de varios archivos, el número de copias especificado se aplicará a todos los archivos. Sin embargo, esta condición sólo se da si la máquina está en modo de spool. En modo de no spool, la máquina cliente debe tener instalado Windows NT para poder utilizar esta opción.

**NOTA:** Algunas opciones que no figuran aquí (por ejemplo, la opción -m) y que la estación de trabajo que envía las instrucciones de impresión no procesa, no serán válidas.

**NOTA:** En el modo de spool, puede imprimirse un máximo de 32 archivos con un comando lp. Los archivos especificados más allá del 32 se pasarán por alto.

### **Ejemplo**

Para imprimir un archivo llamado archivo1 en una impresora llamada fxPS, escriba el comando siguiente:

%lp -dfxPS archivo1

Para generar tres copias de archivo1 y luego tres copias de archivo2 en la impresora fxPS, escriba el comando siguiente:

%lp -dfxPS -n3 archivo1 archivo2

### **Eliminar (cancelar)**

El comando cancel se utiliza para suprimir datos de impresión.

#### **Formato del comando**

cancel [nombre de impresora] [número de trabajo]

#### **Opciones del comando**

Las opciones del comando disponibles son las siguientes.

• nombre de impresora

Esta opción especifica el nombre de la impresora. El comando cancel puede utilizarse combinando las opciones -a, -e y -u, tal como se indica a continuación. Esta opción sólo es válida en el modo de spool.

- -a Suprime todos los datos de impresión que pertenecen al usuario que emite el comando, desde la impresora especificada.
- -e Suprime todos los datos de impresión desde la impresora especificada.
- -u nombre de usuario Suprime todos los datos de impresión que pertenecen al usuario especificado, desde la impresora especificada.
- número de trabajo

Esta opción especifica el número de trabajo de los datos de impresión que se van a suprimir. Estos números pueden comprobarse con el comando lpstat.

Esta opción sólo es válida en el modo de spool.

**NOTA:** Los datos de impresión que consisten en el envío de varios archivos en una sola instrucción de impresión no pueden suprimirse archivo por archivo. Los archivos se suprimirán todos a la vez.

**NOTA:** Este comando no es válido si no se especifica ninguna opción, o si no hay datos de impresión que se correspondan con la opción.

**NOTA:** Solo se puede suprimir datos de impresión desde la misma estación de trabajo que se ha utilizado para enviar dichos datos. No se puede suprimir los datos de impresión que se hayan enviado desde otras estaciones de trabajo.

**NOTA:** Cuando se recibe un comando para suprimir datos de impresión, se suprimirá el archivo aunque esté en pleno proceso de impresión. Los datos que aún no se hayan imprimido quedarán cancelados una vez eliminado el archivo.

#### **Ejemplo**

Para suprimir los datos de impresión del número de trabajo 27 desde la impresora fxPS, teclee el comando siguiente.

%cancel fxPS-27

Para imprimir todos los datos de impresión de la impresora fxPS, teclee el comando siguiente.

%cancel fxPS -e

# <span id="page-94-0"></span>**SunOS**

En esta sección se describe el proceso de impresión realizado desde una estación de trabajo donde se ejecuta SunOS. Consulte los manuales que se entregan con la estación de trabajo para obtener información más completa.

## **Imprimir (lpr)**

El comando lpr se utiliza para imprimir.

#### **Formato del comando**

```
/usr/ucb/lpr [-P nombre de impresora] [-# número de 
copias]
[parámetro -C] Nombre de archivo
```
#### **Opciones del comando**

Las opciones del comando disponibles son las siguientes.

• -P nombre de impresora

Esta opción especifica el nombre de la impresora registrada en /etc/printcap. Si se pasa por alto esta opción, los datos de impresión saldrán por la impresora lp prefijada.

• -# número de copias

Esta opción especifica el número de copias. Si se emite un comando lpr de impresión de varios archivos, el número de copias especificado en esta opción se aplicará a todos los archivos.

Esta opción sólo es válida en el modo de spool.

• Parámetro -C

Para imprimir desde la máquina donde se emplea el lenguaje PostScript, utilice la opción -C para especificar el formato de salida.

Esta opción sólo es válida en el modo de spool. En modo de no spool, la máquina cliente debe tener instalado Windows NT para poder utilizar esta opción.

**NOTA:** Si la impresora lógica PostScript y la opción -C se configuran simultáneamente mediante los Servicios de Internet de CentreWare, es posible que algunas funciones no actúen de la forma esperada.

Asimismo, al especificar la impresora lógica PostScript como impresora prefijada en UNIX, se recomienda no utilizar la opción -C con el comando lpr. Consulte la opción - C del comando lpr.

**NOTA:** Algunas opciones que no figuran aquí (por ejemplo, la opción -m) y que la estación de trabajo que envía las instrucciones de impresión no procesa, no serán válidas.

**NOTA:** En el modo de spool, puede especificarse un máximo de 32 archivos en un comando lpr. Los archivos especificados más allá del 32 se pasarán por alto.

#### **Ejemplo**

Para imprimir un archivo llamado archivo1 en una impresora llamada fxPS, escriba el comando siguiente:

%lpr -PfxPS archivo1

Para imprimir tres copias de archivo1 y luego tres copias de archivo2 en la impresora fxPS, escriba el comando siguiente:

%lpr -PfxPS -#3 archivo1 archivo2

Para imprimir un archivo llamado archivo1 en una impresora llamada fxPS en forma de trabajo a dos caras de tamaño A4 (210 × 297 mm/ 8,3 ×11,7 pulg.), escriba el comando siguiente:

%lpr -PfxPS -C,DUP,A4 archivo1

#### **Eliminar (lprm)**

El comando lprm se utiliza para suprimir datos de impresión.

#### **Formato del comando**

/usr/ucb/lprm [-P nombre de impresora] número de trabajo

#### **Opciones del comando**

Las opciones del comando disponibles son las siguientes.

• -P nombre de impresora

Esta opción especifica el nombre de la impresora registrada en /etc/printcap. Si se omite esta opción, se utilizará la impresora lp prefijada.

• número de trabajo

Esta opción especifica el número de trabajo de los datos de impresión que se van a suprimir. Un número de trabajo es un número de serie entre 1 y 999 que determina la estación de trabajo. Estos números pueden comprobarse con el comando lpq.

En lugar de un número de trabajo, puede especificar un nombre de usuario o bien "-".

Esta opción no es válida en el modo de no spool.

• Nombre de usuario sólo es válido cuando se inicia la sesión como superusuario. Cuando se selecciona esta opción, se suprimen todos los datos de impresión que haya especificado.

Esta opción no es válida en el modo de no spool.

• -

Puede suprimir todos los datos de impresión especificando esta opción. Si esta opción la especifica un superusuario, todos los datos de impresión que reciba la máquina pueden suprimirse.

Esta opción no es válida en el modo de no spool.

**NOTA:** Los datos de impresión que consisten en el envío de varios archivos en una sola instrucción de impresión no pueden suprimirse archivo por archivo. Los archivos se suprimirán todos a la vez.

**NOTA:** Este comando no es válido si no se especifica ninguna opción, o si no hay datos de impresión que se correspondan con la opción.

**NOTA:** Solo se puede suprimir datos de impresión desde la misma estación de trabajo que se ha utilizado para enviar dichos datos. No se puede suprimir los datos de impresión que se hayan enviado desde otras estaciones de trabajo.

**NOTA:** Cuando se recibe un comando para suprimir datos de impresión, se suprimirá el archivo aunque esté en pleno proceso de impresión. Los datos que aún no se hayan imprimido quedarán cancelados una vez eliminado el archivo.

#### **Ejemplo**

Para suprimir los datos de impresión del número de trabajo 351 desde la impresora fxPS, teclee el comando siguiente:

```
%lprm -PfxPS 351
```
# <span id="page-96-0"></span>**Estado de la impresora**

### <span id="page-96-1"></span>**Solaris/HP-UX**

El comando lpstat se utiliza para solicitar información sobre el estado de la máquina.

**NOTA:** En modo de no spool, esta función está disponible en clientes donde se ejecute Windows NT, pero no en clientes donde se ejecute HP-UX/Solaris.

#### **Formato del comando**

lpstat [opción]

#### **Opciones del comando**

Las opciones del comando disponibles son las siguientes.

Si no se especifica ninguna opción, se mostrará toda la información asociada a los datos de impresión.

La secuencia de las opciones no influye en la salida impresa.

Si tiene que definir más de un argumento a la vez, sepárelos mediante comas y coloque todos los argumentos entre comillas.

Por ejemplo, %lpstat -u "usuario1, usuario2, usuario3"

• -o [nombre de impresora]

Esta opción muestra los datos de impresión correspondientes a la impresora especificada.

 $\bullet$   $-t$ 

Esta opción muestra toda la información.

• -u [nombre de usuario]

Esta opción muestra información sobre los datos de impresión que se reciben de usuarios específicos.

• -v [nombre de impresora]

Esta opción muestra el nombre de la impresora y el nombre de la ruta de la máquina. El nombre de la impresora se especifica en el argumento.

**NOTA:** Los nombres largos de archivo se truncarán.

**NOTA:** Puede mostrarse información que ocupe un máximo de 64 instrucciones de impresión.

**NOTA:** Si en una sola estación de trabajo se configuran dos o más tipos de lenguajes o modos de impresión, pueden mostrarse números de trabajo idénticos al emitir un comando de consulta (lpstat).

#### **Ejemplo**

Si desea consultar sobre los datos de impresión que recibe una impresora de nombre fxPS, escriba el comando siguiente:

%lpstat -ofxPS

### <span id="page-97-0"></span>**SunOS**

El comando lpq se utiliza para solicitar información sobre el estado de la máquina.

**NOTA:** En modo de no spool, esta función está disponible en clientes donde se ejecute Windows NT, pero no en clientes donde se ejecute SunOS.

#### **Formato del comando**

```
/usr/ucb/lpq [-P nombre de impresora] [-l] [nombre de 
usuario] [+intervalo]
```
#### **Opciones del comando**

Las opciones del comando disponibles son las siguientes.

• -P nombre de impresora

Esta opción especifica el nombre de la impresora registrada en /etc/printcap. Si se omite esta opción, se utilizará la impresora lp prefijada.

 $\bullet$  -1

Esta opción muestra información sobre la estación de trabajo que envía la instrucción de impresión en formato largo.

• nombre de usuario

Esta opción muestra información sobre los datos de impresión que se reciben de un usuario específico.

• +intervalo

Esta opción se utiliza para especificar el intervalo de consulta que corresponde a la duración de la impresión, hasta que se hayan imprimido todos los datos recibidos. El intervalo se configura en segundos.

La pantalla del cliente se renueva cada vez que se presenta información.

**NOTA:** Los nombres largos de archivo se truncarán.

**NOTA:** Puede mostrarse información que ocupe un máximo de 64 instrucciones de impresión.

**NOTA:** Si en una sola estación de trabajo se configuran dos o más tipos de lenguajes o modos de impresión, pueden mostrarse números de trabajo idénticos al emitir un comando de consulta (lpq).

#### **Ejemplos**

• Si desea consultar sobre los datos de impresión que recibe una impresora de nombre fxPS, escriba el comando siguiente:

%lpq -PfxPS

• Para mostrar una impresora llamada fxPS en formato largo, escriba el comando siguiente:

%lpq -PfxPS -l

# <span id="page-98-0"></span>**Opción -C**

En SunOS, la opción -C puede utilizarse para especificar el formato de impresión si la máquina imprime mediante el lenguaje PostScript en modo spool.

En esta sección se explican las funciones que pueden especificarse y las operaciones de impresión que se verán afectadas por el uso de la opción -C.

**NOTA:** Cuando la impresora lógica PostScript que se configuró mediante los servicios de Internet de CentreWare y la opción -C se especifican simultáneamente, no se garantiza que funcionen todas las opciones. Asimismo, al especificar la impresora lógica PostScript como impresora prefijada en UNIX, se recomienda no utilizar la opción -C.

# **Función**

Los elementos siguientes pueden configurarse con la opción -C.

### **Selección de bandeja de papel**

Al seleccionar una bandeja de papel, debe especificar un tamaño de papel o una bandeja. Si especifica el tamaño del papel, la máquina realiza una búsqueda automática y selecciona la bandeja adecuada.

Pueden especificarse los parámetros siguientes.

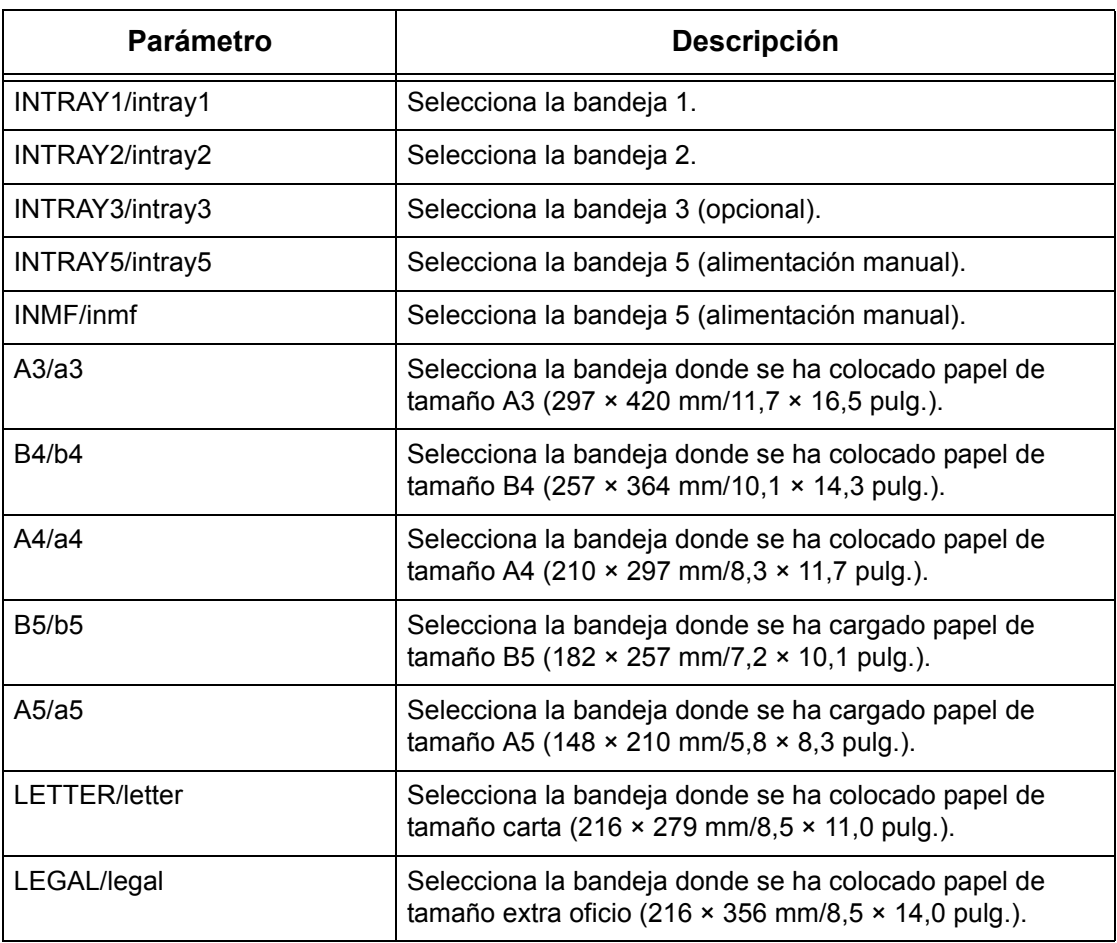

**NOTA:** Si se especifican varios parámetros en el primer comando lpr, es posible que los datos no se impriman correctamente.

**NOTA:** Se utilizará el valor prefijado del sistema si no se especifica ningún número de bandeja, o si no se ha colocado papel en una bandeja especificada o bien del tamaño de papel especificado.

**NOTA:** Esta opción sólo sirve para especificar el tamaño del papel. Se ha seleccionado el papel pero el tamaño del documento no se ha adaptado al tamaño real del papel.

**NOTA:** La bandeja de papel que esté especificada en los datos de impresión tiene prioridad sobre las opciones -C que se hayan definido.

**NOTA:** Si se especifica una combinación no válida, es posible que la máquina no funcione correctamente.

**NOTA:** Es posible que la especificación no sea válida en algunos lenguajes de impresión.

### **Selección de bandeja de salida del papel**

Pueden especificarse los parámetros siguientes.

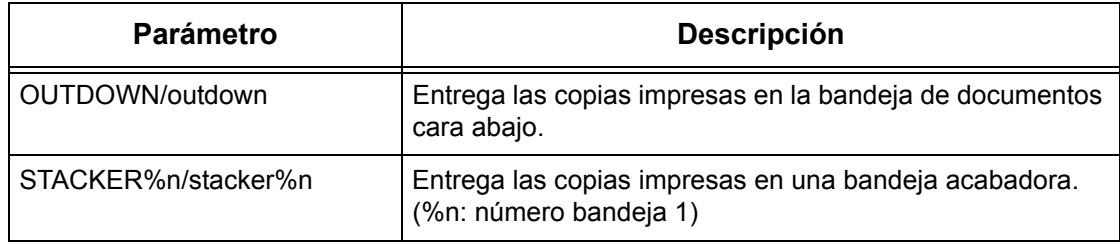

#### **Selección de tipo de papel**

Pueden especificarse los parámetros siguientes.

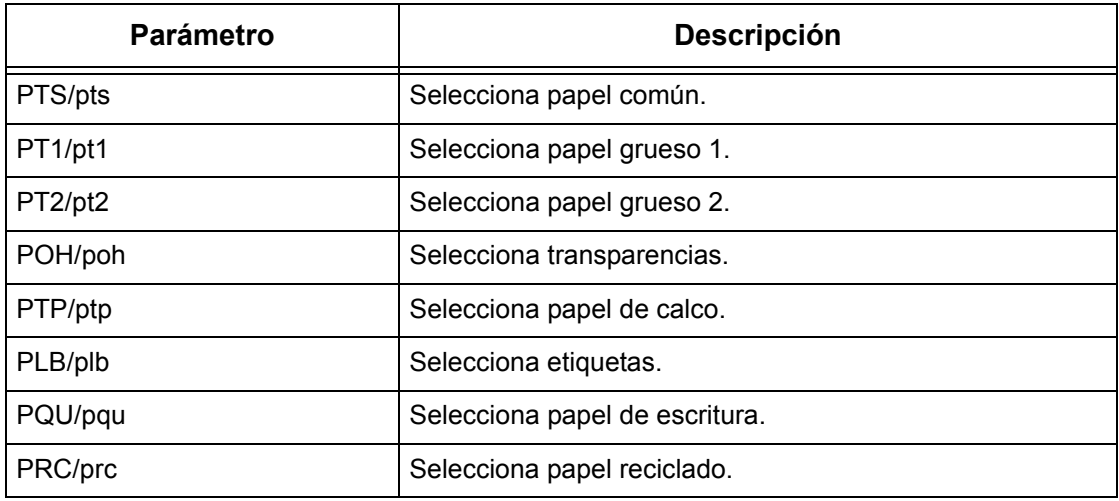

#### **Especificar impresión a dos caras**

Pueden especificarse los parámetros siguientes.

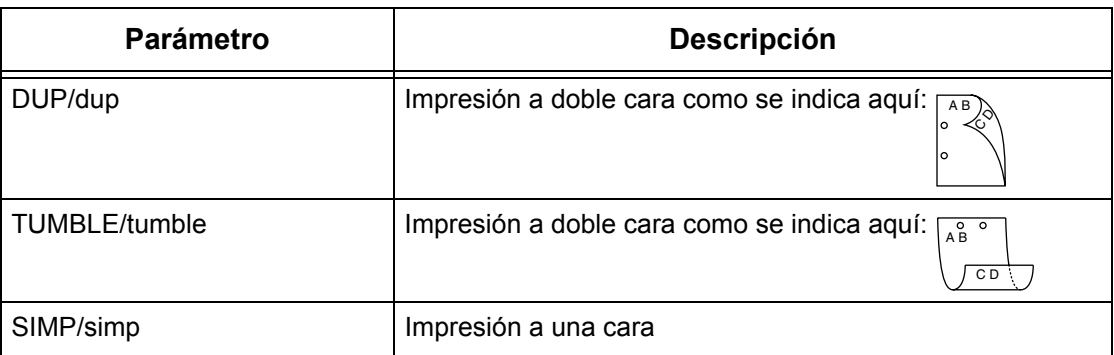

**NOTA:** Si se especifican varios parámetros en un comando lpr, es posible que los datos no se impriman correctamente.

**NOTA:** Si no se especifica ningún parámetro, se utilizará el valor prefijado del sistema.

**NOTA:** Si en los datos de impresión se especifica impresión a dos caras o a una cara, esos valores tienen prioridad sobre las opciones -C que se hayan definido.

#### **Especificar tamaño del papel e impresión a doble cara**

Seleccione un tamaño de papel y una opción de encuadernación. Pueden especificarse los parámetros siguientes:

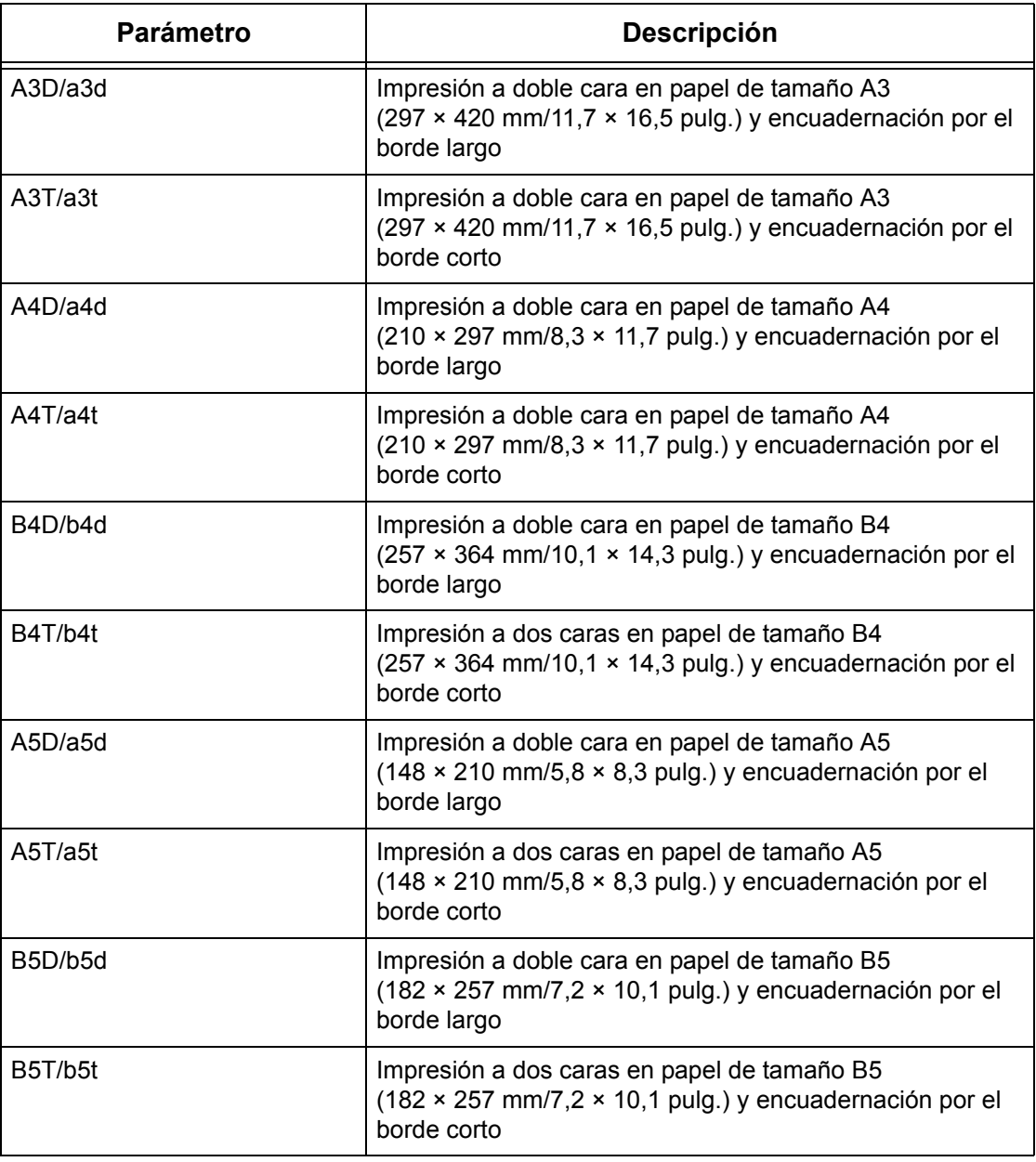

**NOTA:** Si se especifican varios parámetros en un comando lpr, es posible que los datos no se impriman correctamente.

**NOTA:** Si no se especifica ningún parámetro, se utilizará el valor prefijado del sistema.

**NOTA:** Si en los datos de impresión se especifica impresión a dos caras o a una cara, esos valores tienen prioridad sobre las opciones -C que se hayan definido.

#### **Especificar clasificación**

Puede especificarse el parámetro siguiente.

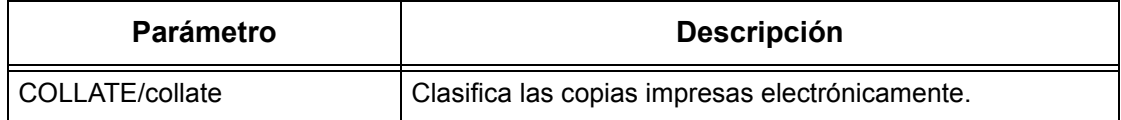

**NOTA:** Es posible que el parámetro de clasificación no sea válido en algunos lenguajes de impresión.

#### **Especificar modo de color y de impresión**

Pueden especificarse los parámetros de modo de color y de impresión siguientes.

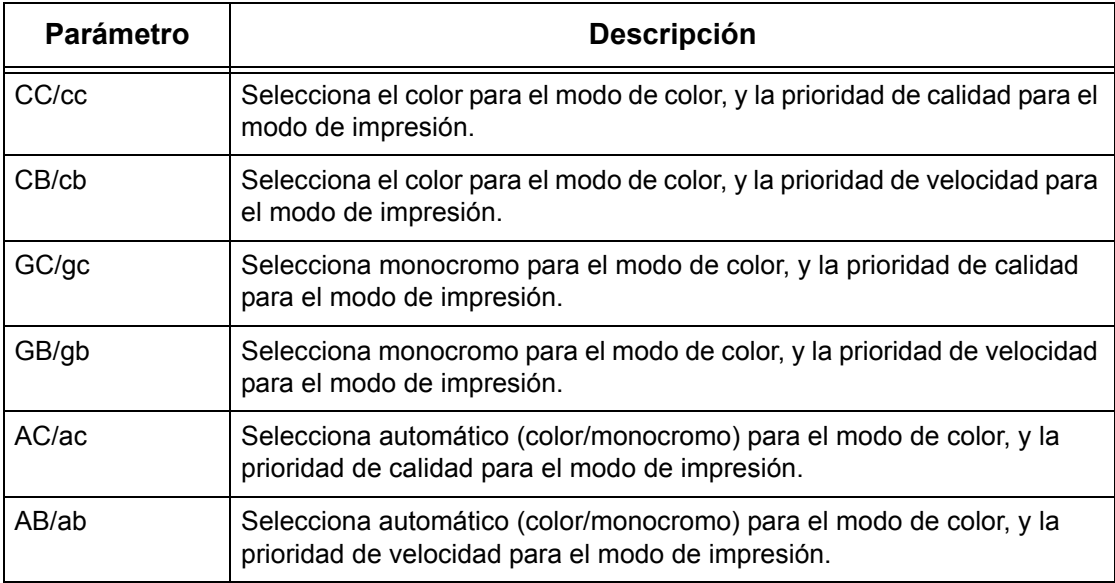

**NOTA:** Si se especifican varios parámetros en el primer comando lpr, es posible que los datos no se impriman.

**NOTA:** Es posible que el parámetro de color no sea válido en algunos lenguajes de impresión.

**NOTA:** Si no se especifica ningún parámetro, se utilizará el valor prefijado del sistema.

#### **Especificar grapado**

Pueden especificarse los parámetros siguientes para la función de grapado.

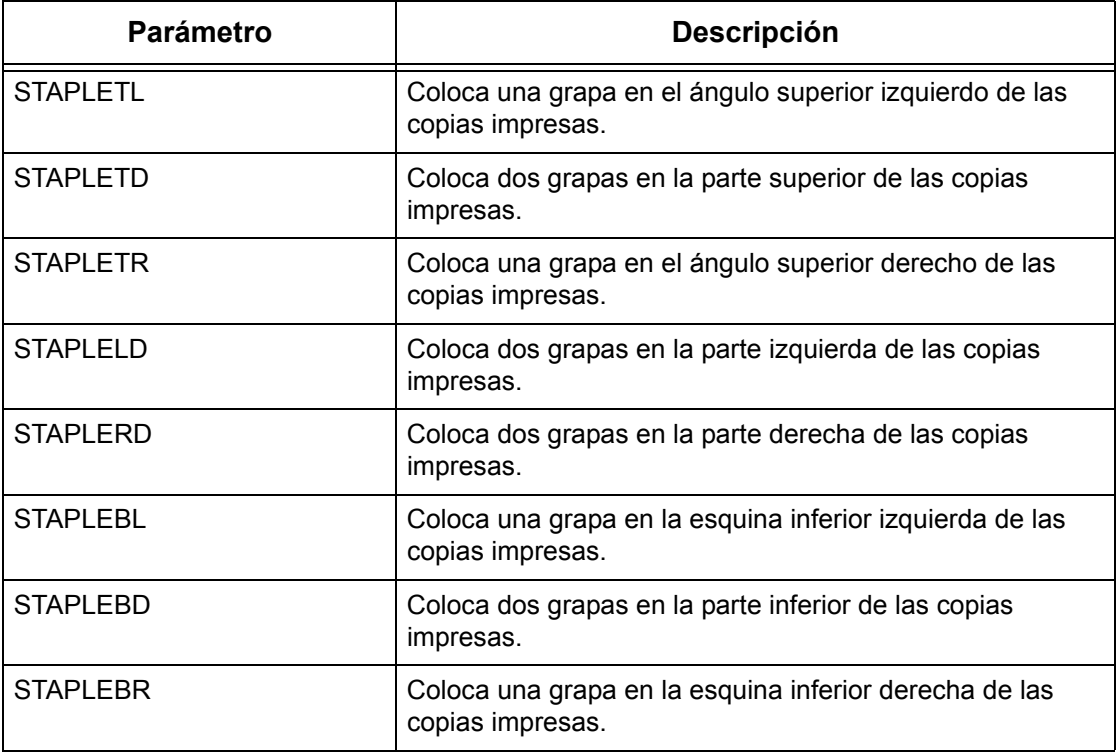

**NOTA:** Si se especifican varios parámetros en el primer comando lpr, es posible que los datos no se impriman.

**NOTA:** Es posible que el parámetro de grapado no sea válido en algunos lenguajes de impresión.

#### **Impresión**

Para especificar el formato de salida de impresión, escriba el comando siguiente:

-C,[parámetro],[parámetro]

Escriba una "," (coma) detrás de -C seguida de los parámetros que especifiquen el formato de salida. Si desea especificar varios parámetros, sepárelos mediante comas.

Por ejemplo, para imprimir un archivo llamado "archivo1", a dos caras y en papel de tamaño A4 (210 × 297 mm/8,3 × 11,7 pulg.) en la impresora fxPS, escriba el comando siguiente:

%lpr -PfxPS -C,DUP,A4 archivo1

**NOTA:** Si la cadena de parámetros de la opción -C sobrepasa los 64 caracteres, es posible que la operación no funcione correctamente.

# **7 EtherTalk**

En este capítulo se explica cómo configurar la máquina para que funcione en una red EtherTalk. Se proporciona la información siguiente.

*[Lista de comprobación de la información : página 105](#page-104-0) [Entornos de EtherTalk : página 106](#page-105-0) [Instalación de EtherTalk : página 106](#page-105-1) [Procedimiento de instalación : página 106](#page-105-2) [Configuración de comunicaciones de red : página 106](#page-105-3) [Configuración de estaciones de trabajo : página 107](#page-106-0) [Prueba de impresión : página 107](#page-106-1)*

# <span id="page-104-0"></span>**Lista de comprobación de la información**

Antes de instalar EtherTalk en la máquina, asegúrese de que los elementos siguientes están disponibles o bien ya se han ejecutado.

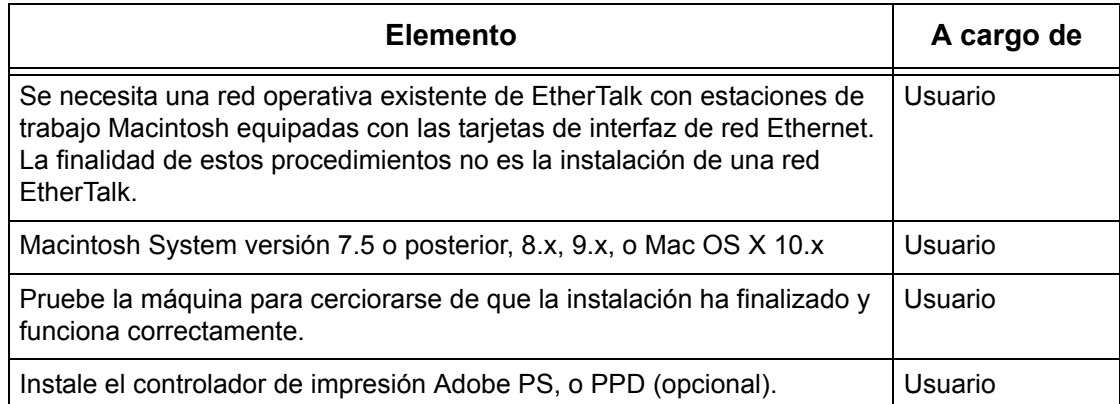

Si surgen problemas durante la instalación de la máquina, consulte *[el Solución de](#page-158-0)  [problemas capítulo](#page-158-0)* para obtener ayuda.

**PRECAUCIÓN: No conecte el cable de la red a la máquina hasta que se le indique.**

# <span id="page-105-0"></span>**Entornos de EtherTalk**

#### **Configuración del sistema**

Puesto que la máquina admite el uso del protocolo EtherTalk, puede imprimirse desde Macintosh.

**NOTA:** Necesitará el kit PostScript opcional para utilizar EtherTalk para imprimir.

#### **Sistemas de destino**

La máquina admite un Macintosh o un Power Macintosh con el sistema operativo siguiente:

• Mac OS 7.5 o posterior, 8.x, 9.x, o Mac OS X 10.x

# <span id="page-105-1"></span>**Instalación de EtherTalk**

En esta sección se describe el procedimiento de instalación para utilizar la máquina en un entorno EtherTalk.

# <span id="page-105-2"></span>**Procedimiento de instalación**

A continuación se indican las tres fases necesarias para instalar la máquina en una red EtherTalk.

#### **Configuración de comunicaciones de red**

Esta fase requiere que la máquina se configure para EtherTalk.

#### **Configuración de estaciones de trabajo**

Instala el controlador de impresión (Adobe PS) para Macintosh.

#### **Impresión de prueba**

Debe realizarse una prueba de impresión para asegurarse de que la máquina se ha instalado y configurado correctamente.

### <span id="page-105-3"></span>**Configuración de comunicaciones de red**

Este procedimiento se utiliza para configurar los parámetros de comunicación de la red en la máquina.

Lleve a cabo estos pasos en la máquina.

**NOTA:** Mantenga habilitado el puerto SNMP mientras utilice la máquina en la red TCP/IP.

**NOTA:** A algunas de las opciones de configuración para este protocolo solo se puede acceder desde Servicios de Internet de CentreWare. Consulte el capítulo sobre Servicios de Internet de CentreWare de la Guía del usuario.

Para empezar, arranque el puerto EtherTalk.

- *1.* Conecte la máquina a la red.
- *2.* Abra la pantalla [Opciones del sistema].

**NOTA:** Si desea más información sobre cómo mostrar la pantalla [Opciones del sistema], consulte el capítulo sobre configuraciones de la Guía del usuario.

- *3.* Seleccione [Opciones de red].
- *4.* Seleccione [Opciones de puerto].
- **5.** Seleccione [EtherTalk] y luego [Cambiar opciones].
- *6.* Seleccione [Estado del puerto] y luego [Cambiar opciones].
- *7.* Seleccione [Activado] y luego [Guardar].

## <span id="page-106-0"></span>**Configuración de estaciones de trabajo**

Instala el controlador de impresión (Adobe PS) para Macintosh. Instale, si es necesario, la fuente de pantalla. Consulte la Guía del usuario de PostScript.

### <span id="page-106-1"></span>**Prueba de impresión**

Para asegurarse de que la máquina se ha instalado en la red correctamente, debe realizarse una impresión de prueba desde una estación de trabajo cliente. Realice los pasos siguientes.

- *1.* Abra un documento de muestra en una estación de trabajo cliente.
- *2.* Seleccione la máquina mediante el Selector (Mac OS 9.2) o el Centro de impresión (Mac OS X 10.x).
- *3.* Imprima el documento en la máquina y verifique que se imprime correctamente.
- *4.* Asegúrese de que el controlador esté instalado en cada estación de trabajo que vaya a enviar trabajos a la máquina.
- *5.* Repita la prueba con todas las estaciones de trabajo que vayan a enviar trabajos a la máquina.

El proceso de instalación está completo.

Si la prueba de impresión falla, consulte *[el Solución de problemas capítulo](#page-158-0)* para obtener ayuda.

*7 EtherTalk*
# **8 Conexiones de red de Microsoft**

En este capítulo se explica cómo configurar la máquina para que funcione en una red Microsoft. Se proporciona la información siguiente.

*[Lista de comprobación de la información : página 109](#page-108-0) [Entornos SMB : página 110](#page-109-0) [Instalación de SMB : página 111](#page-110-0) [Procedimiento de instalación : página 111](#page-110-1) [Configuración de comunicaciones de red : página 111](#page-110-2) [Configuración de estaciones de trabajo : página 114](#page-113-0) [Prueba de impresión : página 114](#page-113-1)*

# <span id="page-108-0"></span>**Lista de comprobación de la información**

Antes de comenzar los procedimientos de instalación de las conexiones de Microsoft, asegúrese de tener o haber realizado lo siguiente:

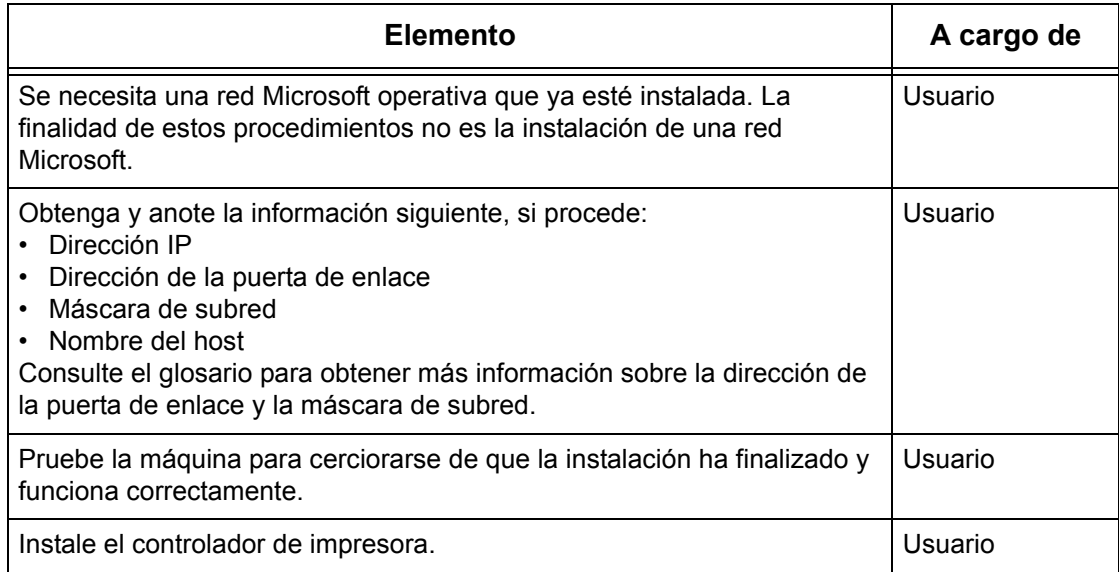

Si surgen problemas durante la instalación, consulte *[el capítulo Solución de problemas](#page-158-0)* para obtener ayuda.

#### **PRECAUCIÓN: No conecte el cable de la red a la máquina hasta que se le indique.**

# <span id="page-109-0"></span>**Entornos SMB**

SMB (Server Message Block) es un protocolo para compartir archivos o impresoras en un sistema operativo Windows. En esta sección se explica el procedimiento de instalación para conectar una impresora a una red de Windows a través de SMB.

#### **Configuración del sistema**

Puesto que la máquina da soporte al protocolo SMB, puede enviar los datos de impresión directamente a la máquina en la misma red sin necesidad de pasar por el servidor.

Puede utilizar NetBEUI, TCP/IP o ambos como protocolo de transporte para SMB. Deberá configurar la dirección IP en la máquina y en el PC en caso de utilizar TCP/IP.

**NOTA:** Windows XP/Windows Server 2003 no admite el uso de NetBEUI.

**NOTA:** Puede establecer los ajustes de SMB a través de los Servicios de Internet de CentreWare. Si desea más información sobre cómo configurar el protocolo SMB, consulte *[el capítulo Servicios de Internet de CentreWare.](#page-52-0)*.

#### **Sistemas destino**

Los sistemas siguientes admiten la función de impresión a través de SMB.

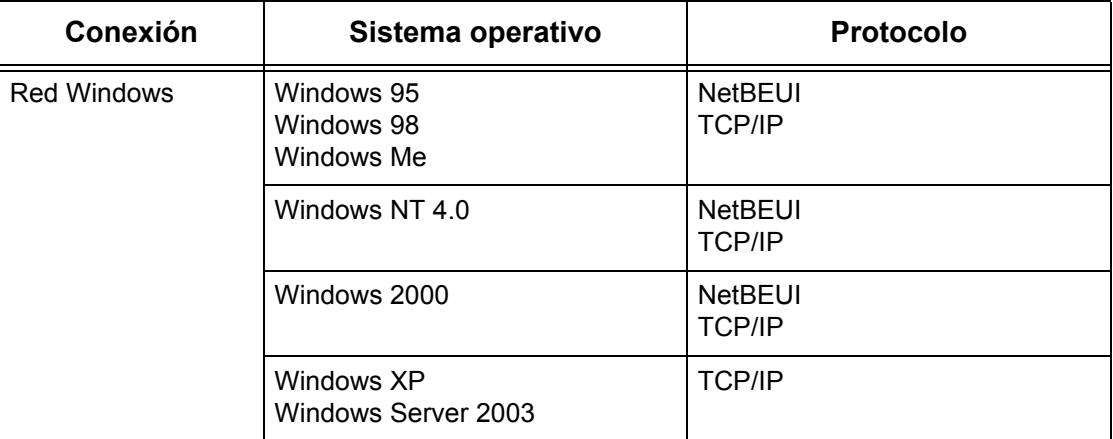

**NOTA:** Microsoft no recomienda usar NetBEUI como protocolo en redes nuevas. Sólo se recomienda el uso de este protocolo en redes pequeñas en las que lo exijan clientes antiguos.

# <span id="page-110-0"></span>**Instalación de SMB**

En esta sección se describe el procedimiento de instalación para utilizar la máquina en una red SMB.

## <span id="page-110-1"></span>**Procedimiento de instalación**

El procedimiento de instalación se describe a continuación.

#### **Configuración de comunicaciones de red**

Active el puerto SMB.

Si utiliza NetBEUI:

Establezca el puerto SMB como [Activado] mediante la pantalla táctil o los Servicios de Internet de CentreWare.

Si utiliza TCP/IP:

Establezca el puerto SMB como [Activado] mediante la pantalla táctil o los Servicios de Internet de CentreWare. Establezca la dirección IP en el panel de control o en Servicios de Internet de CentreWare.

#### **Configuración de estaciones de trabajo**

Instale el controlador de impresión en el sistema.

#### **Prueba de impresión**

Debe realizarse un trabajo de impresión de prueba para asegurarse de que la máquina se ha instalado y configurado correctamente.

## <span id="page-110-2"></span>**Configuración de comunicaciones de red**

Este procedimiento se utiliza para configurar los parámetros de comunicación de la red en la máquina.

Lleve a cabo estos pasos en la máquina.

**NOTA:** Mantenga habilitado el puerto SNMP mientras utilice la máquina en la red TCP/IP.

**NOTA:** A algunas de las opciones de configuración para este protocolo solo se puede acceder desde Servicios de Internet de CentreWare. Consulte el capítulo sobre Servicios de Internet de CentreWare de la Guía del usuario.

Para empezar, arranque el puerto SMB.

- *1.* Conecte la máquina a la red.
- *2.* Abra la pantalla [Opciones del sistema].

**NOTA:** Si desea más información sobre cómo abrir la pantalla [Opciones del sistema], consulte el capítulo Configuraciones de la Guía del usuario.

- *3.* Seleccione [Opciones de red].
- *4.* Seleccione [Opciones de puerto].
- **5.** Seleccione [SMB], y luego [Cambiar opciones].
- *6.* Seleccione [Estado del puerto] y [Cambiar opciones].
- *7.* Seleccione [Activado], y luego [Guardar].

A continuación, establezca los valores de TCP/IP si utiliza una dirección IP en un entorno de red.

*1.* Abra la pantalla [Opciones del sistema].

**NOTA:** Si desea más información sobre cómo abrir la pantalla [Opciones del sistema], consulte el capítulo Configuraciones de la Guía del usuario.

- *2.* Seleccione [Opciones de red].
- *3.* Seleccione [Opciones de protocolo].
- *4.* Seleccione [TCP/IP: Obtener dirección IP] y, a continuación, [Cambiar opciones].
- *5.* Seleccione un método para establecer una dirección IP a partir de [DHCP], [BOOTP], [RARP], [DHCP/Autonet] o [Manual] y, a continuación, seleccione [Guardar].

**NOTA:** Utilice el servidor DHCP conjuntamente con el servidor WINS (Windows Internet Name Server).

Si ha seleccionado [Manual] en el paso 5, siga los pasos 6 a 11 para entrar en [Opciones de protocolo]. De lo contrario, siga el paso 14.

- *6.* Seleccione [TCP/IP: Dirección IP] y, a continuación, [Cambiar opciones].
- *7.* Utilice el teclado numérico de la pantalla para escribir la dirección IP que corresponde a la máquina; use el formato "xxx.xxx.xxx.xxx". Introduzca el valor pertinente (de 0 a 255) en el campo resaltado y seleccione [Siguiente]. Los tres dígitos siguientes quedan resaltados. Cuando haya terminado de introducir valores, seleccione [Guardar].
- *8.* Seleccione [TCP/IP: Máscara de subred] y, a continuación, [Cambiar opciones].
- *9.* Utilice el mismo método que en el paso 7 para introducir la máscara de subred.
- *10.* Seleccione [TCP/IP: Direcc. puerta enlace] y, a continuación, [Cambiar opciones].
- *11.* Utilice el mismo método que en el paso 7 para introducir la dirección de la puerta de enlace.
- **NOTA:** Si no desea establecer una dirección de puerta de enlace, escriba "0.0.0.0".
- *12.* Seleccione [TCP/IP: Filtro IP] y, a continuación, [Cambiar opciones].
- *13.* Seleccione [Sí] para filtrar el acceso a la máquina.

**NOTA:** Si no desea emplear la función de filtro IP, seleccione [No].

**NOTA:** Utilice Servicios de Internet de CentreWare para registrar las direcciones IP que no tienen autorización para acceder a la máquina. Consulte el capítulo sobre Servicios de Internet de CentreWare de la Guía del usuario.

*14.* Cuando haya terminado de establecer los valores de TCP/IP, seleccione [Cerrar] de la pantalla [Opciones de protocolo].

## <span id="page-113-0"></span>**Configuración de estaciones de trabajo**

Instale el controlador de impresión en el sistema cliente NetWare. Consulte el documento HTML que se encuentra en el CD-ROM de controladores de impresión PCL.

## <span id="page-113-1"></span>**Prueba de impresión**

Para cerciorase de que la máquina se ha instalado bien en la red, envíe una impresión de prueba desde una estación de trabajo cliente. Realice los pasos siguientes.

- *1.* Abra un documento en una estación de trabajo cliente.
- *2.* Seleccione la máquina como impresora.
- *3.* Imprima el documento en la máquina y verifique que se imprime correctamente.
- *4.* Asegúrese de que el controlador de impresión esté instalado en cada estación de trabajo a la que se tenga previsto enviar trabajos.
- *5.* Repita la prueba con todas las estaciones de trabajo que vayan a enviar trabajos a la máquina.

El proceso de instalación está completo.

Si la prueba de impresión falla, consulte *[el capítulo Solución de problemas](#page-158-0)* para obtener ayuda.

# **9 TCP/IP (LPD o Port9100)**

En este capítulo se explica cómo configurar la máquina para imprimir desde un equipo con Windows a través de LPD o de Port9100. Se proporciona la información siguiente.

*[Lista de comprobación de la información : página 115](#page-114-0) [Entornos TCP/IP \(LPD o Port9100\) : página 116](#page-115-0) [Instalación de TCP/IP \(LPD o Port9100\) : página 117](#page-116-0) [Procedimiento de instalación : página 117](#page-116-1) [Configuración de comunicaciones de red : página 117](#page-116-2) [Configuración de estaciones de trabajo : página 119](#page-118-0) [Prueba de impresión : página 119](#page-118-1)*

# <span id="page-114-0"></span>**Lista de comprobación de la información**

Antes de comenzar estos procedimientos, asegúrese de tener estos elementos o de haber realizado lo siguiente.

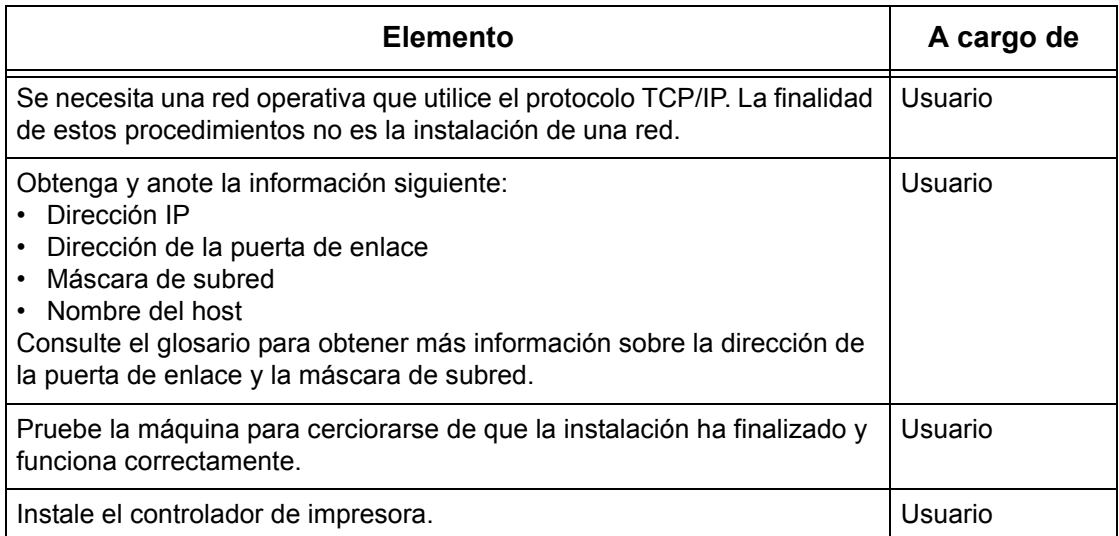

Si surgen problemas durante la configuración de la máquina, consulte *[el Solución de](#page-158-0)  [problemas capítulo](#page-158-0)* para obtener ayuda.

#### **PRECAUCIÓN: No conecte el cable de la red a la máquina hasta que se le indique.**

# <span id="page-115-0"></span>**Entornos TCP/IP (LPD o Port9100)**

#### **Configuración del sistema**

Puesto que la máquina admite el uso del protocolo LPD y Port9100, puede imprimir directamente desde un ordenador Windows.

Si imprime desde equipos con Windows 95/Windows 98/Windows Me a través del puerto LPD, emplee la utilidad de impresión directa TCP/IP. Esta herramienta se instala junto con los controladores de impresión. Si imprime desde equipos con Windows NT4.0/Windows 2000/Windows XP/Windows Server 2003, utilice el puerto LPR estándar del sistema operativo.

Si imprime a través de Port9100, cambie las opciones necesarias en los equipos.

El protocolo de transporte de LPD y Port9100 puede ser TCP/IP.

También deberá configurar la dirección IP en la máquina y en los equipos con Windows.

**NOTA:** Windows NT 4.0 no admite la impresión a través de Port9100.

#### **Sistemas destino**

En los equipos siguientes puede imprimirse a través de LPD o de Port9100.

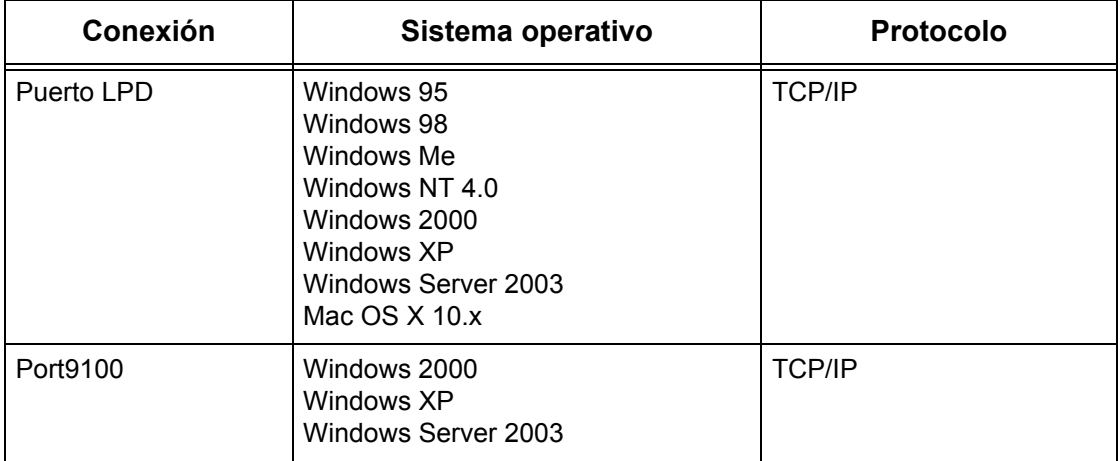

**NOTA:** Si imprime desde un Macintosh, necesitará el kit PostScript opcional.

# <span id="page-116-0"></span>**Instalación de TCP/IP (LPD o Port9100)**

En esta sección se describe cómo configurar la máquina para utilizar el protocolo LPD y Port9100.

## <span id="page-116-1"></span>**Procedimiento de instalación**

A continuación se indican las tres fases necesarias para imprimir en la máquina a través de LPD o Port9100.

### **Configuración de comunicaciones de red**

Habilite los puertos siguientes mediante la pantalla táctil o los Servicios de Internet de CentreWare.

- Impresión a través de LPD: puerto LPD
- Impresión a través de Port9100: puerto Port9100

Defina la dirección IP mediante la pantalla táctil.

#### **Configuración de estaciones de trabajo**

Se requiere que las estaciones de trabajo del entorno de red se configuren para comunicarse con la máquina.

#### **Impresión de prueba**

Debe realizarse un trabajo de impresión de prueba para asegurarse de que la máquina se ha instalado y configurado correctamente.

## <span id="page-116-2"></span>**Configuración de comunicaciones de red**

En esta sección se describe cómo configurar los parámetros de comunicación de la red en la máquina.

Lleve a cabo estos pasos en la máquina.

**NOTA:** Mantenga habilitado el puerto SNMP mientras utilice la máquina en la red TCP/IP.

**NOTA:** A algunas de las opciones de configuración para este protocolo solo se puede acceder desde Servicios de Internet de CentreWare. Consulte el capítulo sobre Servicios de Internet de CentreWare de la Guía del usuario.

Para empezar, inicie el puerto LPD o Port9100.

- *1.* Conecte la máquina a la red.
- *2.* Abra la pantalla [Opciones del sistema].

**NOTA:** Si desea más información sobre cómo abrir la pantalla [Opciones del sistema], consulte el capítulo sobre configuraciones de la Guía del usuario.

- *3.* Seleccione [Opciones de red].
- *4.* Seleccione [Opciones de puerto].
- *5.* Si utiliza el puerto LPD, seleccione [LPD] y [Cambiar opciones]. Si utiliza el puerto Port9100, seleccione [Port9100] y [Cambiar opciones].
- *6.* Si utiliza el puerto LPD, seleccione [Estado del puerto] y [Cambiar opciones]. Si utiliza el puerto Port9100, seleccione [Estado del puerto] y [Cambiar opciones].
- *7.* Seleccione [Activado], y luego [Guardar].

A continuación, establezca el valor de TCP/IP.

*1.* Abra la pantalla [Opciones del sistema].

**NOTA:** Si desea más información sobre cómo abrir la pantalla [Opciones del sistema], consulte el capítulo sobre configuraciones de la Guía del usuario.

- *2.* Seleccione [Opciones de red].
- *3.* Seleccione [Opciones de protocolo].
- *4.* Seleccione [TCP/IP: Obtener dirección IP] y, a continuación, [Cambiar opciones].
- *5.* Seleccione un método para establecer una dirección IP a partir de [DHCP], [BOOTP], [RARP], [DHCP/Autonet] o [Manual] y, a continuación, seleccione [Guardar].

**NOTA:** Utilice el servidor DHCP conjuntamente con el servidor WINS (Windows Internet Name Server).

Si ha seleccionado [Manual] en el paso 5, siga los pasos 6 a 11 para entrar en [Opciones de protocolo]. De lo contrario, siga el paso 14.

- *6.* Seleccione [TCP/IP: Dirección IP] y, a continuación, [Cambiar opciones].
- *7.* Utilice el teclado numérico de la pantalla para escribir la dirección IP que corresponde a la máquina; use el formato "xxx.xxx.xxx.xxx". Introduzca los valores pertinentes (de 0 a 255) en el campo resaltado y seleccione [Siguiente]. Los tres dígitos siguientes quedan resaltados. Cuando haya terminado de introducir valores, seleccione [Guardar].
- *8.* Seleccione [TCP/IP: Máscara de subred] y, a continuación, [Cambiar opciones].
- *9.* Utilice el mismo método que en el paso 7 para introducir la máscara de subred.
- *10.* Seleccione [TCP/IP: Direcc. puerta enlace] y, a continuación, [Cambiar opciones].
- *11.* Utilice el mismo método que en el paso 7 para introducir la dirección de la puerta de enlace.
- **NOTA:** Si no desea establecer una dirección de puerta de enlace, escriba "0.0.0.0".
- *12.* Seleccione [TCP/IP: Filtro IP] y, a continuación, [Cambiar opciones].
- *13.* Seleccione [Sí] para filtrar el acceso a la máquina.
- **NOTA:** Si no desea emplear la función de filtro IP, seleccione [No].

**NOTA:** Utilice los Servicios de Internet de CentreWare para registrar las direcciones IP que no tienen autorización para acceder a la máquina. Consulte el capítulo sobre Servicios de Internet de CentreWare de la Guía del usuario.

*14.* Cuando haya terminado de establecer los valores de TCP/IP, seleccione [Cerrar] de la pantalla [Opciones de protocolo].

## <span id="page-118-0"></span>**Configuración de estaciones de trabajo**

Instale los controladores de impresión en cada estación de trabajo cliente desde donde se vayan a enviar trabajos de impresión a la máquina, y asigne la máquina como impresora. Consulte el documento HTML que se encuentra en el CD-ROM de controladores de impresión PCL que se entrega con el kit PostScript opcional.

### <span id="page-118-1"></span>**Prueba de impresión**

Para asegurarse de que la máquina se ha instalado en la red correctamente, debe realizarse una impresión de prueba desde una estación de trabajo cliente. Realice los pasos siguientes.

- *1.* Abra un documento en una estación de trabajo cliente.
- *2.* Seleccione la máquina como la impresora a la que se va a enviar el documento seleccionado.
- *3.* Imprima el documento en la máquina y verifique que se imprime correctamente.
- *4.* Asegúrese de que el controlador esté instalado en cada estación de trabajo que vaya a enviar trabajos a la máquina.
- *5.* Repita la prueba con todas las estaciones de trabajo que vayan a enviar trabajos a la máquina.
- El proceso de instalación está completo.

Si la prueba de impresión falla, consulte *[el Solución de problemas capítulo](#page-158-0)* para obtener ayuda.

# **10 Puerto USB**

En este capítulo se explica cómo configurar la máquina en un entorno de puerto USB. Se proporciona la información siguiente.

*[Lista de comprobación de la información : página 121](#page-120-0) [Entorno de puerto USB : página 122](#page-121-0) [Instalación del puerto USB : página 122](#page-121-1) [Procedimiento de instalación : página 122](#page-121-2) [Configuración de comunicaciones del puerto USB : página 123](#page-122-0) [Configuración de estaciones de trabajo : página 124](#page-123-0) [Prueba de impresión : página 124](#page-123-1)*

# <span id="page-120-0"></span>**Lista de comprobación de la información**

Antes de comenzar los procedimientos de instalación del puerto USB, asegúrese de tener o de haber realizado lo siguiente:

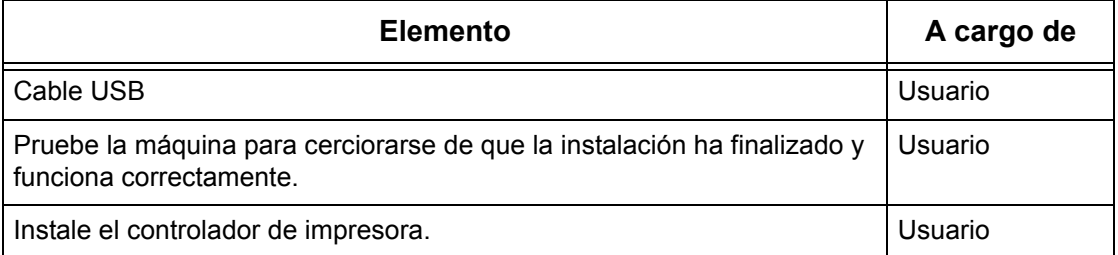

**NOTA:** Los procedimientos instalarán la máquina en el puerto USB de la estación de trabajo host. El procedimiento está diseñado para conectar la estación de trabajo host a otras estaciones de trabajo.

Si surgen problemas durante la instalación de la máquina, consulte *[el Solución de](#page-158-0)  [problemas capítulo](#page-158-0)* para obtener ayuda.

#### **PRECAUCIÓN: No conecte el cable USB a la máquina hasta que se le indique.**

# <span id="page-121-0"></span>**Entorno de puerto USB**

#### **Configuración del sistema**

La máquina se puede conectar directamente al puerto USB de una estación de trabajo host. El archivo de un documento puede enviarse desde la estación de trabajo host a través del puerto USB a la máquina para que se imprima. Otras estaciones de trabajo pueden conectarse a través de una red a la estación de trabajo host. Cada estación de trabajo tiene una cola que puede mantener un número de archivos.

El archivo del documento se envía desde la cola de la estación de trabajo a la cola de la estación de trabajo host y luego a la cola de la máquina para que se imprima.

#### **Sistemas destino**

Los sistemas siguientes admiten la función de impresión a través del puerto USB.

- Windows 2000/Windows XP/Windows Server 2003
- Mac OS X 10.x

**NOTA:** Si imprime desde un Macintosh, necesitará el kit PostScript opcional.

# <span id="page-121-1"></span>**Instalación del puerto USB**

Siga estos procedimientos de instalación para utilizar la máquina en un puerto USB.

#### <span id="page-121-2"></span>**Procedimiento de instalación**

A continuación se indican las tres fases necesarias para instalar la máquina en un puerto USB.

#### **Configuración de comunicaciones del puerto USB**

Requiere que la máquina se configure para la impresión en el puerto USB.

#### **Configuración de estaciones de trabajo**

Requiere que la estación de trabajo se configure para la impresión en la máquina.

#### **Impresión de prueba**

Debe realizarse un trabajo de impresión de prueba para asegurarse de que la máquina se ha instalado y configurado correctamente.

## <span id="page-122-0"></span>**Configuración de comunicaciones del puerto USB**

En esta sección se describe cómo configurar la comunicación USB en la máquina. Pueden configurarse los parámetros siguientes en función de sus requisitos. Estas configuraciones deben realizarse con el cable USB desconectado.

Este procedimiento se utiliza para configurar los parámetros de comunicación USB en la máquina.

Lleve a cabo estos pasos en la máquina.

**NOTA:** A algunas de las opciones de configuración para este protocolo solo se puede acceder desde Servicios de Internet de CentreWare. Consulte el capítulo sobre Servicios de Internet de CentreWare de la Guía del usuario.

*1.* Abra la pantalla [Opciones del sistema].

**NOTA:** Si desea más información sobre cómo abrir la pantalla [Opciones del sistema], consulte el capítulo sobre configuraciones de la Guía del usuario.

- *2.* Seleccione [Opciones de red].
- *3.* Seleccione [Opciones de puerto].
- *4.* Seleccione [USB] y [Cambiar opciones].
- *5.* Seleccione el elemento que se ha de configurar y luego [Cambiar opciones].
- *6.* Seleccione el valor deseado y luego [Guardar].
- *7.* Repita los pasos 5 y 6, si es preciso.

Puede seleccionar los parámetros de comunicación siguientes en la máquina, en función de los requisitos que tenga.

- Estado de puerto
- Modo de impresión
- PJL
- Hora de expulsión automática
- Protocolo de comunicación Adobe

**NOTA:** El Protocolo de comunicación Adobe puede configurarse cuando se haya instalado el kit PostScript (opcional).

## <span id="page-123-0"></span>**Configuración de estaciones de trabajo**

Antes de iniciar la configuración de la estación de trabajo, asegúrese de que el cable USB está desconectado del ordenador.

A continuación siga estos pasos.

- *1.* Consulte el documento HTML que se encuentra en el CD-ROM de controladores de impresión PCL o el documento que se entregó con el kit PostScript opcional e instale los controladores de impresión que corresponden a la máquina en la estación de trabajo desde la que se vayan a enviar trabajos a la máquina.
- *2.* Enchufe el cable USB en la máquina y en la estación de trabajo.
- *3.* Continúe en *[Prueba de impresión en la página 124](#page-123-1)*.

## <span id="page-123-1"></span>**Prueba de impresión**

Para cerciorarse de que la máquina se ha instalado bien en el puerto USB, envíe una impresión de prueba desde una estación de trabajo cliente. Realice los pasos siguientes.

- *1.* Abra un documento en una estación de trabajo cliente.
- *2.* Seleccione la máquina como impresora.
- *3.* Imprima el documento en la máquina y verifique que se imprime correctamente.
- *4.* Repita la prueba en todas las estaciones de trabajo que vayan a enviar trabajos a la máquina.

El proceso de instalación está completo.

Si la prueba de impresión falla, consulte *[el Solución de problemas capítulo](#page-158-0)* para obtener ayuda.

# **11 IPP (Protocolo de impresión en Internet)**

En este capítulo se explica cómo configurar la máquina para que funcione en un entorno IPP (Protocolo de impresión en Internet). Se proporciona la información siguiente.

*[Lista de comprobación de la información : página 125](#page-124-0) [Entorno IPP : página 126](#page-125-0) [Instalación de IPP : página 126](#page-125-1) [Procedimiento de instalación : página 126](#page-125-2) [Configuración de comunicaciones de red : página 127](#page-126-0) [Configuración de estaciones de trabajo : página 128](#page-127-0) [Prueba de impresión : página 129](#page-128-0)*

# <span id="page-124-0"></span>**Lista de comprobación de la información**

Antes de comenzar los procedimientos de instalación del protocolo IPP, asegúrese de tener o de haber realizado lo siguiente:

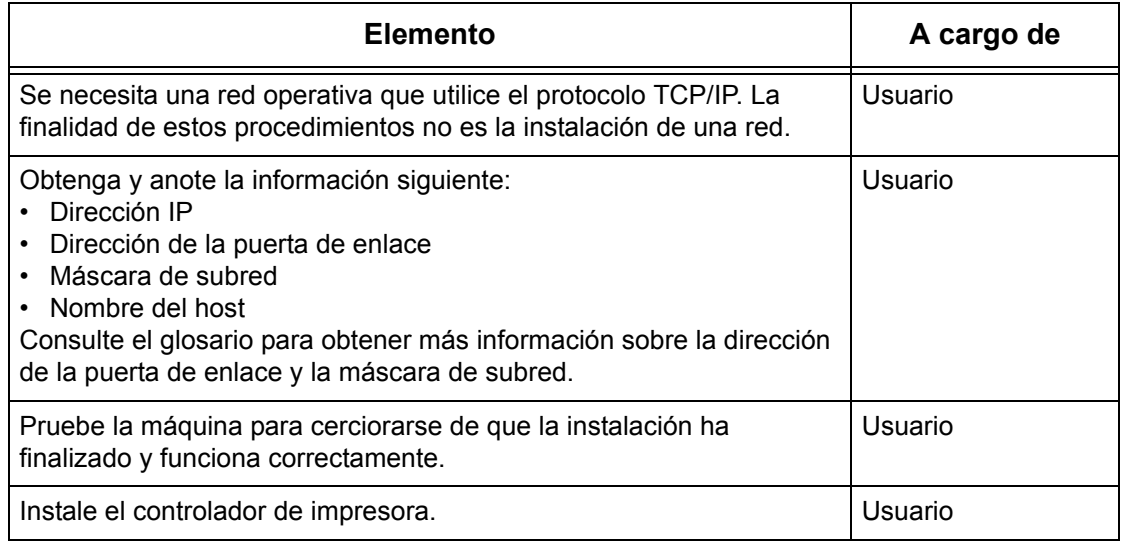

Si surgen problemas durante la instalación de la máquina, consulte *[el Solución de](#page-158-0)  [problemas capítulo](#page-158-0)* para obtener ayuda.

#### **PRECAUCIÓN: No conecte el cable de la red a la máquina hasta que se le indique.**

# <span id="page-125-0"></span>**Entorno IPP**

#### **Configuración del sistema**

La máquina admite el uso del protocolo IPP (Protocolo de impresión en Internet). Puesto que Windows 2000/Windows XP/Windows Server 2003/Windows Me se instala con el software cliente necesario para realizar impresiones en una impresora IPP, puede especificar esta impresora mediante el Asistente para agregar impresora. Con IPP puede imprimir en una impresora remota a través de Internet o de una intranet.

El protocolo de transporte de IPP puede ser TCP/IP.

#### **Sistemas destino**

Los equipos siguientes admiten el protocolo IPP.

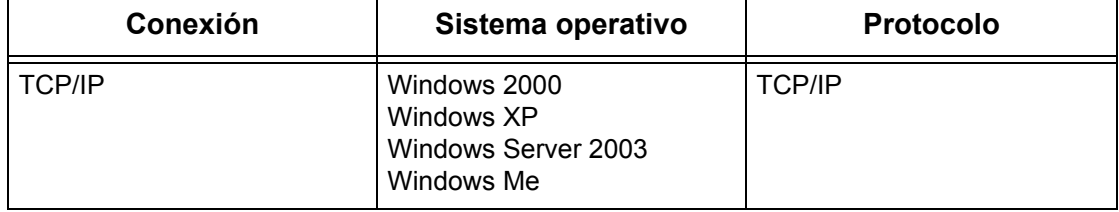

**NOTA:** Para poder imprimir a través de Internet desde un equipo con Windows Me, debe haber instalado el puerto IPP. Para obtener información sobre cómo instalar el puerto IPP, consulte la documentación de Windows Me.

## <span id="page-125-1"></span>**Instalación de IPP**

Siga este procedimiento para instalar y utilizar la máquina en un entorno IPP.

## <span id="page-125-2"></span>**Procedimiento de instalación**

Consta de tres fases.

#### **Configuración de comunicaciones de red**

Esta fase requiere que la máquina se configure para IPP.

#### **Configuración de estaciones de trabajo**

Requiere que la estación de trabajo se configure para la impresión en la máquina.

#### **Prueba de impresión**

Debe realizarse un trabajo de impresión de prueba para asegurarse de que la máquina se ha instalado y configurado correctamente.

## <span id="page-126-0"></span>**Configuración de comunicaciones de red**

En esta sección se describe cómo configurar los parámetros de comunicación de la red en la máquina.

Lleve a cabo estos pasos en la máquina.

**NOTA:** Mantenga habilitado el puerto SNMP mientras utilice la máquina en la red TCP/IP.

**NOTA:** A algunas de las opciones de configuración para este protocolo solo se puede acceder desde Servicios de Internet de CentreWare. Consulte el capítulo sobre Servicios de Internet de CentreWare de la Guía del usuario.

Para empezar, habilite el puerto IPP.

- *1.* Conecte la máquina a la red.
- *2.* Abra la pantalla [Opciones del sistema].

**NOTA:** Si desea más información sobre cómo abrir la pantalla [Opciones del sistema], consulte el capítulo Configuraciones de la Guía del usuario.

- *3.* Seleccione [Opciones de red].
- *4.* Seleccione [Opciones de puerto].
- **5.** Seleccione [IPP] y luego [Cambiar opciones].
- *6.* Seleccione [Estado del puerto] y luego [Cambiar opciones].
- *7.* Seleccione [Activado] y luego [Guardar].

A continuación, establezca el valor de TCP/IP.

*1.* Abra la pantalla [Opciones del sistema].

**NOTA:** Si desea más información sobre cómo abrir la pantalla [Opciones del sistema], consulte el capítulo Configuraciones de la Guía del usuario.

- *2.* Seleccione [Opciones de red].
- *3.* Seleccione [Opciones de protocolo].
- *4.* Seleccione [TCP/IP: Obtener dirección IP] y, a continuación, [Cambiar opciones].
- *5.* Seleccione un método para establecer una dirección IP a partir de [DHCP], [BOOTP], [RARP], [DHCP/Autonet] o [Manual] y, a continuación, seleccione [Guardar].

**NOTA:** Utilice el servidor DHCP conjuntamente con el servidor WINS (Windows Internet Name Server).

Si ha seleccionado [Manual] en el paso 5, siga los pasos 6 a 11 para entrar en [Opciones de protocolo]. De lo contrario, siga el paso 14.

*6.* Seleccione [TCP/IP: Dirección IP] y, a continuación, [Cambiar opciones].

- *7.* Utilice el teclado numérico de la pantalla para escribir la dirección IP que corresponde a la máquina; use el formato "xxx.xxx.xxx.xxx". Introduzca los valores pertinentes (de 0 a 255) en el campo resaltado y seleccione [Siguiente]. Los tres dígitos siguientes quedan resaltados. Cuando haya terminado de introducir valores, seleccione [Guardar].
- *8.* Seleccione [TCP/IP: Máscara de subred] y, a continuación, [Cambiar opciones].
- *9.* Utilice el mismo método que en el paso 7 para introducir la máscara de subred.
- *10.* Seleccione [TCP/IP: Direcc. puerta enlace] y, a continuación, [Cambiar opciones].
- *11.* Utilice el mismo método que en el paso 7 para introducir la dirección de la puerta de enlace.
- **NOTA:** Si no desea establecer una dirección de puerta de enlace, escriba "0.0.0.0".
- *12.* Seleccione [TCP/IP: Filtro IP] y, a continuación, [Cambiar opciones].
- *13.* Seleccione [Sí] para filtrar el acceso a la máquina.

**NOTA:** Si no desea emplear la función de filtro IP, seleccione [No].

**NOTA:** Utilice Servicios de Internet de CentreWare para registrar las direcciones IP que no tienen autorización para acceder a la máquina. Consulte el capítulo sobre Servicios de Internet de CentreWare de la Guía del usuario.

*14.* Cuando haya terminado de establecer los valores de TCP/IP, seleccione [Cerrar] de la pantalla [Opciones de protocolo].

### <span id="page-127-0"></span>**Configuración de estaciones de trabajo**

Instale los controladores de impresión en cada estación de trabajo cliente desde donde se vayan a enviar trabajos de impresión a la máquina y asigne la máquina como impresora. Refer to the HTML document in PCL Print Driver CD-ROM, for additional information.

Al final de la cadena hay que introducir "/ipp" para que se pueda localizar la impresora.

Ejemplo: si la dirección de Internet es vvv.xxx.yyy.zzz, introduzca lo siguiente en el campo URL:

http://vvv.xxx.yyy.zzz/ipp

## <span id="page-128-0"></span>**Prueba de impresión**

Para asegurarse que la máquina se ha instalado en la red correctamente, debe realizarse una impresión de prueba desde una estación de trabajo cliente. Realice los pasos siguientes.

- *1.* Abra un documento en una estación de trabajo cliente.
- *2.* Seleccione la máquina como la impresora a la que se va a enviar el documento seleccionado.
- *3.* Imprima el documento en la máquina y verifique que se imprime correctamente.
- *4.* Asegúrese de que el controlador esté instalado en cada estación de trabajo que vaya a enviar trabajos a la máquina.
- *5.* Repita la prueba con todas las estaciones de trabajo que vayan a enviar trabajos a la máquina.

El proceso de instalación está completo.

Si la prueba de impresión falla, consulte *[el Solución de problemas capítulo](#page-158-0)* para obtener ayuda.

# **12 E-mail (correo electrónico)**

En este capítulo se explica cómo configurar la función E-mail de la máquina. Se proporciona la información siguiente.

*[Descripción general del E-mail : página 131](#page-130-0) [Lista de comprobación de la información : página 132](#page-131-0) [Entornos de correo electrónico : página 133](#page-132-0) [Instalación del e-mail : página 134](#page-133-0) [Procedimiento de instalación : página 134](#page-133-1) [Configuración de comunicaciones de red : página 134](#page-133-2) [Prueba de correo electrónico : página 138](#page-137-0)*

# <span id="page-130-0"></span>**Descripción general del E-mail**

Puede enviar y recibir mensajes de e-mail a través de la máquina.

Al enviar y recibir un mensaje de correo electrónico, están disponibles las funciones siguientes.

- Escanear a e-mail
- Impresión de e-mail
- Servicio de aviso de correo
- Aviso de fin de trabajo por e-mail

#### **Escanear a e-mail**

Si el kit opcional de escaneado a e-email está instalado en la máquina, se pueden enviar los documentos escaneados como datos adjuntos a un mensaje de correo electrónico a más de una dirección de correo electrónico. Puede seleccionar el formato de los datos escaneados entre TIFF, JPEG o PDF.

#### **Impresión de e-mail**

Puede enviar un mensaje de correo electrónico desde un equipo a la máquina, con un documento TIFF o PDF adjunto. Al recibir el mensaje de correo electrónico, la máquina lo imprimirá automáticamente.

#### **Servicio de aviso de correo**

Puede configurar la máquina para que envíe un mensaje de correo electrónico a una dirección específica. Recibirá un aviso en caso de que se produzca un error en la máquina, o un historial de peticiones fallidas de impresión o de recepción de e-mail.

También puede configurar la máquina de manera que se envíe un mensaje de correo electrónico para notificar la conclusión de un trabajo de impresión solicitado desde el equipo.

#### **Aviso de fin de trabajo por correo electrónico**

Se trata de una de las funciones de servicio de aviso de correo descritas en el párrafo anterior.

Puede configurar la máquina para que notifique el final de un trabajo de impresión mediante correo electrónico. Defina esta función en la ficha que contiene el controlador de impresión. Puede activar esta función y especificar las direcciones a las que debe enviarse el aviso. Si desea información sobre cómo seleccionar estas opciones, consulte la sección de ayuda del controlador de impresión.

# <span id="page-131-0"></span>**Lista de comprobación de la información**

Antes de habilitar esta función, asegúrese de tener estos elementos o de haber realizado lo siguiente.

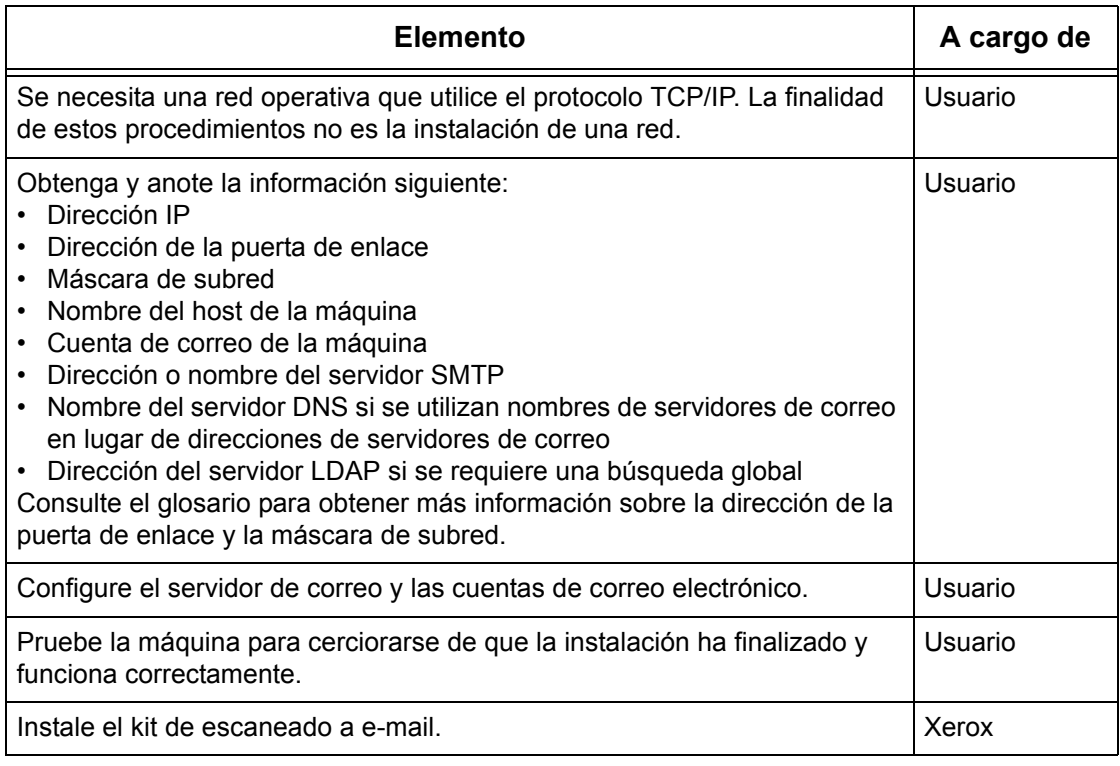

**NOTA:** Debe contar con un proveedor de servicio de Internet si desea adquirir una cuenta de e-mail a través de ISP.

Si surgen problemas durante la configuración de la máquina, consulte el capítulo sobre solución de problemas de la Guía del usuario.

# <span id="page-132-0"></span>**Entornos de correo electrónico**

#### **Requisitos del sistema**

Es necesario seleccionar las opciones siguientes en la máquina.

- Para enviar documentos escaneados como datos adjuntos al correo electrónico se necesita el kit de escaneado a e-mail.
- La máquina se conecta a la red mediante TCP/IP.
- El entorno permite el envío y recepción de mensajes de e-mail.

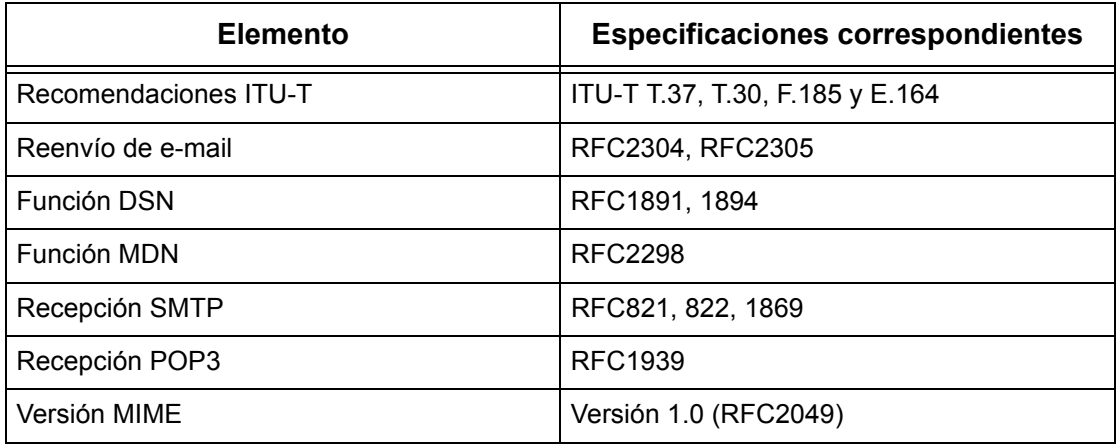

**NOTA:** Si el formato de un archivo difiere de los mencionados en la tabla anterior, es posible que no se imprima.

**NOTA:** Se recomienda utilizar Microsoft Outlook Express 5.5/6.0 o Netscape 7 como programa de correo electrónico.

# <span id="page-133-0"></span>**Instalación del e-mail**

En esta sección se describe cómo habilitar la función E-mail.

## <span id="page-133-1"></span>**Procedimiento de instalación**

Para utilizar la función E-mail, configure las siguientes opciones en la máquina.

#### **Configuración de comunicaciones de red**

Utilice la pantalla táctil para configurar los puertos siguientes como [Activados].

- Recepción e-mail
- Envío e-mail
- Servicio de aviso de correo

A continuación, defina la dirección IP.

Por último, especifique el resto de las opciones necesarias para la función E-mail.

#### **Prueba de correo electrónico**

Debe realizar un trabajo de correo electrónico de prueba para asegurarse de que la máquina se ha instalado y configurado correctamente.

## <span id="page-133-2"></span>**Configuración de comunicaciones de red**

**NOTA:** A algunas de las opciones de configuración para este protocolo solo se puede acceder desde Servicios de Internet de CentreWare. Consulte el capítulo sobre Servicios de Internet de CentreWare de la Guía del usuario.

**NOTA:** Mantenga habilitado el puerto SNMP mientras utilice la máquina en la red TCP/IP.

Para comenzar, active los puertos de correo electrónico.

- *1.* Conecte la máquina a la red.
- *2.* Abra la pantalla [Opciones del sistema].

**NOTA:** Si desea más información sobre cómo abrir la pantalla [Opciones del sistema], consulte el capítulo Configuraciones de la Guía del usuario.

- *3.* Seleccione [Opciones de red].
- *4.* Seleccione [Opciones de puerto].
- *5.* Seleccione el puerto deseado y luego [Cambiar opciones].
	- Escanear a e-mail: [Envío e-mail]
	- Impresión de e-mail: [Recepción e-mail]
	- Servicio de aviso de correo/Aviso de fin de trabajo por correo electrónico: [Servicio de aviso de correo]
- *6.* Seleccione [Estado del puerto] y luego [Cambiar opciones].
- *7.* Seleccione [Activado] y luego [Guardar].

A continuación, establezca el valor de TCP/IP.

*1.* Abra la pantalla [Opciones del sistema].

**NOTA:** Si desea más información sobre cómo abrir la pantalla [Opciones del sistema], consulte el capítulo Configuraciones de la Guía del usuario.

- *2.* Seleccione [Opciones de red].
- *3.* Seleccione [Opciones de protocolo].
- *4.* Seleccione [TCP/IP: Obtener dirección IP] y, a continuación, [Cambiar opciones].
- *5.* Seleccione un método para establecer una dirección IP a partir de [DHCP], [BOOTP], [RARP], [DHCP/Autonet] o [Manual] y, a continuación, seleccione [Guardar].

**NOTA:** Utilice el servidor DHCP conjuntamente con el servidor WINS (Windows Internet Name Server).

Si ha seleccionado [Manual] en el paso 5, siga los pasos 6 a 11 para entrar en [Opciones de protocolo]. De lo contrario, siga el paso 14.

- *6.* Seleccione [TCP/IP: Dirección IP] y, a continuación, [Cambiar opciones].
- *7.* Utilice el teclado numérico de la pantalla para escribir la dirección IP que corresponde a la máquina; use el formato "xxx.xxx.xxx.xxx". Introduzca el valor pertinente (de 0 a 255) en el campo resaltado y seleccione [Siguiente]. Los tres dígitos siguientes quedan resaltados. Cuando haya terminado de introducir valores, seleccione [Guardar].
- *8.* Seleccione [TCP/IP: Máscara de subred] y, a continuación, [Cambiar opciones].
- *9.* Utilice el mismo método que en el paso 7 para introducir la máscara de subred.
- *10.* Seleccione [TCP/IP: Dirección de la puerta de enlace] y, a continuación, [Cambiar opciones].
- *11.* Utilice el mismo método que en el paso 7 para introducir la dirección de la puerta de enlace.
- **NOTA:** Si no desea establecer una dirección de puerta de enlace, escriba "0.0.0.0".
- *12.* Seleccione [TCP/IP: Filtro IP] y, a continuación, [Cambiar opciones].
- *13.* Seleccione [Sí] para filtrar el acceso a la máquina.

**NOTA:** Si no desea emplear la función de filtro IP, seleccione [No].

**NOTA:** Utilice Servicios de Internet de CentreWare para registrar las direcciones IP que no tienen autorización para acceder a la máquina. Consulte el capítulo sobre Servicios de Internet de CentreWare de la Guía del usuario.

*14.* Cuando haya terminado de establecer los valores de TCP/IP, seleccione [Cerrar] de la pantalla [Opciones de protocolo].

#### **Configuración del correo electrónico**

Por último, especifique el resto de las opciones necesarias para la función E-mail.

*1.* Abra la pantalla [Opciones del sistema].

**NOTA:** Si desea más información sobre cómo abrir la pantalla [Opciones del sistema], consulte el capítulo Configuraciones de la Guía del usuario.

- *2.* Seleccione [Opciones de red].
- *3.* Seleccione los elementos siguientes y luego [Cambiar opciones].
	- [Dirección de e-mail de la máquina/Nombre del host]
		- Dirección de e-mail
		- Nombre del host: es el nombre del host de SMB del dispositivo
		- Nombre del dominio: es la información del DNS. Debe programarse a través de Servicios de Internet de CentreWare en caso de utilizarse nombres de servidores de correo electrónico (se utilizan nombres de host en lugar de direcciones IP) Y ADEMÁS dejar en blanco la dirección IP del DNS.
	- [Opciones de e-mail entrante/saliente] > [Opciones del servidor POP3]: al recibir correo electrónico mediante un servidor POP3
		- Configuración del servidor POP3
		- Dirección IP del servidor POP3
		- Nombre del servidor POP3: si se utiliza el nombre del servidor, el DNS debe configurarse correctamente a través de Servicios de Internet de CentreWare.
		- Número del puerto del POP3
		- Intervalo de comprobación del POP3
		- Nombre de conexión servidor POP3: nombre de conexión del POP3·para la autenticación SMTP.
		- Clave del servidor POP3: clave del POP3 que se utiliza para la autenticación SMTP.
		- Cifrado de la clave de POP
- [Opciones de e-mail entrante/saliente] > [Opciones del servidor SMTP]: al enviar o recibir correo electrónico mediante un servidor SMTP
	- Configuración del servidor SMTP
	- Dirección IP del servidor SMTP
	- Nombre del servidor SMTP: si se utiliza el nombre del servidor, el DNS debe configurarse correctamente a través de Servicios de Internet de CentreWare.
	- Número de puerto del servidor SMTP
	- Autenticación de envío de correo
	- Nombre de conexión SMTP AUTH: el nombre de conexión de SMTP que se utiliza para la autenticación SMTP.
	- Clave de SMTP AUTH: clave de SMTP que se utiliza para la autenticación SMTP.
- [Opciones de e-mail entrante/saliente] > [Filtro de dominios]: si se requiere
	- Filtrado de dominios: este campo se poblará SOLAMENTE si se necesita restringir el envío de correo a ciertos dominios.
	- Dominio 1 a 50
- [Otras opciones]
	- Protocolo de recepción de e-mail
- *4.* Seleccione [Guardar].

## <span id="page-137-0"></span>**Prueba de correo electrónico**

Para asegurarse de que el correo electrónico se ha configurado correctamente, realice los pasos siguientes:

#### **Escanear a e-mail**

- *1.* Cargue el documento.
- *2.* Seleccione [E-mail] en la pantalla Menú.
- *3.* Seleccione las funciones requeridas para el trabajo.
- *4.* Escriba la dirección de e-mail del destinatario.
- *5.* Pulse el botón <Comenzar>.

El documento se escaneará y se convertirá al formato que haya especificado. A continuación se enviará como datos adjuntos de correo electrónico.

#### **Impresión de e-mail**

- *1.* Utilice el software de correo electrónico para crear un mensaje de correo y adjuntar a él posteriormente un documento TIFF o PDF.
- *2.* Escriba la dirección de correo electrónico de la máquina receptora.
- *3.* Envíe el correo electrónico.
- *4.* Una vez que la máquina haya recibido el e-mail, la impresión se iniciará automáticamente.

# **13 Servicios de escaneado**

En este capítulo se explica cómo configurar los Servicios de escaneado en los entornos admitidos. Se proporciona la información siguiente.

*[Descripción general del escaneado : página 139](#page-138-0) [Escaneado con la máquina : página 140](#page-139-0) [Proceso de escaneado : página 140](#page-139-1) [Configuración de Escanear a e-mail : página 141](#page-140-0) [Configuración de Escanear a buzón : página 144](#page-143-0) [Configuración de Escaneado de red : página 146](#page-145-0) [Configuración de la autenticación remota \(si se requiere\) : página 147](#page-146-0) [Configuración de Escanear a FTP : página 150](#page-149-0) [Configuración de Escanear a SMB : página 151](#page-150-0)*

## <span id="page-138-0"></span>**Descripción general del escaneado**

Los servicios de escaneado llevan la versatilidad del escaneado de red a la estación de trabajo. Al combinar la potencia de la máquina, los Servicios de Internet de CentreWare y aplicaciones de otros proveedores, los servicios de escaneado proporcionan una solución de red para todas las necesidades de escaneado.

Las funciones de escaneado pueden programarse y los documentos pueden escanearse y transferirse a un servidor de archivos. Puede acceder a dichos documentos desde la estación de trabajo o compartirlos con otros usuarios conectados a la red.

El documento escaneado y almacenado se puede abrir mediante cualquier aplicación de software que permita ver o editar archivos TIFF/PDF/JPEG.

### <span id="page-139-0"></span>**Escaneado con la máquina**

Los servicios de escaneado permiten que diversos usuarios utilicen la máquina para escanear y guardar documentos. Gracias a la potencia de la red de área local, diversos usuarios pueden obtener acceso a la máquina y utilizarla para escanear documentos.

Para realizar un escaneado en la red, la máquina debe estar instalada en una red de área local y utilizar el protocolo TCP/IP. Para recuperar un archivo de documento escaneado, primero debe transferirse a un servidor de archivos.

**NOTA:** Se utilizan caracteres ASCII para el nombre de usuario, la clave y todos los campos de las plantillas de trabajo cuando se asignan a través de los servicios de escaneado.

#### <span id="page-139-1"></span>**Proceso de escaneado**

La máquina cuenta con cinco tipos de funciones de escaneado.

- Configuración de Escanear a e-mail
- Configuración de Escanear a buzón
- Configuración de Escaneado de red
- Configuración de Escanear a FTP
- Configuración de Escanear a SMB

El proceso para escanear un trabajo es el siguiente.

# <span id="page-140-0"></span>**Configuración de Escanear a e-mail**

Se puede escanear copias impresas en la máquina y enviarlas a clientes remotos como datos adjuntos a mensajes de correo electrónico en cualquiera de los formatos TIFF sencillo, TIFF multipágina, PDF o JPEG. Para enviar y recibir correo electrónico se utilizan servidores de correo SMTP y POP3, respectivamente.

## **Requisitos de la configuración de Escanear a e-mail**

- *1.* Verifique que se cuente con una red operativa que utilice el protocolo TCP/IP.
- *2.* Verifique que se hayan configurado correctamente el DNS y el nombre del dominio para la máquina multifunción.
- *3.* Verifique que estén activados los puertos siguientes.
	- Escanear a e-mail: [Envío de e-mail]
	- Impresión de e-mail: [Recepción de e-mail]
	- Servicio de aviso de correo/Aviso de fin de trabajo por correo electrónico: [Servicio de aviso de correo]

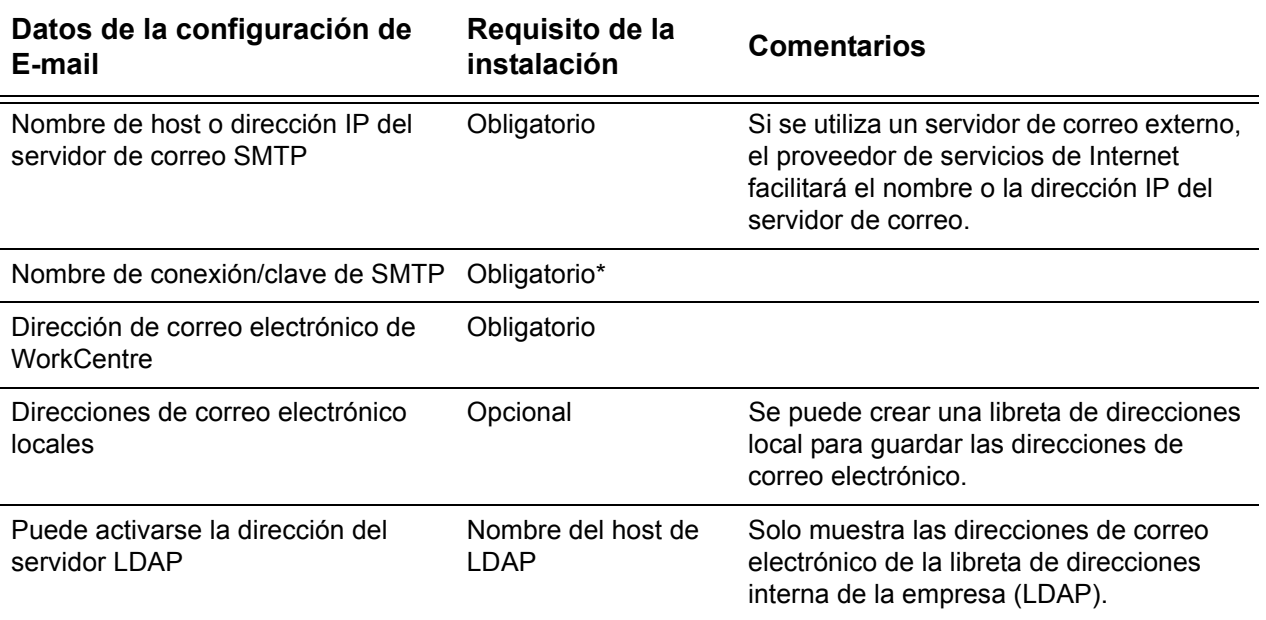

\* Solo si el servidor SMTP requiere un nombre de conexión y una clave para fines de autenticación

## **Procedimiento de configuración de Escanear a e-mail**

- *1.* En una estación de trabajo, abra un navegador de web (como Internet Explorer) e introduzca la dirección IP con el formato "http://xxx.xxx.xxx.xxx" (las xxx representan la dirección IP del dispositivo). Si está correctamente conectado, debería aparecer la página web de Servicios de Internet de CentreWare para su máquina.
- *2.* Configure el servidor SMTP a través de Servicios de Internet de CentreWare.
	- 1) Haga clic en la ficha [Propiedades].
	- 2) Haga clic en la carpeta [Opciones de protocolo].
	- 3) Haga clic en la carpeta [E-mail].
	- 4) Introduzca el nombre de host o la dirección IP del servidor de correo SMTP y su número de puerto (el valor prefijado es el puerto 25).
	- 5) Haga clic en [Aplicar].
- *3.* Configure la dirección de e-mail de la máquina
	- 1) Haga clic en la ficha [Propiedades].
	- 2) Haga clic en [Detalles de la máquina].
	- 3) Introduzca la información para la [Dirección de e-mail de la máquina]
	- 4) Haga clic en [Aplicar].
- *4.* Coloque en el alimentador de documentos de la máquina un documento de prueba que desee enviar por correo electrónico.
- *5.* Seleccione el botón [E-mail] en la pantalla táctil.
- *6.* Hay tres maneras de incluir un destino como dirección de correo electrónico:
	- Pulse el botón [Teclado] para escribir una dirección de correo electrónico utilizando el teclado.
	- Seleccione la [Libreta de direcciones local] y luego seleccione el destino de correo electrónico.
	- Si está activado LDAP se puede seleccionar la [Libreta de direcciones], seguido del destino.
- *7.* Pulse el botón <Comenzar> del panel de control.
- *8.* Verifique que el o los destinatario(s) hayan recibido el correo electrónico con el documento adjunto.

# **Solución de problemas con Escanear a e-mail**

Para servidores de correo internos de la empresa, sustituya "PSI" (proveedor de servicios de Internet) por la palabra "empresa" en la siguiente tabla de solución de problemas.

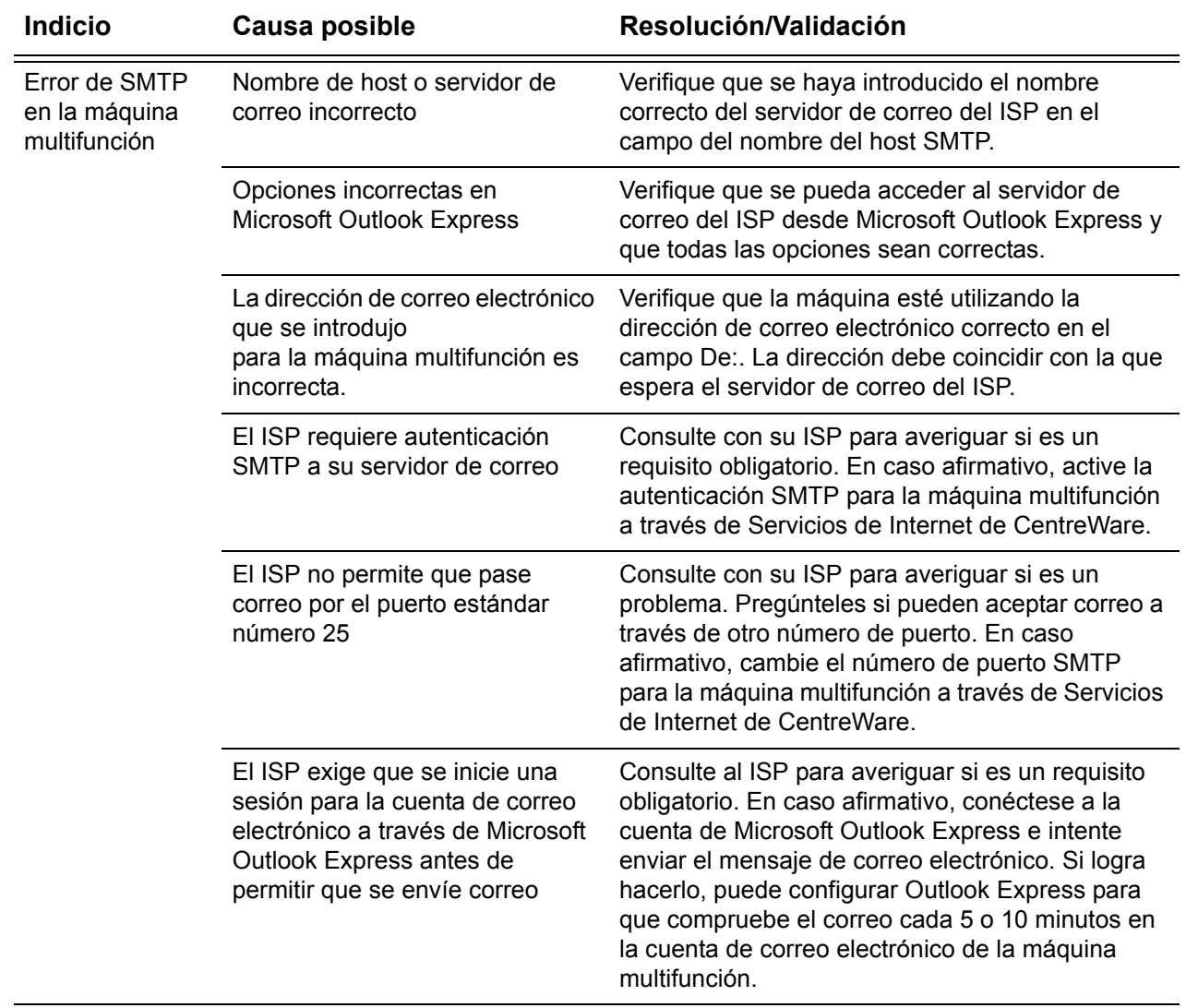

# <span id="page-143-0"></span>**Configuración de Escanear a buzón**

Esta función permite guardar documentos en un buzón (público o privado) para procesarlo en el futuro.

## **Requisitos para la configuración de Escanear a buzón**

Verifique que se cuente con una red operativa que utilice el protocolo TCP/IP.

#### **Sistemas destino**

- Windows 95 (Service Pack 1 o posterior) / Windows 98 / Windows Me
- Windows NT 4.0 (Service Pack 4 o posterior) / Windows 2000 / Windows XP / Windows Server 2003

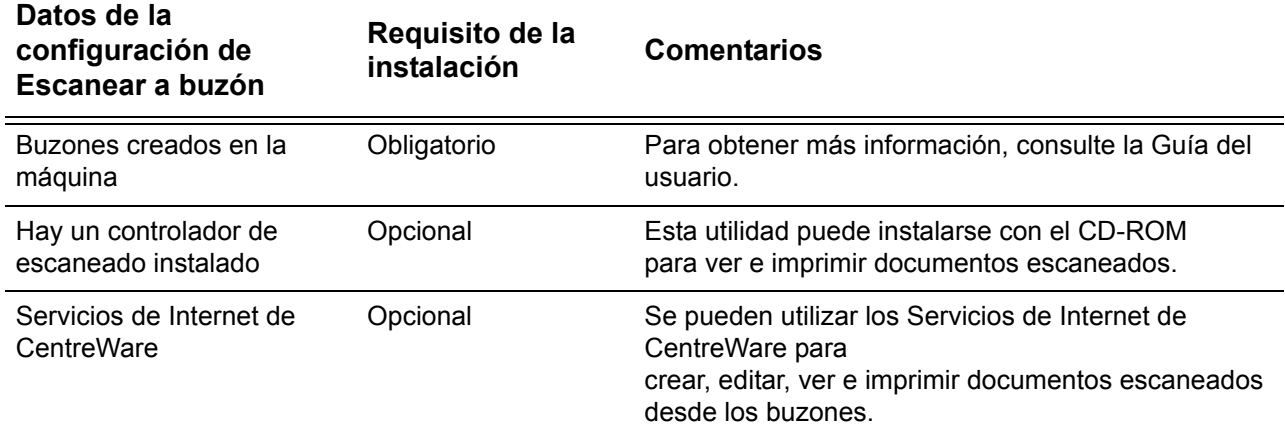

## **Procedimiento de configuración de Escanear a buzón a través de Servicios de Internet de CentreWare**

- *1.* En una estación de trabajo, abra un navegador de web (como Internet Explorer) e introduzca la dirección IP del dispositivo con el formato "http://xxx.xxx.xxx.xxx" (las xxx representan la dirección IP del dispositivo). Si está correctamente conectado, debería aparecer la página web de Servicios de Internet de CentreWare para su máquina.
- *2.* Cree buzones:
	- 1) Haga clic en la ficha [Propiedades].
	- 2) Haga clic en la carpeta [Buzones].
	- 3) Haga clic en el botón [Editar].
	- 4) Introduzca la información correspondiente.
	- 5) Haga clic en [Aplicar].

**NOTA:** Para acceder a un buzón se necesitará una clave si el mismo se protegió con clave al crearlo.
- *3.* Seleccione [Escanear a buzón] en la pantalla táctil.
	- 1) Seleccione el número de buzón en el que desea escanear el documento.
	- 2) Coloque el documento de prueba en el alimentador de documentos.
	- 3) Pulse el botón <Comenzar> del panel de control.
- *4.* Verifique que el documento escaneado esté en el buzón.
	- 1) Seleccione el número de buzón en el que se guardó el documento escaneado.
	- 2) Seleccione [Lista de documentos].

## **Procedimiento de configuración de Escanear a buzón a través del panel de control**

- *1.* Seleccione [Menú Configuración] en el menú [Todos los servicios] de la pantalla táctil.
- *2.* Seleccione [Buzón].
- *3.* Seleccione [Crear/Eliminar].
- *4.* Utilice el teclado para introducir los datos que se necesiten.

**NOTA:** Si se introduce una clave para un buzón, nadie más podrá acceder a ese buzón sin introducir la clave.

- *5.* Seleccione [Escanear a buzón] en el menú [Todos los servicios].
	- 1) Seleccione el número de buzón en el que desea escanear el documento.
	- 2) Coloque el documento de prueba en el alimentador de documentos.
	- 3) Pulse el botón <Comenzar> del panel de control.
- *6.* Verifique que el documento escaneado esté en el buzón.
	- 1) Seleccione el número de buzón en el que se guardó el documento escaneado.
	- 2) Seleccione [Lista de documentos].

## **Configuración de estaciones de trabajo**

Para recuperar un documento escaneado, instale el controlador de escaneado en un equipo con Windows o active los Servicios de Internet de CentreWare. For more information about the operating environment for the scan driver and the installation method, refer to the HTML document in PCL Print Driver CD-ROM. Si necesita más información sobre cómo recuperar el documento, consulte el capítulo Servicios de Internet de CentreWare de la Guía del usuario.

## **Configuración de Escaneado de red**

El escaneado de red utiliza los protocolos FTP o SMB para transferir documentos escaneados a un servidor o cliente. Para activar el escaneado de red se necesita preparar las plantillas y los depósitos (carpetas). En la Guía del usuario encontrará información para configurar plantillas y depósitos.

## **Requisitos para la configuración de Escaneado de red**

- *1.* Verifique que se cuenta con una red operativa que utiliza el protocolo TCP/IP.
- *2.* Compruebe que el protocolo de transferencia (FTP/SMB) esté correctamente configurado.

Para obtener más información, consulte *[Configuración de Escanear a FTP en la](#page-149-0)  [página 150](#page-149-0)* o *[Configuración de Escanear a SMB en la página 151](#page-150-0)*.

- *3.* Se necesita crear un depósito (una carpeta) en el servidor FTP o SMB para depositar en él el documento escaneado.
- *4.* Verifique que estén activados los puertos siguientes.
	- 1) Puerto TCP/IP
	- 2) Puerto FTP cliente o puerto SMB (según el protocolo que se utilice)

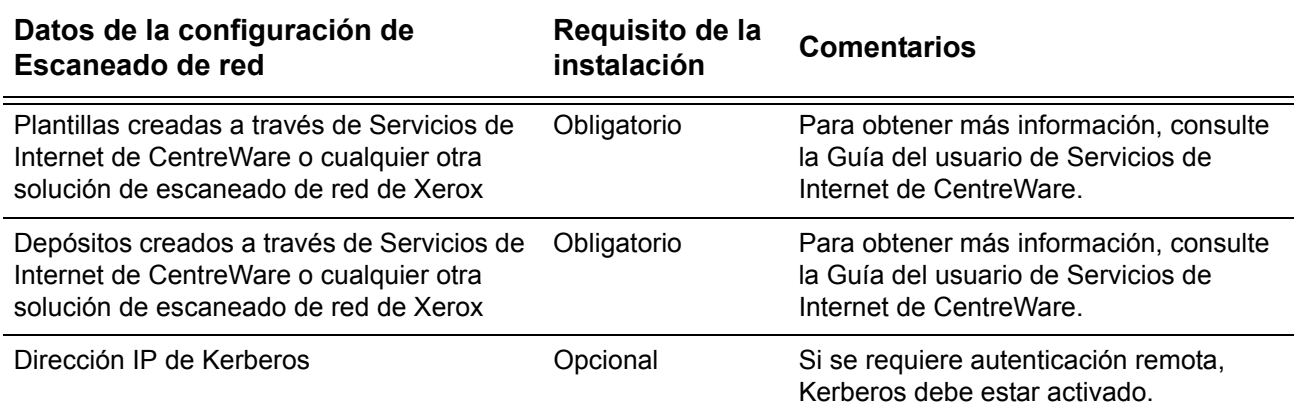

## **Procedimientos de configuración de Escaneado de red**

- *1.* Cree plantillas y depósitos a través de Servicios de Internet de CentreWare.
- *2.* Seleccione [Escaneado de red] en el panel de control.
- *3.* Seleccione una plantilla en la lista. También se puede cambiar cualquier otro valor a través del panel de control sin afectar la configuración de la plantilla; solo se verá afectado el trabajo actual.
- *4.* Coloque un documento de prueba en el alimentador de documentos.
- *5.* Pulse el botón verde <Comenzar> de la máquina. El trabajo se envía al servidor empleando el protocolo FTP y SMB, según se define en la plantilla.
- *6.* Inicie sesión en el servidor FTP o SMB. Vaya al depósito (destino) que se había especificado antes. El documento escaneado se encuentra en esa carpeta.

**NOTA:** Si se ha activado Kerberos (autenticación remota), aparecerá una pantalla de inicio de sesión separada cuando se seleccione la función Escaneado de red. Los documentos no se escanean a menos que el servidor Kerberos autentique el acceso por el usuario.

## **Configuración de la autenticación remota (si se requiere)**

La máquina utiliza Kerberos para Windows y Kerberos para Solaris para la autenticación de usuarios. Cuando está activada, los usuarios tendrán limitado el acceso a las funciones de escaneado (a excepción del escaneado a buzón). Un mensaje emergente solicitará al usuario introducir un nombre de conexión y una clave para poder utilizar las funciones de escaneado. El nombre de conexión y la clave se pasarán al servidor Kerberos. La función no estará disponible hasta que no se haya autenticado al usuario.

#### **Lista de comprobación de la información**

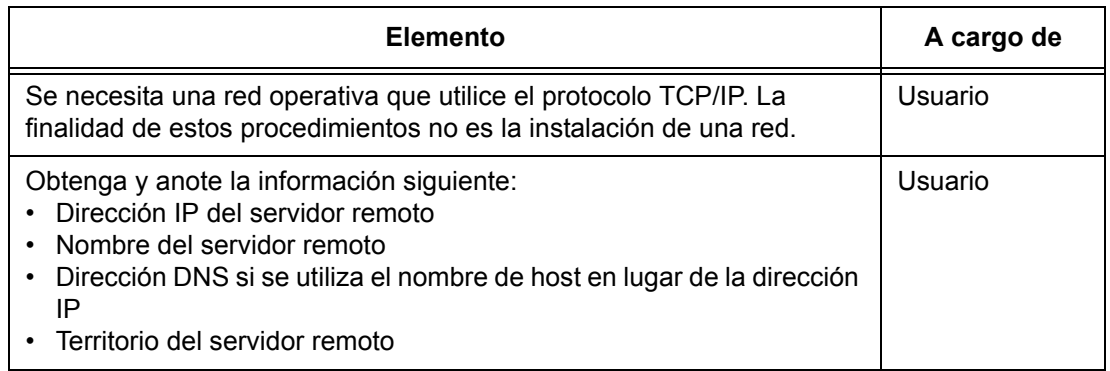

#### **La función Escanear a buzón se ve afectada por la autenticación por Kerberos de la siguiente manera:**

- *1.* Seleccione [Escanear a buzón].
- *2.* Aparece una ventana solicitando que el usuario facilite un nombre de usuario y una clave al servidor Kerberos. Introduzca el nombre de conexión y la clave.

El dispositivo pasa el nombre de conexión y la clave al servidor Kerberos y, si hay una correspondencia, el usuario queda autenticado.

El campo "De:" del mensaje de correo electrónico se rellena automáticamente con el nombre de conexión del dispositivo y la dirección de correo electrónico que se creó en el momento de configurar el dispositivo.

Si el servidor SMTP requiere autenticación, el dispositivo utilizará el mismo nombre de conexión y clave de SMTP que se crearon al configurar el dispositivo antes de enviar un mensaje de correo electrónico al servidor.

#### **La función Escanear a FTP/SMB se ve afectada por la autenticación por Kerberos de la siguiente manera:**

- *1.* Selecciona [Escanear a FTP/SMB].
- *2.* Aparecerá una ventana de nombre de conexión y clave para autenticar a los usuarios ante el servidor Kerberos. Introduce el nombre de conexión y la clave.

El nombre de conexión y la clave se pasan al servidor Kerberos y, si hay una correspondencia, el usuario queda autenticado.

El usuario debe introducir un nombre de conexión y clave válidos para el servidor FTP/SMB. Pueden ser o no los mismos que para Kerberos; lo importante es que los acepte el servidor FTP/SMB.

#### **La función Escaneado de red se ve afectada por la autenticación por Kerberos de la siguiente manera:**

- *1.* Seleccione [Escaneado de red].
- *2.* Aparecerá una ventana de nombre de conexión y clave para autenticar a los usuarios ante el servidor Kerberos. Introduzca el nombre de conexión y la clave.

El nombre de conexión y la clave se pasan al servidor Kerberos y, si hay una correspondencia, el usuario queda autenticado.

A través de las plantillas y depósitos, los usuarios introducen un nombre de conexión y clave válidos para los servidores FTP/SMB. Pueden ser o no los mismos que el nombre de conexión y clave del usuario; lo importante es que los acepte el servidor FTP/SMB.

Cualquier usuario puede acceder a las plantillas públicas. Para acceder a una plantilla privada se necesita una clave que puede o no ser distinta de la de Kerberos.

#### **Configuración de comunicaciones de red para la autenticación remota**

- *1.* Conecte la máquina a la red.
- *2.* Abra la pantalla [Opciones del sistema].
- *3.* Seleccione [Opciones de red].
- *4.* Seleccione [Servidor de autenticación remota/Servicio de directorio].
- *5.* Seleccione [Sistema de autenticación], seguido de [Cambiar opciones], y elija Kerberos 2000 o Kerberos Solaris.
- *6.* Seleccione [Configuración servidor primario], seguido de [Cambiar opciones], y elija introducir una dirección IP o un nombre de servidor.
- *7.* Seleccione [Dirección IP servidor primario] e introduzca la dirección IP del servidor Kerberos.
- *8.* Seleccione [Nombre del servidor primario] e introduzca el nombre del servidor. La información del DNS se debe rellenar a través de Servicios de Internet.
- *9.* Seleccione [Nº de puerto servidor primario] e introduzca el número de puerto. El valor prefijado es el puerto 88.
- *10.* Repita los pasos del 6 al 9 para las opciones del servidor secundario.
- *11.* Seleccione [Nombre del dominio] e introduzca el nombre del territorio. Este es el dominio al que da apoyo el servidor Kerberos.

#### **Activación de la autenticación remota**

- *1.* Conecte la máquina a la red.
- *2.* Abra la pantalla [Opciones del sistema].
- *3.* Seleccione [Configuración de inicio de sesión/Administración del auditrón].
- *4.* Seleccione [Configuración de inicio de sesión/Modo auditrón] y especifique el método de autenticación para activar Kerberos.

### **Configuración de estaciones de trabajo**

Si desea más información sobre cómo programar plantillas mediante los Servicios de Internet de CentreWare, consulte el capítulo Servicios de Internet de CentreWare de la Guía del usuario.

## <span id="page-149-0"></span>**Configuración de Escanear a FTP**

Se puede escanear archivos en la máquina multifunción y enviarlos a un servidor o cliente utilizando el protocolo FTP. Se necesita crear estructuras de directorios (depósitos) en el servidor para depositar los documentos escaneados.

## **Requisitos para Escanear a FTP**

- *1.* Verifique que se cuente con una red operativa que utilice el protocolo TCP/IP.
- *2.* Existe un servidor/cliente de FTP que está en servicio.
- *3.* Se necesita crear un depósito (una carpeta) en el servidor FTP para depositar en él el documento escaneado.
- *4.* Verifique que estén activados los puertos siguientes.
	- 1) TCP/IP
	- 2) Cliente FTP

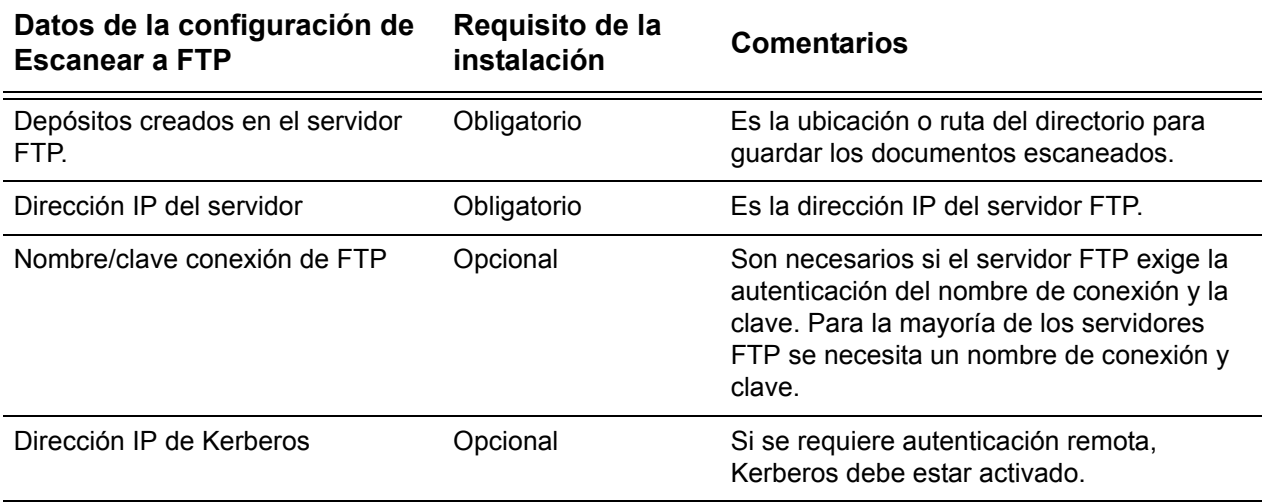

## **Procedimiento para Escanear a FTP**

- *1.* Seleccione [Escanear a FTP] en el panel de control.
- *2.* Introduzca toda la información que se requiera. Si desea obtener más información, consulte la Guia del usuario.
- *3.* Coloque un documento de prueba en el alimentador de documentos.
- *4.* Pulse el botón <Comenzar> del panel de control.
- *5.* Inicie sesión en el servidor FTP. Vaya a la ruta del directorio (depósito) que se había configurado anteriormente en el servidor. El documento escaneado estará en el directorio especificado.

**NOTA:** Si se ha activado la autenticación por Kerberos (autenticación remota), aparecerá una pantalla de inicio de sesión separada cuando se seleccione la función Escanear a FTP. Los documentos no se escanean a menos que el servidor Kerberos autentique el acceso por el usuario.

## <span id="page-150-0"></span>**Configuración de Escanear a SMB**

Se puede escanear archivos en la máquina multifunción y enviarlos a un servidor o cliente utilizando el protocolo SMB. Se necesita crear estructuras de directorios (depósitos) en el servidor para depositar los documentos escaneados.

### **Requisitos para la configuración de Escanear a SMB**

- *1.* Verifique que se cuente con una red operativa que utilice el protocolo TCP/IP.
- *2.* Existe un servidor SMB que está en servicio.
- *3.* Se necesita crear un depósito (una carpeta) en el servidor SMB para depositar en él el documento escaneado.
- *4.* Verifique que estén activados los puertos siguientes.
	- 1) Puerto TCP/IP
	- 2) Puerto SMB

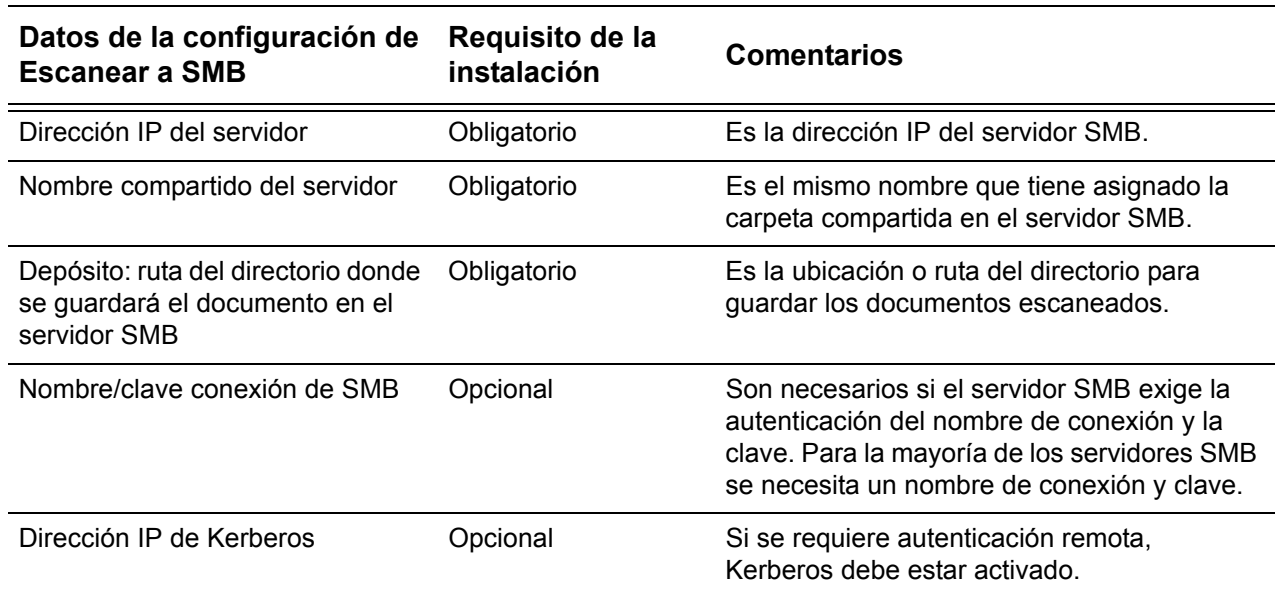

## **Procedimiento de configuración de Escanear a SMB**

- *1.* Seleccione [Escanear a SMB] en el panel de control.
- *2.* Introduzca toda la información que se requiera. Si desea obtener más información, consulte la *Guia del usuario*.
- *3.* Coloque un documento de prueba en el alimentador de documentos.
- *4.* Pulse el botón <Comenzar> del panel de control.
- *5.* Inicie sesión en el servidor SMB. Vaya a la ruta del directorio (depósito) que se había configurado anteriormente en el servidor. El documento escaneado estará en el directorio especificado.

**NOTA:** Si se ha activado la autenticación por Kerberos (autenticación remota), aparecerá una pantalla de inicio de sesión separada cuando se seleccione la función Escanear a SMB. Los documentos no se escanean a menos que el servidor Kerberos autentique el acceso por el usuario.

# **14 Fax de Internet**

En este capítulo se explica cómo configurar la función Fax de Internet (en adelante iFax) de la máquina. Se proporciona la información siguiente.

*[Descripción general de iFax : página 153](#page-152-0) [Lista de comprobación de la información : página 153](#page-152-1) [Entornos de iFax : página 154](#page-153-0) [Instalación de iFax : página 154](#page-153-1) [Procedimiento de instalación : página 154](#page-153-2) [Configuración de comunicaciones de red : página 155](#page-154-0) [Prueba de iFax : página 157](#page-156-0)*

## <span id="page-152-0"></span>**Descripción general de iFax**

If the Internet Fax Software key is installed with the optional Fax Kit in the machine, you can send and receive the scanned data as attachments, via an intranet or the Internet. Se trata de un método diferente al del fax, que transmite los datos a través de una línea telefónica.

### <span id="page-152-1"></span>**Lista de comprobación de la información**

Antes de habilitar esta función, asegúrese de tener estos elementos o de haber realizado lo siguiente.

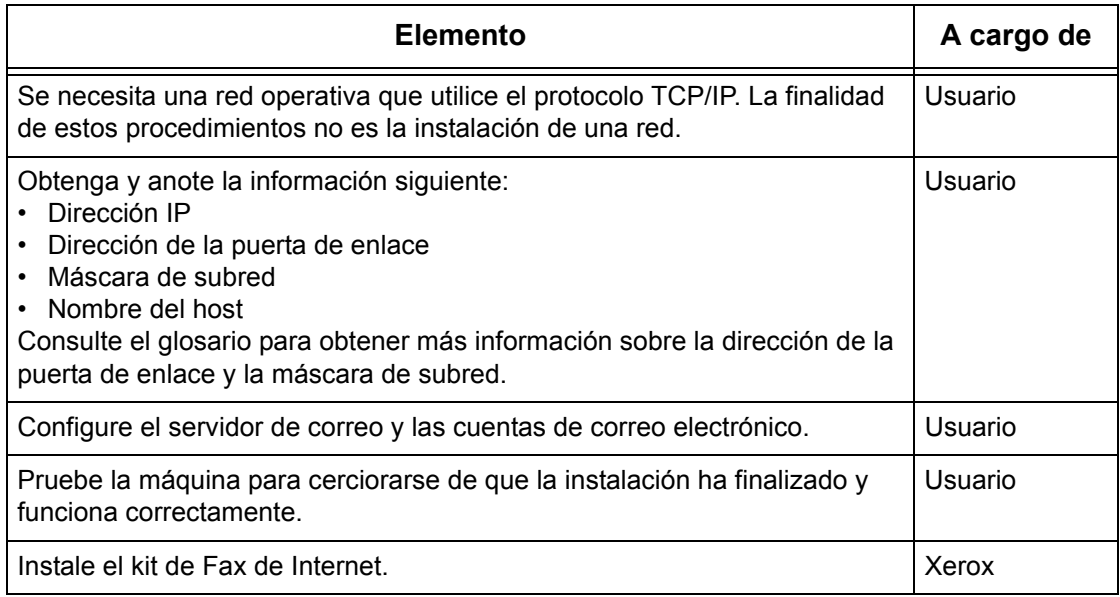

## <span id="page-153-0"></span>**Entornos de iFax**

#### **Requisitos del sistema**

Es necesario seleccionar las opciones siguientes en la máquina.

- Kit de Fax de Internet
- La máquina se conecta a la red mediante TCP/IP.
- El entorno permite el envío y recepción de mensajes de e-mail.

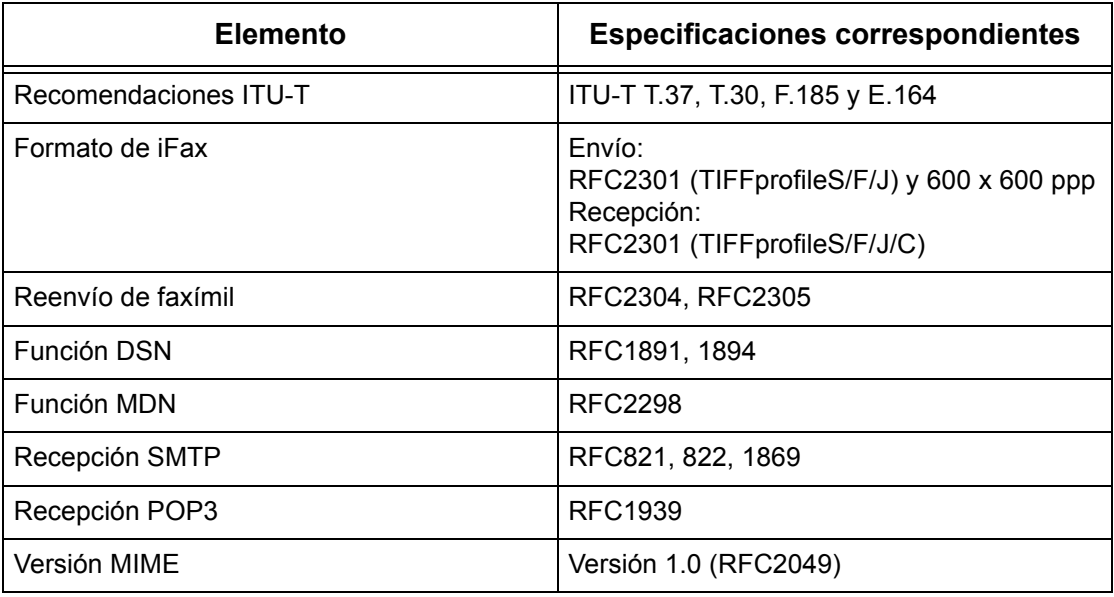

**NOTA:** Si el formato de un archivo difiere de los mencionados en la tabla anterior, es posible que no se imprima.

## <span id="page-153-1"></span>**Instalación de iFax**

En esta sección se describe cómo habilitar la función de iFax.

### <span id="page-153-2"></span>**Procedimiento de instalación**

Para utilizar la función de iFax, configure los valores siguientes en la máquina.

#### **Configuración de comunicaciones de red**

Utilice la pantalla táctil para configurar los puertos siguientes como [Activados].

- Recepción de e-mail
- Envío de e-mail

A continuación, defina la dirección IP.

Por último, especifique el resto de las opciones necesarias para la función de iFax.

#### **Prueba de iFax**

Debe realizarse un trabajo de iFax de prueba para asegurarse de que la máquina se haya instalado y configurado correctamente.

### <span id="page-154-0"></span>**Configuración de comunicaciones de red**

**NOTA:** A algunas de las opciones de configuración para este protocolo solo se puede acceder desde Servicios de Internet de CentreWare. Consulte el capítulo sobre Servicios de Internet de CentreWare de la Guía del usuario.

**NOTA:** Mantenga habilitado el puerto SNMP mientras utilice la máquina en la red TCP/IP.

Para empezar, active el puerto.

- *1.* Conecte la máquina a la red.
- *2.* Abra la pantalla [Opciones del sistema].

**NOTA:** Si desea más información sobre cómo abrir la pantalla [Opciones del sistema], consulte el capítulo Configuraciones de la Guía del usuario.

- *3.* Seleccione [Opciones de red].
- *4.* Seleccione [Opciones de puerto].
- *5.* Seleccione [Recibir e-mail] y luego [Cambiar opciones].
- *6.* Seleccione [Estado del puerto] y luego [Cambiar opciones].
- *7.* Seleccione [Activado], y luego [Guardar].
- *8.* En la pantalla [Opciones de puerto] seleccione [Enviar e-mail] y luego [Cambiar opciones].
- *9.* Seleccione [Estado del puerto] y luego [Cambiar opciones].
- *10.* Seleccione [Activado], y luego [Guardar].

A continuación, establezca el valor de TCP/IP.

*1.* Abra la pantalla [Opciones del sistema].

**NOTA:** Si desea más información sobre cómo abrir la pantalla [Opciones del sistema], consulte el capítulo sobre configuraciones de la Guía del usuario.

- *2.* Seleccione [Opciones de red].
- *3.* Seleccione [Opciones de protocolo].
- *4.* Seleccione [TCP/IP: Obtener dirección IP] y, a continuación, [Cambiar opciones].
- *5.* Seleccione un método para establecer una dirección IP a partir de [DHCP], [BOOTP], [RARP], [DHCP/Autonet] o [Manual] y, a continuación, seleccione [Guardar].

**NOTA:** Utilice el servidor DHCP conjuntamente con el servidor WINS (Windows Internet Name Server).

Si ha seleccionado [Manual] en el paso 5, siga los pasos 6 a 11 para entrar en [Opciones de protocolo]. De lo contrario, siga el paso 14.

- *6.* Seleccione [TCP/IP: Dirección IP] y, a continuación, [Cambiar opciones].
- *7.* Utilice el teclado numérico de la pantalla para escribir la dirección IP que corresponde a la máquina; use el formato "xxx.xxx.xxx.xxx". Introduzca los valores pertinentes (de 0 a 255) en el campo resaltado y seleccione [Siguiente]. Los tres dígitos siguientes quedan resaltados. Cuando haya terminado de introducir valores, seleccione [Guardar].
- *8.* Seleccione [TCP/IP: Máscara de subred] y, a continuación, [Cambiar opciones].
- *9.* Utilice el mismo método que en el paso 7 para introducir la máscara de subred.
- *10.* Seleccione [TCP/IP: Dirección de la puerta de enlace] y, a continuación, [Cambiar opciones].
- *11.* Utilice el mismo método que en el paso 7 para introducir la dirección de la puerta de enlace.
- **NOTA:** Si no desea establecer una dirección de puerta de enlace, escriba "0.0.0.0".
- *12.* Seleccione [TCP/IP: Filtro IP] y, a continuación, [Cambiar opciones].
- *13.* Seleccione [Sí] para filtrar el acceso a la máquina.

**NOTA:** Si no desea emplear la función de filtro IP, seleccione [No].

**NOTA:** Utilice Servicios de Internet de CentreWare para registrar las direcciones IP que no tienen autorización para acceder a la máquina. Consulte el capítulo sobre Servicios de Internet de CentreWare de la Guía del usuario.

*14.* Cuando haya terminado de establecer los valores de TCP/IP, seleccione [Cerrar] de la pantalla [Opciones de protocolo].

Por último, especifique el resto de las opciones necesarias para la función de iFax.

*1.* Abra la pantalla [Opciones del sistema].

**NOTA:** Si desea más información sobre cómo abrir la pantalla [Opciones del sistema], consulte el capítulo Configuraciones de la Guía del usuario.

- *2.* Seleccione [Opciones de red].
- *3.* Seleccione los elementos siguientes y luego [Cambiar opciones].
	- [Dirección de e-mail de la máquina/Nombre del host]
		- Dirección de e-mail
		- Nombre del host
		- Nombre del dominio
	- [Opciones de e-mail entrante/saliente] > [Opciones del servidor POP3]: al recibir correo electrónico mediante un servidor POP3
		- Configuración del servidor POP3
		- Dirección IP del servidor POP3
- Nombre del servidor POP3
- Número del puerto del POP3
- Intervalo de comprobación del POP3
- Nombre iniciar sesión servidor POP3
- Clave del servidor POP3
- Cifrado de la clave de POP3
- [Opciones de e-mail entrante/saliente] > [Opciones del servidor SMTP]: al enviar o recibir correo electrónico mediante un servidor SMTP
	- Configuración del servidor SMTP
	- Dirección IP del servidor SMTP
	- Nombre del servidor SMTP
	- Número de puerto del servidor SMTP
	- Autenticación de envío de correo
	- Nombre iniciar sesión SMTP AUTH
	- Clave SMTP AUTH
- [Opciones de e-mail entrante/saliente] > [Filtro de dominios]: si se requiere
	- Filtración de dominios
	- Dominio 1 a 50
- [Otras opciones]
	- Protocolo de recepción de e-mail
- [Opciones PKI (clave pública)] > [Opciones S/MIME]
	- Certificado del dispositivo: S/MIME
	- Comunicación S/MIME
	- Recibir correo no fiable
	- Recibir iFax no fiable
	- Algoritmo de compendio de mensajes
	- Método de cifrado del contenido
	- Firma digital: E-mail saliente
	- Firma digital: iFax saliente
	- Guardar certificado automáticamente
- *4.* Seleccione [Guardar].

### <span id="page-156-0"></span>**Prueba de iFax**

Para asegurarse que el iFax se ha configurado correctamente, realice los pasos siguientes:

Envío:

- *1.* Cargue el documento.
- *2.* Seleccione [Fax de Internet] en la pantalla <Todos los servicios>.
- *3.* Seleccione [Fax de Internet].
- *4.* Seleccione las funciones requeridas para el trabajo.
- *5.* Escriba la dirección de e-mail del destinatario.
- *6.* Pulse el botón <Comenzar>.

El documento se escaneará y se convertirá a formato TIFF. A continuación se enviará como datos adjuntos de e-mail.

Recepción:

Cuando la máquina reciba un iFax, la impresión se iniciará automáticamente.

# **15 Solución de problemas**

En este capítulo se explica el procedimiento para resolver problemas y cómo buscar ayuda adicional. Para obtener más información, consulte lo siguiente.

*[Procedimientos de solución de problemas : página 159](#page-158-0) [SMB : página 160](#page-159-0) [NetWare : página 165](#page-164-0) [UNIX : página 170](#page-169-0) [TCP/IP : página 172](#page-171-0) [EtherTalk : página 177](#page-176-0) [Bonjour : página 179](#page-178-0) [Servicios de Internet de CentreWare : página 180](#page-179-0) [Servicios de escaneado : página 181](#page-180-0) [Servicios de correo electrónico : página 184](#page-183-0) [Conexión a Internet/intranet : página 186](#page-185-0)*

## <span id="page-158-0"></span>**Procedimientos de solución de problemas**

En esta sección encontrará información que le ayudará a identificar los pasos necesarios para resolver los problemas relacionados con las funciones de la red de la máquina. Use el procedimiento siguiente para identificar y resolver el problema. Si el problema no está relacionado con la red, consulte la Guía del usuario para conocer la acción correctora.

- *1.* Resuelva primero los problemas del fax o copiadora local. Realice la acción correctora sugerida en la Guía del usuario. No intente resolver los problemas de red si las funciones del fax o copiadora local no están funcionando correctamente.
- *2.* Compruebe que la máquina tenga corriente y esté encendida.
- *3.* Compruebe que el cable de la red esté conectado a la máquina.
- *4.* Compruebe que el cable de la red esté conectado a la estación de trabajo.
- *5.* Compruebe que se haya seleccionado el controlador de impresión correcto para la máquina en la estación de trabajo.
- *6.* Compruebe que la aplicación de software empleada para enviar los trabajos de impresión se haya configurado correctamente.
- *7.* Si una de las estaciones de trabajo no imprime o no transmite faxes, vuelva a instalar el controlador de impresión en la estación de trabajo.
- *8.* Llame al Centro de Asistencia de Xerox local, donde un técnico le ayudará a diagnosticar y solucionar el problema.

## <span id="page-159-0"></span>**SMB**

En esta sección se explican los procedimientos de solución de problemas que pueden surgir y las restricciones al trabajar en un entorno SMB.

### **Solución de problemas**

En esta sección se explica qué acciones debe realizar si surgen problemas al utilizar SMB. A continuación se indican las posibles causas, los métodos de verificación y las acciones a tomar.

#### **Si la máquina no se detecta en los equipos cliente**

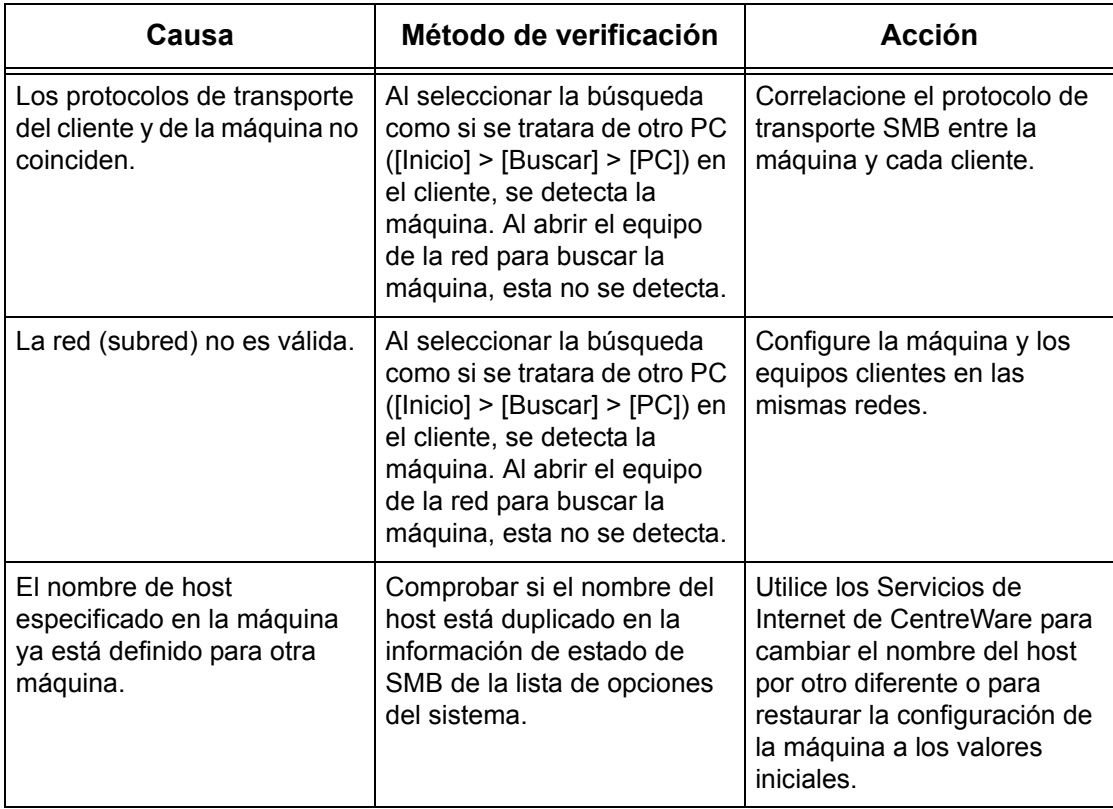

## **Si la máquina u otras máquinas SMB no se detectan en los equipos cliente**

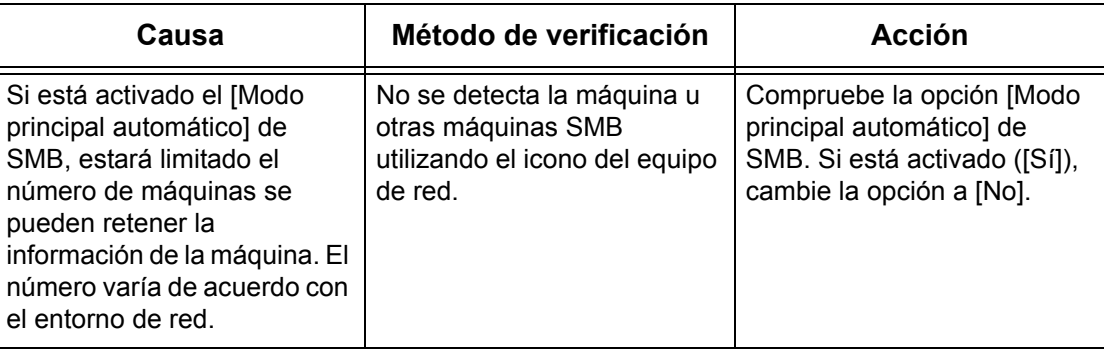

## **Cuando no se consigue imprimir**

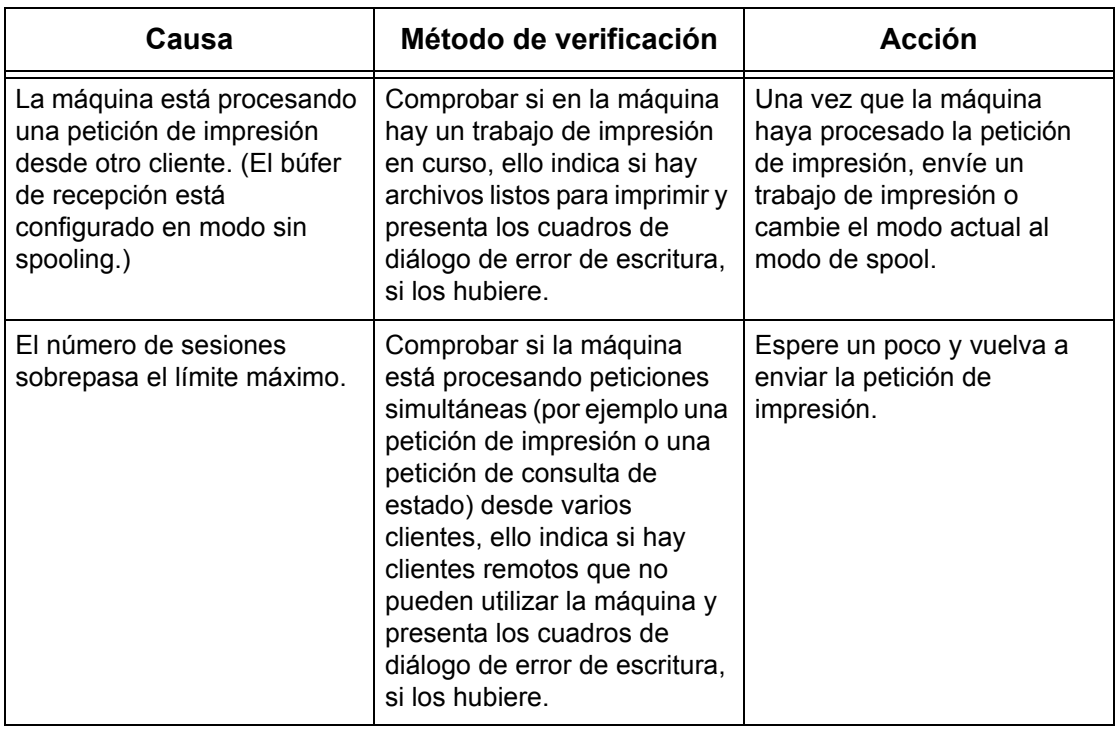

#### **Si el documento no puede eliminarse de la ventana de impresora**

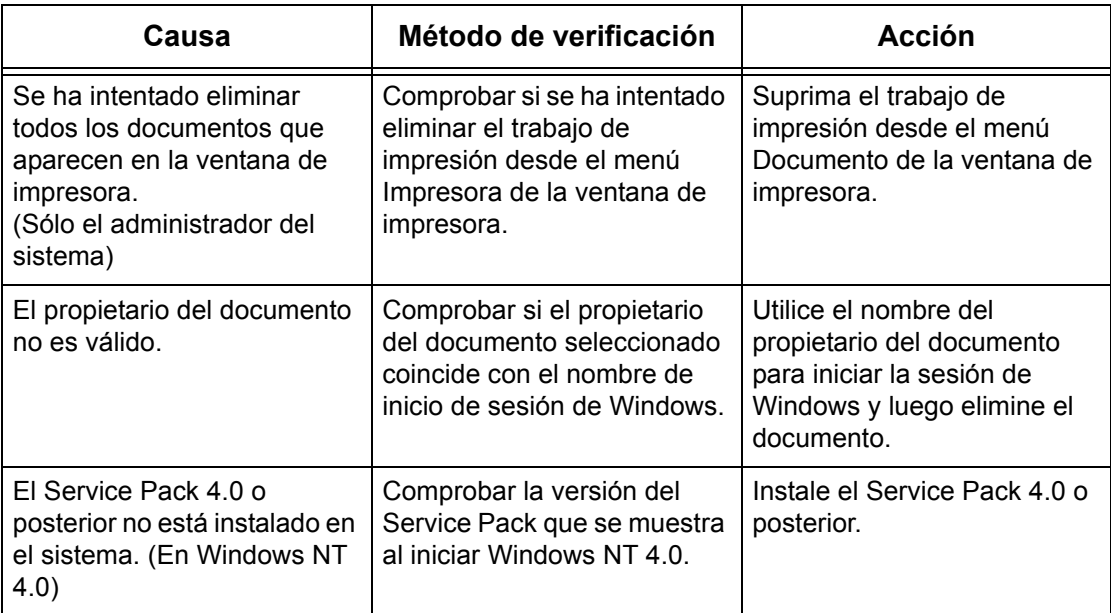

#### **Otro**

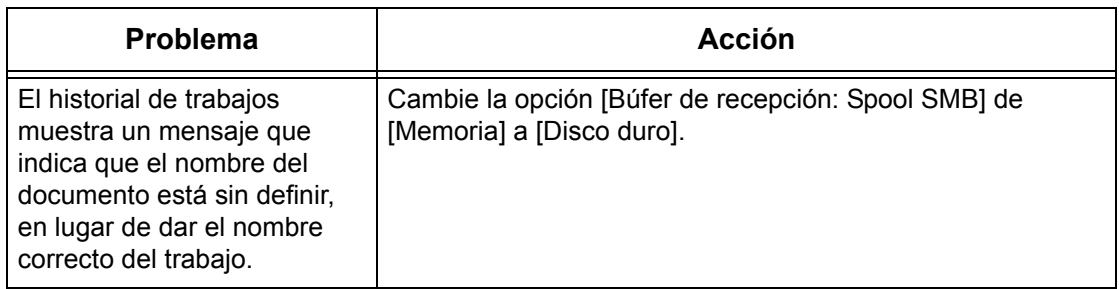

### **Restricciones**

En esta sección se explican las restricciones que se aplican al utilizar SMB.

#### **Opciones de la máquina**

- La dirección IP es una dirección única administrada en todo el sistema. Consulte al administrador de la red cuando configure los parámetros necesarios.
- Puede que también se necesiten las opciones de máscara de subred y puerta de enlace, según el entorno de conexiones de red. Consulte al administrador de la red cuando configure los parámetros necesarios.
- Cuando está activado un estado de puerto y no hay suficiente memoria, el estado del puerto puede desactivarse automáticamente. En tal caso, desactive todos los puertos sin usar y vuelva a asignar la memoria.
- La asignación de memoria del [Búfer de recepción: Spool SMB] debe configurarse de acuerdo con el entorno operativo. Si la asignación de memoria es demasiado pequeña, puede impedir que se reciban mensajes.

#### **Opciones de cliente**

- La dirección IP es una dirección única administrada en todo el sistema. Consulte al administrador de la red cuando configure los parámetros necesarios.
- Consulte al administrador del servicio de información de la red (NIS) cuando configure los parámetros de red (dirección IP y demás) desde un host en el que se ejecuta NIS.

#### **Cuando la máquina está apagada**

Las siguientes acciones tienen lugar cuando la máquina está apagada.

• Cuando está seleccionada la opción [Memoria] para [Búfer de recepción: Spool SMB]:

Se eliminan todos los datos de impresión de la cola (spool) en la memoria de la máquina, incluidos los que se están imprimiendo. La próxima vez que se encienda la máquina, esta no contendrá datos de impresión.

Sin embargo, si la máquina se apaga inmediatamente después de haber recibido una solicitud de impresión, es posible que los datos de impresión aún estén guardados en el cliente. En tal caso se puede emitir nuevamente la solicitud de impresión cuando se vuelva a encender la máquina; los datos de impresión se imprimen en la máquina.

• Cuando está seleccionada la opción [Disco duro] para [Búfer de recepción: Spool SMB]:

Se conservan todos los datos de impresión de la cola (spool) en el disco duro de la máquina, incluidos los que se están imprimiendo. Se puede emitir nuevamente la solicitud de impresión cuando se vuelva a encender la máquina; los datos de impresión se imprimen en la máquina.

• Cuando está desactivada la opción [Búfer de recepción: Spool SMB]:

Se eliminan todos los datos de impresión del búfer de recepción, incluidos los que se están imprimiendo. La próxima vez que se encienda la máquina, esta no contendrá datos de impresión.

Sin embargo, si la máquina se apaga inmediatamente después de haber recibido una solicitud de impresión, es posible que los datos de impresión aún estén guardados en el cliente. En tal caso se puede emitir nuevamente la solicitud de impresión cuando se vuelva a encender la máquina; los datos de impresión se imprimen en la máquina.

### **Al imprimir**

• Cuando está seleccionada la opción [Disco duro] o [Memoria] para [Búfer de recepción: Spool SMB]:

No se pueden recibir datos de impresión si el tamaño de estos datos supera la capacidad asignada al disco duro o a la memoria.

**NOTA:** Si los datos de impresión superan la capacidad del búfer de recepción, es posible que el cliente vuelva a transmitir los mismos datos de impresión. En tal caso, detenga el cliente y asegúrese de que este no transmita los datos de impresión.

• Cuando está desactivada la opción [Búfer de recepción: Spool SMB]:

No se pueden recibir solicitudes de impresión de un cliente si se está procesando la solicitud de impresión recibida de otro cliente.

• Cuando cambia la dirección IP del cliente o el nombre del equipo:

Si se cambia la dirección IP del cliente o el nombre del equipo, la máquina no puede procesar consultas y cancelar el procesamiento. Apague la máquina y vuelva a encenderla una vez que se hayan vaciado los datos de impresión del búfer de recepción.

**NOTA:** La detención de la impresión o la eliminación forzada de datos de impresión en el búfer de recepción de la máquina se pueden llevar a cabo desde el panel de control. Si necesita más información, consulte el capítulo Estado del trabajo de la Guía del usuario.

• Cuando la máquina está fuera de línea:

Si un cliente emite una solicitud de impresión cuando la máquina está apagada, no se pueden recibir los datos de impresión y se genera un error de escritura que se indica en un cuadro de diálogo de error en el cliente.

• Eliminación de trabajos:

En Windows NT 4.0 los trabajos pueden eliminarse si se ha instalado el Service Pack 4 o posterior. Si se elimina un trabajo mientras se reciben datos de impresión, se genera un error de escritura. En tal caso, el botón para volver a intentar imprimir que aparece en el cuadro de diálogo de error estará desactivado.

#### **Impresión al usar un entorno SMB**

- En Windows NT 4.0, Windows 2000 y Windows XP, la impresión en un entorno SMB no estará disponible si está activada la compatibilidad con Unicode.
- En Windows XP es posible que el nombre del usuario no se muestre correctamente al imprimir mediante un puerto SMB.

#### **Autenticación con SMB**

Cuando se realiza la autenticación SMB utilizando la dirección IP asignada o el nombre de host, la autenticación se obtendrá si solo el nombre de usuario y la clave coinciden con los que figuran en el servidor de autenticación, incluso si el nombre del dominio es distinto.

## <span id="page-164-0"></span>**NetWare**

En esta sección se explica qué acciones debe realizar si surgen problemas al utilizar NetWare. A continuación se indican las posibles causas, los métodos de verificación y las acciones a tomar.

### **Cuando hay errores de impresión**

\*: Para conocer los métodos de configuración y verificación, consulte la documentación en línea de NetWare.

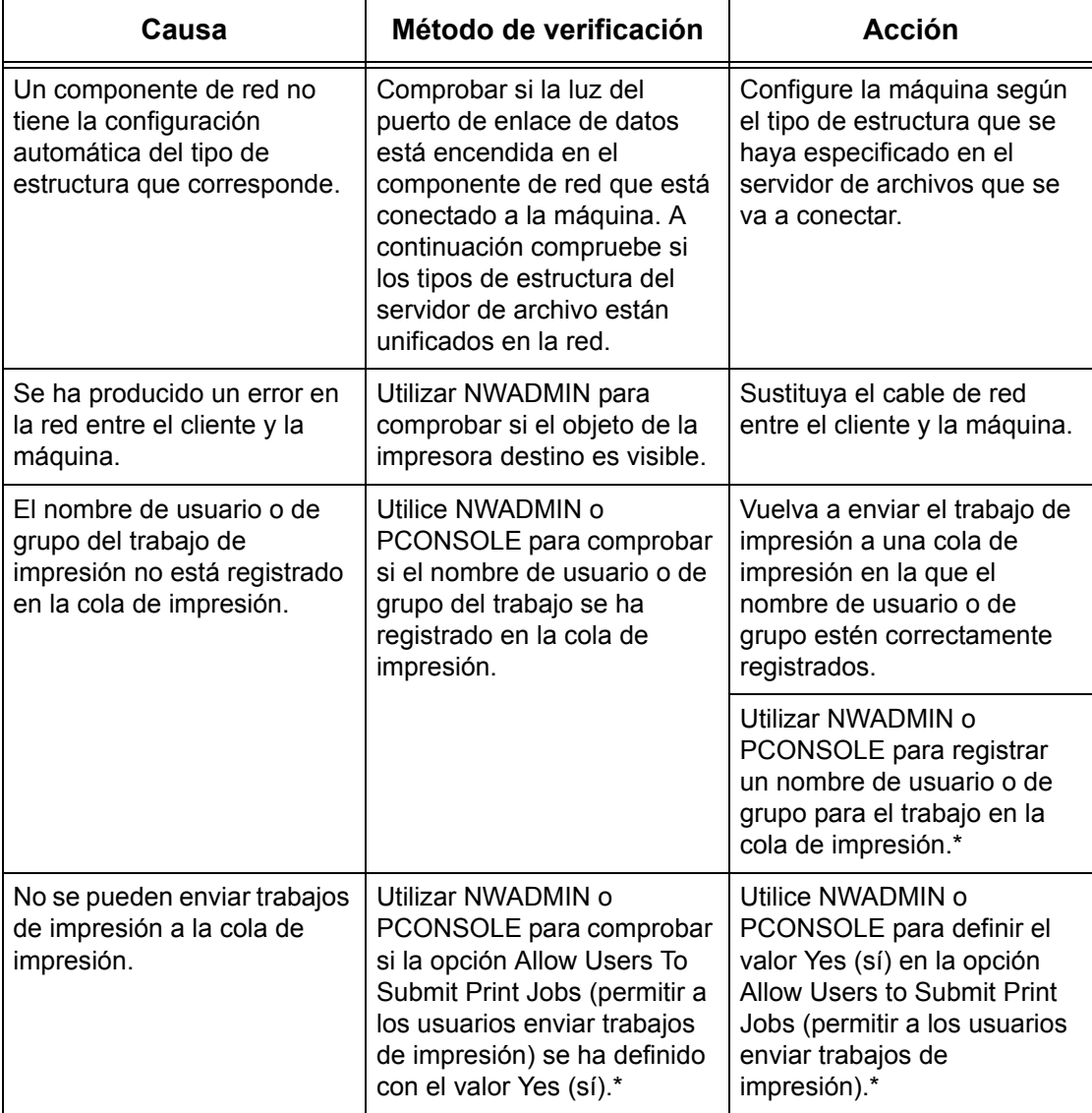

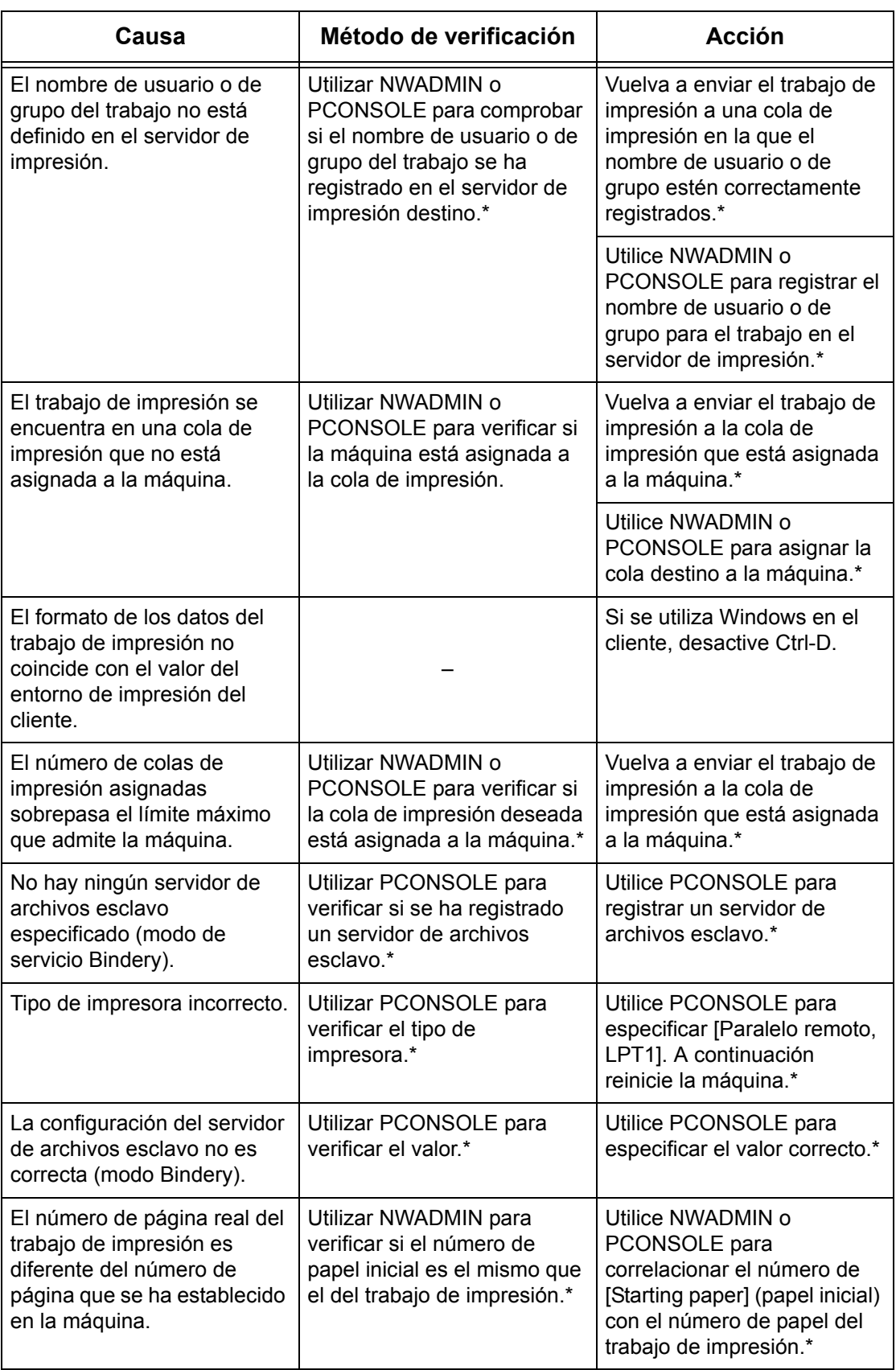

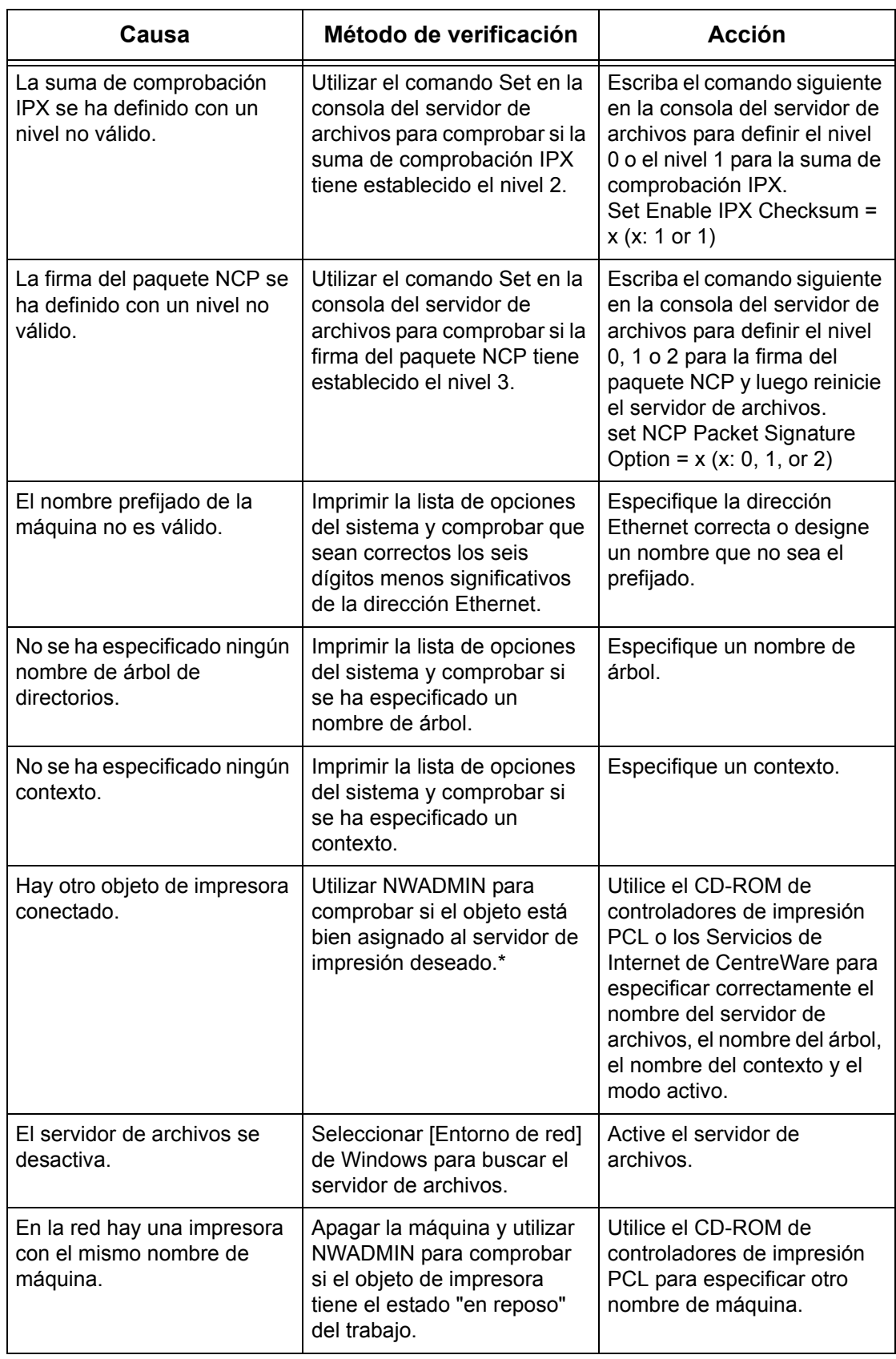

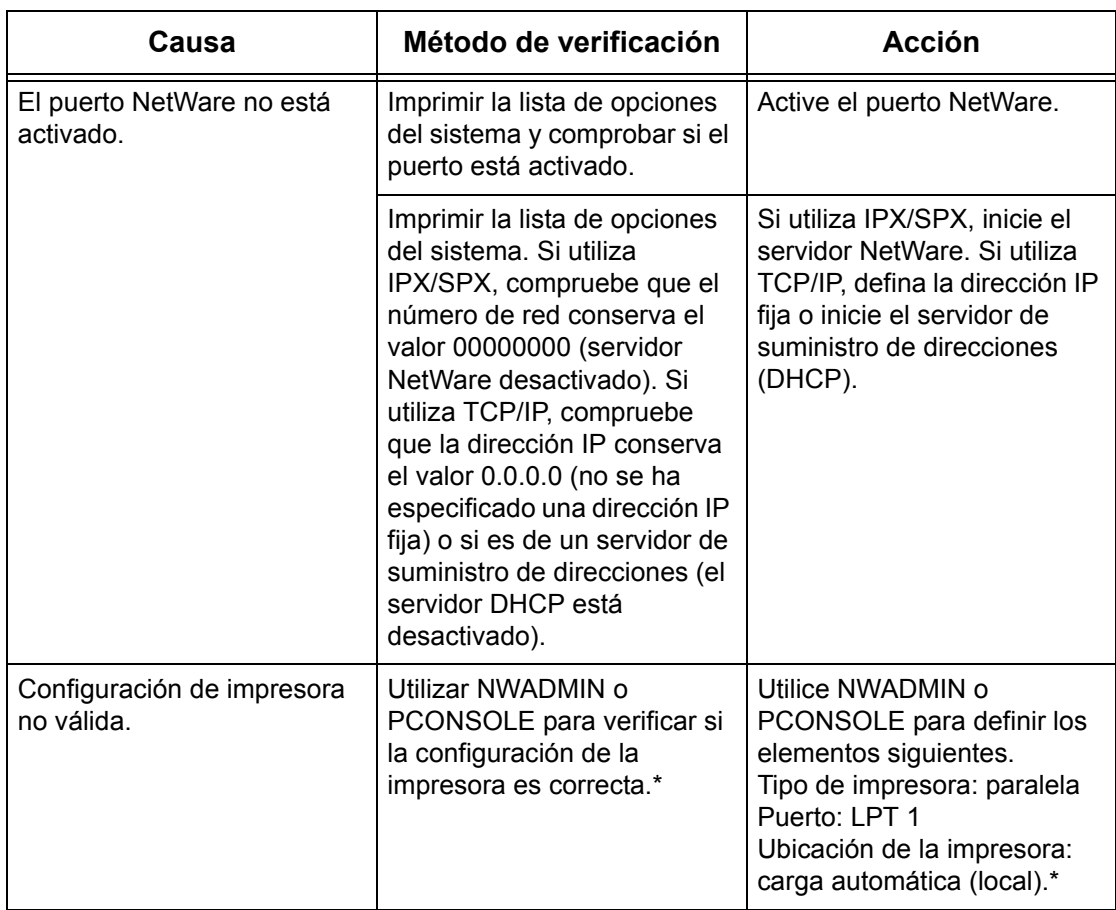

## **Si aparece un mensaje que indique apagar/encender**

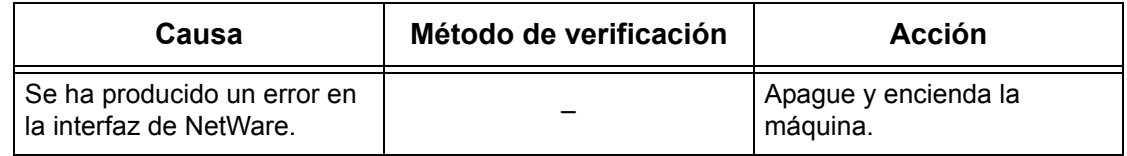

## **Si no se obtiene el resultado de impresión deseado**

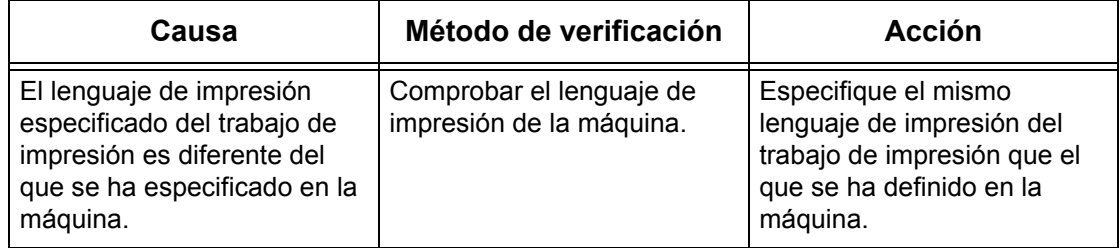

#### **Si no se muestra ninguna notificación de error**

Si en el cliente desde donde se ha enviado la petición de impresión no aparece ningún mensaje, puede deberse a las causas que se indican a continuación, y los métodos de verificación y las acciones correspondientes son los siguientes.

#### **Si no se muestra ninguna notificación de error de impresora**

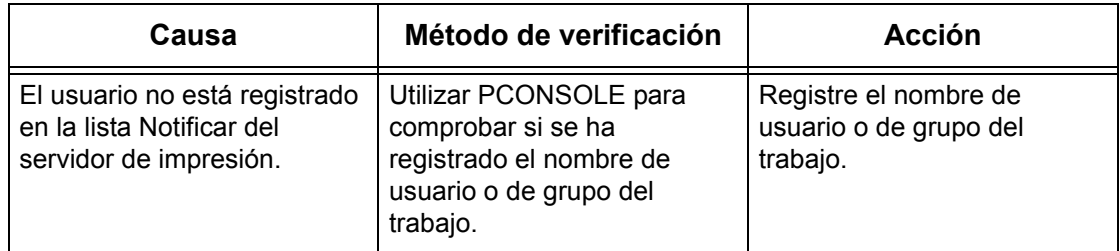

#### **Si no aparece ninguna notificación sobre la finalización del trabajo**

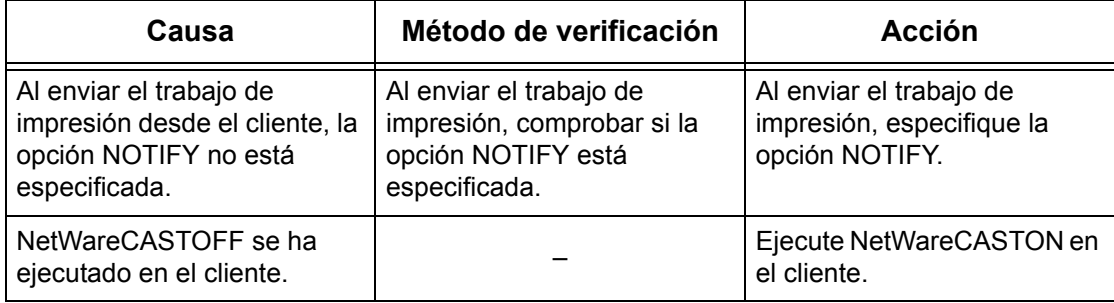

## <span id="page-169-0"></span>**UNIX**

En esta sección se explican los procedimientos de solución de problemas que pueden surgir al trabajar en un entorno UNIX.

### **Solución de problemas**

En esta sección se explica qué acciones debe realizar si surgen problemas al utilizar UNIX. A continuación se indican las posibles causas, los métodos de verificación y las acciones a tomar.

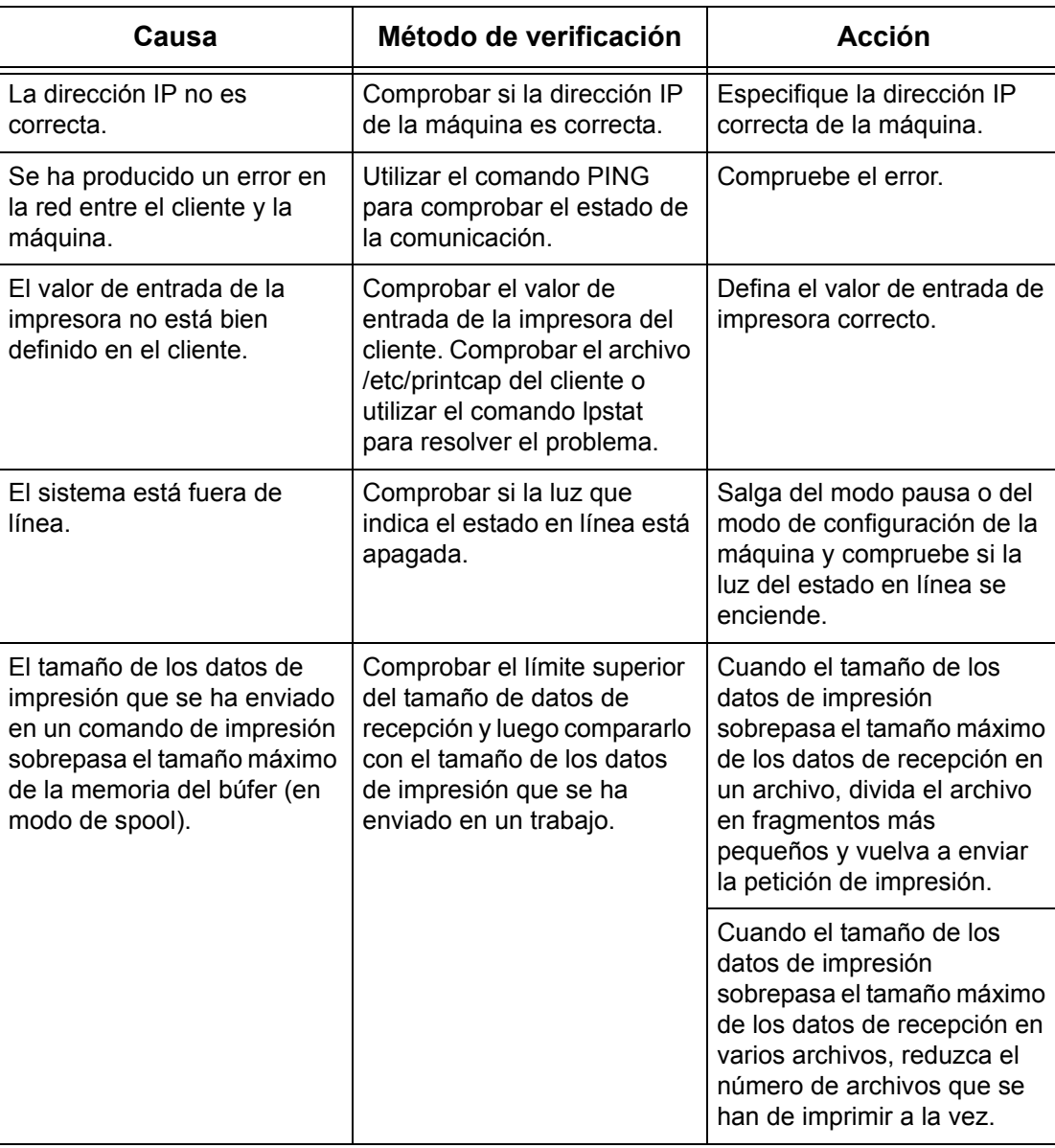

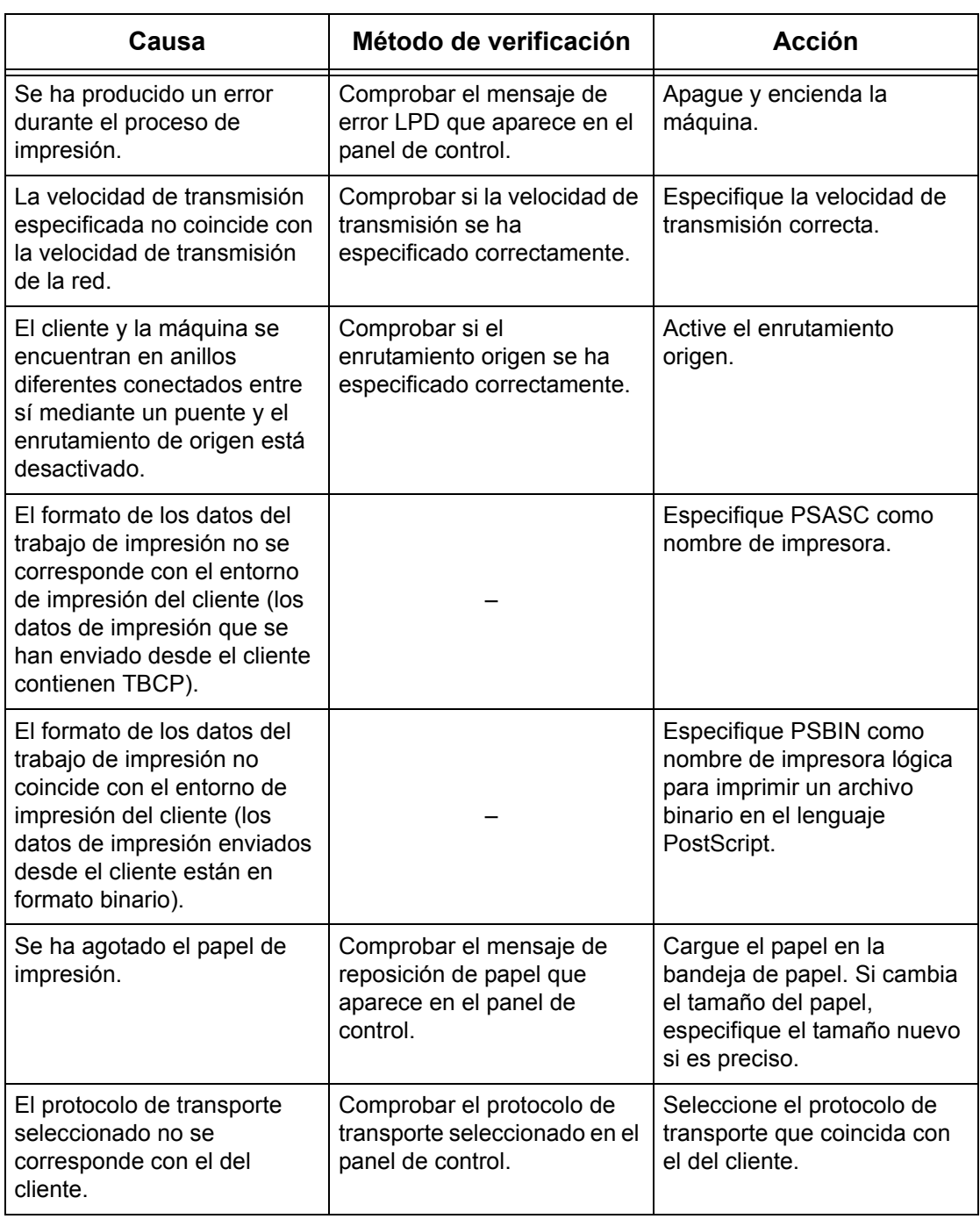

## **Si no se obtiene el resultado de impresión deseado**

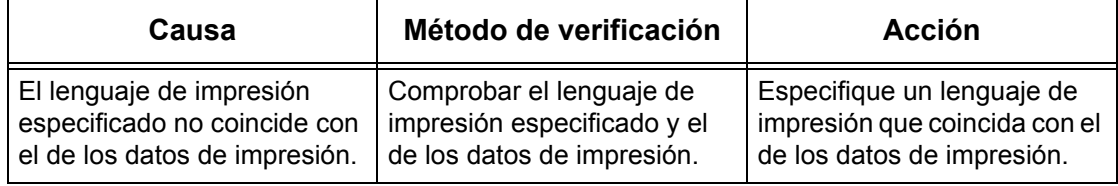

## <span id="page-171-0"></span>**TCP/IP**

En esta sección se explican los procedimientos de solución de problemas que pueden surgir y las restricciones al trabajar en un entorno TCP/IP.

### **Solución de problemas**

En esta sección se explica qué acciones se deben realizar si surgen problemas al utilizar TCP/IP. A continuación se indican las posibles causas, los métodos de verificación y las acciones a tomar.

#### **Al utilizar Windows 95/Windows 98/Windows Me**

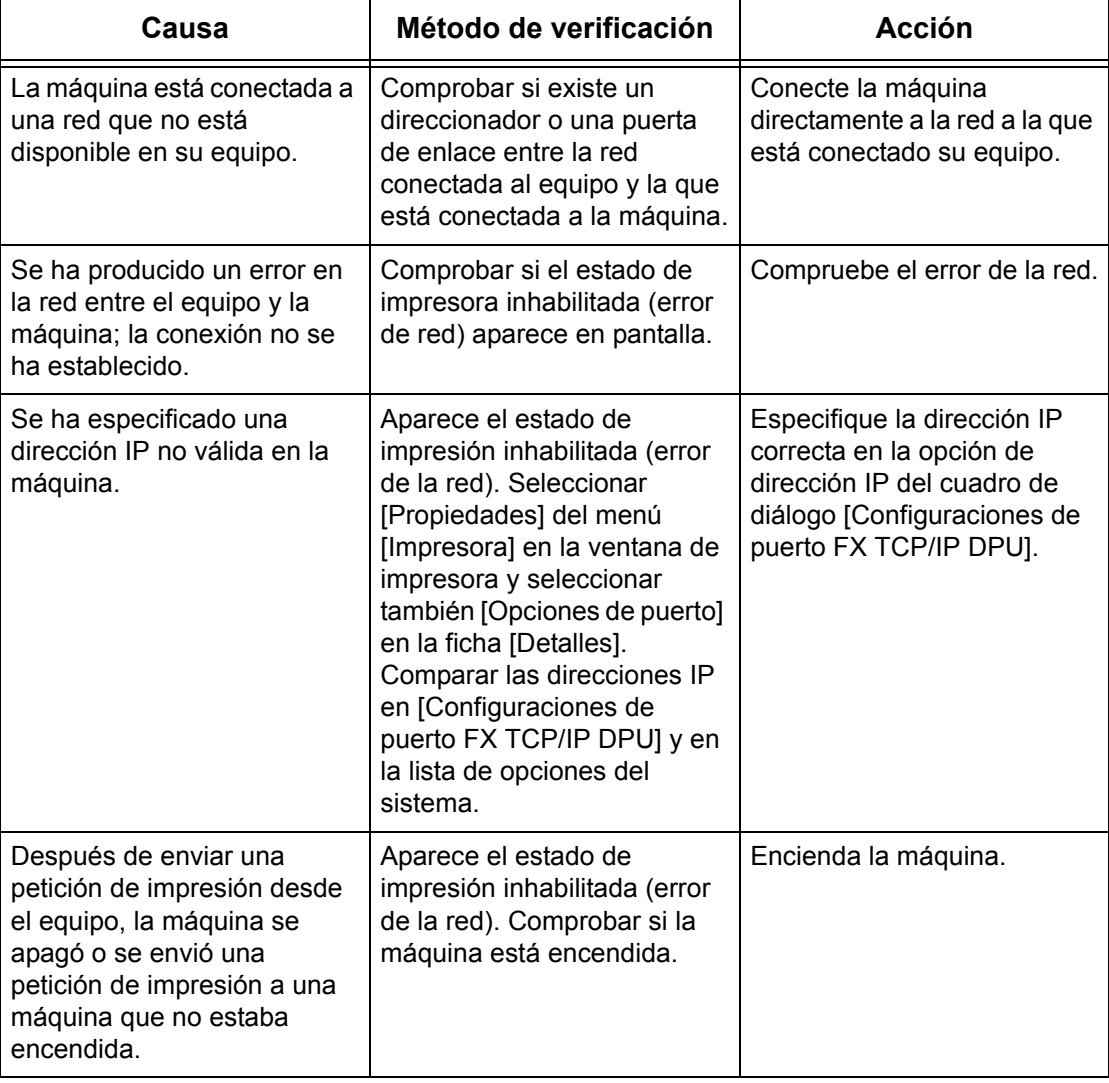

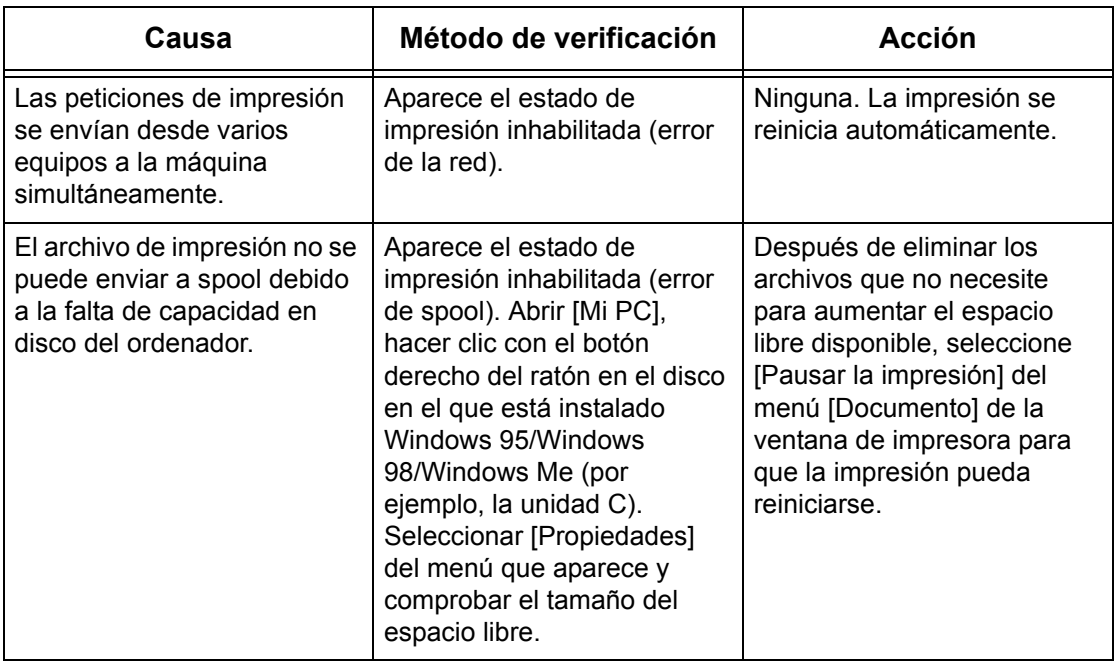

### **Al utilizar Windows NT 4.0/Windows 2000/Windows XP/Windows Server 2003**

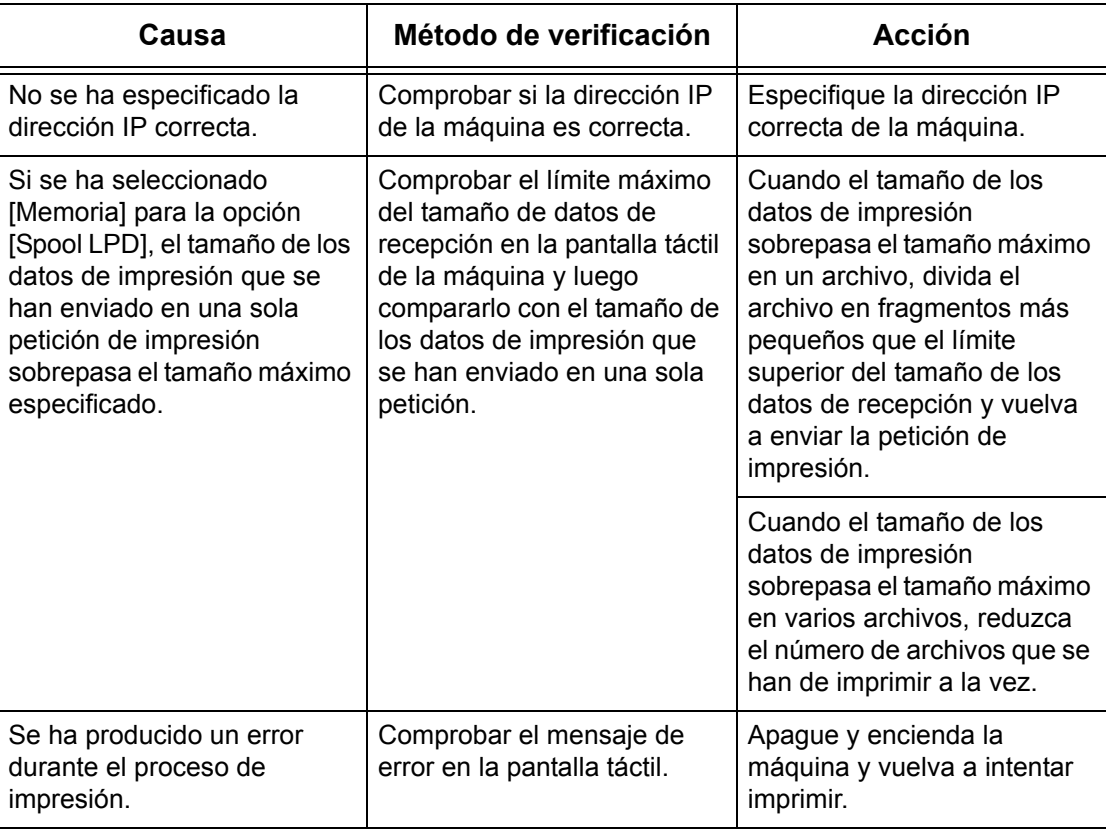

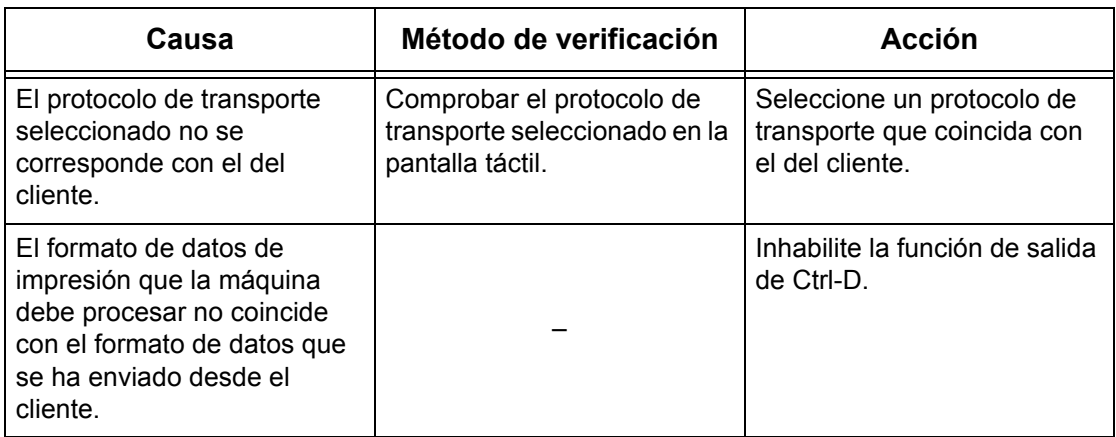

#### **Si no se obtiene el resultado de impresión deseado**

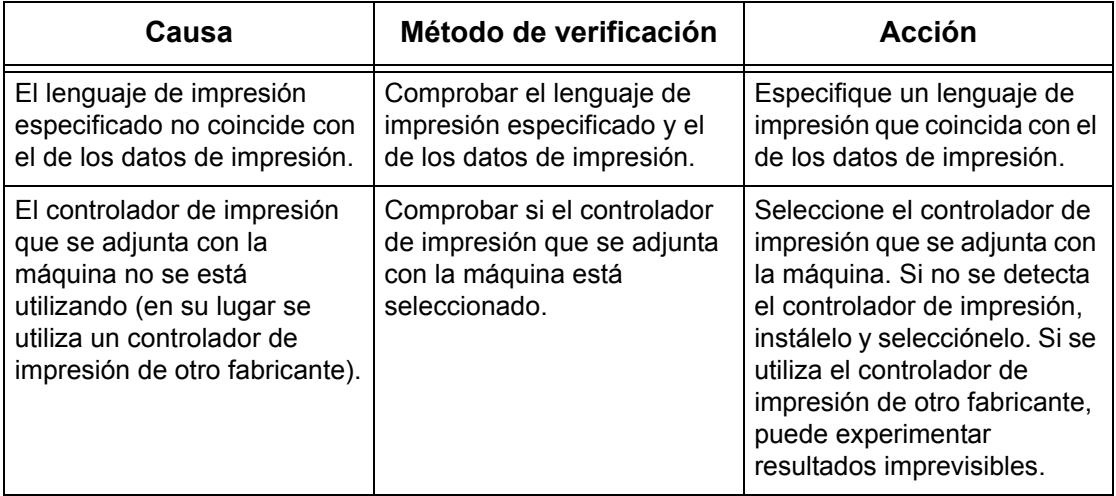

### **Al utilizar Macintosh OS X**

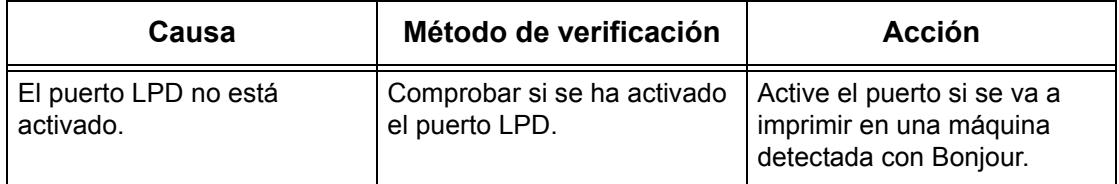

## **Restricciones**

En esta sección se explican las restricciones que se aplican al utilizar TCP/IP.

#### **Opciones de la máquina**

- La dirección IP es una dirección única administrada en todo el sistema. Consulte al administrador de la red cuando configure los parámetros necesarios.
- Puede que también se necesiten las opciones de máscara de subred y puerta de enlace, según el entorno de conexiones de red. Consulte al administrador de la red cuando configure los parámetros necesarios.
- Cuando está activado un estado de puerto y no hay suficiente memoria, el estado del puerto puede desactivarse automáticamente. En tal caso, desactive todos los puertos sin usar y vuelva a asignar la memoria.
- La asignación de memoria del [Búfer de recepción: Spool LPD] debe configurarse de acuerdo con el entorno operativo. Si la asignación de memoria es demasiado pequeña, puede impedir que se reciban mensajes.

#### **Opciones de cliente**

- La dirección IP es una dirección única administrada en todo el sistema. Consulte al administrador de la red cuando configure los parámetros necesarios.
- Consulte al administrador del servicio de información de la red (NIS) cuando configure los parámetros de red (dirección IP y demás) desde un host en el que se ejecuta NIS.

#### **Cuando la máquina está apagada**

Las siguientes acciones tienen lugar cuando la máquina está apagada.

• Cuando está seleccionada la opción [Memoria] para [Búfer de recepción: Spool LPD]:

Se eliminan todos los datos de impresión de la cola (spool) en la memoria de la máquina, incluidos los que se están imprimiendo. La próxima vez que se encienda la máquina, esta no contendrá datos de impresión.

Sin embargo, si la máquina se apaga inmediatamente después de haber recibido una solicitud de impresión, es posible que los datos de impresión aún estén guardados en el cliente. En tal caso se puede emitir nuevamente la solicitud de impresión cuando se vuelva a encender la máquina; los datos de impresión se imprimen en la máquina.

• Cuando está seleccionada la opción [Disco duro] para [Búfer de recepción: Spool LPD]:

Se conservan todos los datos de impresión de la cola (spool) en el disco duro de la máquina, incluidos los que se están imprimiendo. Se puede emitir nuevamente la solicitud de impresión cuando se vuelva a encender la máquina; los datos de impresión se imprimen en la máquina.

• Cuando está desactivada la opción [Búfer de recepción: Spool LPD]:

Se eliminan todos los datos de impresión del búfer de recepción, incluidos los que se están imprimiendo. La próxima vez que se encienda la máquina, esta no contendrá datos de impresión.

Sin embargo, si la máquina se apaga inmediatamente después de haber recibido una solicitud de impresión, es posible que los datos de impresión aún estén guardados en el cliente. En tal caso se puede emitir nuevamente la solicitud de impresión cuando se vuelva a encender la máquina; los datos de impresión se imprimen en la máquina.

#### **Al imprimir**

• Cuando está seleccionada la opción [Disco duro] o [Memoria] para [Búfer de recepción: Spool LPD]:

No se pueden recibir datos de impresión si el tamaño de estos datos supera la capacidad asignada al disco duro o a la memoria.

**NOTA:** Si los datos de impresión superan la capacidad del búfer de recepción, es posible que el cliente vuelva a transmitir los mismos datos de impresión. En tal caso, detenga el cliente y asegúrese de que este no transmita los datos de impresión.

• Cuando está desactivada la opción [Búfer de recepción: Spool LPD]:

No se pueden recibir solicitudes de impresión de un cliente si se está procesando la solicitud de impresión recibida de otro cliente.

• Cuando cambia la dirección IP del cliente o el nombre del equipo:

Si se cambia la dirección IP del cliente o el nombre del equipo, la máquina no puede procesar consultas y cancelar el procesamiento. Apague la máquina y vuelva a encenderla una vez que se hayan vaciado los datos de impresión del búfer de recepción.

**NOTA:** La detención de la impresión o la eliminación forzada de datos de impresión en el búfer de recepción de la máquina se pueden llevar a cabo desde el panel de control. Si necesita más información, consulte el capítulo Estado del trabajo de la Guía del usuario.

## <span id="page-176-0"></span>**EtherTalk**

En esta sección se explican los procedimientos de solución de problemas que pueden surgir y las restricciones al trabajar con EtherTalk.

## **Solución de problemas**

En esta sección se explica qué acciones debe realizar si surgen problemas al utilizar EtherTalk. A continuación se indican las posibles causas, los métodos de verificación y las acciones a tomar.

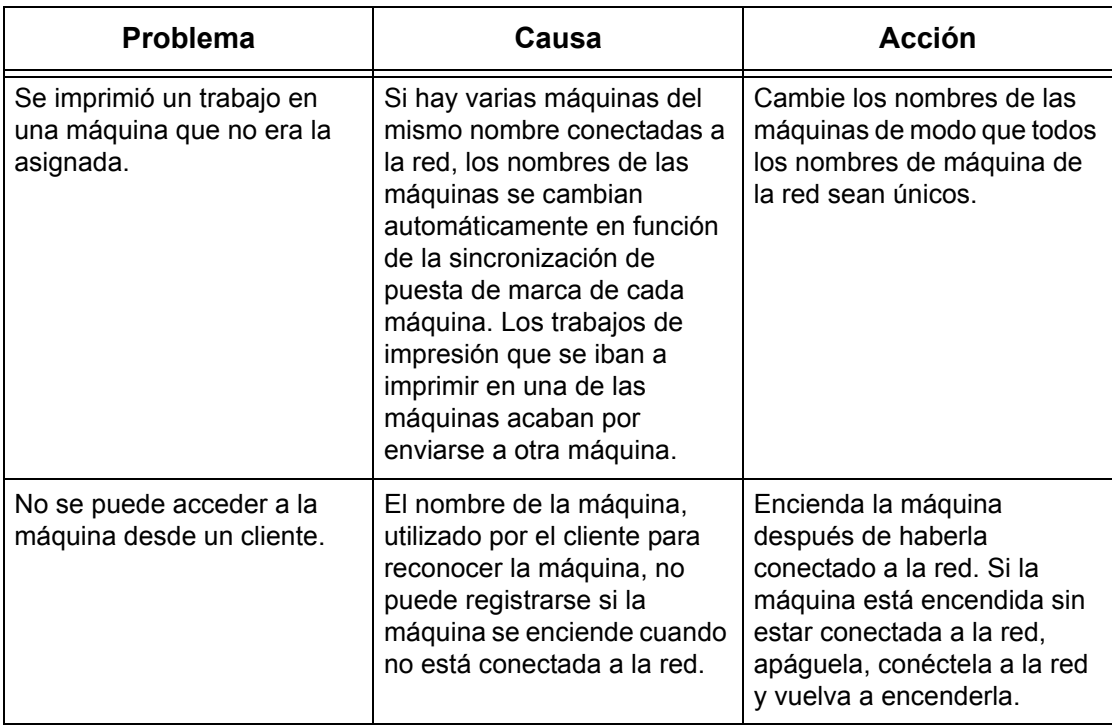

### **Restricciones**

En esta sección se explican las restricciones que se aplican al utilizar EtherTalk.

#### **Nombre de la máquina**

No puede haber en la red otro nombre igual al de la máquina, el cual es reconocido por el ciente. Si otra máquina que está conectada a la red tiene el mismo nombre, el nombre de la máquina se cambiará automáticamente cuando esta se ponga en marcha.

#### **Reglas de cambio de nombres**

El nombre de la máquina se cambia de la siguiente manera:

• Cuando el nombre de la máquina contiene 31 caracteres o menos

Se agrega un número al final del nombre de la máquina. Si aún hay otra máquina en la red que tiene el mismo nombre, se aumenta el número.

• Cuando el nombre de la máquina contiene 32 caracteres

Se sustituye el último carácter del nombre de la máquina por un número. Si aún hay otra máquina en la red que tiene el mismo nombre, se aumenta el número.

Si se accede a [Opciones de protocolos] en la ficha [Propiedades] de Servicios de Internet de CentreWare después de haberse inicializado la máquina con otro nombre, se muestra el nombre anterior de la máquina. No obstante, el nuevo nombre de la máquina se registra en la red y el cliente puede acceder a la máquina utilizando el nuevo nombre. Si se apaga la máquina y se vuelve a encenderla después de haberle cambiado el nombre, la máquina intenta ponerse en marcha con el nombre cambiado de la máquina. A esta altura, si hay otra máquina en la red con el mismo nombre, el nombre de la máquina se modifica de acuerdo con las reglas arriba citadas.

Se recomienda configurar todas las máquinas de la red con nombres exclusivos.

#### **Nombre de zona**

El nombre de zona se puede configurar mediante [Opciones de protocolos] en la ficha [Propiedades] de Servicios de Internet de CentreWare. Si el nombre de zona asignado no existe en la red a la que está conectada la máquina, el nombre de zona se cambiará al nombre de zona prefijado. Al configurar el nombre de zona, asegúrese de que este exista en la red a la que está conectada la máquina.

## <span id="page-178-0"></span>**Bonjour**

En esta sección se explican las restricciones que rigen al utilizar Bonjour.

## **Restricciones**

En esta sección se explican las restricciones que se aplican al utilizar Bonjour.

#### **Entorno operativo de Bonjour**

Bonjour puede utilizarse en equipos Macintosh que utilizan Mac OS X 10.2 o posterior utilizando la utilidad de configuración de impresoras o Safari. La función de detección de Bonjour se activa en la misma subred.

#### **Nombre de la máquina**

- Se se cambian las opciones de nombre de la máquina o nombre del host, es posible que los trabajos se impriman en una impresora que no es la especificada.
- Si existen varias máquinas con el mismo nombre de máquina o nombre de host conectadas a la red, se agrega automáticamente un número a uno de los nombres para que todos los nombres en la red sean exclusivos.
- Si se cambia el nombre de la máquina o del host, existen ciertas restricciones en cuanto al número y tipo de caracteres que son válidos para el registro del nombre. Por ello se recomienda que no se cambien el nombre de la máquina ni el nombre del host.

## <span id="page-179-0"></span>**Servicios de Internet de CentreWare**

En esta sección se explican los procedimientos de solución de problemas que pueden surgir al trabajar con Servicios de Internet de CentreWare.

### **Solución de problemas**

En esta sección se explica qué acciones debe realizar si surgen problemas al utilizar los Servicios de Internet de CentreWare. A continuación se indican las posibles causas, los métodos de verificación y las acciones a tomar.

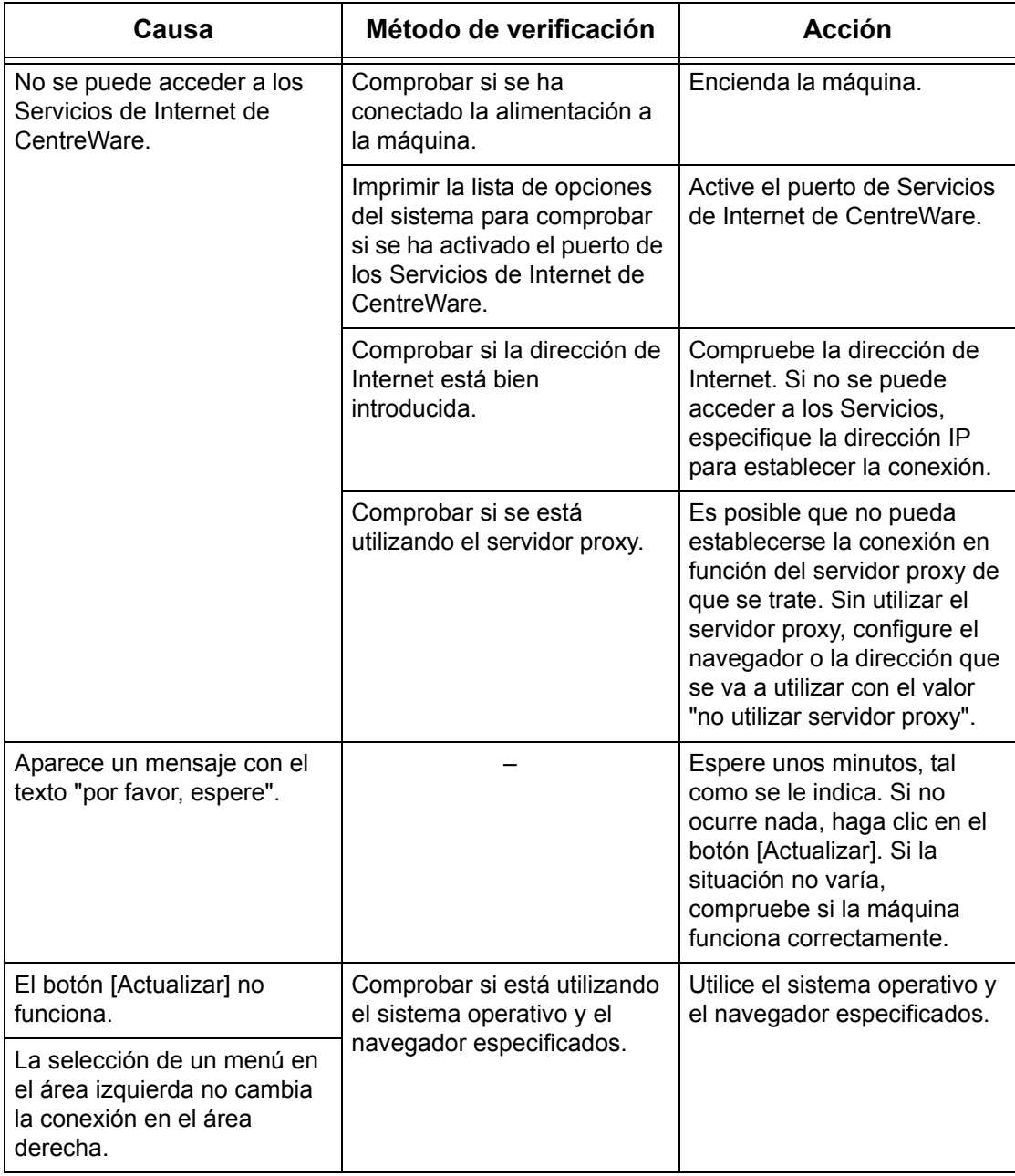
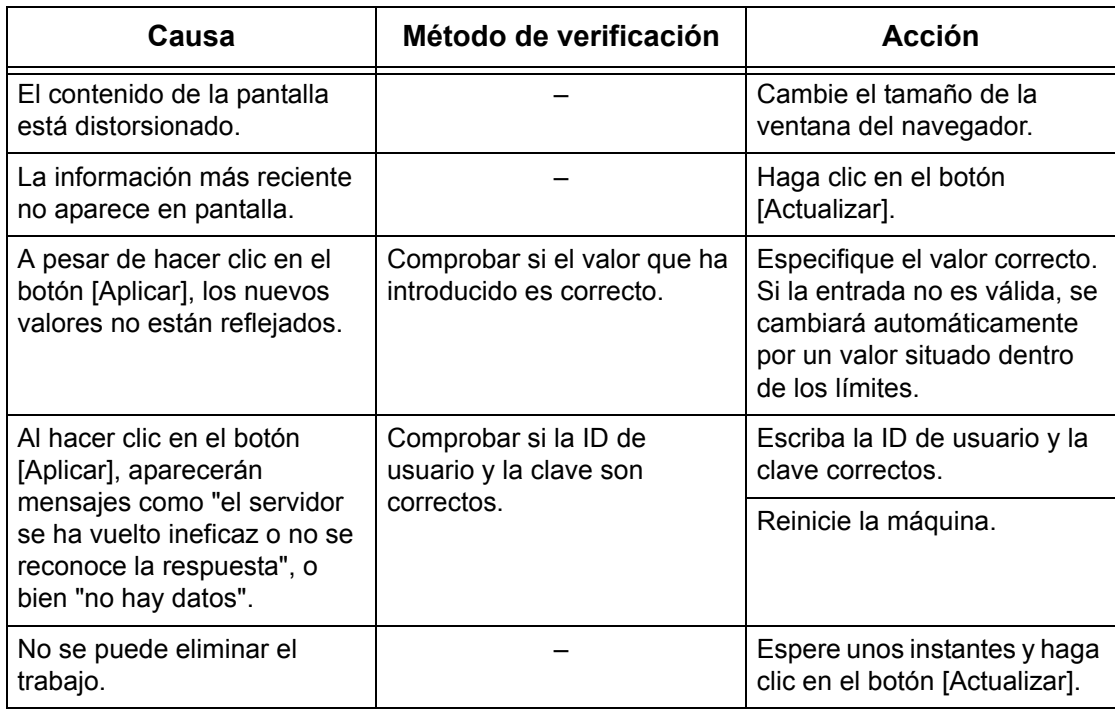

## <span id="page-180-0"></span>**Servicios de escaneado**

En esta sección se explican los procedimientos de solución de problemas que pueden surgir al trabajar con las funciones de escaneado.

## **Solución de problemas**

En esta sección se explica qué acciones se deben realizar si surgen problemas al utilizar las funciones de escaneado. A continuación se indican las posibles causas, los métodos de verificación y las acciones a tomar.

#### **Si falla la transmisión de SMB a Windows Server 2003**

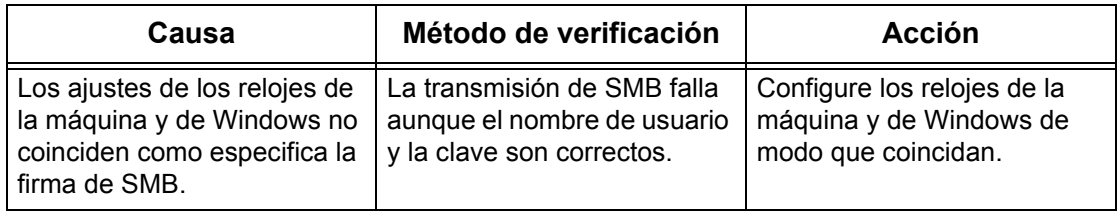

#### **Otros**

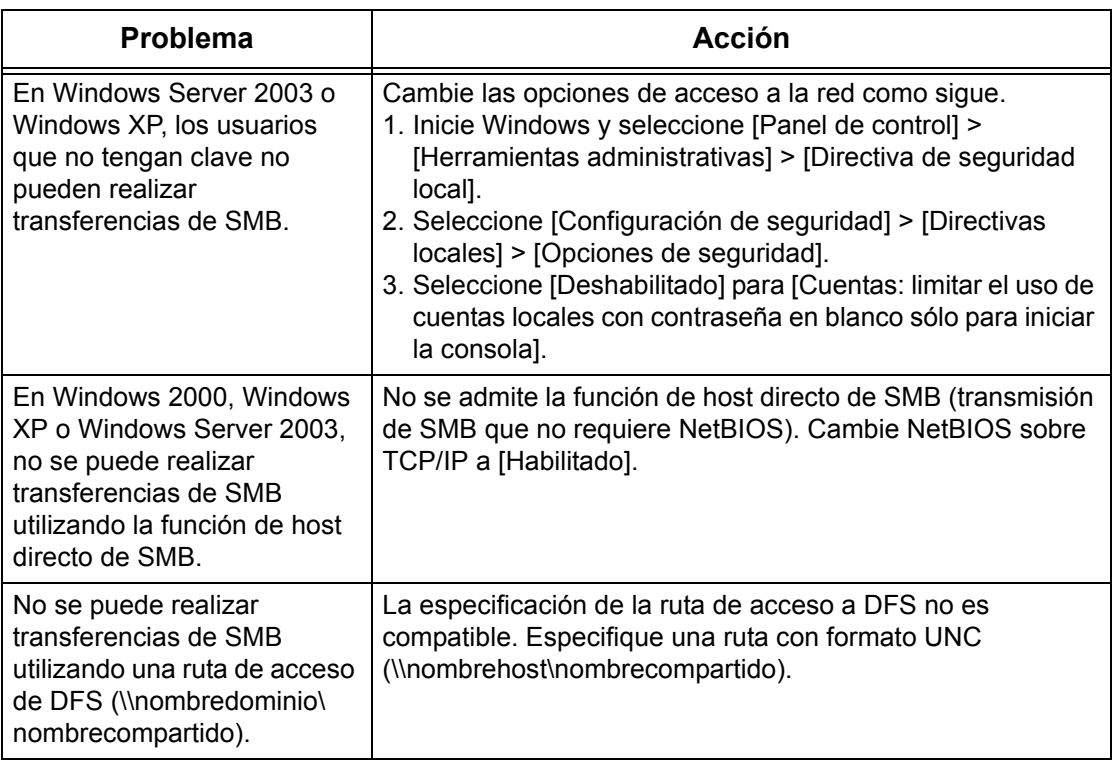

### **Restricciones**

En esta sección se explican las restricciones que se aplican al utilizar las funciones de escaneado.

**NOTA:** Si desea obtener información sobre el controlador de escaneado de red y la aplicación Visor de buzones2, consulte el archivo Léame en el CD-ROM de los controladores.

#### **Al recuperar un documento de un buzón**

- Si está desactivado [Eliminar documento después de recuperarlo], varios clientes podrán acceder al mismo documento. Si está activada la opción [Eliminar documento después de recuperarlo], un solo cliente podrá acceder al documento. Los documentos que guarde o lea un cliente no pueden ser vistos por otros clientes. En cualquier caso, los documentos pueden agregarse a un buzón al cual se tiene acceso.
- Los documentos que se recuperen mediante Servicios de Internet de CentreWare no se pueden eliminar por este mismo medio, cualquiera que sea la configuración de [Eliminar documento después de recuperarlo].

#### **Pantalla**

Si se recupera un documento que contiene muchos colores y este se muestra en un sistema con modo de visualización de menos colores, la imagen no se mostrará con los colores correctos. Para que la reproducción sea correcta, el modo de visualización debe poder representar más colores de los que tiene la imagen.

#### **Uso simultáneo de un controlador de escaneado de red y Visor de buzones2**

No se puede conectar a la máquina un mismo equipo que utilice simultáneamente un controlador de escaneado de red y el Visor de buzones2.

No más de tres equipos pueden recuperar simultáneamente un documento de la máquina utilizando o bien un controlador de escaneado de red, o bien el Visor de buzones2.

#### **Al sondear desde otra máquina de fax**

Un documento escaneado no se transmite cuando se sondea la máquina desde otra máquina de fax.

#### **Uso de archivos TIFF**

Para comprimir los archivos TIFF creados a través de Servicios de Internet de CentreWare o el Visor de buzones2 se utilizan los métodos de compresión MMR, MH, JBIG o JPEG. Para abrir los archivos TIFF se precisa software que sea compatible con estos métodos de compresión.

**NOTA:** El Visor de buzones2 no puede crear archivos TIFF con el método de compresión JBIG.

#### **Límite de capacidad de escritura**

La capacidad máxima de escritura para una sola página es de 297 × 432 mm. Los tamaños estándar más grandes son A3 u 11 × 17 pulg.

#### **Número de páginas de documentos guardados (buzón)**

El número máximo de páginas de un documento que se pueden guardar en un buzón en una sola operación de escritura es 999 páginas. El número máximo también cambia en función del tamaño del documento y la resolución.

#### **Acceso a la red en un entorno de SMB**

- En Windows NT 4.0, Windows 2000, Windows XP y Windows Server 2003, si el número de recursos compartidos (excluyendo a las carpetas compartidas), tales como impresoras, es 256 o más, los recursos compartidos se muestran en la lista de recursos compartidos.
- La lista de nombres de grupos de trabajo, nombres de servidor, nombres compartidos y otros de la red no está en orden alfabético.

# <span id="page-183-0"></span>**Servicios de correo electrónico**

En esta sección se explican los procedimientos de solución de problemas que pueden surgir al trabajar con las funciones de correo electrónico.

## **Solución de problemas**

En esta sección se explica qué acción debe tomarse cuando se produce un error al utilizar la función Impresión de e-mail, Servicio de aviso de correo, iFax o Escanear a e-mail. A continuación se indican las posibles causas, los métodos de verificación y las acciones a tomar.

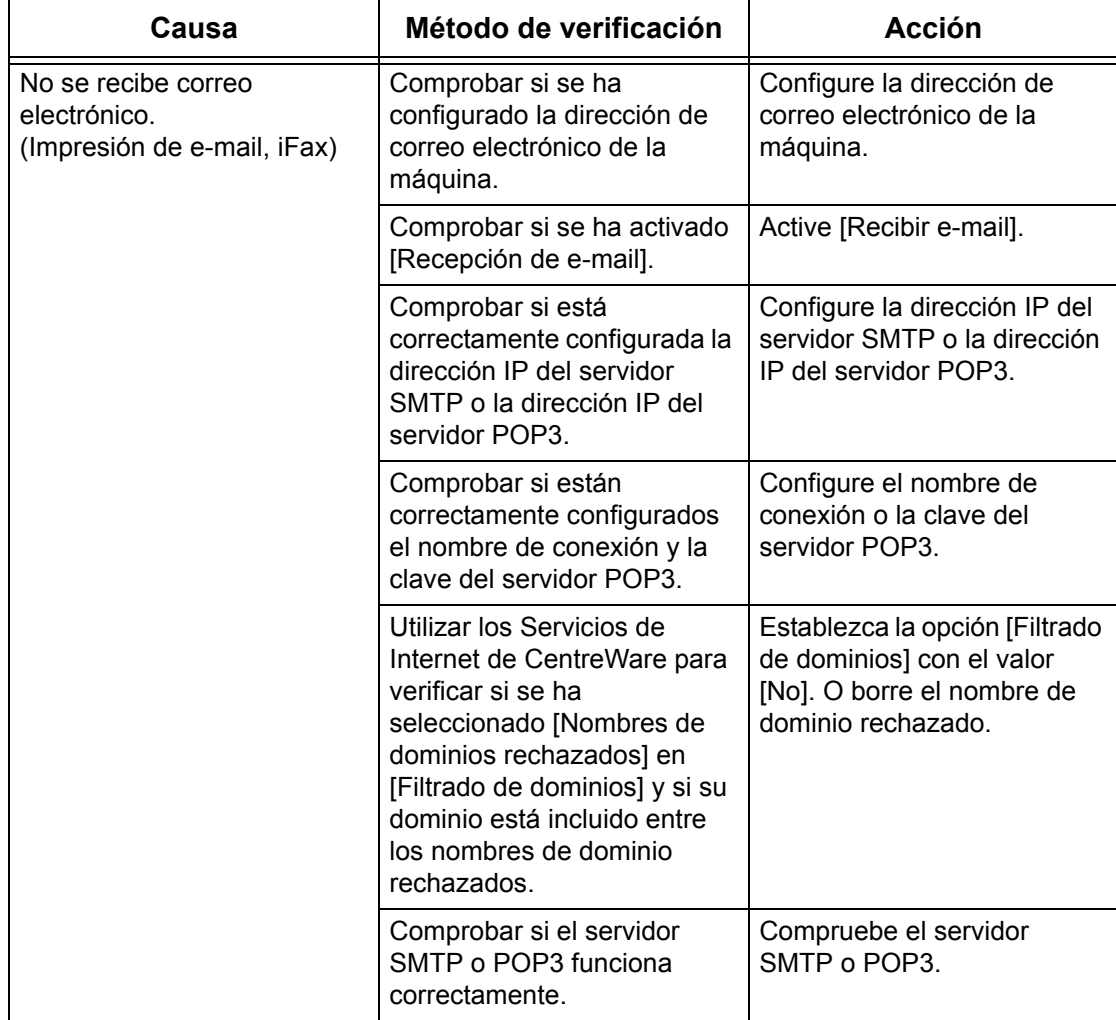

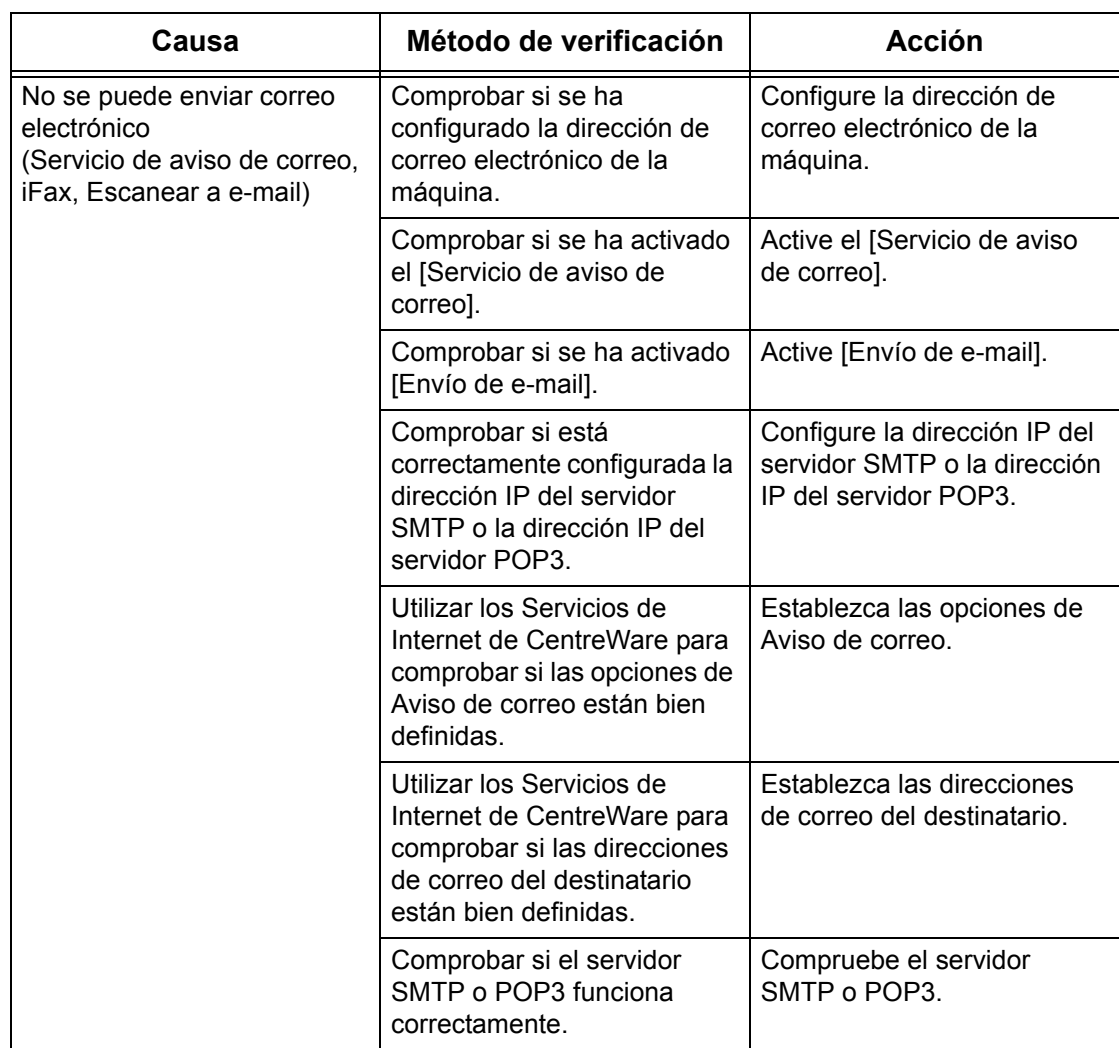

# <span id="page-185-0"></span>**Conexión a Internet/intranet**

En esta sección se explican los procedimientos de solución de problemas y las restricciones al trabajar con conexiones a Internet o una intranet.

#### **Solución de problemas**

En esta sección se explica qué acciones se deben realizar si surgen problemas al utilizar las conexiones de Internet o intranet. A continuación se indican los posibles problemas y las acciones a llevar a cabo.

#### **Si no se puede conectar a Internet o una intranet**

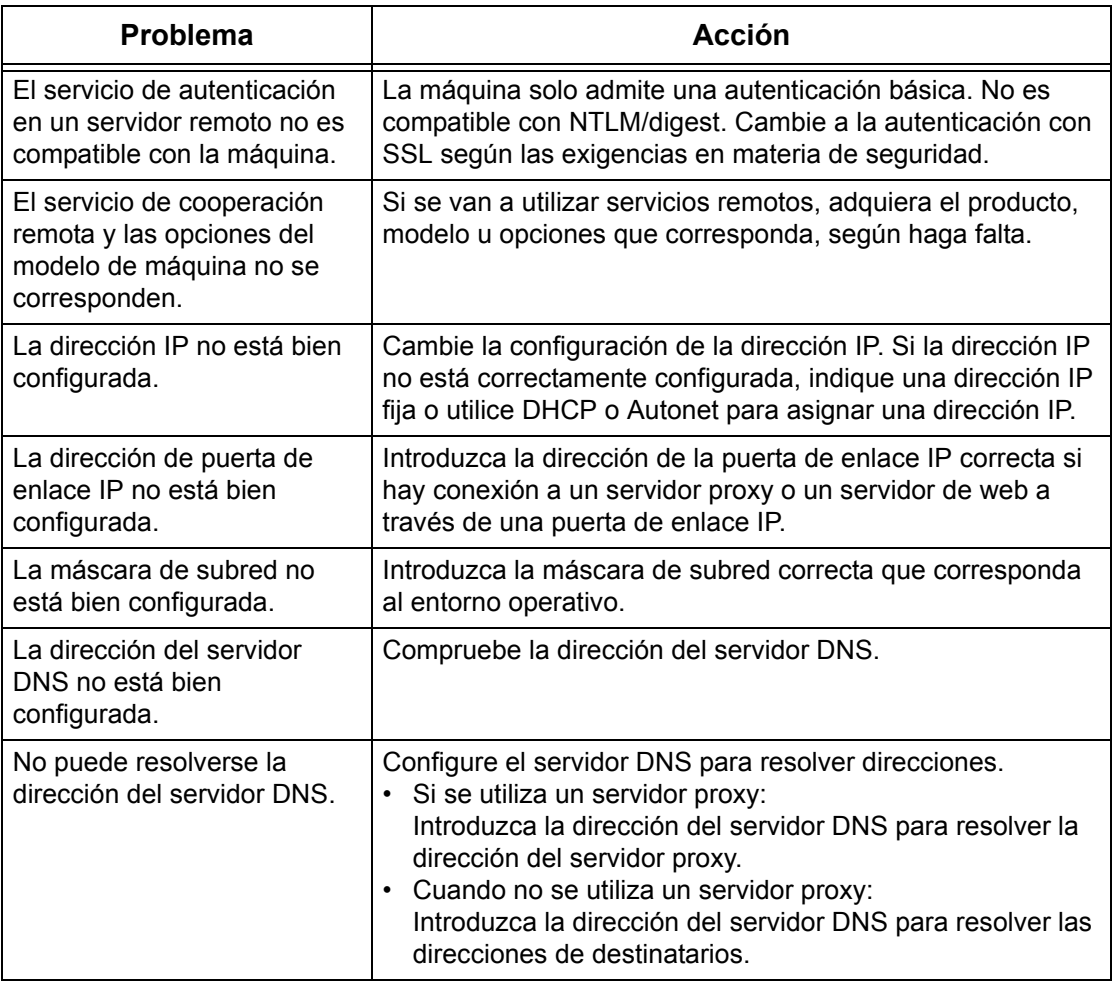

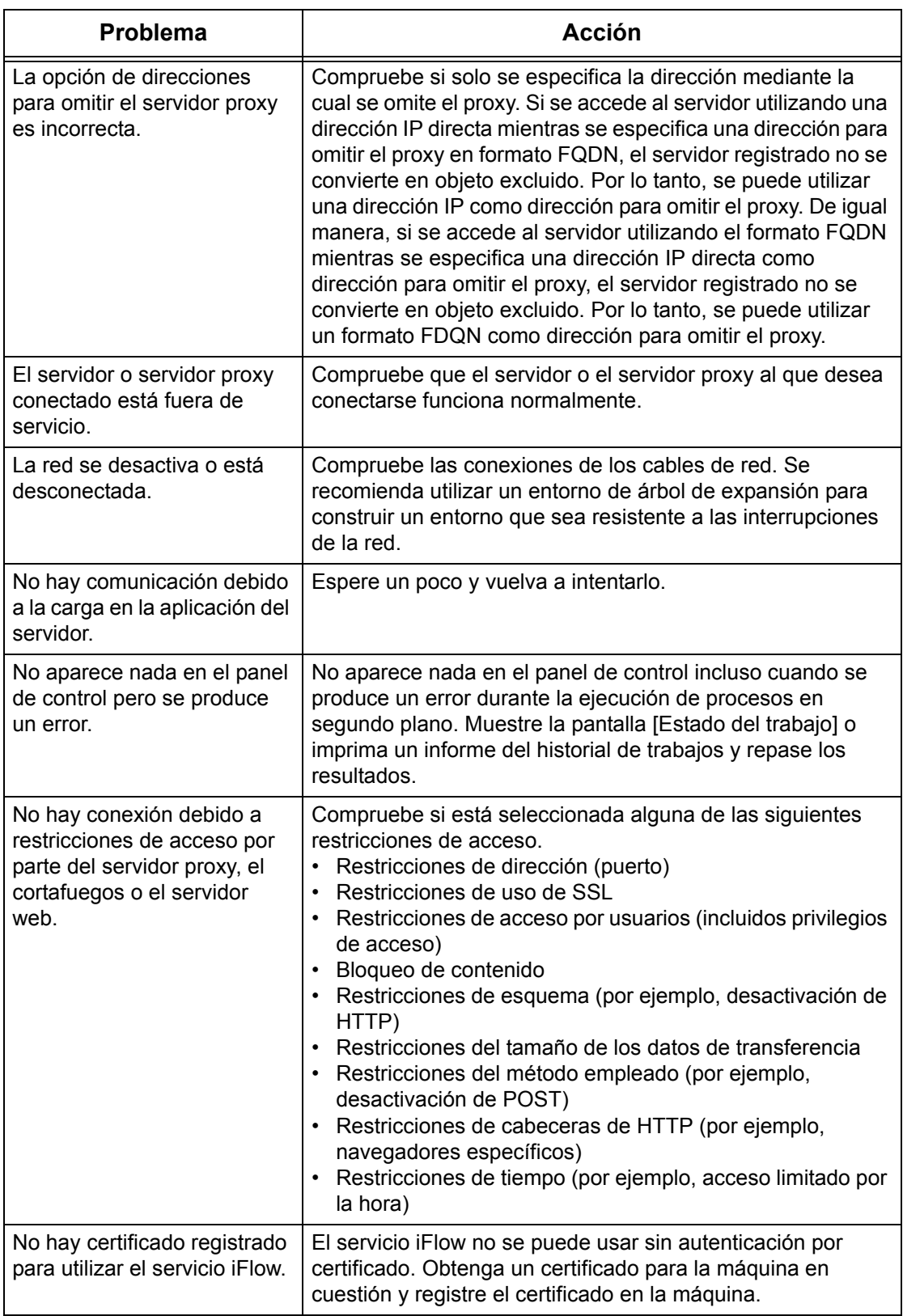

#### **Si no se puede conectar a un servidor web**

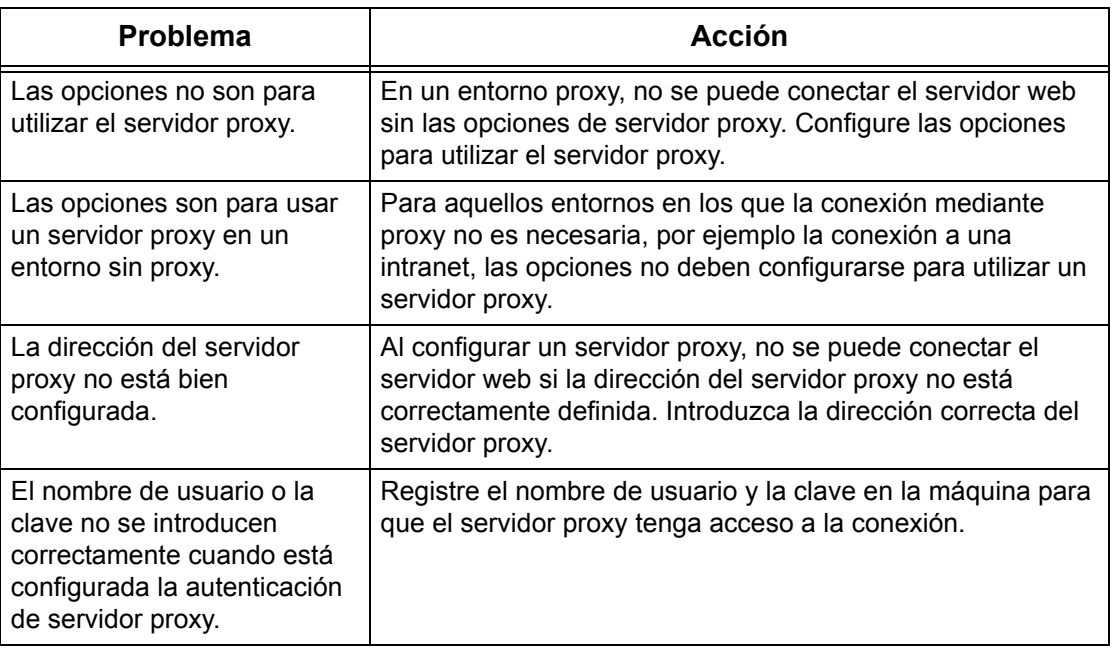

## **Restricciones**

En esta sección se explican las restricciones que se aplican al utilizar conexiones a Internet o una intranet.

#### **Conexiones a Internet/intranet**

La conexión a Internet o a una intranet depende de varios factores de configuración, entre ellos los tipos de servidor web de destino, aplicación de servidor empleada, servidor proxy y cortafuegos.

Al conectarse a Internet o a una intranet utilizando un software de aplicación de servidor, un proxy o un cortafuegos de terceros, deben cumplirse las condiciones siguientes.

- Sistema operativo Windows 2000, Windows XP, Windows Server 2003
- Cumplimiento de las siguientes condiciones
	- RFC2616: Hypertext Transfer Protocol HTTP/1.1 (conexiones normales, conexiones SSL, autenticación de proxy)
	- RFC2617: autenticación HTTP: Basic (autenticación básica) y Digest Access Authentication (autenticación de acceso por resumen) (solo ofrece una compatibilidad básica con la autenticación, otras no son compatibles)
	- RFC2817: actualización a TLS dentro de HTTP/1.1
	- RFC2818: HTTP sobre TLS
- Compatibilidad de esquemas HTTP/HTTPS
- Compatibilidad con el método GET/CONNECT/HOST

# **16 Apéndice**

## <span id="page-188-0"></span>**Contabilidad estándar de Xerox**

#### **Descripción general**

Cuando está activada, la Contabilidad estándar de Xerox (XSA) registra el número de trabajos de copia, impresión, escaneado de red, e-mail, fax de Internet (iFax) y fax interno (si estas funciones están instaladas en la máquina) de cada usuario. Pueden aplicarse límites de uso a los usuarios para restringir el número de trabajos de copia, impresión, fax y escaneado que puede realizar un usuario. Los administradores pueden imprimir un informe con todos los datos de XSA.

XSA se configura a través de Servicios de Internet de CentreWare, las páginas HTTP de la máquina visualizadas en el navegador web. Los administradores deben crear las cuentas y especificar los límites antes de que los usuarios tengan autorización para acceder a la máquina.

Una vez configurada XSA, los usuarios deben introducir los detalles de su cuenta en la máquina para utilizar el dispositivo. Cuando el usuario haya terminado su trabajo, el número de impresiones, copias o escaneados realizados se descontará de su asignación de XSA. Cuando XSA está activada, los usuarios deben introducir los detalles de su cuenta en el controlador de impresión para imprimir documentos desde sus estaciones de trabajo.

La función XSA y las demás funciones de contabilidad son mutuamente excluyentes. Si XSA está activada en el equipo, no podrá activar Dispositivo de interfaz de otro fabricante, Auditrón ni Contabilidad de red.

Cada equipo admite IDs de usuario y cuentas de grupo de XSA exclusivas.

Todas las ID de usuario deben asignarse a una o varias cuentas de grupo.

**NOTA:** Los ajustes de XSA y los datos de las cuentas se guardan en el equipo. Se recomienda realizar copias de seguridad de estos ajustes y datos de forma periódica a través del vínculo activo de clonación, disponible en la carpeta XSA de Servicios de Internet, como se describe en esta sección. Si se pierden los datos o la configuración XSA de la máquina, podrá restaurar la información a partir del archivo de copia de seguridad creado con el proceso de clonación.

## <span id="page-188-1"></span>**Lista de comprobación de la instalación**

Antes de comenzar el procedimiento de instalación, asegúrese de lo siguiente:

- *1.* Compruebe que el dispositivo está plenamente operativo en la red.
- *2.* Asegúrese de que los protocolos TCP/IP y HTTP estén configurados en el dispositivo y estén funcionando correctamente. Esto es necesario para acceder a

los Servicios de Internet de CentreWare y configurar la Contabilidad estándar de Xerox. A través del servidor HTTP incorporado de la máquina se puede acceder a la función Servicios de Internet que permiten a los administradores del sistema configurar XSA con un navegador web.

Para verificar la configuración correcta de los protocolos TCP/IP y HTTP, imprima una lista de opciones como se indica en la Guía del usuario.

## <span id="page-189-0"></span>**Activación de la Contabilidad estándar de Xerox (desde Servicios de Internet)**

#### **En la estación de trabajo**

- *1.* Abra el navegador web e introduzca la dirección TCP/IP de la máquina en la barra de Dirección. Pulse [Intro].
- *2.* Haga clic en la ficha [Propiedades].
- *3.* Seleccione [Administración del auditrón].
- *4.* Seleccione [Contabilidad estándar de Xerox] en la lista desplegable Modo de auditrón.
- *5.* Marque las casillas de verificación Activar correspondientes a los servicios para los que desea limitar el acceso. Si desea ver una descripción de cada servicio, haga clic en el botón Ayuda.
- *6.* Haga clic en [Aplicar] e introduzca su nombre de usuario y clave de administrador cuando el sistema lo solicite (los valores prefijados son x-admin y 11111).
- *7.* Haga clic en [Aceptar].
- *8.* Haga clic en el botón [Reiniciar máquina] cuando aparezca en pantalla.

#### <span id="page-189-1"></span>**Creación de una cuenta de grupo**

- *1.* En la ficha Propiedades de Servicios de Internet, haga clic en la carpeta [Contabilidad estándar de Xerox] del árbol de directorios.
- *2.* Haga clic en el vínculo [Cuentas de grupo] para crear una nueva cuenta de grupo.
- *3.* En el cuadro ID de cuenta de cuentas de grupo, introduzca una ID para la nueva cuenta de grupo (por ejemplo, 001). La cuenta de grupo puede estar formada por un valor numérico de hasta 12 dígitos. Las ID de cuentas de grupo deben ser exclusivas.
- *4.* Introduzca un nombre para la cuenta de grupo en el cuadro Nombre de cuenta (por ejemplo, Xerox). El nombre del grupo puede estar formado por un máximo de 32 caracteres alfanuméricos. El nombre de la cuenta de grupo debe ser exclusivo.
- *5.* Haga clic en [Aplicar]. La cuenta aparecerá en la lista de Cuentas de grupo. Quizá deba actualizar el navegador o hacer clic en otro vínculo y después en Cuentas de grupo para ver el grupo nuevo.

## <span id="page-190-0"></span>**Creación de una cuenta de usuario y definición de límites de uso**

<span id="page-190-1"></span>**NOTA:** Es preciso crear al menos una cuenta de grupo antes de crear cuentas de usuario.

- *1.* En la ficha Propiedades de Servicios de Internet, haga clic en la carpeta [Contabilidad estándar de Xerox] del árbol de directorios.
- *2.* Haga clic en [Administrar contabilidad].
- *3.* Haga clic en [Agregar usuario nuevo].
- *4.* Introduzca una ID para el usuario. La ID de usuario puede contener un máximo de 32 caracteres alfanuméricos (por ejemplo: A10). Las ID de usuario deben ser exclusivas.
- *5.* Introduzca el nombre de usuario (por ejemplo: Laura Rodríguez). El nombre del usuario puede contener un máximo de 32 caracteres alfanuméricos. Los nombres de usuario deben ser exclusivos.
- *6.* Especifique los límites de uso de esta cuenta en los cuadros [Límites de uso]. El valor máximo de cada límite es 9999999.
- <span id="page-190-3"></span>*7.* Haga clic en el botón [Aplicar] cuando haya terminado de configurar los límites de uso.

## <span id="page-190-2"></span>**Límites máximos de uso y restablecimiento de límites de uso individuales**

La primera vez que un usuario inicie una sesión en el equipo después de haber alcanzado el límite máximo de uso, aparecerá un mensaje en la pantalla de interfaz de usuario de la máquina. El mensaje notifica al usuario que ha alcanzado su límite para la función. Los usuarios no podrán utilizar la función hasta que se restablezca el límite. Si el usuario realiza un trabajo de copia, escaneado o fax en la máquina y, a mitad del trabajo se alcanza el límite, el trabajo continuará. La máquina controlará el número de hojas impresas por encima del límite y las descontará de la nueva asignación del usuario cuando ésta sea actualizada por el administrador.

Si el límite del usuario se alcanza antes de que se termine un trabajo de impresión, se imprimirá un informe de error en la máquina para notificar al usuario que su límite se ha alcanzado. El trabajo se eliminará de la cola de impresión. El trabajo puede continuar debido a las hojas que ya han introducido en el transporte del papel.

**NOTA:** El administrador del sistema tiene acceso ilimitado al equipo.

#### **Para restablecer los límites de uso de usuarios (si es preciso)**

- *1.* En la ficha Propiedades de Servicios de Internet, haga clic en la carpeta [Contabilidad estándar de Xerox] del árbol de directorios.
- *2.* Haga clic en [Administrar contabilidad].
- *3.* Marque la casilla de verificación correspondiente a la ID de usuario deseada.
- *4.* Haga clic en [Límites y accesos].

*5.* Introduzca el [Límite de uso] nuevo, marque la casilla [Restablecer] y haga clic en [Aplicar].

### <span id="page-191-1"></span>**Uso de XSA en el equipo**

Cuando active XSA, los usuarios deberán introducir un nombre de usuario válido en la máquina para acceder a cualquiera de los servicios en los que se haya aplicado la limitación de acceso. Consulte el tema [Activación de la Contabilidad estándar de Xerox] de esta sección para conocer el procedimiento de limitación de los distintos servicios.

#### **En el equipo**

- *1.* Pulse el botón [Todos los servicios], si es preciso, para ver los botones de todos los servicios disponibles.
- *2.* Pulse cualquier botón que represente un servicio al que se ha aplicado la limitación de acceso.
- *3.* Cuando aparezca en pantalla el mensaje "Pulse el botón Iniciar/Cerrar sesión", pulse el botón [Iniciar/Cerrar sesión].
- *4.* Introduzca una ID de usuario y seleccione [Confirmar].

**NOTA:** Si el usuario es un miembro de más de una cuenta de grupo, se le pedirá que seleccione la cuenta en la que desea iniciar una sesión.

*5.* Cuando el usuario haya iniciado una sesión, aparecerá la pantalla del servicio seleccionado. El usuario puede utilizar el servicio; XSA supervisará el uso.

#### <span id="page-191-0"></span>**Restablecimiento de datos de uso**

#### **En la estación de trabajo**

- *1.* Abra el navegador web e introduzca la dirección TCP/IP de la máquina en el campo Dirección o Ubicación. Pulse [Intro].
- *2.* Haga clic en la ficha [Propiedades].
- *3.* Haga clic en la carpeta [Contabilidad estándar de Xerox] del árbol de directorios.
- *4.* Haga clic en [Informar y restaurar].
- *5.* Para restablecer a 0 todos los datos de uso, haga clic en el botón [Restaurar los datos de uso].
- *6.* Haga clic en [Aceptar] para confirmar.

**AVISO: No haga clic en el botón Restablecer valores prefijados a menos que desee eliminar todos los usuarios, las cuentas y los datos de uso del equipo.**

## <span id="page-192-0"></span>**Impresión de informes de uso**

#### **En la estación de trabajo**

- *1.* Abra el navegador web e introduzca la dirección TCP/IP de la máquina en el campo Dirección o Ubicación. Pulse [Intro].
- *2.* Haga clic en la ficha [Propiedades].
- *3.* Haga clic en la carpeta [Contabilidad estándar de Xerox] del árbol de directorios.
- *4.* Haga clic en [Informar y restaurar].
- *5.* Haga clic en el botón [Generar informe].
- *6.* Siga los mensajes adicionales que aparecerán para guardar el archivo Report.csv de XSA (en formato de valores separados por comas) en la estación de trabajo.

## <span id="page-193-0"></span>**Activación de XSA en el controlador de impresión**

Para activar XSA en los controladores de impresión, consulte en la ayuda del controlador los pasos a seguir.

## <span id="page-193-3"></span>**Copia de seguridad de datos y opciones de XSA y clonación en otro equipo**

<span id="page-193-2"></span>La función de clonación permite copiar la información de cuentas de XSA a un archivo de la estación de trabajo. Posteriormente, puede utilizar este archivo para restaurar los datos en el mismo equipo, o bien para clonarlo en otros equipos. Sólo podrá clonar las cuentas de XSA en otro dispositivo Xerox que admita la función XSA.

#### **Para comprobar la compatibilidad con XSA del equipo donde se desea clonar las opciones**

- *1.* En una estación de trabajo conectada en red, abra el navegador web e introduzca la dirección TCP/IP del equipo donde se desea realizar la clonación. Pulse [Intro].
- *2.* Haga clic en la ficha [Propiedades].
- *3.* Observe si aparece Contabilidad estándar de Xerox en el árbol de directorios. Si no aparece, no se puede realizar la clonación en dicho equipo.
- *4.* Haga clic en la carpeta [Contabilidad estándar de Xerox] del árbol de directorios.
- *5.* En la lista de vínculos activos disponibles, compruebe si aparece el vínculo [Clonación].

#### **Para crear un archivo de copia de seguridad**

- *1.* En la estación de trabajo, abra el navegador web e introduzca la dirección TCP/IP del equipo cuyas opciones desea copiar en la barra de Dirección. Pulse [Intro].
- *2.* Haga clic en la ficha [Propiedades].
- *3.* Haga clic en la carpeta [Contabilidad estándar de Xerox] del árbol de directorios.
- *4.* Seleccione [Clonación] y después [Clonar].
- *5.* Seleccione [Guardar] en el cuadro de diálogo que aparece.
- *6.* Se abre un cuadro de diálogo donde se debe indicar un nombre y la ubicación para el archivo clonado. Asegúrese de que la extensión del archivo es .dat.
- <span id="page-193-1"></span>*7.* Haga clic en [Guardar]. Ahora puede utilizar el archivo .dat para restablecer la información en el mismo equipo o para clonarlo en otras máquinas.

#### <span id="page-193-4"></span>**Para restablecer las opciones o clonarlas en otro equipo**

**NOTA:** Este procedimiento obliga a reiniciar el equipo, que no podrá utilizarse durante varios minutos.

- *1.* Abra el navegador web e introduzca la dirección TCP/IP de la máquina en la que desea restaurar o clonar las opciones de configuración. Pulse [Intro].
- *2.* Haga clic en la ficha [Propiedades].
- *3.* Haga clic en la carpeta [Contabilidad estándar de Xerox] del árbol de directorios.
- *4.* Seleccione [Clonación].
- *5.* En el área Importar archivo de clonación del cuadro de diálogo visualizado, haga clic en [Examinar].
- *6.* Localice el archivo de clonación .dat.
- *7.* Haga clic en [Importar ahora].

**NOTA:** Quizá deba utilizar el navegador web para ver la configuración de usuarios y grupos de Contabilidad estándar de Xerox en el equipo nuevo.

*16 Apéndice* 

# **17 Glosario**

Este capítulo contiene una lista de los términos utilizados en la Guía de administración del sistema. Cada término va acompañado de una definición de su significado, tal como se emplea en esta guía.

## **Definición de términos**

Estas definiciones le permitirán conocer el significado de los términos empleados en la guía.

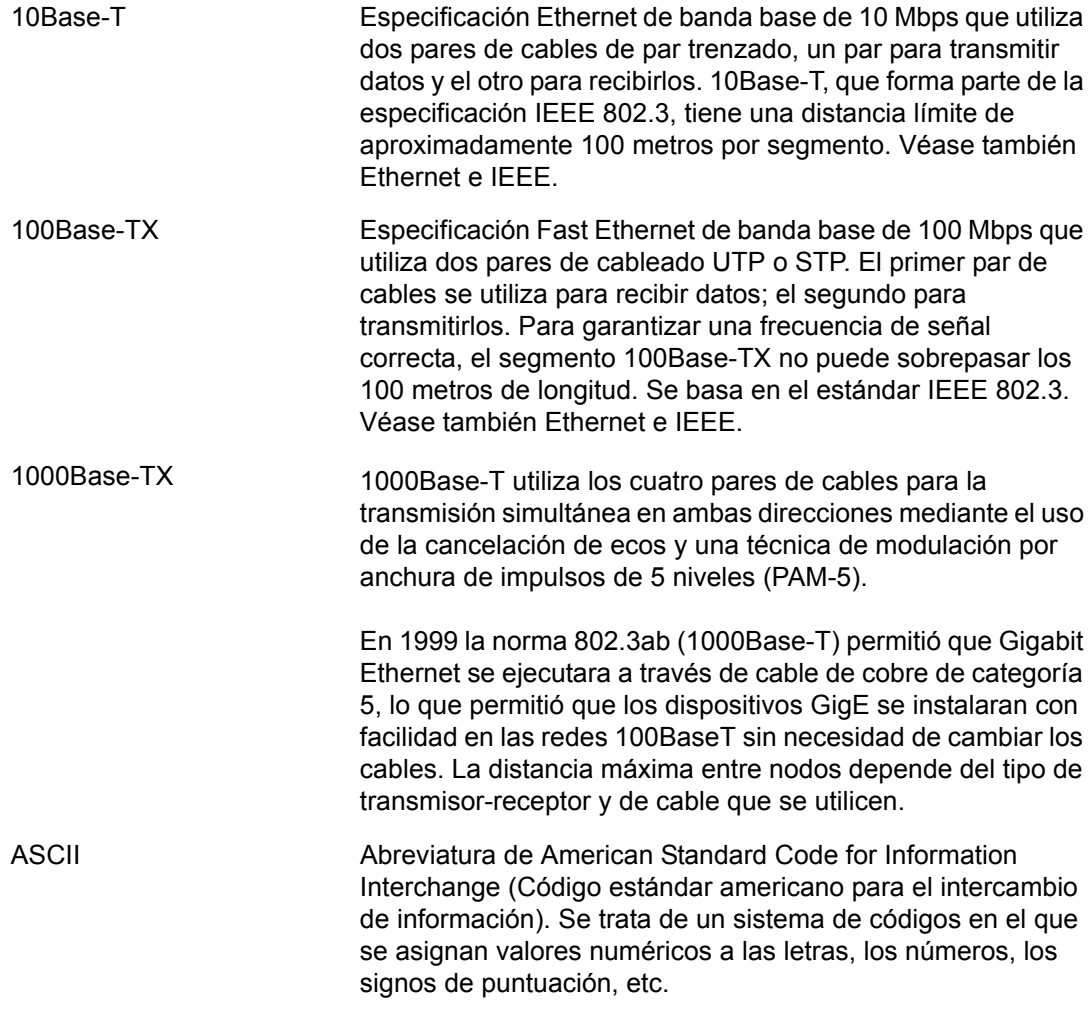

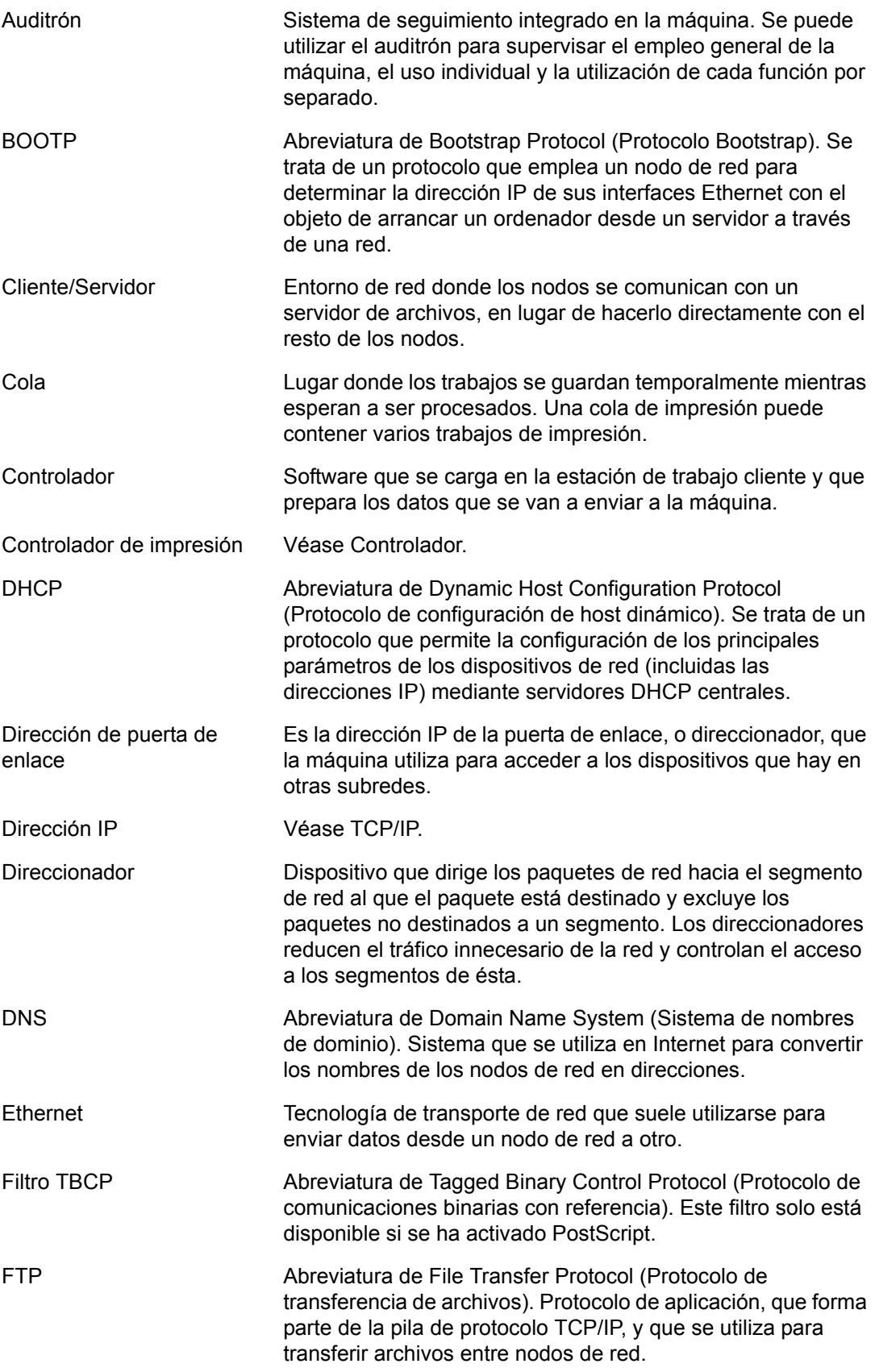

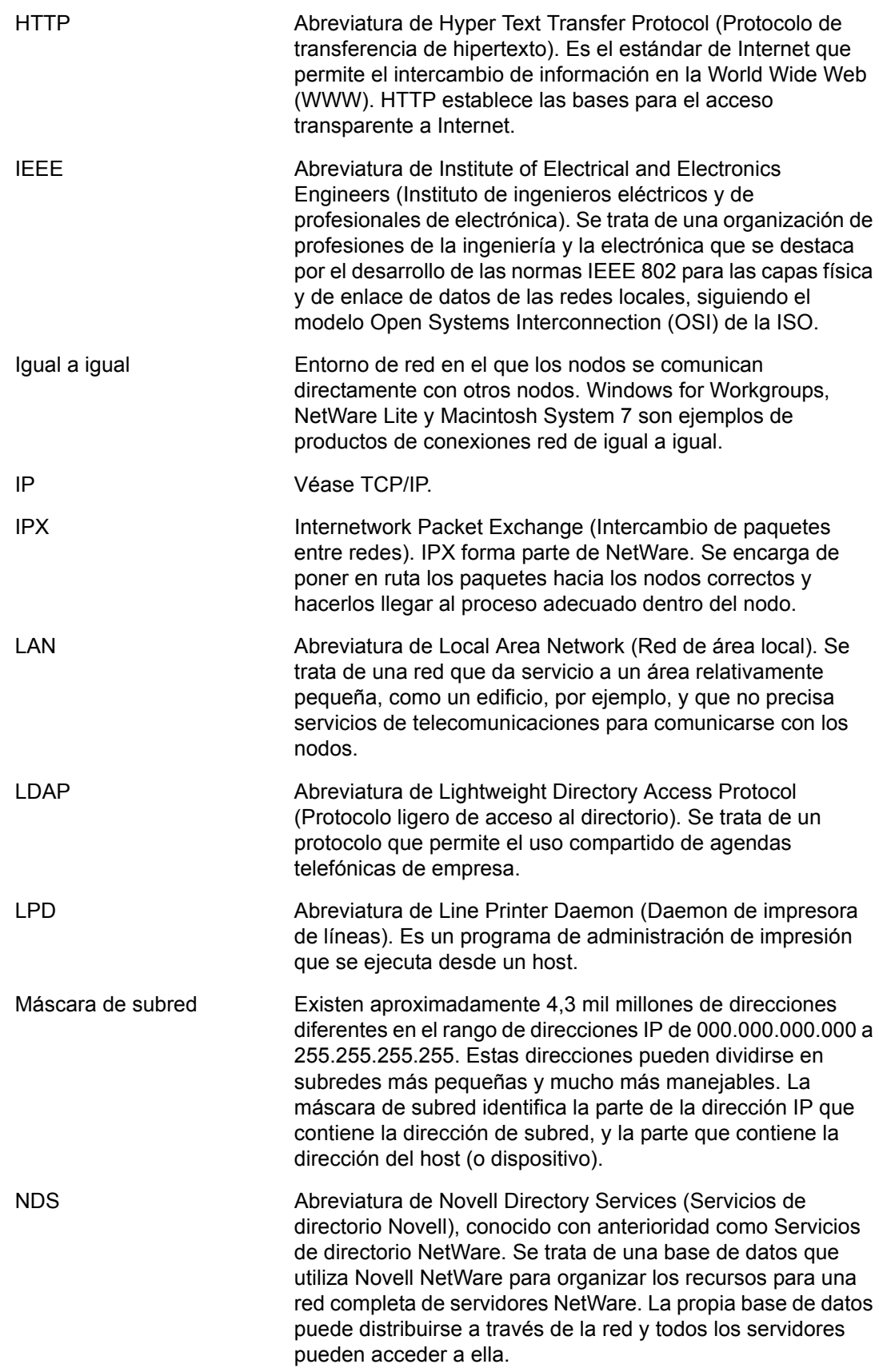

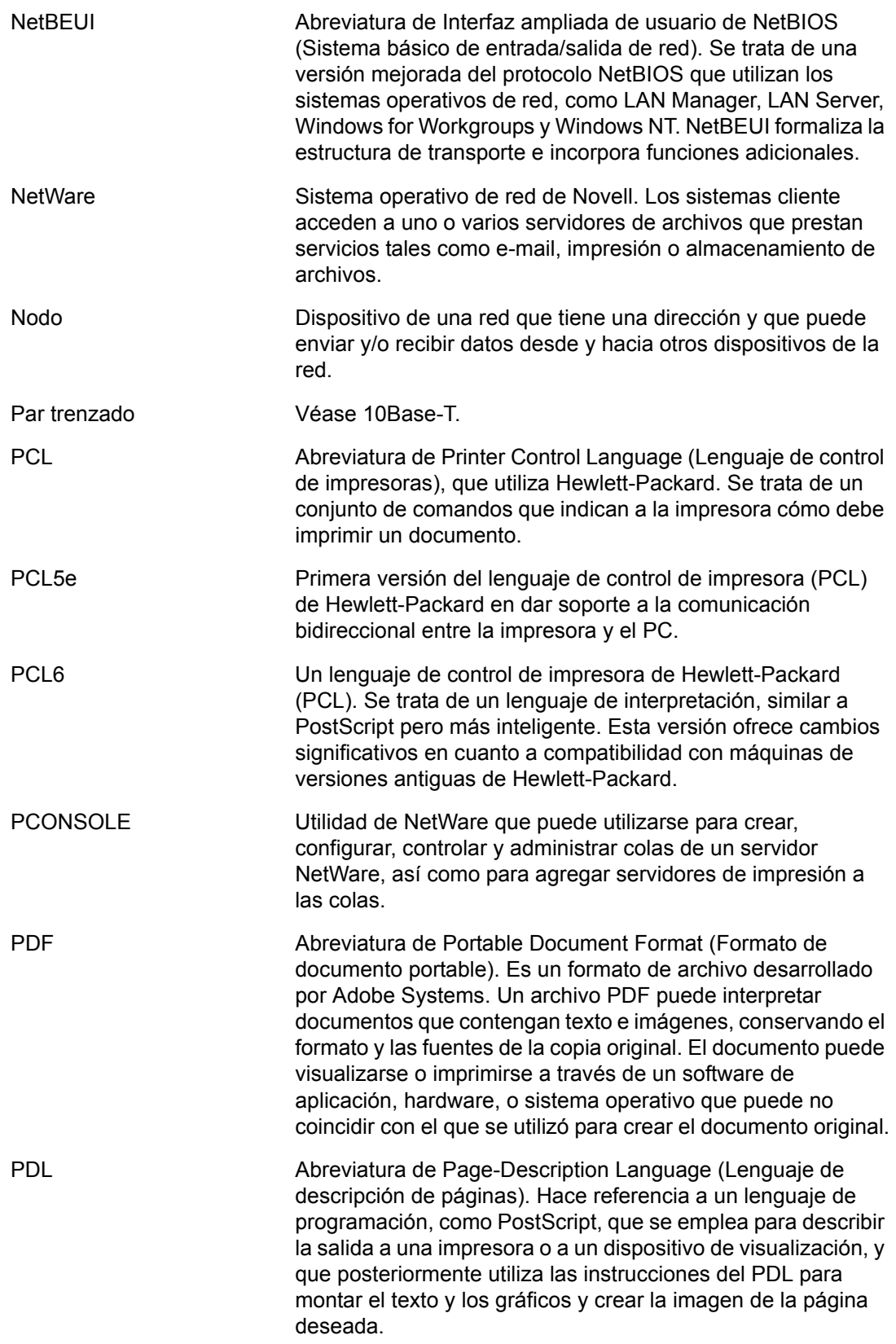

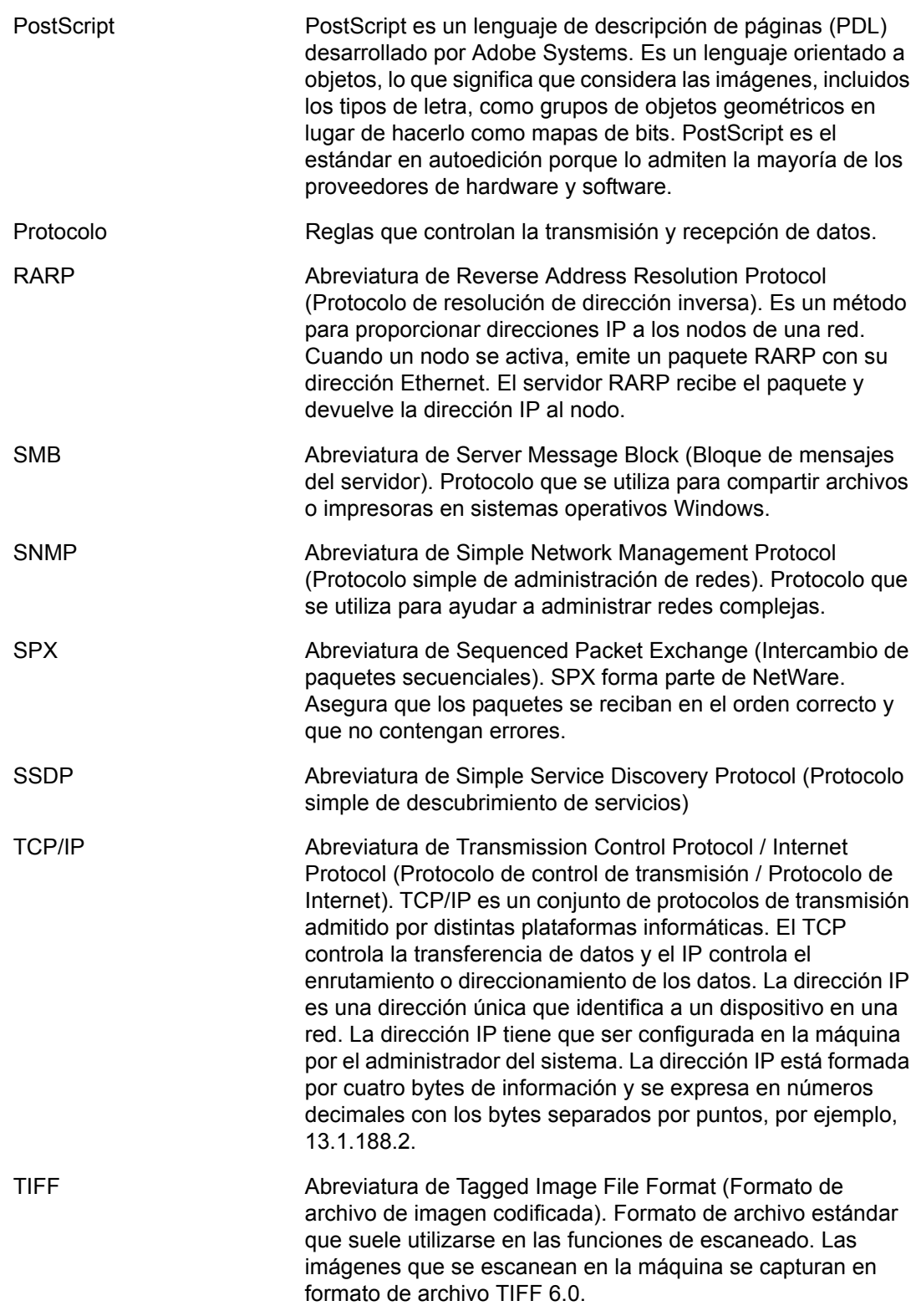

*17 Glosario* 

# **18 Índice alfabético**

## **A**

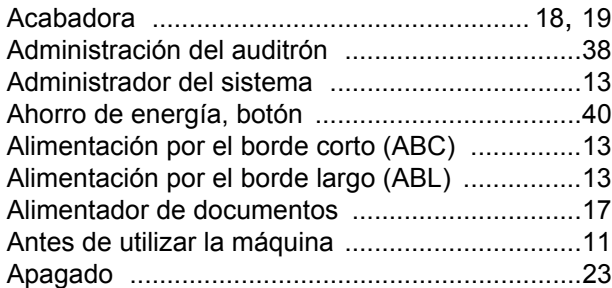

#### **B**

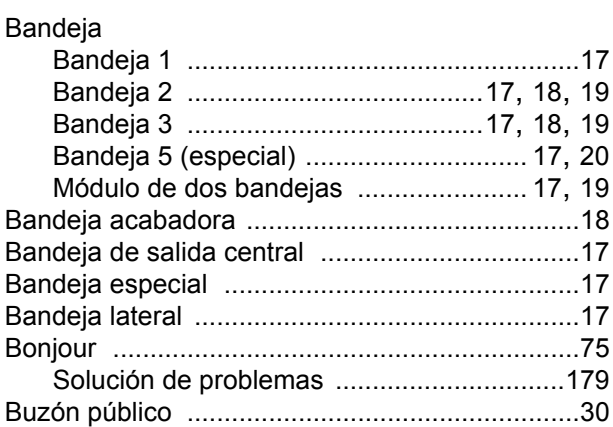

## **C**

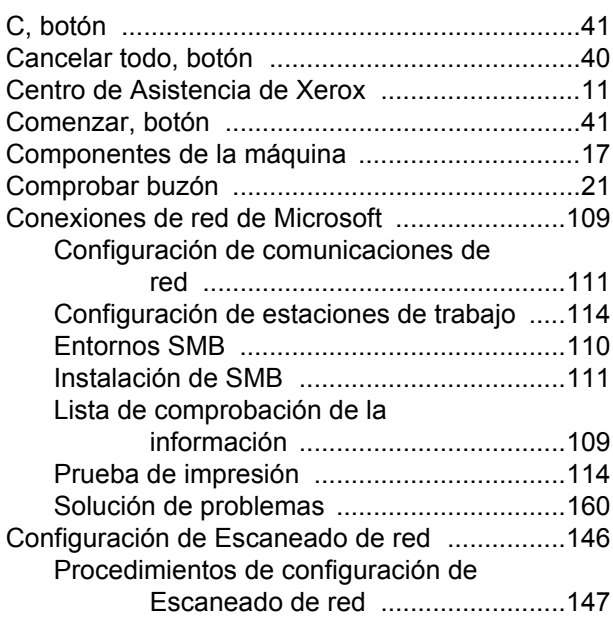

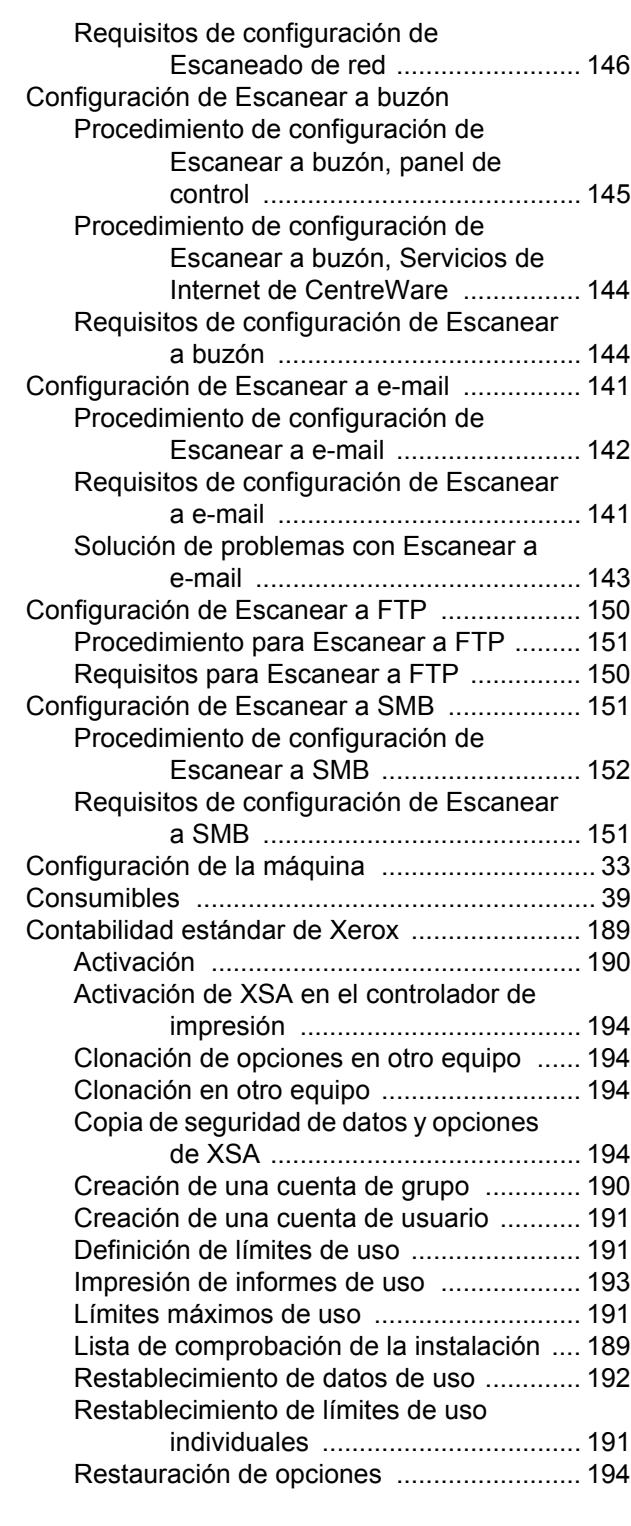

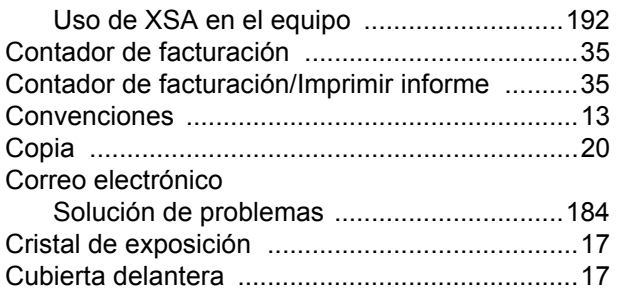

## **D**

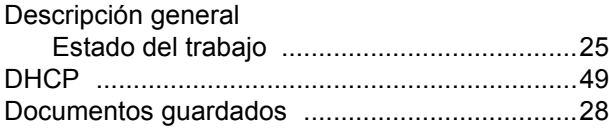

## **E**

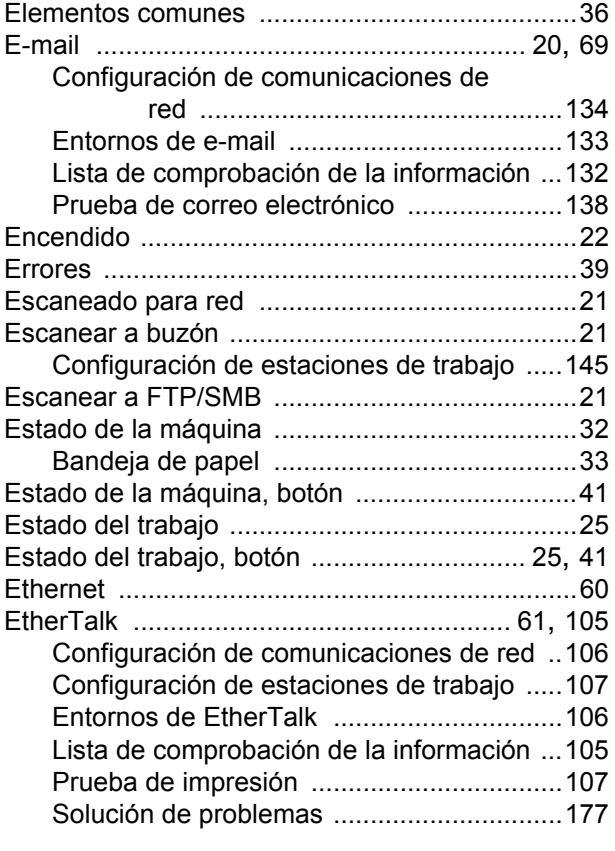

## **F**

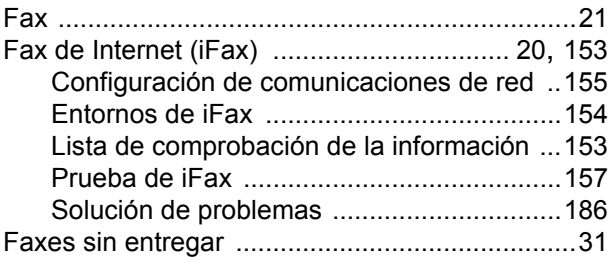

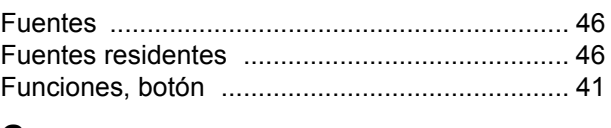

## **G**

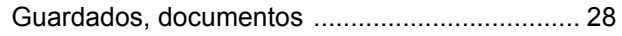

## **H**

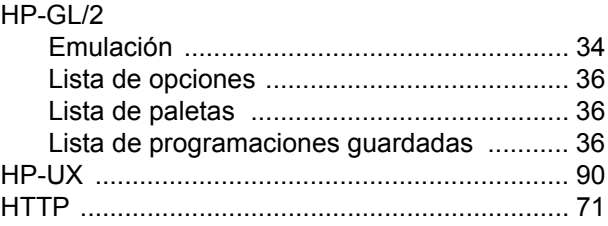

#### **I**

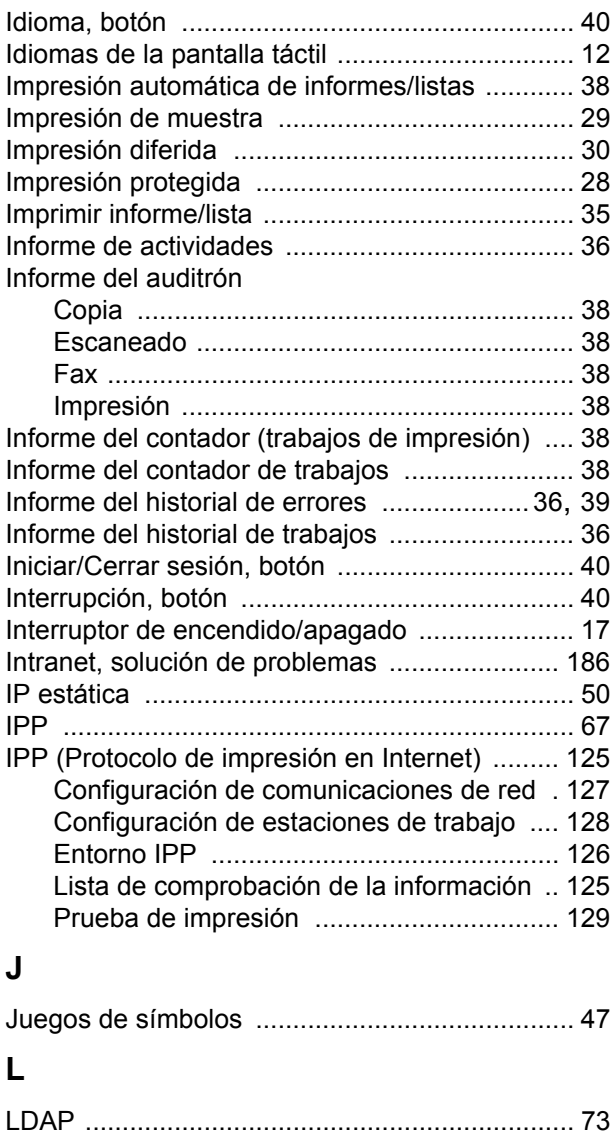

Libreta de direcciones

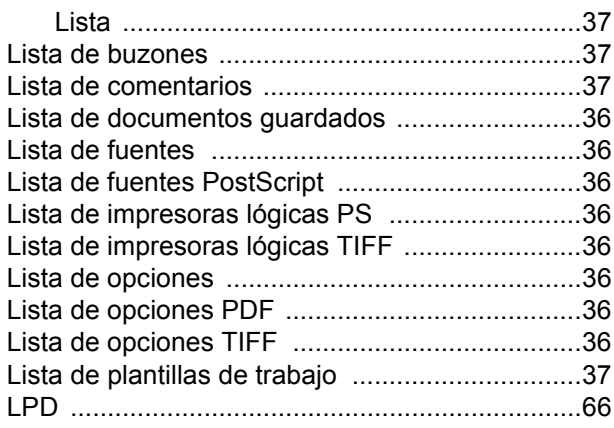

## **M**

#### Máquina

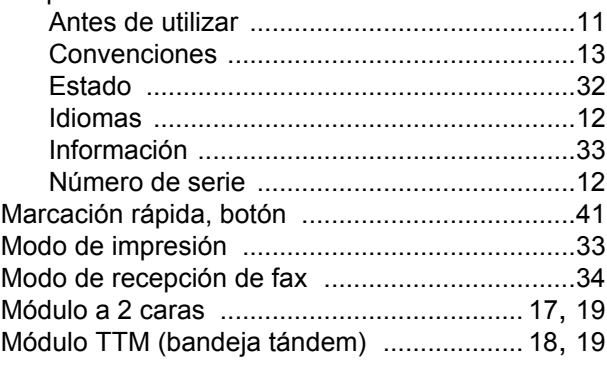

## **N**

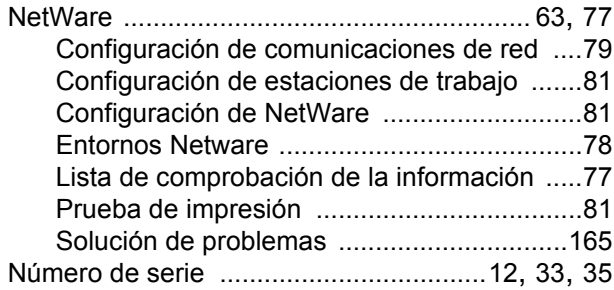

## **O**

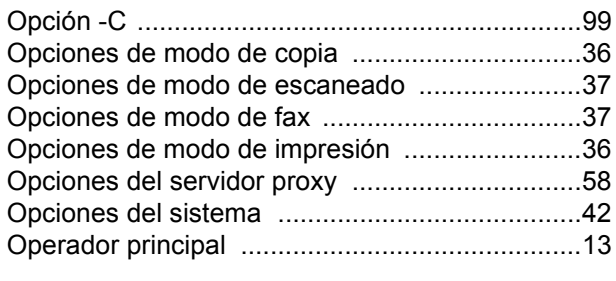

## **P**

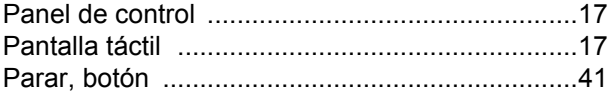

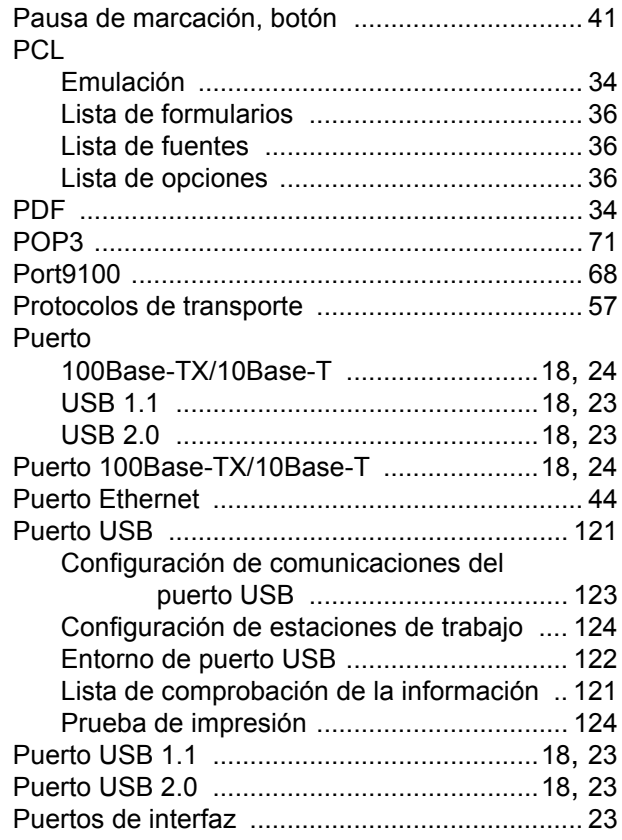

#### **S**

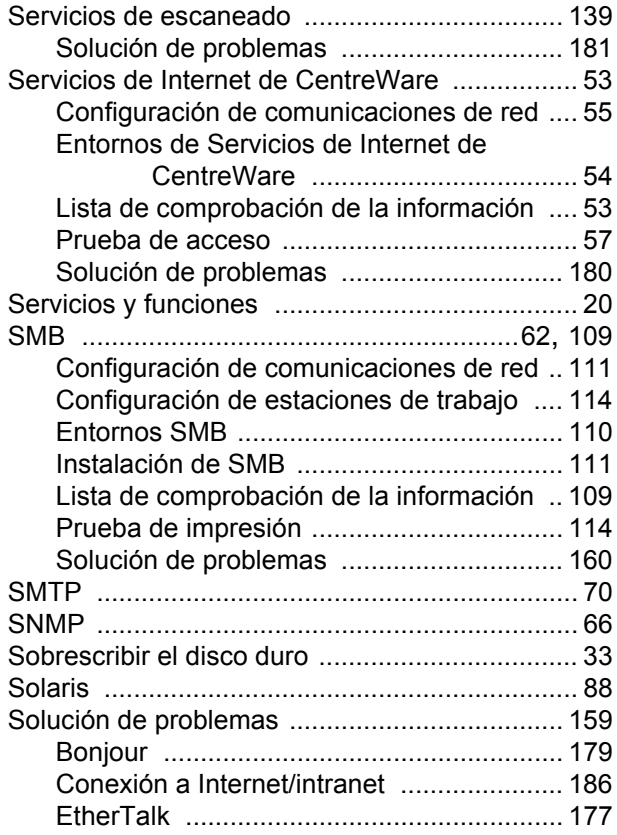

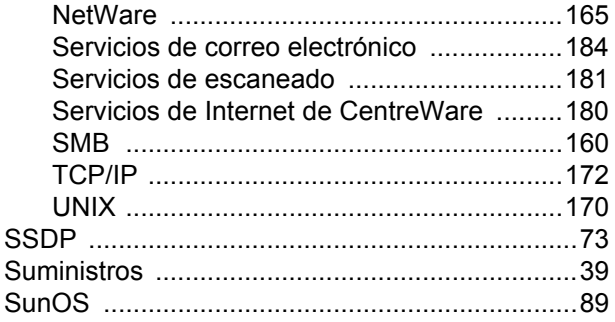

## **T**

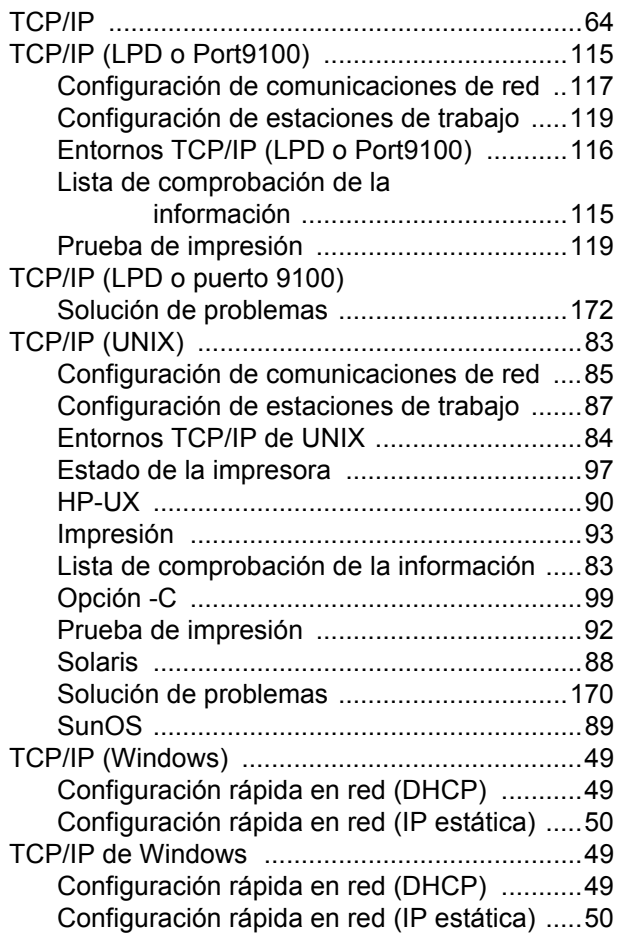

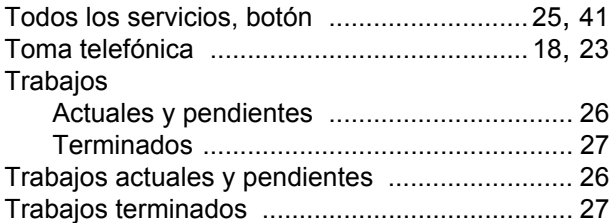

## **U**

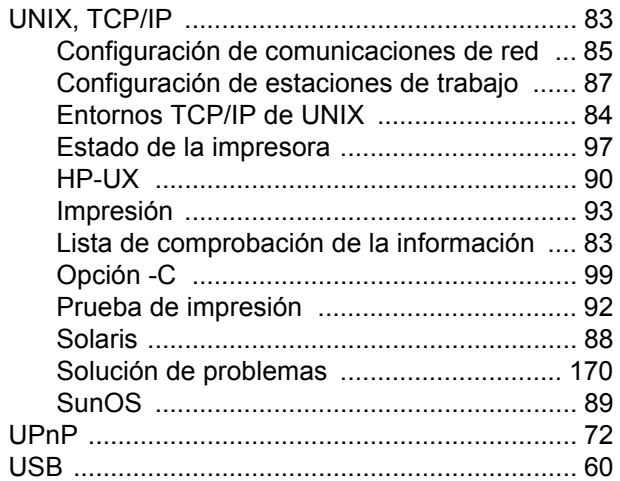

## **V**

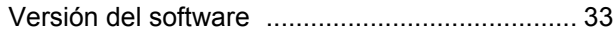

## **W**

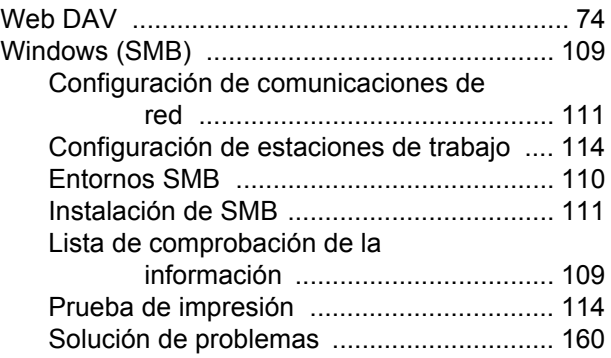